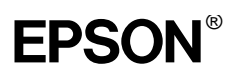

### Imprimante laser couleur

# **EPSON Aculaser C4000**

Tous droits réservés. La reproduction, l'enregistrement ou la diffusion de tout ou partie de ce manuel, sous quelque forme et par quelque moyen que ce soit, mécanique, photocopie, sonore ou autres, sont interdits sans l'autorisation écrite préalable de SEIKO EPSON CORPORATION. Aucune responsabilité n'est assumée quant à l'utilisation des informations de ce manuel relatives aux brevets. Aucune responsabilité n'est également assumée quant aux dommages pouvant résulter de l'utilisation des informations contenues dans ce manuel.

La société SEIKO EPSON CORPORATION et ses filiales ne peuvent être tenues pour responsables des préjudices, pertes, coûts ou dépenses subis par l'acquéreur de ce produit ou par des tiers, résultant d'un accident, d'une utilisation non conforme ou d'un abus de l'appareil, de modifications, de réparations ou de transformations non autorisées de ce produit, ou encore, de la non-observation (sauf aux Etats-Unis d'Amérique) des instructions d'utilisation et d'entretien émanant de SEIKO EPSON CORPORATION.

SEIKO EPSON CORPORATION n'endosse aucune responsabilité en cas de dommages ou de problèmes pouvant survenir à la suite de l'utilisation d'accessoires ou de consommables autres que les produits originaux d'EPSON ou ceux qui sont agréés par la société SEIKO EPSON CORPORATION.

EPSON et EPSON ESC/P sont des marques déposées et EPSON ESC/P 2 est une marque de SEIKO EPSON CORPORATION. Speedo, Fontware, FaceLift, Swiss et Dutch sont des marques de Bitstream Inc. CG Times et CG Omega sont des marques déposées de Miles, Inc. Univers est une marque déposée de Linotype AG et/ou de ses filiales. Antique Olive est une marque de Fonderie Olive. Albertus est une marque de Monotype Corporation plc. Coronet est une marque de Ludlow Industries (UK) Ltd. Arial et Times New Roman sont des marques déposées de Monotype Corporation plc. HP et HP LaserJet sont des marques déposées de Hewlett-Packard Company. Macintosh, AppleTalk et EtherTalk sont des marques déposées d'Apple Computer, inc. Adobe et PostScript sont des marques d'Adobe Systems Incorporated, qui peuvent être enregistrées dans certaines juridictions.

**Remarque générale :** Tous les autres noms de produits mentionnés dans ce manuel ne le sont que dans un but d'identification et peuvent être des marques commerciales de leurs propriétaires respectifs. EPSON décline tout droit sur ces marques.

Copyright © 2001 by EPSON Deutschland, Düsseldorf.

## Guide de l'administrateur

## *Table des matières*

### *[Introduction](#page-10-0)*

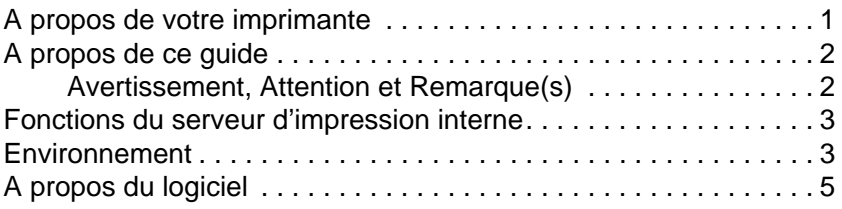

### *[Chapitre 1](#page-16-0) Mise en route*

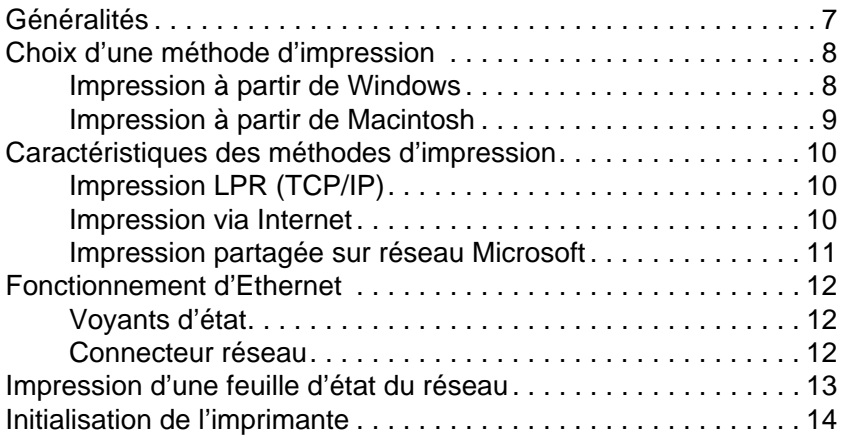

### *[Chapitre 2](#page-24-0) Installation rapide pour Windows Me/98/95*

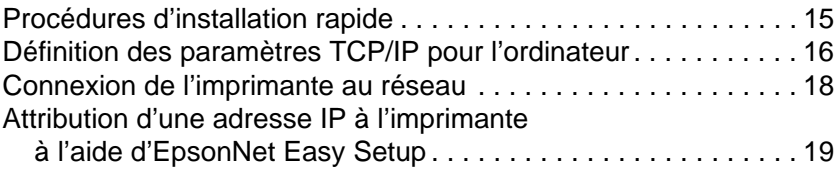

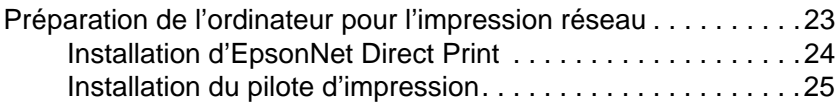

### *[Chapitre 3](#page-36-0) Installation des composants sur l'ordinateur*

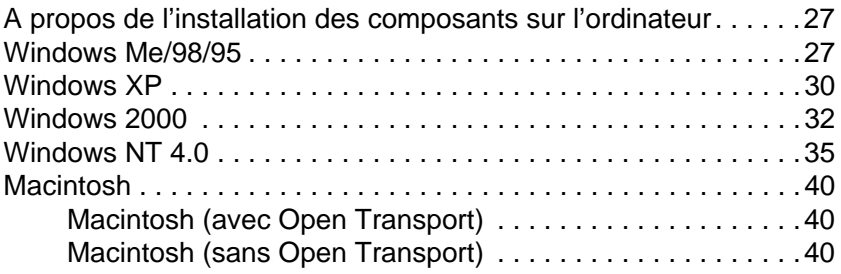

### *[Chapitre 4](#page-50-0) Utilitaire de configuration EpsonNet WinAssist*

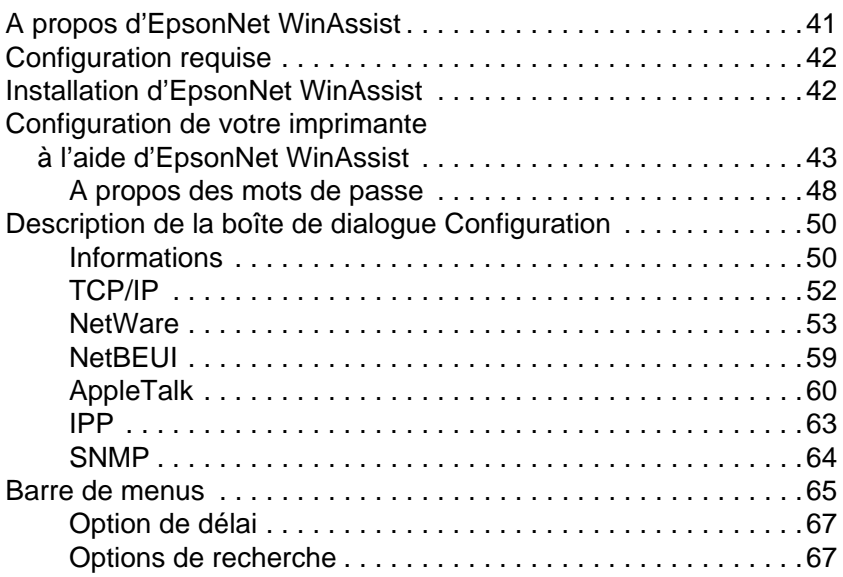

### *[Chapitre 5](#page-80-0) Utilitaire de configuration EpsonNet MacAssist*

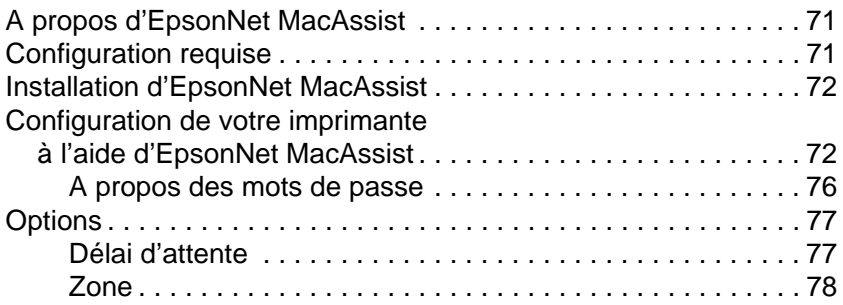

### *[Chapitre 6](#page-88-0) Installation du pilote d'impression*

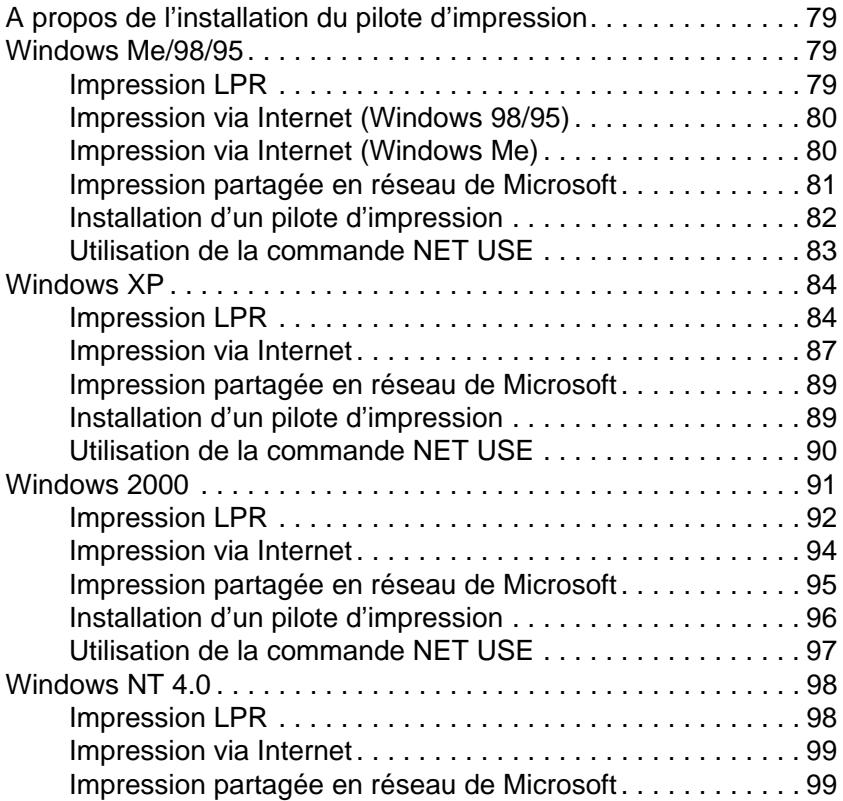

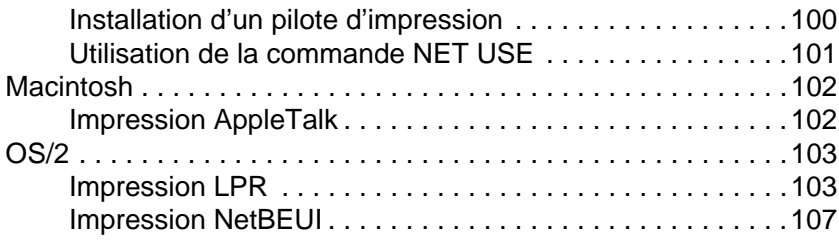

### *[Chapitre 7](#page-118-0) Paramètres du serveur NetWare*

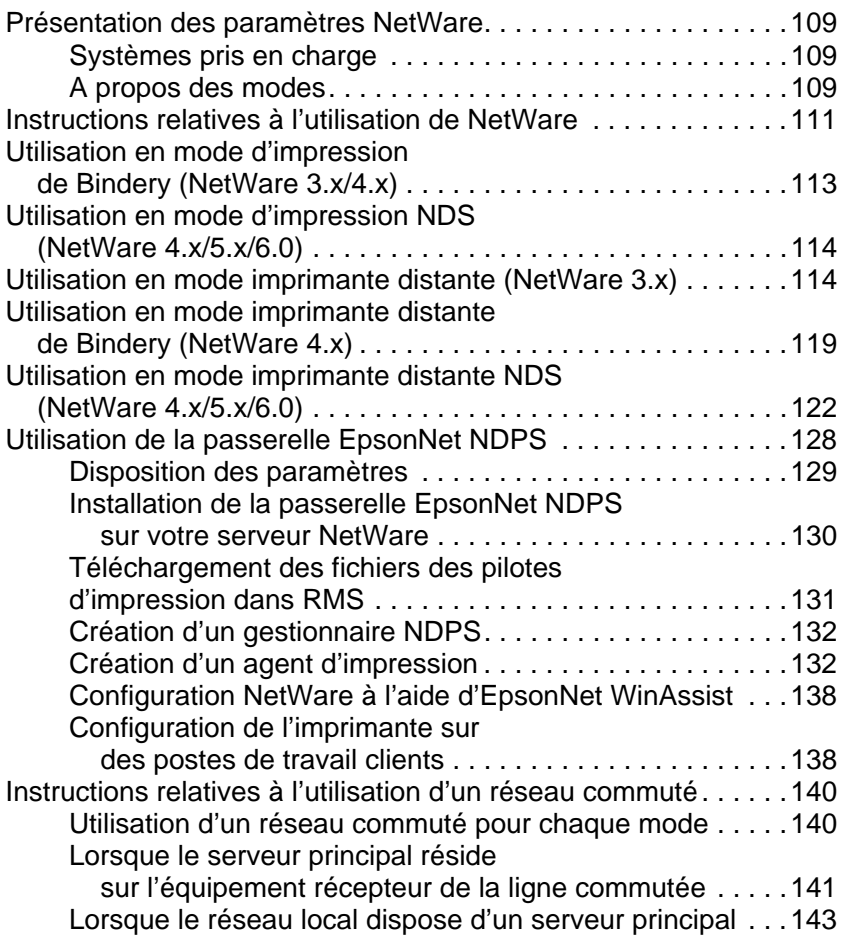

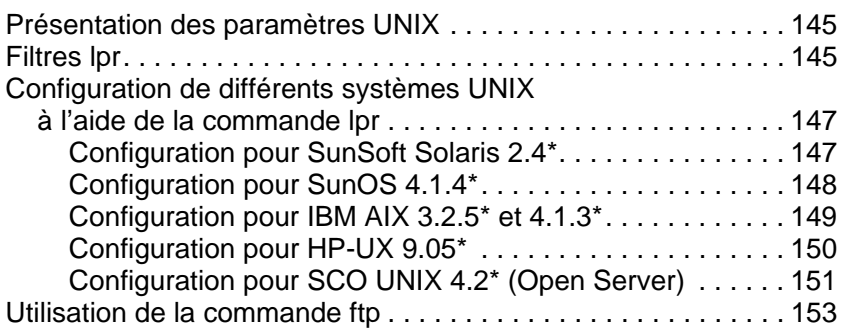

### *[Chapitre 9](#page-164-0) EpsonNet Direct Print*

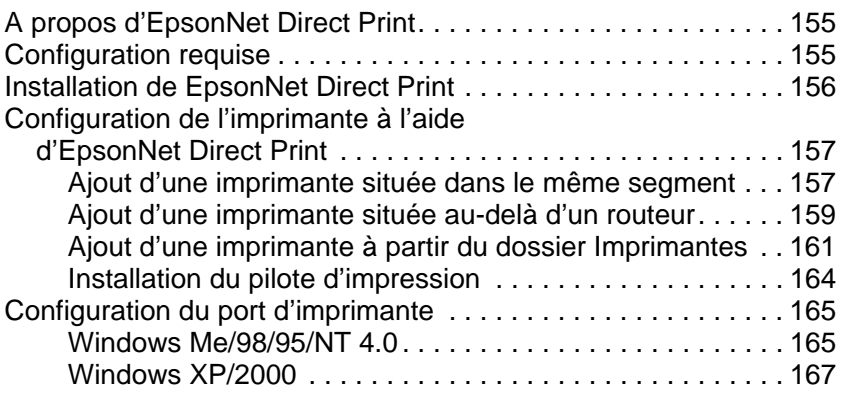

### *[Chapitre 10](#page-180-0) EpsonNet Internet Print*

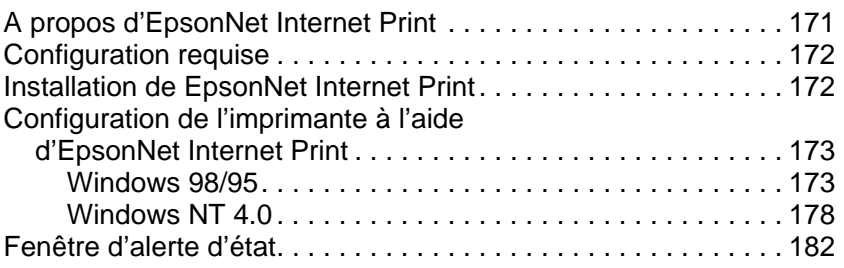

## *[Chapitre 11](#page-192-0) EpsonNet WebAssist*

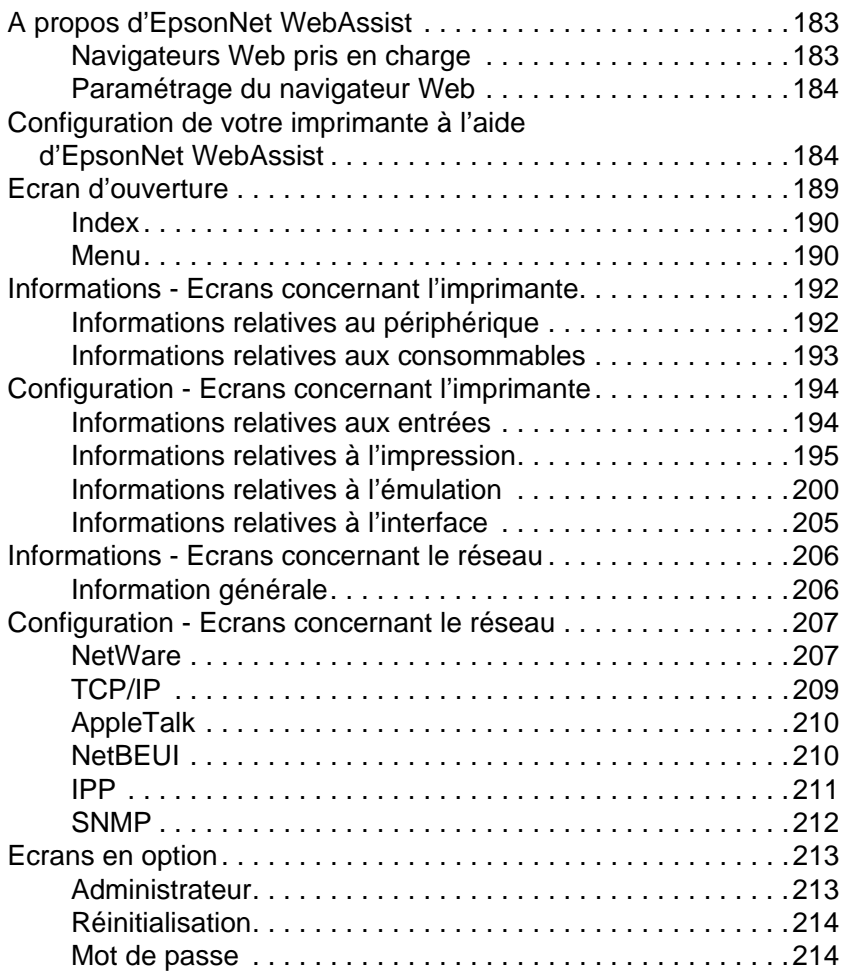

### *[Chapitre 12](#page-224-0) EpsonNet WebManager*

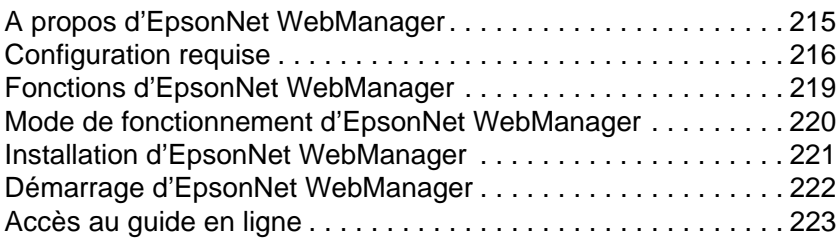

## *[Chapitre 13](#page-234-0) Dépannage*

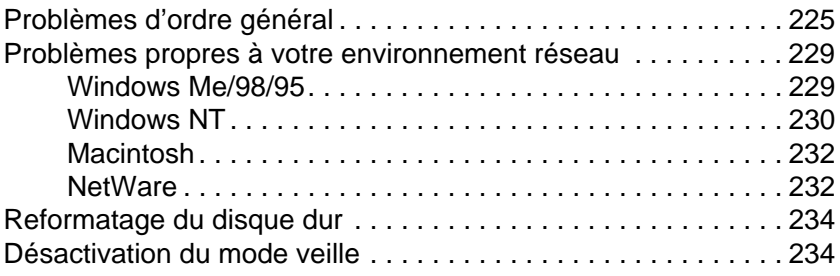

### *[Annexe A](#page-246-0) Conseils destinés aux administrateurs*

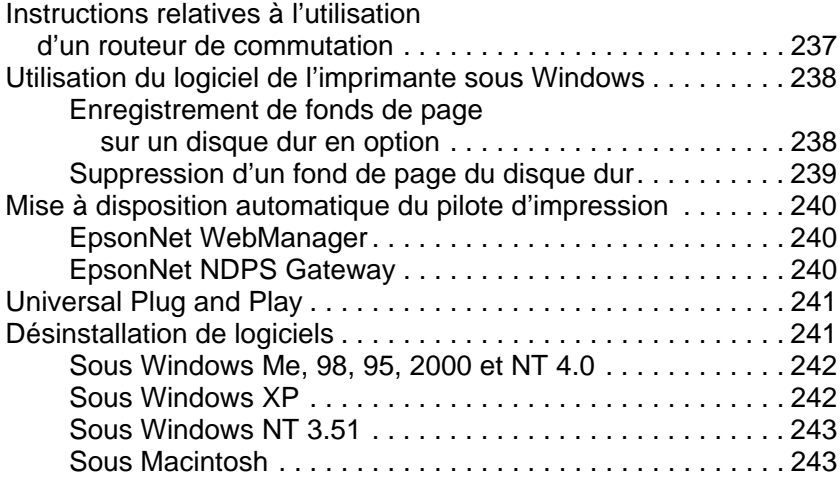

### *[Annexe B](#page-254-0) Attribution d'une adresse IP à l'imprimante*

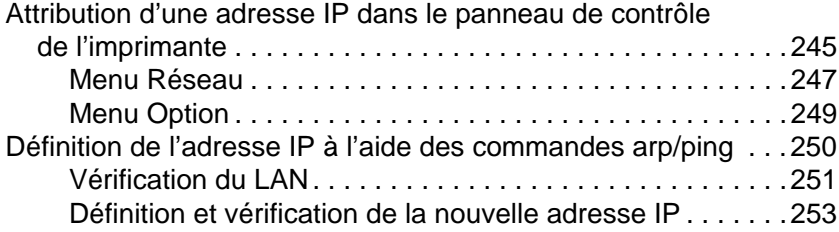

### *[Annexe C](#page-264-0) Caractéristiques*

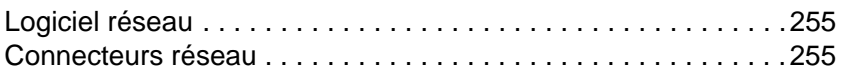

#### *[Index](#page-266-0)*

## <span id="page-10-0"></span>*Introduction*

## <span id="page-10-1"></span>*A propos de votre imprimante*

Votre imprimante est équipée d'une interface Ethernet intégrée et peut être connectée à partir de n'importe quel emplacement de votre réseau à l'aide d'un connecteur 10Base-T ou 100Base-TX. Cette interface, désignée par l'expression « serveur d'impression interne » dans le présent manuel, sélectionne automatiquement la norme adaptée lors de la connexion à un réseau. Qui plus est, elle prend en charge les protocoles réseau IEEE 802.2, IEEE 802.3, Ethernet II et Ethernet SNAP, et les sélectionne automatiquement.

Grâce à la prise en charge de plusieurs protocoles et à cette fonction de détection automatique, vous pouvez lancer des impressions à partir d'applications Microsoft® Windows®, Apple<sup>®</sup> Macintosh<sup>®</sup>, UNIX<sup>®</sup> et IBM<sup>®</sup> OS/2.

Lancez EpsonNet WinAssist ou MacAssist, utilitaires de configuration fournis avec l'imprimante, pour configurer rapidement et facilement le serveur d'impression interne de façon à utiliser des protocoles tels que TCP/IP, NetWare, NetBEUI, AppleTalk®, IPP ou SNMP.

#### *Remarque :*

*L'utilitaire EpsonNet WinAssist/MacAssist configure le serveur d'impression interne uniquement pour les protocoles installés sur votre réseau. Par conséquent, vous ne pourrez pas forcément utiliser tous les protocoles mentionnés ci-dessus. Ceux définis pour le serveur d'impression interne sont fonction des systèmes d'exploitation et de la configuration du réseau.*

## <span id="page-11-0"></span>*A propos de ce guide*

Ce *Guide de l'administrateur* détaille l'utilisation de votre imprimante au sein d'un réseau. Il explique également comment installer le logiciel de configuration et modifier les paramètres réseau de l'imprimante et des ordinateurs.

Pour de plus amples informations sur votre imprimante, reportez-vous au *Guide de référence*.

#### *Remarques :*

- ❏ *Pour consulter ce guide en ligne, vous devez installer Adobe® Acrobat® Reader 4.0\* sur votre ordinateur.*
- ❏ *Ce manuel s'adresse aux administrateurs réseau ; par conséquent, nombre des procédures décrites demandent des connaissances approfondies sur les réseaux, ainsi que des droits d'administration.*
- ❏ *L'expression « administrateur réseau » désigne toute personne responsable de la maintenance du réseau. Les termes « administrateur » et « superviseur » sont considérés comme synonymes dans ce manuel.*
- ❏ *Dans certaines captures d'écran, vous verrez répertorié un nom autre que celui de votre imprimante. Cela ne change en rien les instructions.*

## <span id="page-11-1"></span>*Avertissement, Attention et Remarque(s)*

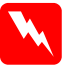

*Les sections Avertissement sont à respecter scrupuleusement afin d'éviter tout accident corporel.*

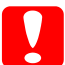

*Les sections Attention doivent être respectées pour éviter d'endommager votre installation.*

*Les sections Remarque(s) contiennent des informations importantes et des conseils utiles concernant le fonctionnement de votre imprimante.*

## <span id="page-12-0"></span>*Fonctions du serveur d'impression interne*

- ❏ Votre imprimante est équipée d'une interface Ethernet intégrée, désignée par l'expression « serveur d'impression interne » dans le présent manuel.
- ❏ Ce serveur d'impression interne sélectionne automatiquement la norme 10Base-T ou 100Base-TX lors de la connexion à un réseau.
- ❏ Une adresse IP est automatiquement affectée au serveur d'impression interne, et ce même s'il n'existe aucun serveur DHCP sur votre réseau.
- ❏ Le serveur d'impression interne est doté du protocole SSDP (Simple Service Discovery Protocol) afin de permettre l'utilisation de la technologie Universal Plug and Play.
- ❏ Le serveur d'impression interne prend en charge différents protocoles, tels que TCP/IP, Netware, NetBEUI, AppleTalk, IPP et SNMP.
- ❏ Dans la mesure où le serveur d'impression interne est compatible avec Printer MIB, des paramètres SNMP tels que la communauté SNMP ou les trappes IP et IPX peuvent être définis à l'aide des utilitaires EpsonNet WinAssist et WebAssist.

## <span id="page-12-1"></span>*Environnement*

Votre imprimante est destinée aux environnements suivants :

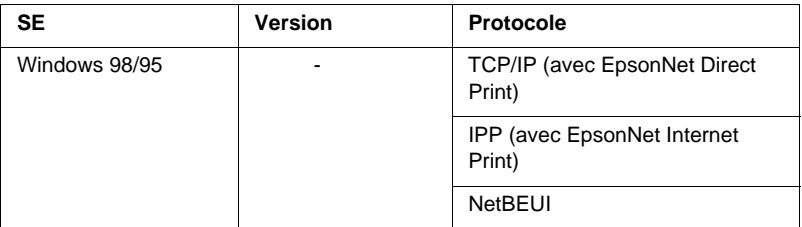

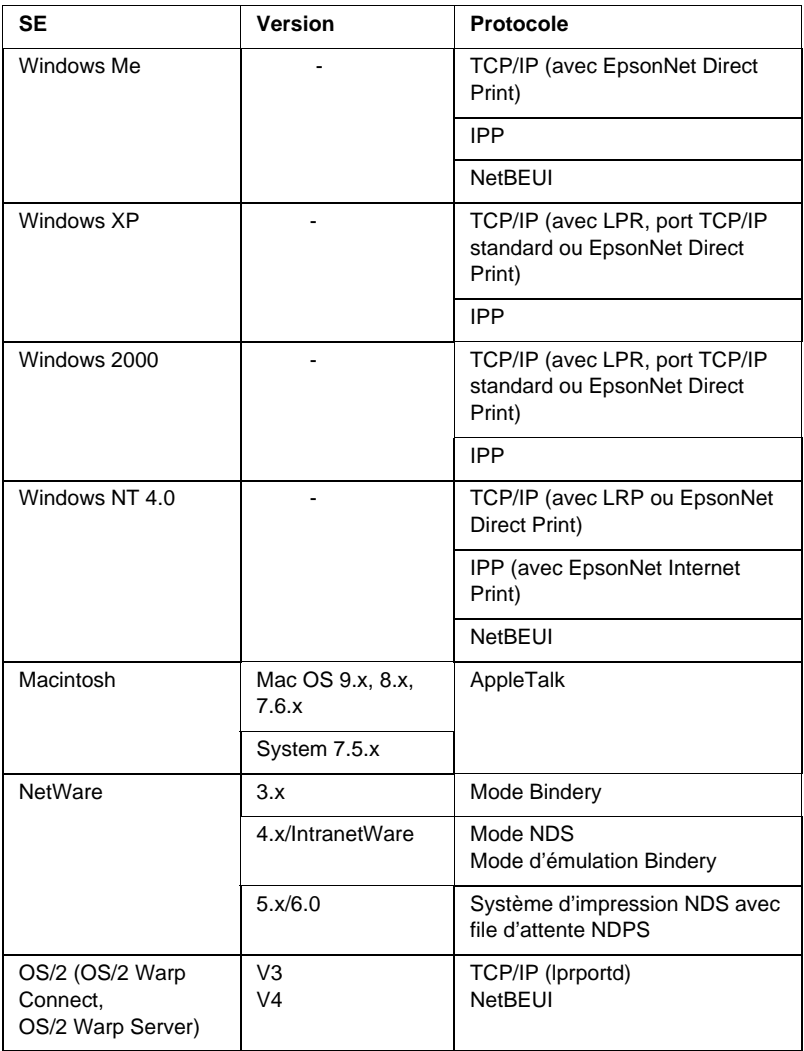

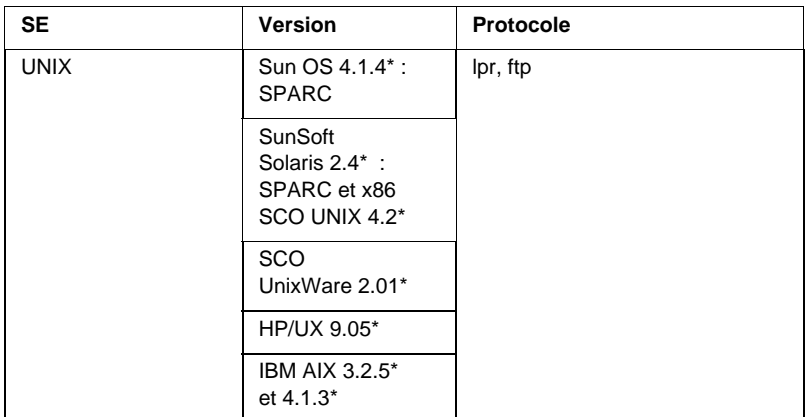

#### *Remarques :*

- ❏ *Seule la version Intel de Windows NT est prise en charge.*
- ❏ *L'environnement multiutilisateur de Mac OS 9 n'est pas pris en charge.*
- ❏ *Si vous utilisez l'imprimante avec un routeur de commutation, vous devez définir une adresse IP pour cette dernière. Assurez-vous que cette adresse est adaptée au segment ; une adresse incorrecte pourrait entraîner des connexions intempestives.*

## <span id="page-14-0"></span>*A propos du logiciel*

❏ **EpsonNet WinAssist** est un utilitaire de configuration Windows destiné aux administrateurs et qui permet de configurer le serveur d'impression interne pour les protocoles TCP/IP, NetWare, NetBEUI, AppleTalk, IPP et SNMP. Plus particulièrement, vous pouvez paramétrer facilement les protocoles TCP/IP et NetBEUI grâce au programme EpsonNet WinAssist Easy Setup. Pour plus d'informations, reportez-vous à la section [« A propos d'EpsonNet](#page-50-2)  [WinAssist » à la page 41](#page-50-2).

- ❏ **EpsonNet MacAssist** est un utilitaire de configuration Macintosh destiné aux administrateurs et qui permet de configurer le serveur d'impression interne pour les protocoles TCP/IP et AppleTalk. Pour plus d'informations, reportez-vous à la section [« A propos d'EpsonNet MacAssist » à la page 71](#page-80-3).
- ❏ **EpsonNet WebAssist** est un utilitaire de configuration Web qui permet de configurer le serveur d'impression interne pour les protocoles TCP/IP, NetWare, NetBEUI, AppleTalk, IPP et SNMP. Vous pouvez lancer ce programme depuis l'utilitaire EpsonNet WinAssist ou MacAssist, ou encore en entrant, dans votre navigateur, l'adresse IP du serveur d'impression interne comme URL. Pour plus d'informations, reportez-vous à la section [« A propos d'EpsonNet WebAssist » à la page 183.](#page-192-3)
- ❏ **EpsonNet Direct Print** est un utilitaire permettant l'impression via TCP/IP pour Windows Me/98/95/XP/2000/NT 4.0. (Les systèmes Windows XP/2000/NT 4.0 prennent également en charge l'impression LPR standard.) Pour plus d'informations, reportez-vous à la section [« A propos d'EpsonNet Direct](#page-164-3)  [Print » à la page 155](#page-164-3).
- ❏ **EpsonNet Internet Print** est un utilitaire qui prend en charge l'impression via Internet à l'aide du protocole IPP (Internet Printing Protocol) pour Windows 98/95/NT 4.0. Pour plus d'informations, reportez-vous à la section [« A propos](#page-180-2)  [d'EpsonNet Internet Print » à la page 171.](#page-180-2)
- ❏ **EpsonNet WebManager** est un utilitaire Web qui facilite la gestion par les administrateurs réseau des périphériques en réseau. Pour plus d'informations, reportez-vous à la section [« A propos d'EpsonNet WebManager » à la page 215](#page-224-2).
- ❏ **EPSON Status Monitor 3** est un utilitaire fourni avec votre pilote d'impression et qui vous donne des informations sur l'état de cette dernière. Pour des instructions détaillées, reportez-vous au *Guide de référence*.

## <span id="page-16-0"></span>*Mise en route*

## <span id="page-16-1"></span>*Généralités*

Cette section décrit les instructions générales relatives à l'utilisation d'une imprimante sur un réseau.

### *1. Installer l'imprimante*

Rechargez du papier et du toner dans l'imprimante, si nécessaire. Voir le *Guide de référence*.

### *2. Sélectionner une méthode d'impression*

Sélectionnez une méthode d'impression adaptée à votre environnement réseau et à votre système d'exploitation. Pour plus d'informations, reportez-vous à la section [« Choix d'une](#page-17-0)  [méthode d'impression » à la page 8.](#page-17-0)

### *3. Connecter l'imprimante au réseau*

Connectez votre imprimante au hub à l'aide d'un câble Ethernet. Pour plus d'informations, reportez-vous à la section [« Connexion](#page-27-0)  [de l'imprimante au réseau » à la page 18.](#page-27-0)

### *4. Vérifier les paramètres réseau de l'ordinateur.*

Vérifiez les paramètres réseau, en particulier, l'adresse IP et le masque de sous-réseau de votre ordinateur. Installez des protocoles réseau si nécessaire. Pour plus d'informations, reportez-vous à la section [« A propos de l'installation des](#page-36-3)  [composants sur l'ordinateur » à la page 27.](#page-36-3)

### *5. Configurer le serveur d'impression interne*

Utilisez EpsonNet WinAssist ou MacAssist pour configurer le serveur d'impression interne. Définissez son adresse IP, son masque de sous-réseau, la passerelle par défaut, le nom de l'imprimante, etc. Si vous imprimez via un serveur NetWare, configurez d'abord l'environnement d'impression sur le serveur. Pour plus d'informations, reportez-vous à la section [« A propos d'EpsonNet WinAssist » à la page 41](#page-50-2) ou [« A propos d'EpsonNet MacAssist » à la page 71.](#page-80-3)

### *6. Installer le pilote d'impression*

Installez le pilote d'impression à partir du CD-ROM fourni avec l'imprimante. Pour plus d'informations, reportez-vous à la section [« A propos de l'installation du pilote d'impression » à la](#page-88-4)  [page 79.](#page-88-4)

## <span id="page-17-0"></span>*Choix d'une méthode d'impression*

Si nécessaire, utilisez cette section pour vous aider à sélectionner une méthode d'impression.

## <span id="page-17-1"></span>*Impression à partir de Windows*

Vérifiez qu'un serveur d'impression Windows XP/2000/NT est installé sur votre réseau, puis reportez-vous aux recommandations ci-après.

### *Remarque :*

*Seules les méthodes d'impression recommandées sont présentées. Pour plus d'informations sur les autres méthodes, reportez-vous à la section [« Caractéristiques des méthodes d'impression » à la page 10](#page-19-0).*

### *Si aucun serveur d'impression Windows XP/2000/NT n'est installé*

Utilisez une méthode d'impression adaptée à votre système d'exploitation, comme suit :

- ❏ Sous Windows Me/98/95 Nous recommandons l'impression via TCP/IP à l'aide d'EpsonNet Direct Print. Reportez-vous à la section [« Procédures d'installation rapide » à la page 15.](#page-24-2)
- ❏ Sous Windows XP/2000/NT Nous recommandons l'impression via TCP/IP à l'aide de LPR. Reportez-vous à la section [« Windows XP » à la page 84,](#page-93-2) [« Windows 2000 » à la page 91](#page-100-0) ou [« Windows NT 4.0 » à la](#page-107-0)  [page 98](#page-107-0).

## *Si un serveur d'impression Windows XP/2000/NT est installé*

Sur le serveur, définissez l'imprimante à connecter avec LPR et activez-la en tant qu'imprimante partagée. Les postes clients peuvent alors imprimer sur cette imprimante partagée.

## <span id="page-18-0"></span>*Impression à partir de Macintosh*

Utilisez AppleTalk pour imprimer à partir de Macintosh. Reportez-vous à la section [« Macintosh » à la page 40.](#page-49-0)

## <span id="page-19-0"></span>*Caractéristiques des méthodes d'impression*

Cette section décrit les caractéristiques des diverses méthodes d'impression dont vous disposez.

## <span id="page-19-1"></span>*Impression LPR (TCP/IP)*

#### *Avantages*

- ❏ Ne nécessite aucun serveur d'impression (ordinateur).
- ❏ Ne nécessite aucun utilitaire spécifique pour Windows XP/2000/NT.
- ❏ Vous pouvez afficher l'état de l'imprimante à l'aide d'EPSON Status Monitor 3.
- ❏ Sous Windows XP/2000/NT, vous pouvez créer un journal d'impression à l'aide de l'Observateur d'événements.
- ❏ Vous pouvez imprimer via un routeur.

#### *Inconvénients*

- ❏ Vous devez configurer TCP/IP.
- ❏ Sous Windows Me/98/95, EpsonNet Direct Print doit être installé sur tous les ordinateurs utilisés pour l'impression.

## <span id="page-19-2"></span>*Impression via Internet*

#### *Avantages*

- ❏ Ne nécessite aucun serveur proxy (ordinateur).
- ❏ Vous pouvez imprimer sur l'imprimante via Internet.

### *Inconvénients*

- ❏ EPSON Status Monitor 3 ne peut pas être utilisé.
- ❏ Des paramètres TCP/IP et DNS doivent être définis.
- ❏ Sous Windows Me/98/95, EpsonNet Internet Print doit être installé sur tous les ordinateurs utilisés pour l'impression.
- ❏ Sous Windows XP/2000, vous ne pouvez pas partager l'imprimante Internet.

## <span id="page-20-0"></span>*Impression partagée sur réseau Microsoft*

### *Avantages*

- ❏ Facile à configurer (aucune adresse IP n'est requise si le protocole NetBEUI est installé).
- ❏ Ne nécessite aucun serveur d'impression (ordinateur).
- ❏ Ne requiert aucun utilitaire d'impression spécial.

### *Inconvénients*

- ❏ EPSON Status Monitor 3 ne peut pas être utilisé.
- ❏ Vous ne pouvez pas imprimer via un routeur.
- ❏ Le démarrage de l'impression est plus lent car la recherche d'une imprimante réseau prend plus de temps.

## <span id="page-21-0"></span>*Fonctionnement d'Ethernet*

## <span id="page-21-1"></span>*Voyants d'état*

Les voyants lumineux (un vert et un orange) fournissent des informations importantes sur l'activité du serveur d'impression interne.

Le voyant vert est un témoin de transmission de données qui clignote lorsque l'interface hôte reçoit des données.

Le voyant orange indique si le serveur d'impression interne est connecté à 10Base-T ou à 100Base-TX. Ce voyant est allumé lorsque la connexion est de type 100Base-TX et il est éteint lorsque la connexion est de type 10Base-T.

*Remarque : Pour plus d'informations sur l'emplacement de ces voyants, reportez-vous au Guide de référence.*

## <span id="page-21-2"></span>*Connecteur réseau*

### **Connecteur RJ-45 :**

Branchez un câble à paire torsadée blindée de catégorie 5 au connecteur-RJ-45 situé sur le serveur d'impression interne. Vous pouvez utiliser ce câble pour les connexions 10Base-T et 100Base-TX.

### *Attention :*

*Pour éviter tout risque de défaillance, vous devez utiliser un câble à paire torsadée blindé de catégorie 5 pour connecter le serveur d'impression interne au réseau.*

## <span id="page-22-0"></span>*Impression d'une feuille d'état du réseau*

Avant de commencer la configuration du serveur d'impression interne, veillez à imprimer une feuille d'état du réseau qui contient des informations importantes, telles que la configuration actuelle et l'adresse MAC du serveur d'impression interne.

Pour imprimer une feuille d'état du réseau, suivez la procédure décrite ci-après.

- 1. Appuyez une fois sur la touche Entrée, Haut, Bas ou Retour située sur le panneau de contrôle de l'imprimante pour sélectionner le mode SelecType. Le menu Informations<br>s'affiche sur le nanneau d'affichage s'affiche sur le panneau d'affichage.
- 2. Appuyez sur la touche Entrée.
- 3. Appuyez sur la touche Bas jusqu'à ce que Feuille état<br>réseau apparaisse sur l'écrap d'affichage réseau <mark>apparaisse sur l'écran d'affichage.</mark>
- 4. Appuyez ensuite sur la touche Entrée pour imprimer une feuille d'état du réseau.

#### *Remarques :*

- ❏ *Vous ne pouvez pas imprimer une feuille d'état du réseau dans les cas suivants : l'imprimante a commencé à imprimer, elle est hors tension ou elle n'est pas prête à imprimer.*
- ❏ *Pour plus d'informations sur le panneau de contrôle de l'imprimante, reportez-vous au Guide de référence.*

## <span id="page-23-0"></span>*Initialisation de l'imprimante*

Pour initialiser votre imprimante, mettez-la sous tension en appuyant sur la touche Annulation de son panneau de contrôle.

*Attention : Notez que toutes les modifications apportées aux paramètres d'imprimante et de réseau sont effacées lorsque vous initialisez l'imprimante à l'aide de cette méthode. Par conséquent, n'initialisez pas votre imprimante, excepté dans le cas où vous ne souvenez plus du mot de passe EpsonNet WinAssist/MacAssist/WebAssist.* 

## <span id="page-24-0"></span>*Installation rapide pour Windows Me/98/95*

## <span id="page-24-2"></span><span id="page-24-1"></span>*Procédures d'installation rapide*

Ce chapitre explique comment les utilisateurs de Windows Me/98/95 peuvent installer facilement l'imprimante sur le réseau. Il est recommandé de choisir dans ce cas l'impression via TCP/IP.

Pour installer l'imprimante sur le réseau, installez les protocoles et le pilote d'impression nécessaires selon la procédure générale décrite ci-après.

- 1. Installez votre imprimante. Pour plus d'informations, reportez-vous au *Guide de référence*.
- 2. Installez le protocole TCP/IP sur l'ordinateur utilisé pour la configuration du serveur d'impression interne. Définissez également l'adresse IP et le masque de sous-réseau. Si un routeur est installé sur le réseau, définissez également l'adresse de la passerelle.
- 3. Utilisez un câble Ethernet pour connecter votre imprimante au réseau.
- 4. Utilisez EpsonNet WinAssist EasySetup pour définir l'adresse IP du serveur d'impression interne.
- 5. Pour le client :

Installez le protocole TCP/IP sur l'ordinateur client et définissez l'adresse IP et le masque de sous-réseau. Si un routeur est installé sur le réseau, définissez également l'adresse de la passerelle. Installez aussi le pilote d'impression et l'utilitaire EpsonNet Direct Print qui permet l'impression via TCP/IP.

## <span id="page-25-0"></span>*Définition des paramètres TCP/IP pour l'ordinateur*

Installez le protocole TCP/IP et définissez l'adresse IP pour l'ordinateur, selon la procédure décrite ci-après. Veillez à utiliser une adresse qui n'entre pas en conflit avec un autre périphérique du réseau.

- 1. Cliquez sur Démarrer, pointez sur Paramètres, puis sélectionnez Panneau de configuration.
- 2. Double-cliquez sur l'icône Réseau et vérifiez dans le menu Configuration que TCP/IP figure dans la liste des composants réseau installés.

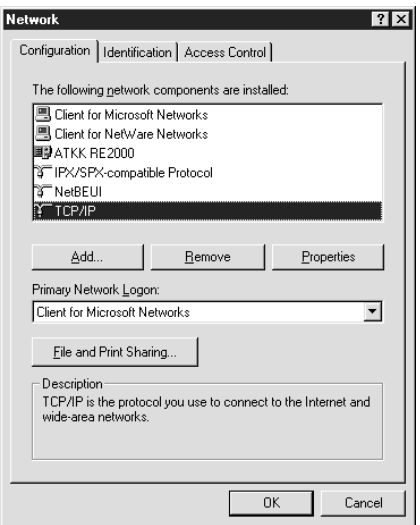

3. Si TCP/IP n'apparaît pas dans cette liste, cliquez sur Ajouter.

4. Sélectionnez Protocole et cliquez sur Ajouter.

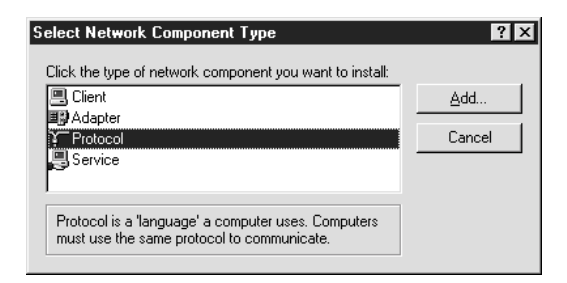

5. Dans la liste Constructeurs, sélectionnez Microsoft et dans la liste Protocoles réseau, sélectionnez TCP/IP. Cliquez ensuite sur OK.

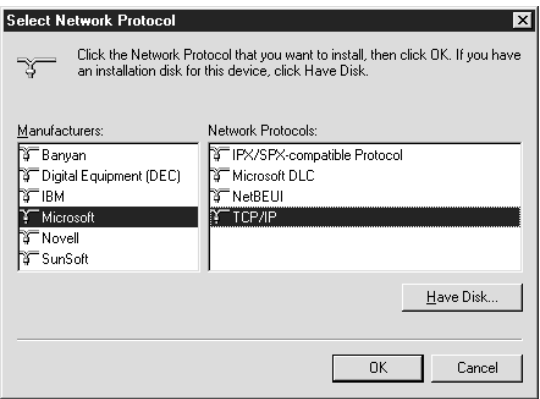

- 6. Dans le menu Configuration, double-cliquez sur TCP/IP pour ouvrir la boîte de dialogue Propriétés TCP/IP.
- 7. Définissez l'adresse IP et le masque de sous-réseau. Redémarrez ensuite l'ordinateur.

## <span id="page-27-0"></span>*Connexion de l'imprimante au réseau*

Pour connecter le serveur d'impression interne au réseau, suivez les instructions décrites ci-après.

- 1. Assurez-vous que l'imprimante est hors tension.
- 2. Branchez l'une des extrémités du câble réseau au connecteur RJ-45 sur le serveur d'impression interne et l'autre extrémité au réseau.

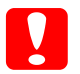

#### *Attention :*

*Pour éviter tout risque de défaillance, vous devez utiliser un câble à paire torsadée blindé de catégorie 5 pour connecter le serveur d'impression interne.*

#### *Remarques :*

- ❏ *Le serveur d'impression interne est affecté de l'adresse IP par défaut « 192.168.192.168 ». Cette adresse IP privée peut entrer en conflit avec un autre périphérique du réseau. Par conséquent, avant de connecter le serveur d'impression interne au réseau, assurez-vous que cette adresse IP n'est pas déjà utilisée sur le réseau. Si c'est le cas, mettez hors tension le périphérique utilisant cette adresse IP.*
- ❏ *Veillez à ne pas brancher ni débrancher le câble réseau lorsque l'imprimante est sous tension.*
- ❏ *Assurez-vous que vous utilisez un hub pour connecter le serveur d'impression interne au réseau.*
- 3. Mettez l'imprimante sous tension. Lorsque les voyants d'état se sont éteints, imprimez une feuille d'état du réseau.

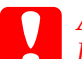

#### *Attention :*

*Lorsque vous mettez l'imprimante hors tension, attendez que les voyants d'état se soient éteints avant de la remettre sous tension, sinon, le serveur d'impression interne risque de ne pas fonctionner correctement.*

## <span id="page-28-0"></span>*Attribution d'une adresse IP à l'imprimante à l'aide d'EpsonNet Easy Setup*

Vous pouvez attribuer une adresse IP au serveur d'impression interne à l'aide d'EpsonNet WinAssist Easy Setup.

#### *Remarque :*

*L'ordinateur utilisé dans la procédure décrite ci-après doit être situé dans le même segment que l'imprimante.*

- 1. Insérez le CD-ROM du logiciel fourni avec l'imprimante dans votre lecteur de CD-ROM.
- 2. Le programme d'installation EPSON démarre automatiquement.

Si le programme d'installation EPSON ne démarre pas automatiquement, cliquez sur Démarrer, puis sur Exécuter. Tapez D:\EPSETUP, puis cliquez sur OK. (Remplacez si nécessaire la lettre D par la lettre de votre lecteur de CD-ROM.)

3. Double-cliquez sur Exécuter EpsonNet WinAssist Easy Setup.

Lorsque la boîte de dialogue EpsonNet WinAssist Easy Setup apparaît, cliquez sur Suivant.

- 4. Lisez l'accord d'utilisation et cliquez sur Suivant.
- 5. Sélectionnez l'imprimante cible et cliquez sur Suivant.

*Remarque :*

*Si plusieurs noms de modèle d'imprimante identiques apparaissent dans la liste, il est possible de les distinguer grâce à leur adresse MAC que vous pouvez trouver sur la feuille d'état du réseau.* 

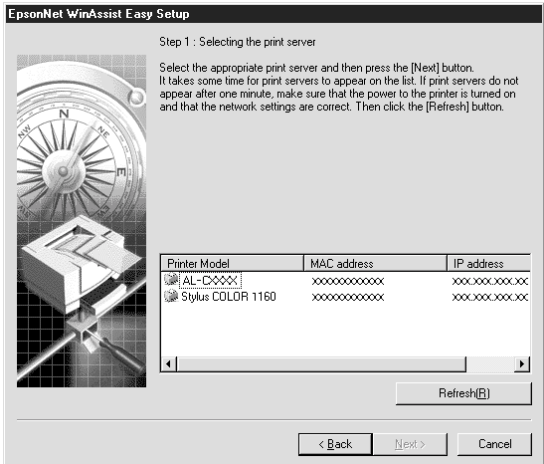

6. Indiquez si vous souhaitez utiliser le service de partage de réseau Microsoft, puis cliquez sur Suivant. (Si vous sélectionnez Non, passez à l'étape 9.)

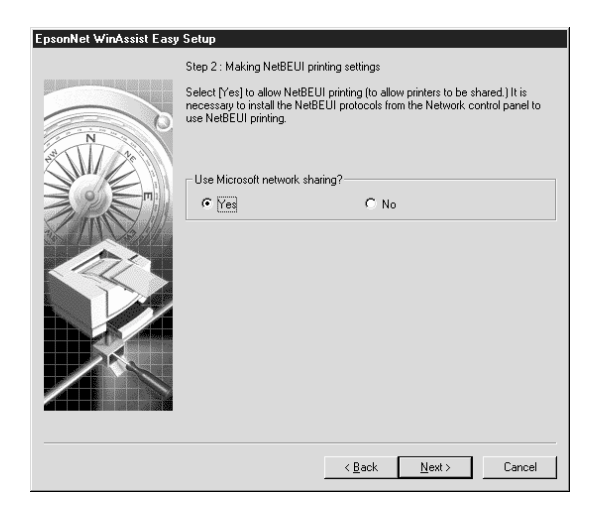

7. Vérifiez le nom de l'hôte (nom NetBIOS) et modifiez-le si nécessaire. Cliquez sur Suivant pour continuer.

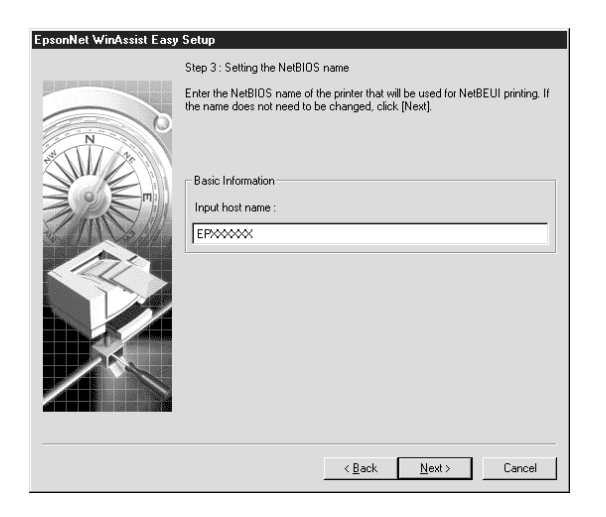

8. Sélectionnez Oui, puis cliquez sur Suivant. (Si vous sélectionnez Non, passez à l'étape 10.)

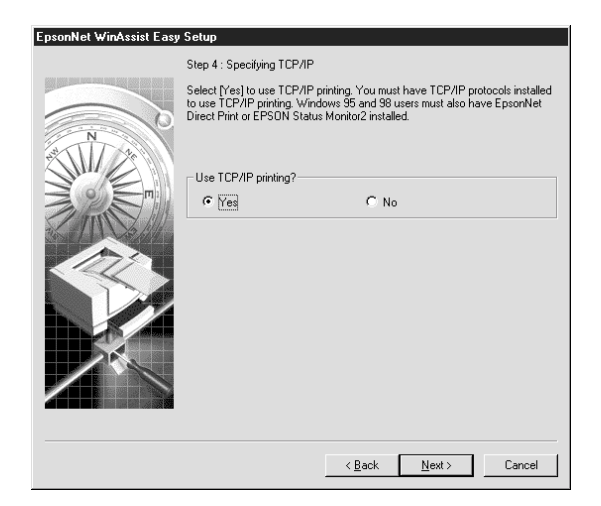

9. Sélectionnez Auto ou Manuel. Si vous sélectionnez Auto, le protocole DHCP devient disponible et attribue une adresse IP automatiquement. Si vous sélectionnez Manuel, vous pouvez entrer manuellement l'adresse IP. Cliquez sur Suivant.

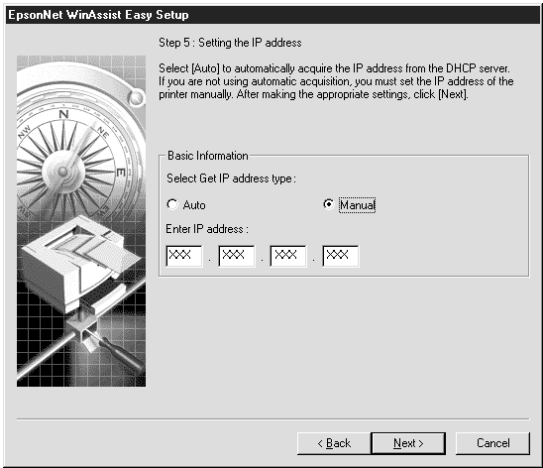

### *Remarques :*

- ❏ *Nous vous recommandons de sélectionner* Manuel *et d'entrer l'adresse IP. Si vous sélectionnez* Auto*, chaque fois que vous mettez l'imprimante sous tension, l'adresse IP du serveur d'impression interne change et vous devez donc modifier en conséquence le paramétrage du port de l'imprimante.*
- ❏ *Avant d'utiliser le serveur DHCP, assurez-vous qu'il est installé sur votre ordinateur et qu'il est configuré correctement. Pour plus d'informations, reportez-vous à l'aide en ligne de votre système d'exploitation.*
- 10. Vérifiez le paramétrage et cliquez sur Envoyer.

Si vous avez défini un mot de passe pour le serveur d'impression interne, la boîte de dialogue Mot de passe apparaît. Entrez votre mot de passe (20 caractères maximum) et cliquez sur OK pour enregistrer les nouveaux paramètres. Suivez les instructions qui s'affichent à l'écran.

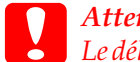

*Attention :*

*Le délai de transmission des nouveaux paramètres au serveur d'impression interne est de deux ou trois minutes. Ne mettez pas l'imprimante hors tension avant l'apparition du message vous invitant à le faire.*

### *Démarrage d'Easy Setup à partir du menu Démarrer*

Si vous avez déjà installé EpsonNet WinAssist sur votre ordinateur, vous pouvez démarrer EpsonNet WinAssist Easy Setup à partir du menu Démarrer.

Cliquez sur Démarrer, pointez sur Programmes, puis sélectionnez EpsonNet WinAssist. Cliquez sur EpsonNet EasySetup. Lorsque la boîte de dialogue EpsonNet WinAssist Easy Setup apparaît, cliquez sur Suivant, puis passez à l'étape 4 de la section [« Attribution d'une adresse IP à l'imprimante à l'aide](#page-28-0)  [d'EpsonNet Easy Setup » à la page 19](#page-28-0) pour consulter les instructions détaillées relatives à l'utilisation d'EpsonNet WinAssist Easy Setup.

## <span id="page-32-0"></span>*Préparation de l'ordinateur pour l'impression réseau*

Si vous êtes l'administrateur réseau, invitez les postes clients à installer le pilote d'impression et les utilitaires réseau (tels qu' EpsonNet Direct Print) sur leurs ordinateurs pour préparer l'impression réseau. EpsonNet Direct Print doit être installé sur tous les ordinateurs pour permettre l'impression via TCP/IP.

## <span id="page-33-0"></span>*Installation d'EpsonNet Direct Print*

L'impression via TCP/IP à partir de Windows Me/98/95 n'est possible que si EpsonNet Direct Print est installé sur l'ordinateur. Pour installer EpsonNet Direct Print, suivez la procédure décrite ci-après.

### *Remarque :*

*L'installation d'EpsonNet Direct Print crée l'icône* Epson\_lpr *dans Voisinage réseau. Double-cliquez sur l'icône* Epson\_lpr *pour afficher l'imprimante disponible pour l'impression via TCP/IP.*

- 1. Insérez le CD-ROM du logiciel fourni avec l'imprimante dans votre lecteur de CD-ROM.
- 2. Le programme d'installation EPSON démarre automatiquement.

Si le programme d'installation EPSON ne s'affiche pas automatiquement, cliquez sur Démarrer, puis sur Exécuter. Tapez D:\EPSETUP.EXE et cliquez sur OK. (Remplacez si nécessaire la lettre D par la lettre de votre lecteur de CD-ROM.)

- 3. Double-cliquez sur Installer EpsonNet Direct Print ou sélectionnez Installer EpsonNet Direct Print, puis cliquez sur la flèche située dans le coin supérieur droit.
- 4. Suivez les instructions qui s'affichent et continuez.
- 5. Lorsque l'installation est terminée, redémarrez l'ordinateur.

### *Remarque :*

*Pour plus d'informations sur EpsonNet Direct Print, reportez-vous à la section [« A propos d'EpsonNet Direct Print » à la page 155.](#page-164-3)*

## <span id="page-34-0"></span>*Installation du pilote d'impression*

Pour installer le pilote d'impression fourni avec l'imprimante, effectuez la procédure ci-après.

- 1. Cliquez sur Démarrer, pointez sur Paramètres et sélectionnez Imprimantes.
- 2. Dans la fenêtre Imprimantes, double-cliquez sur Ajout d'imprimante.
- 3. Sélectionnez la case d'option Imprimante réseau, puis cliquez sur le bouton Suivant.
- 4. Cliquez sur Parcourir, puis double-cliquez sur Epson\_lpr. Sélectionnez l'imprimante possédant l'adresse IP que vous avez sélectionnée et cliquez sur OK.
- 5. Cliquez sur Suivant.
- 6. Cliquez sur le bouton Disquette fournie pour installer le pilote d'impression à partir du CD-ROM livré avec l'imprimante.
- 7. Insérez le CD-ROM du logiciel fourni avec l'imprimante dans votre lecteur de CD-ROM.
- 8. Cliquez sur Parcourir et sélectionnez le dossier cible. Cliquez sur OK.
- 9. Cliquez sur OK.
- 10. Sélectionnez le nom de l'imprimante cible et cliquez sur Suivant.
- 11. Pour installer le pilote d'impression, suivez les instructions affichées à l'écran.

Votre ordinateur est maintenant configuré pour imprimer avec LPR via EpsonNet Direct Print.
# *Chapitre 3 Installation des composants sur l'ordinateur*

# *A propos de l'installation des composants sur l'ordinateur*

Pour pouvoir configurer le serveur d'impression interne et imprimer à partir de l'ordinateur, vous devez installer les composants nécessaires (TCP/IP, NetBEUI, etc.) en fonction de la méthode d'impression que vous voulez utiliser. Reportez-vous à la section de ce chapitre correspondant à votre système d'exploitation.

# *Windows Me/98/95*

Sous Windows Me/98/95, utilisez la procédure ci-après pour installer les composants nécessaires.

- ❏ *Le CD-ROM Windows Me/98/95 peut être requis durant l'installation.*
- ❏ *Si vous utilisez TCP/IP ou IPP pour l'impression, vous devez définir l'adresse IP, le masque de sous-réseau et la passerelle par défaut de l'ordinateur.*
- 1. Cliquez sur Démarrer, pointez sur Paramètres, puis sélectionnez Panneau de configuration.

2. Double-cliquez sur l'icône Réseau. Vérifiez que les composants nécessaires suivants figurent dans la liste des composants réseau installés dans l'onglet Configuration. Si ces composants sont déjà installés, passez à la section [« A propos d'EpsonNet WinAssist » à la page 41.](#page-50-0)

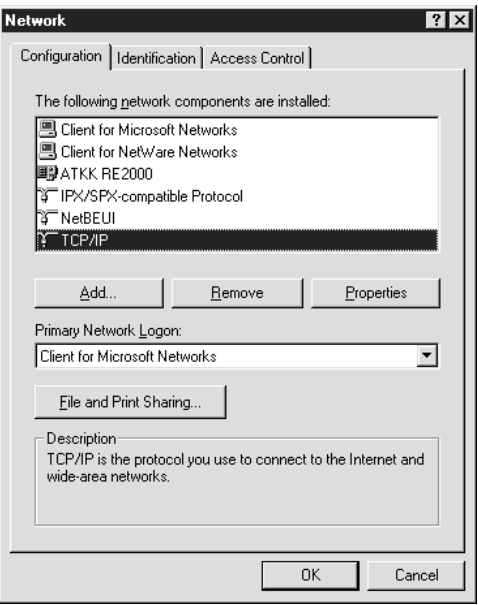

Le tableau suivant répertorie les composants nécessaires à la configuration du serveur d'impression interne avec EpsonNet WinAssist.

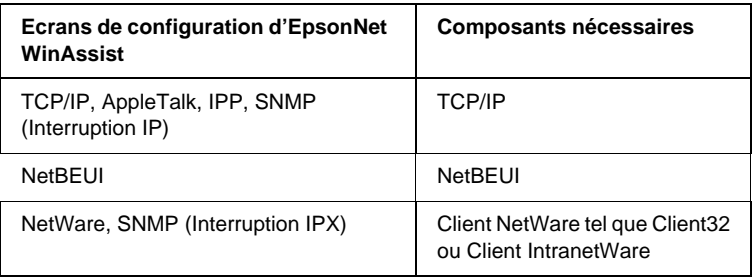

### *Remarque :*

*N'utilisez pas Client Novell pour Windows 95/98 version 3.00 ni Client Novell pour Windows NT version 4.50 lorsque les modes suivants sont utilisés : mode NetWare 3.x/4.x Bindery Print Server, mode NetWare 3.x Remote Printer, mode NetWare 4.x Bindery Remote Printer et mode NetWare 4.x/5.x NDS Remote Printer.* 

Le tableau suivant répertorie les composants nécessaires pour l'impression réseau.

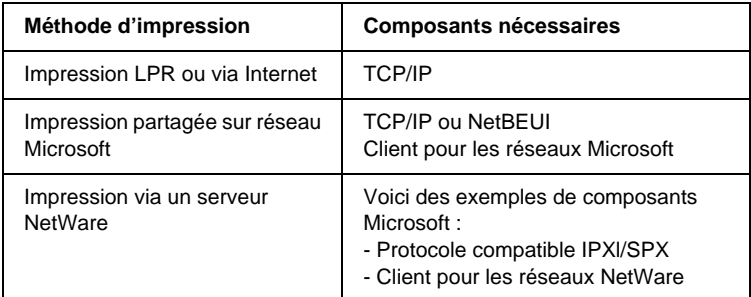

3. Si les composants nécessaires ne figurent pas dans cette liste, cliquez sur Ajouter pour les installer comme décrit ci-après.

### **Pour l'impression LPR ou via Internet :**

Sélectionnez Protocole, puis cliquez sur Ajouter. Dans la liste Constructeurs, sélectionnez Microsoft et dans la liste Protocoles réseau, sélectionnez TCP/IP. Cliquez ensuite sur OK.

### **Pour l'impression partagée sur réseau Microsoft :**

Pour utiliser TCP/IP, reportez-vous aux instructions fournies plus haut concernant l'installation de TCP/IP.

Pour utiliser NetBEUI, sélectionnez Protocole, puis cliquez sur Ajouter. Dans la liste Constructeurs, sélectionnez Microsoft et dans la liste Protocoles réseau, sélectionnez NetBEUI. Cliquez ensuite sur OK.

Sélectionnez Client, puis cliquez sur Ajouter. Dans la liste Constructeurs, sélectionnez Microsoft et dans la liste Clients réseau, sélectionnez Client pour les réseaux Microsoft. Cliquez ensuite sur OK.

**Pour l'impression via un serveur NetWare :** Sélectionnez Protocole, puis cliquez sur Ajouter. Dans la liste Constructeurs, sélectionnez Microsoft et dans la liste Protocoles réseau, sélectionnez Protocole compatible IPX/SPX. Cliquez ensuite sur OK. Sélectionnez Client, puis cliquez sur Ajouter. Dans la liste Constructeurs, sélectionnez Microsoft et dans la liste Clients réseau, sélectionnez Client pour les réseaux NetWare. Cliquez ensuite sur OK.

- 4. **Pour l'impression partagée sur réseau Microsoft, l'impression LPR ou via Internet :** Dans le menu Configuration, double-cliquez sur TCP/IP pour ouvrir la boîte de dialogue Propriétés TCP/IP. Définissez l'adresse IP, le masque de sous-réseau, puis cliquez sur OK.
- 5. Redémarrez l'ordinateur.

Les composants requis sont maintenant installés. Passez à la section [« A propos d'EpsonNet WinAssist » à la page 41.](#page-50-0)

# *Windows XP*

Sous Windows XP, utilisez la procédure ci-après pour installer les composants nécessaires.

- ❏ *Le CD-ROM Windows XP peut être requis durant l'installation.*
- ❏ *Si vous utilisez TCP/IP ou IPP pour l'impression, vous devez définir l'adresse IP, le masque de sous-réseau et la passerelle par défaut de l'ordinateur.*
- 1. Cliquez sur Démarrer puis sur Panneau de configuration. Cliquez sur Connexions réseau et Internet, puis sélectionnez Connexions réseau.
- 2. Sous Réseau local ou Internet à haute vitesse, cliquez sur l'icône Connexion réseau local.
- 3. Sous Gestion du réseau, cliquez sur Change settings of this connection.
- 4. Vérifiez que les composants nécessaires suivants figurent dans la liste. Si ces composants sont déjà installés, passez à la section [« A propos d'EpsonNet WinAssist » à la page 41.](#page-50-0)

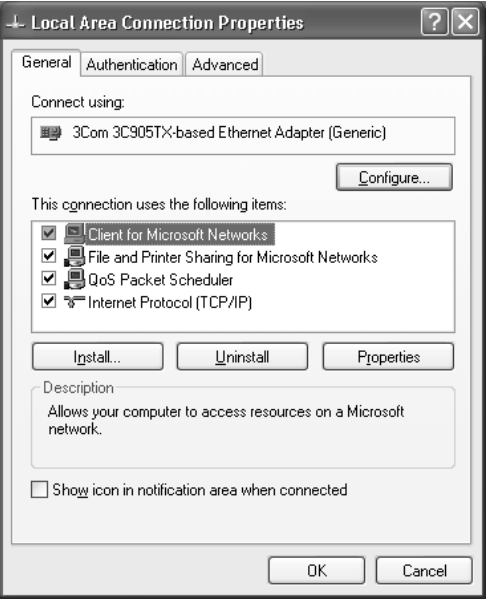

Le tableau suivant répertorie les composants nécessaires pour l'impression réseau.

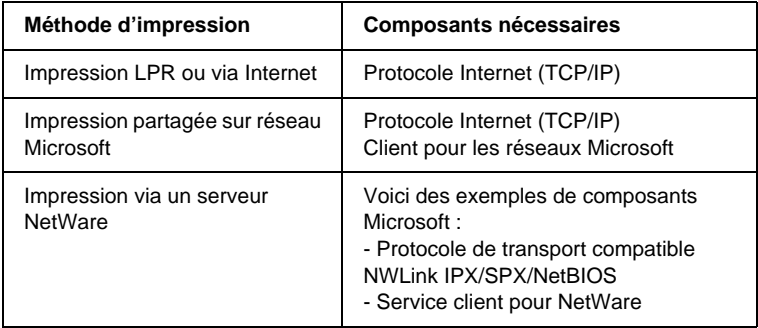

5. Si les composants nécessaires ne figurent pas dans cette liste, cliquez sur Installer pour les installer comme décrit ci-après.

### **Pour l'impression LPR ou via Internet :**

Le protocole Internet (TCP/IP) est installé par défaut. Vous ne pouvez ni l'ajouter ni le supprimer.

### **Pour l'impression partagée sur réseau Microsoft :**

Sélectionnez Client, puis cliquez sur Ajouter. Sélectionnez Client pour les réseaux Microsoft, puis cliquez sur OK.

### **Pour l'impression via un serveur NetWare :**

Sélectionnez Service, puis cliquez sur Ajouter. Sélectionnez Protocole d'annonce de services et cliquez sur OK. Le protocole de transport compatible NWLink IPX/SPX/NetBIOS est installé. Sélectionnez Client, puis cliquez sur Ajouter. Sélectionnez Service client pour NetWare et cliquez sur OK.

### 6. **Pour l'impression partagée sur réseau Microsoft, l'impression LPR ou via Internet :**

Dans la boîte de dialogue des propriétés de la connexion réseau local, double-cliquez sur Protocole Internet (TCP/IP) pour ouvrir la boîte de dialogue des propriétés des protocoles Internet (TCP/IP). Définissez l'adresse IP, le masque de sous-réseau, puis cliquez sur OK.

7. Redémarrez l'ordinateur.

Les composants requis sont maintenant installés. Passez à la section [« A propos d'EpsonNet WinAssist » à la page 41.](#page-50-0)

# *Windows 2000*

Sous Windows 2000, utilisez la procédure ci-après pour installer les composants nécessaires.

- ❏ *Le CD-ROM Windows 2000 peut être requis durant l'installation.*
- ❏ *Si vous utilisez TCP/IP ou IPP pour l'impression, vous devez définir l'adresse IP, le masque de sous-réseau et la passerelle par défaut de l'ordinateur.*
- 1. Cliquez sur Démarrer, pointez sur Paramètres, puis sélectionnez Connexions réseau et accès à distance. L'écran Connexions réseau et accès à distance apparaît.
- 2. Cliquez à l'aide du bouton droit de la souris sur la connexion réseau souhaitée, puis sélectionnez Propriétés.
- 3. Vérifiez que les composants nécessaires suivants figurent dans la liste. Si ces composants sont déjà installés, passez à la section [« A propos d'EpsonNet WinAssist » à la page 41.](#page-50-0)

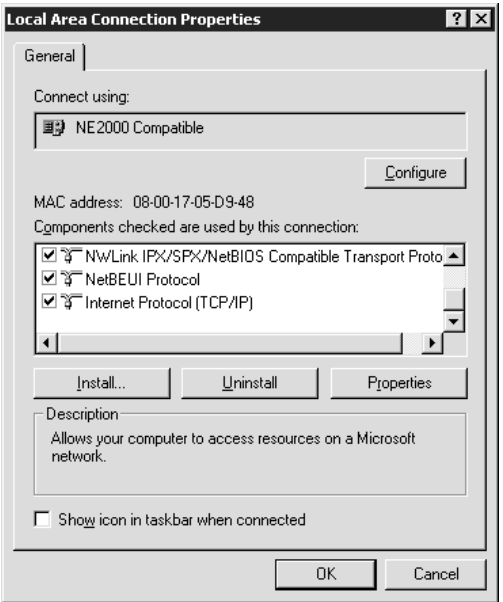

Le tableau suivant répertorie les composants nécessaires à la configuration du serveur d'impression interne avec EpsonNet WinAssist.

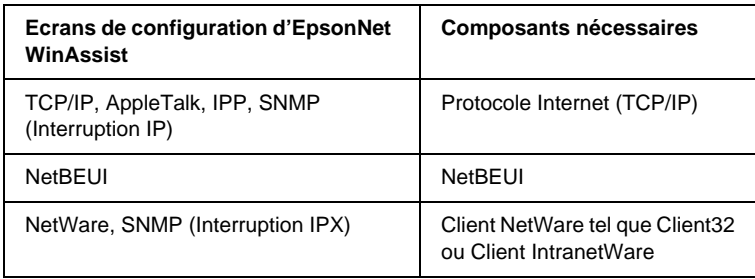

### *Remarque :*

*N'utilisez pas Client Novell pour Windows 95/98 version 3.00 ni Client Novell pour Windows NT version 4.50 lorsque les modes suivants sont utilisés : mode NetWare 3.x/4.x Bindery Print Server, mode NetWare 3.x Remote Printer, mode NetWare 4.x Bindery Remote Printer et mode NetWare 4.x/5.x NDS Remote Printer.*

Le tableau suivant répertorie les composants nécessaires pour l'impression réseau.

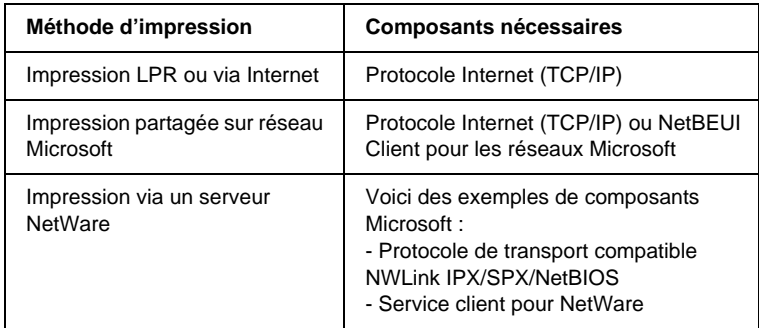

4. Si les composants nécessaires ne figurent pas dans cette liste, cliquez sur Installer pour les installer comme décrit ci-après.

## **Pour l'impression LPR ou via Internet :**

Sélectionnez Protocole, puis cliquez sur Ajouter. Dans la boîte de dialogue Sélection de Protocole réseau, sélectionnez Protocole Internet (TCP/IP), puis cliquez sur OK.

### **Pour l'impression partagée sur réseau Microsoft :**

Pour le protocole Internet, reportez-vous aux instructions fournies plus haut concernant l'installation du protocole Internet (TCP/IP).

Pour utiliser NetBEUI, sélectionnez Protocole, puis cliquez sur Ajouter. Sélectionnez Protocole NetBEUI et cliquez sur OK. Sélectionnez Client, puis cliquez sur Ajouter. Sélectionnez Client pour les réseaux Microsoft, puis cliquez sur OK.

### **Pour l'impression via un serveur NetWare :**

Sélectionnez Protocole, puis cliquez sur Ajouter. Sélectionnez Protocole de transport compatible NWLink IPX/SPX/NetBIOS et cliquez sur OK.

Sélectionnez Client, puis cliquez sur Ajouter. Sélectionnez Service client pour NetWare et cliquez sur OK.

### 5. **Pour l'impression partagée sur réseau Microsoft, l'impression LPR ou via Internet :**

Dans le menu Configuration, double-cliquez sur Protocole Internet (TCP/IP) pour ouvrir la boîte de dialogue Propriétés TCP/IP. Définissez l'adresse IP, le masque de sous-réseau, puis cliquez sur OK.

6. Redémarrez l'ordinateur.

Les composants requis sont maintenant installés. Passez à la section [« A propos d'EpsonNet WinAssist » à la page 41](#page-50-0).

# *Windows NT 4.0*

Sous Windows NT 4.0, utilisez la procédure ci-après pour installer les composants nécessaires.

- ❏ *Le CD-ROM Windows NT 4.0 peut être requis durant l'installation.*
- ❏ *Si vous utilisez TCP/IP ou IPP pour l'impression, vous devez définir l'adresse IP, le masque de sous-réseau et la passerelle par défaut de l'ordinateur.*
- 1. Cliquez sur Démarrer, pointez sur Paramètres, puis sélectionnez Panneau de configuration.
- 2. Double-cliquez sur l'icône Réseau dans le panneau de configuration.
- 3. Vérifiez que les composants nécessaires suivants figurent dans la liste. Si ces composants sont déjà installés, passez à la section [« A propos d'EpsonNet WinAssist » à la page 41.](#page-50-0)

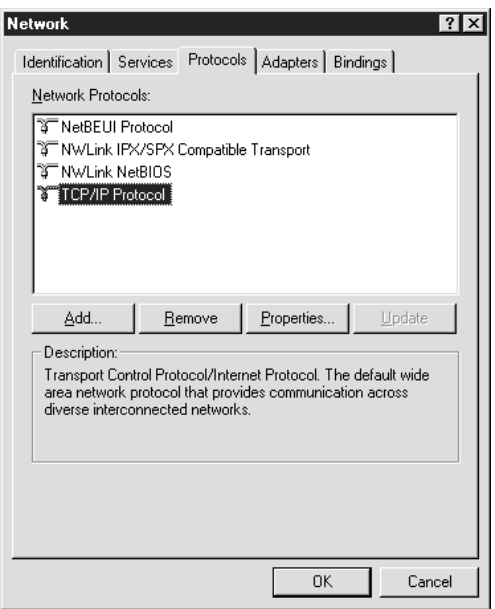

Le tableau suivant répertorie les composants nécessaires à la configuration du serveur d'impression interne avec EpsonNet WinAssist.

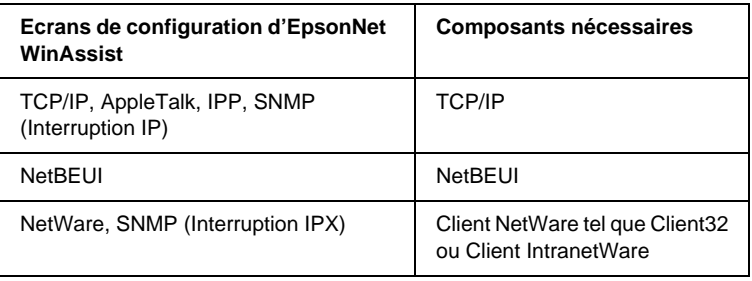

#### *Remarque :*

*N'utilisez pas Client Novell pour Windows 95/98 version 3.00 ni Client Novell pour Windows NT version 4.50 lorsque les modes suivants sont utilisés : mode NetWare 3.x/4.x Bindery Print Server, mode NetWare 3.x Remote Printer, mode NetWare 4.x Bindery Remote Printer et mode NetWare 4.x/5.x NDS Remote Printer.*

Le tableau suivant répertorie les composants nécessaires pour l'impression réseau.

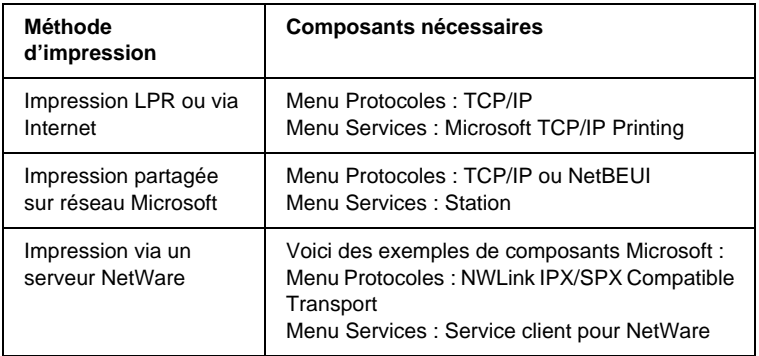

4. Si les composants nécessaires ne figurent pas dans cette liste, cliquez sur Ajouter pour les installer comme décrit ci-après.

## **Pour l'impression LPR ou via Internet :**

Sélectionnez l'onglet Protocoles, puis cliquez sur Ajouter. Sélectionnez TCP/IP dans la liste, puis cliquez sur OK. Définissez l'adresse IP, le masque de sous-réseau, puis cliquez sur OK.

Sélectionnez l'onglet Services, puis cliquez sur Ajouter. Sélectionnez Microsoft TCP/IP Printing dans la liste et cliquez sur OK.

## **Pour l'impression partagée sur réseau Microsoft :**

Pour utiliser TCP/IP, reportez-vous aux instructions fournies plus haut concernant l'installation de TCP/IP.

Pour utiliser NetBEUI, sélectionnez l'onglet Protocoles, puis cliquez sur Ajouter. Sélectionnez NetBEUI dans la liste et cliquez sur OK.

Sélectionnez l'onglet Services, puis cliquez sur Ajouter. Sélectionnez Station dans la liste et cliquez sur OK.

**Pour l'impression via un serveur NetWare :**

Sélectionnez l'onglet Protocoles, puis cliquez sur Ajouter. Sélectionnez NWLink IPX/SPX Compatible Transport dans la liste et cliquez sur OK.

Sélectionnez l'onglet Services, puis cliquez sur Ajouter. Sélectionnez Service Client pour NetWare dans la liste et cliquez sur OK.

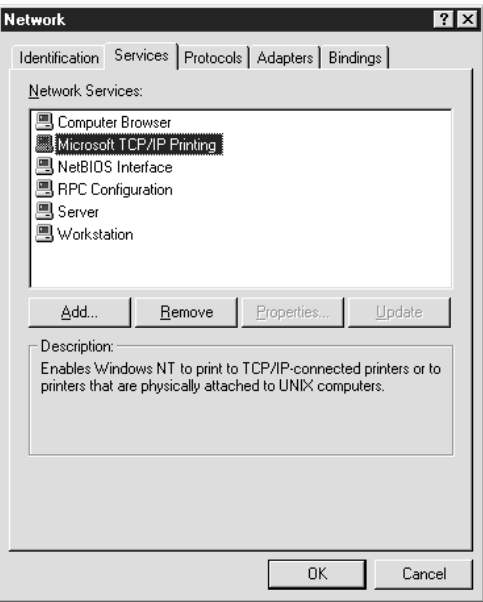

5. Redémarrez l'ordinateur.

Les composants requis sont maintenant installés. Passez à la section [« A propos d'EpsonNet WinAssist » à la page 41](#page-50-0).

# *Macintosh*

Pour imprimer à l'aide du protocole AppleTalk et configurer le serveur d'impression interne à l'aide d'EpsonNet MacAssist, il vous suffit de sélectionner Ethernet dans le tableau de bord AppleTalk. Configurez ensuite le serveur d'impression interne à l'aide d'EpsonNet MacAssist. Reportez-vous à la section [« A propos d'EpsonNet MacAssist » à la page 71.](#page-80-0)

Si vous utilisez EpsonNet WebAssist ou EpsonNet WebManager, affectez une adresse IP à votre ordinateur Macintosh selon la procédure décrite ci-après.

## *Macintosh (avec Open Transport)*

Effectuez les étapes ci-après pour définir ou vérifier l'adresse IP.

- 1. Double-cliquez sur le tableau de bord TCP/IP.
- 2. Définissez une adresse IP et modifiez d'autres réglages si nécessaire.

# *Macintosh (sans Open Transport)*

Effectuez les étapes ci-après pour définir ou vérifier l'adresse IP.

- 1. Double-cliquez sur le tableau de bord MacTCP, puis vérifiez qu'une adresse IP a été définie.
- 2. Si aucune adresse IP n'est définie, cliquez sur le bouton Details et modifiez les réglages nécessaires. Définissez ensuite une adresse IP dans la boîte de dialogue MacTCP.

## *Chapitre 4*

# *Utilitaire de configuration EpsonNet WinAssist*

# <span id="page-50-0"></span>*A propos d'EpsonNet WinAssist*

Une fois que vous avez modifié les paramètres réseau de votre ordinateur, vous devez vous servir d'EpsonNet WinAssist/MacAssist pour configurer le serveur d'impression interne et l'utiliser sur le réseau.

EpsonNet WinAssist est un logiciel de configuration Windows destiné aux administrateurs, qui permet de configurer le serveur d'impression interne pour les protocoles TCP/IP, NetWare, NetBEUI, AppleTalk, IPP et SNMP.

- ❏ *EpsonNet MacAssist est un logiciel de configuration Macintosh. Pour obtenir plus d'informations, reportez-vous à la section [« A propos d'EpsonNet MacAssist » à la page 71](#page-80-0).*
- ❏ *Assurez-vous de bien utiliser le logiciel EpsonNet WinAssist inclus sur le CD-ROM qui accompagne l'imprimante.*

# *Configuration requise*

Le tableau suivant vous donne la configuration requise pour l'utilisation d'EpsonNet WinAssist :

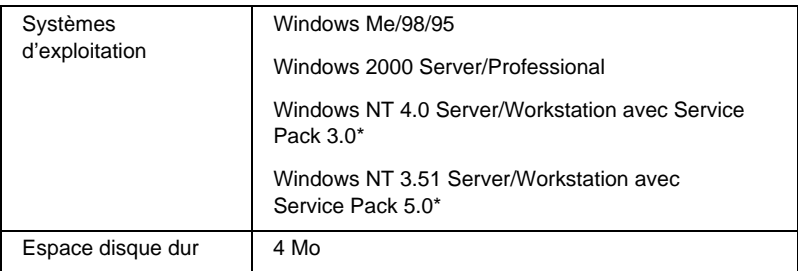

# *Installation d'EpsonNet WinAssist*

Pour installer EpsonNet WinAssist, procédez comme suit :

### *Remarque :*

*Si vous ajoutez ou supprimez des protocoles ou des services dans votre système d'exploitation après avoir installé EpsonNet WinAssist, il est possible que ce logiciel de configuration ne fonctionne pas correctement. Dans ce cas, désinstallez EpsonNet WinAssist, puis installez-le de nouveau.*

- 1. Insérez le CD-ROM du logiciel fourni avec l'imprimante dans votre lecteur de CD-ROM.
- 2. Le programme d'installation EPSON démarre automatiquement.

Dans le cas contraire, cliquez sur le bouton Démarrer, puis sur Exécuter (Windows Me/98/95/2000/NT 4.0) ; ou sélectionnez Exécuter dans le menu Fichier du Gestionnaire de programmes (NT 3.51). Tapez D:\EPSETUP.EXE, puis cliquez sur OK. (Si nécessaire, remplacez la lettre D par la lettre correspondant à votre lecteur de CD-ROM.)

- 3. Double-cliquez sur Installer EpsonNet WinAssist.
- 4. Conformez-vous aux instructions qui s'affichent à l'écran pour effectuer l'installation.

Pour lancer EpsonNet WinAssist, cliquez sur Démarrer, pointez sur Programmes et EpsonNet WinAssist, puis sélectionnez EpsonNet WinAssist (Windows Me/98/95/2000/NT 4.0) ; ou double-cliquez sur l'icône EpsonNet WinAssist dans la fenêtre EpsonNet WinAssist (NT 3.51).

# <span id="page-52-0"></span>*Configuration de votre imprimante à l'aide d'EpsonNet WinAssist*

Cette section explique comment utiliser EpsonNet WinAssist afin de définir une adresse IP pour le serveur d'impression interne.

- ❏ *Si vous utilisez l'imprimante dans un environnement d'accès réseau à distance qui n'exécute pas NetWare, décochez la case* Utiliser NetWare *dans l'écran NetWare. Si cette case à cocher est activée, le supplément peut être facturé lorsque vous utilisez le routeur de commutation.*
- ❏ *Lors de la configuration du serveur d'impression interne de NetWare, utilisez le protocole IPX et connectez-vous au serveur NetWare ou au contexte NDS avec les droits d'accès superviseur.*
- ❏ *Lorsque vous configurez le serveur d'impression interne pour NetWare 5.x, vous devez utiliser une connexion IPX pour avoir accès au serveur NetWare. Si vous vous connectez au serveur NetWare par le biais d'une connexion IP, l'écran NetWare et le paramètre Interruption IPX du protocole SNMP ne sont pas disponibles.*
- ❏ *Pour définir l'adresse IP pour les systèmes d'exploitation OS/2 et UNIX, utilisez les commandes arp et ping. Pour plus d'informations, reportez-vous à la section [« Définition de](#page-259-0)  [l'adresse IP à l'aide des commandes arp/ping » à la page 250.](#page-259-0)*

Reportez-vous aux étapes ci-après pour définir l'adresse IP. Les captures d'écrans sont issues d'une configuration Windows 95 avec EpsonNet WinAssist. Les autres systèmes se présentent différemment mais les instructions sont identiques, sauf indication contraire.

- 1. Assurez-vous que les protocoles requis sont installés sur l'ordinateur.
- 2. Mettez l'imprimante sous tension.
- 3. Démarrez EpsonNet WinAssist.

### **Pour Windows Me/98/95/2000/NT 4.0 :**

Cliquez sur Démarrer, pointez sur Programmes, puis sélectionnez EpsonNet WinAssist. Cliquez sur EpsonNet WinAssist.

### **Pour Windows NT 3.51 :**

Double-cliquez sur l'icône EpsonNet WinAssist dans le groupe EpsonNet WinAssist.

- 4. Sélectionnez All ou le protocole de votre choix dans la partie gauche de l'écran.
- 5. Sélectionnez l'imprimante que vous souhaitez configurer, puis cliquez sur Configuration ou double-cliquez sur l'icône de l'imprimante.

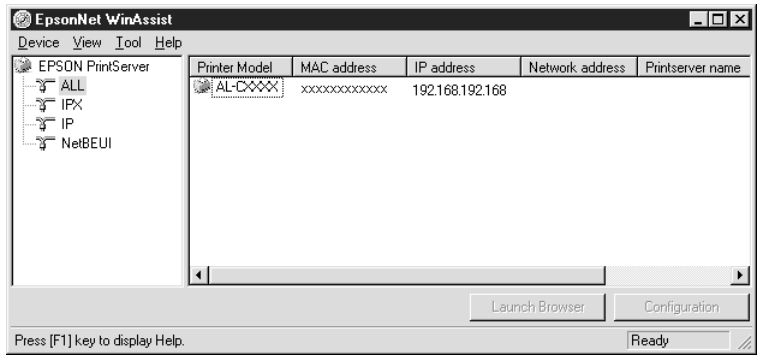

### *Remarques :*

- ❏ *Si la liste comporte plusieurs noms de modèles d'imprimantes identiques, il est possible de les différencier grâce à leur adresse MAC qui est indiquée sur une feuille d'état du réseau.*
- ❏ *Vous pouvez définir les* Options de recherche *dans le menu Outils afin de rechercher des imprimantes dans d'autres segments. Pour plus d'informations, reportez-vous à la section [« Options de recherche » à la page 67](#page-76-0).*
- ❏ *Vous pouvez utiliser le bouton* Launch Browser *uniquement si une adresse IP valide est attribuée à l'imprimante.*
- 6. Cliquez sur l'onglet TCP/IP pour afficher le menu TCP/IP.

#### *Remarque :*

*Pour configurer un protocole autre que le protocole TCP/IP, reportez-vous à la section [« Description de la boîte de dialogue](#page-59-0)  [Configuration » à la page 50](#page-59-0).*

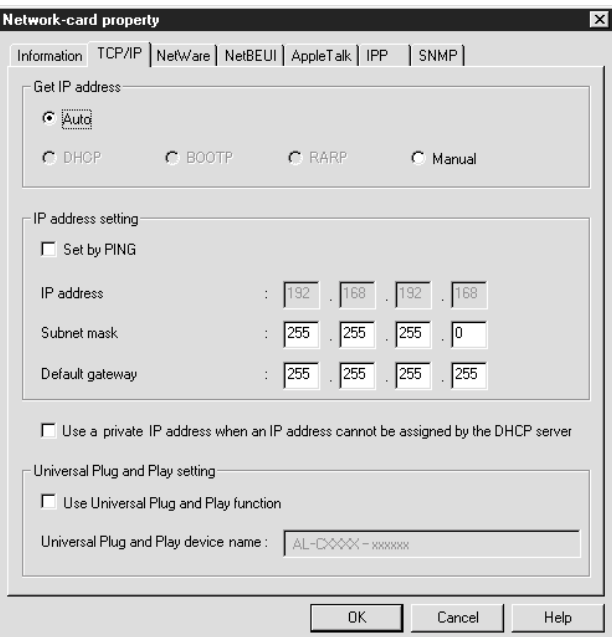

7. Sélectionnez la méthode « Obtenir une adresse IP ». Si vous sélectionnez Auto, le protocole DHCP devient disponible et attribue une adresse IP automatiquement. Si vous sélectionnez Manuel, vous pouvez entrer manuellement l'adresse IP.

## *Remarques :*

- ❏ *L'option par défaut est* Auto*. Lorsque l'option* Auto *est sélectionnée, le protocole DHCP devient disponible. Avant d'utiliser le serveur DHCP, assurez-vous qu'il est installé sur votre ordinateur et qu'il est configuré correctement. Pour plus d'informations, reportez-vous à l'aide en ligne de votre système d'exploitation.*
- ❏ *Lorsque vous sélectionnez* Auto*, si aucun serveur DHCP n'est installé dans votre système ou sur votre réseau et si la case à cocher* Lorsque le serveur DHCP ne peut pas attribuer une adresse IP, utilisez une adresse privée *est désactivée, le serveur d'impression interne utilise « 192.168.192.168 » comme adresse IP par défaut.*
- ❏ *Si le paramètre de l'option* Obtenir une adresse IP *est* Auto*, vous devez modifier le paramètre du port de l'imprimante chaque fois que vous la mettez sous tension. Par conséquent, pour une impression via TCP/IP, nous vous recommandons de sélectionner l'option* Manuel *et de définir l'adresse IP par vous-même.*
- 8. Lorsque vous configurez l'adresse IP avec la commande ping, sélectionnez Manuel, puis cochez la case Définir par PING.

### *Remarque :*

*Pensez à désactiver la case à cocher lorsque vous n'utilisez pas la commande ping afin d'éviter toute modification inattendue de l'adresse IP par EpsonNet WebManager.*

9. Lorsque vous sélectionnez Manuel, affectez l'adresse IP, le masque de sous-réseau et la passerelle par défaut. Veillez à utiliser une adresse IP qui n'entre pas en conflit avec un autre périphérique du réseau.

- ❏ *Les valeurs par défaut de l'adresse IP, du masque de sous-réseau et de la passerelle par défaut sont respectivement, 192.168.192.168, 255.255.255.0 et 255.255.255.255.*
- ❏ *Si un serveur ou un routeur fait office de passerelle, entrez son adresse IP comme adresse de passerelle. Si aucune passerelle n'est utilisée, conservez les valeurs par défaut.*
- 10. Cochez la case Lorsque le serveur DHCP ne peut pas attribuer une adresse IP, utilisez une adresse privée pour obtenir automatiquement une adresse privée comprise entre 169.254.1.1 et 169.254.254.254 lorsque le serveur DHCP ne peut pas fournir d'adresse IP.
- 11. Cochez la case Universal Plug and Play si vous souhaitez utiliser la fonction Universal Plug and Play sous Windows Me ou tout autre futur système d'exploitation. Si besoin, modifiez le nom du périphérique Universal Plug and Play par défaut. Ce nom est utilisé par le système Windows qui prend en charge la fonction Universal Plug and Play.
- 12. Une fois que vous avez modifié les paramètres, cliquez sur OK. La boîte de dialogue Mot de passe s'affiche.
- 13. Entrez votre mot de passe (20 caractères maximum) et cliquez sur OK pour enregistrer les nouveaux paramètres. Si vous entrez un mot de passe pour la première fois, cliquez sur Changer et définissez-en un. Pour plus d'informations sur les mots de passe, reportez-vous à la section [« A propos des mots](#page-57-0)  [de passe » à la page 48](#page-57-0).

Suivez les instructions qui s'affichent à l'écran. Une fois la configuration terminée, mettez-la à jour en sélectionnant Actualiser dans le menu Affichage.

*Attention : L'envoi des nouveaux paramètres au serveur d'impression interne prend 2 ou 3 minutes. Attendez que le message vous autorisant à éteindre votre imprimante s'affiche à l'écran.*

Imprimez une feuille d'état du réseau pour confirmer la nouvelle adresse IP.

## <span id="page-57-0"></span>*A propos des mots de passe*

Un mot de passe est obligatoire pour configurer le serveur d'impression interne. Si vous cliquez sur OK dans la boîte de dialogue des paramètres, ou sur le bouton Retour aux valeurs par défaut, la boîte de dialogue Mot de passe s'affiche.

1. Pour définir un mot de passe ou pour le modifier, cliquez sur Changer.

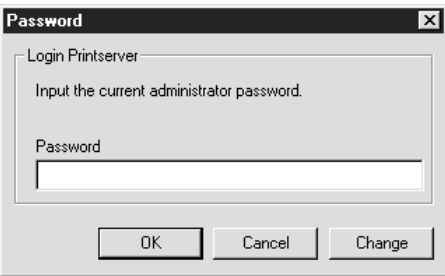

2. Dans la boîte de dialogue Mot de passe de l'Administrateur, entrez un mot de passe (20 caractères maximum) et cliquez sur OK. Veillez à respecter les majuscules et minuscules lors de la saisie des mots de passe.

- ❏ *Le même mot de passe est utilisé pour EpsonNet WinAssist, MacAssist et WebAssist.*
- ❏ *Dans la mesure où le nouveau mot de passe prend effet une fois que les données ont été envoyées au serveur d'impression interne, entrez l'ancien mot de passe juste après l'avoir modifié.*
- ❏ *Si vous avez oublié votre mot de passe, vous devez initialiser le serveur d'impression interne. Pour cela, suivez les instructions de la section [« Initialisation de l'imprimante » à la page 14.](#page-23-0)*

# <span id="page-59-0"></span>*Description de la boîte de dialogue Configuration*

## *Informations*

Le menu Informations comprend les différents paramètres du serveur d'impression interne.

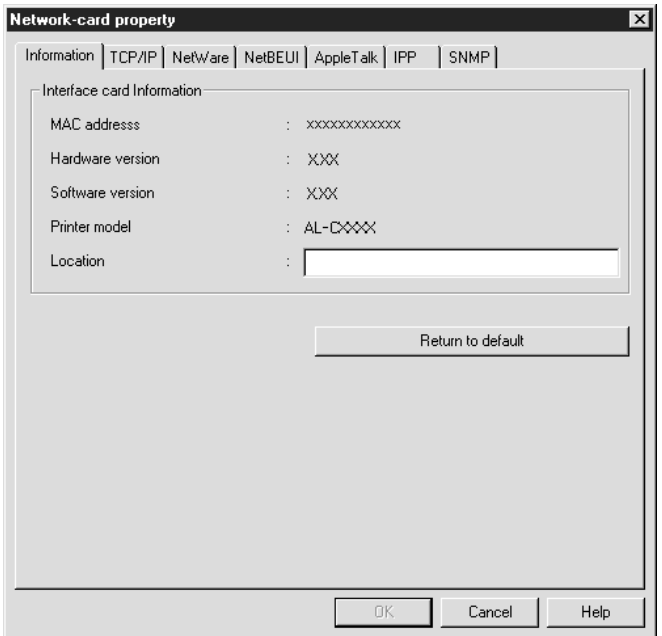

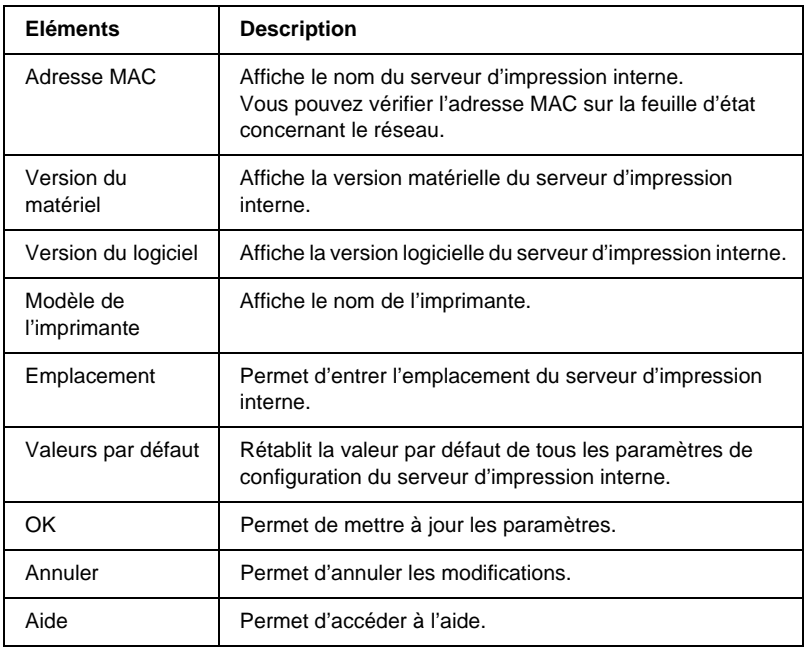

# *TCP/IP*

Cet écran vous permet de configurer le serveur d'impression interne afin d'utiliser l'imprimante dans l'environnement TCP/IP. Pour plus d'informations, reportez-vous à la section [« Configuration de votre imprimante](#page-52-0)  [à l'aide d'EpsonNet WinAssist » à la page 43.](#page-52-0)

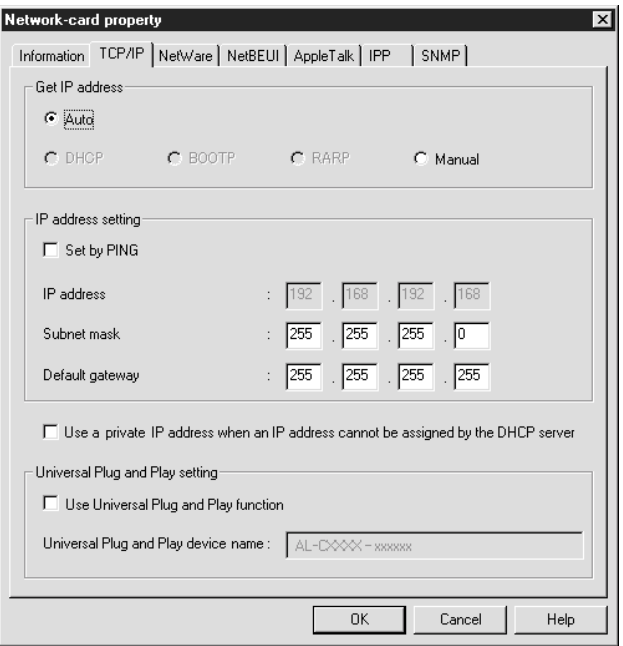

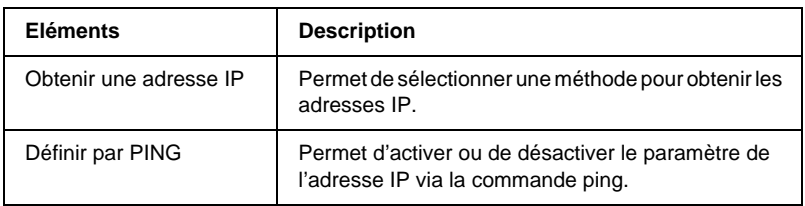

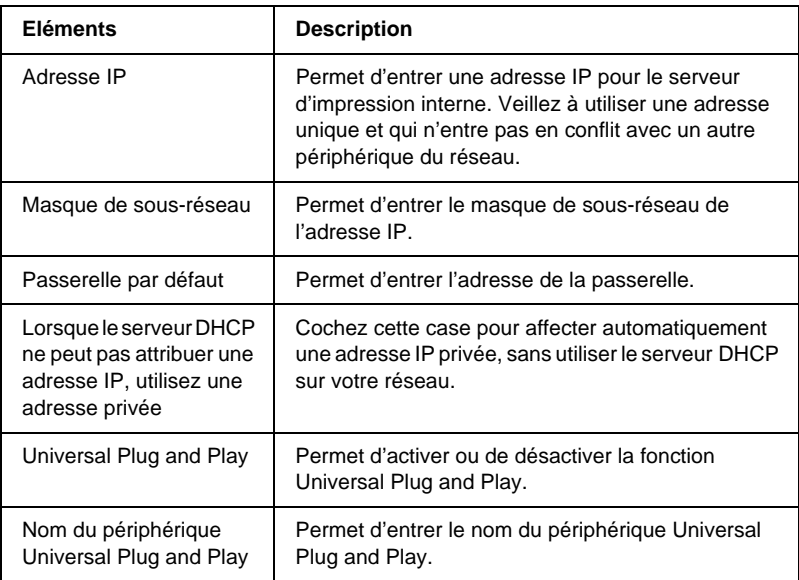

## *NetWare*

Cet écran vous permet de configurer le serveur d'impression interne afin de pouvoir utiliser l'imprimante dans l'environnement NetWare. Vous pouvez configurer le serveur d'impression interne en mode Print Server (serveur d'impression) ou en mode Remote Printer (imprimante distante).

- ❏ *Vous devez vous connecter au serveur NetWare ou au contexte NDS avec des droits d'accès superviseur.*
- ❏ *Si l'environnement de connexion actif est différent de la configuration actuelle du serveur d'impression interne, un message apparaît lorsque vous exécutez EpsonNet WinAssist. Si vous ne souhaitez pas modifier la configuration du serveur d'impression interne, cliquez sur* Annuler *et reconnectez-vous au serveur NetWare ou au contexte NDS en mode défini pour le serveur d'impression interne.*

## *Mode Print Server (serveur d'impression)*

Cet écran vous permet de configurer le serveur d'impression interne afin d'utiliser l'imprimante en mode Print Server.

### *Remarque :*

*Lorsque vous enregistrez les paramètres, les objets Imprimante (appelés* PR0 *en mode Bindery, ou* print server name\_P0 *en mode NDS) sont automatiquement créés. Pour modifier le nom de l'imprimante, utilisez PCONSOLE ou NWADMIN.*

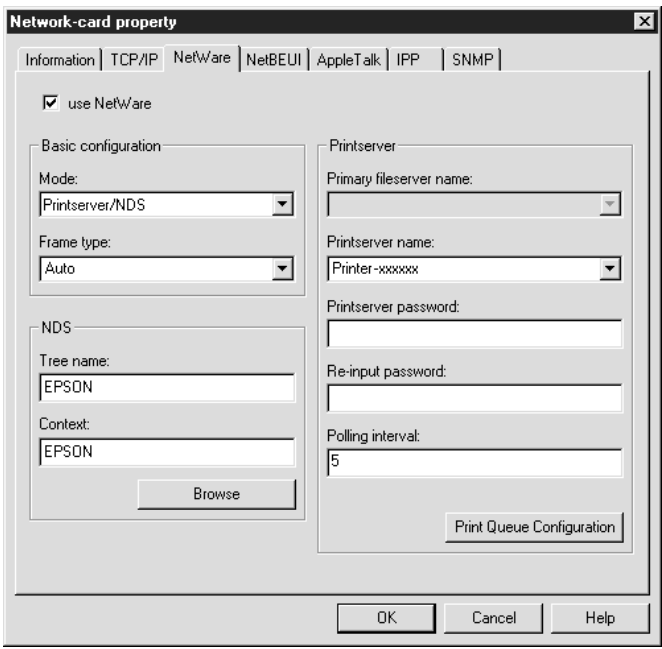

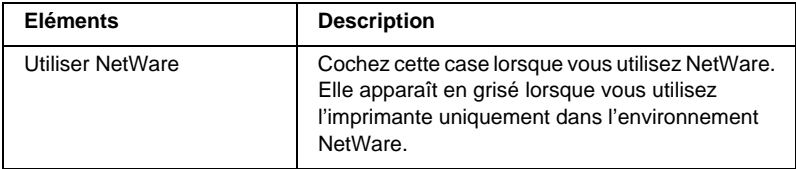

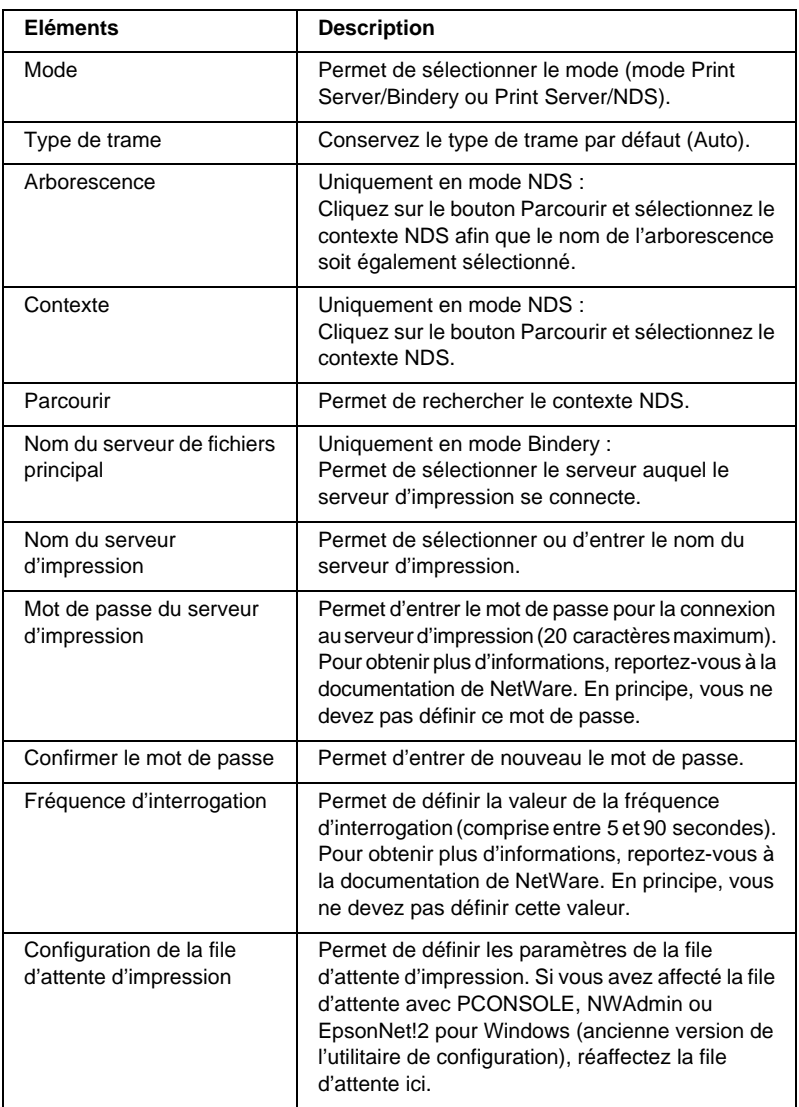

### *Boîte de dialogue de configuration de la file d'attente d'impression*

Lorsque vous cliquez sur le bouton de configuration de la file d'attente d'impression dans le menu Serveur d'impression, la boîte de dialogue suivante apparaît.

*Remarque :*

*Vous pouvez définir les paramètres de la file d'attente pour un contexte plus élevé que celui qui a été spécifié dans le champ du contexte NDS. Dans ce cas, vous devez disposer des droits d'accès superviseur pour le contexte dans lequel vous définissez la file d'attente.*

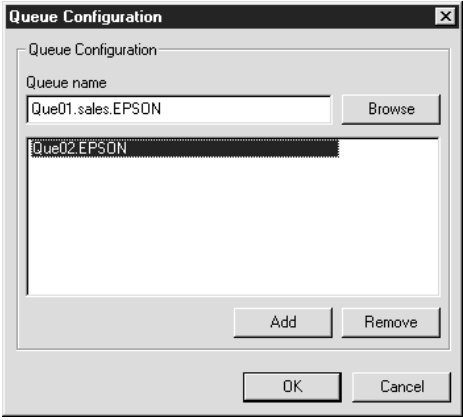

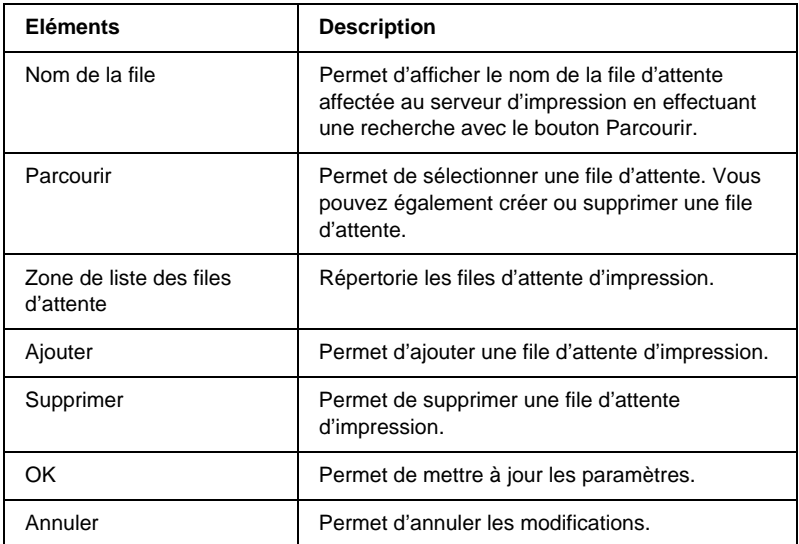

- ❏ Sélection d'une file d'attente Cliquez sur la file d'attente, puis cliquez sur OK pour la sélectionner.
- ❏ Création d'une file d'attente

**En mode Bindery :** Cliquez sur le serveur de fichiers sur lequel vous souhaitez créer une file d'attente, cliquez avec le bouton droit de la souris, puis sélectionnez Créer file d'attente. Entrez le nom de la file d'attente (47 caractères maximum).

**En mode NDS :** Sélectionnez le contexte dans lequel vous souhaitez créer une file d'attente, cliquez avec le bouton droit de la souris, puis sélectionnez Créer file d'attente. Tapez un nom de file d'attente (47 caractères maximum). Recherchez le contexte, puis sélectionnez le nom du volume dans la liste déroulante. La file d'attente sera créée sous le volume SYS du serveur de fichiers. Pour créer une file d'attente dans un autre volume, utilisez PCONSOLE ou NWAdmin.

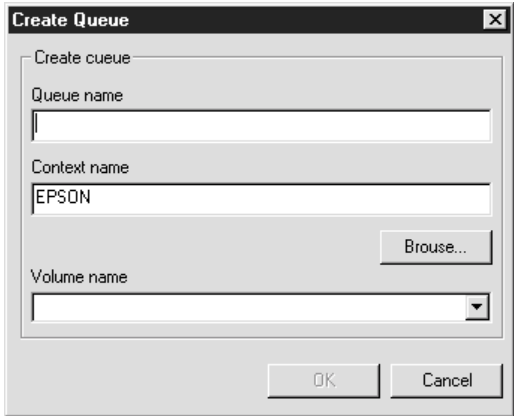

❏ Suppression d'une file d'attente Sélectionnez la file d'attente d'impression que vous souhaitez supprimer, cliquez avec le bouton droit de la souris, puis sélectionnez Supprimer file d'attente.

## *Mode Remote Printer (imprimante distante)*

Cet écran vous permet de configurer le serveur d'impression interne afin d'utiliser l'imprimante en mode Remote Printer.

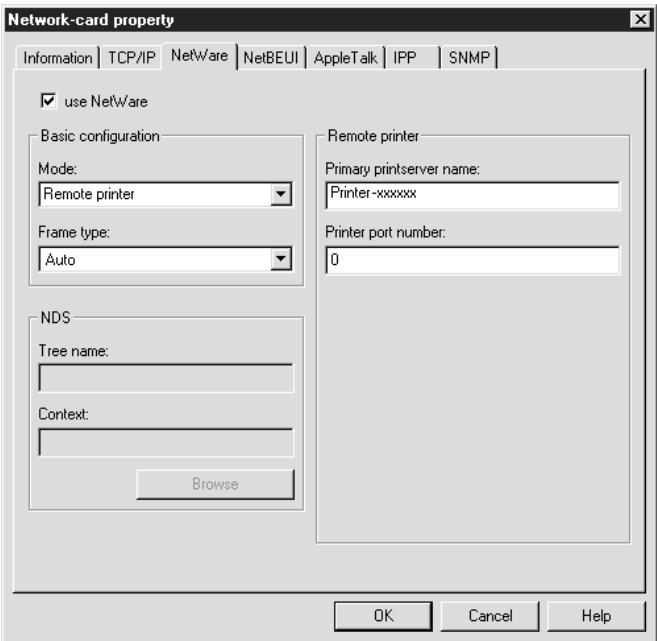

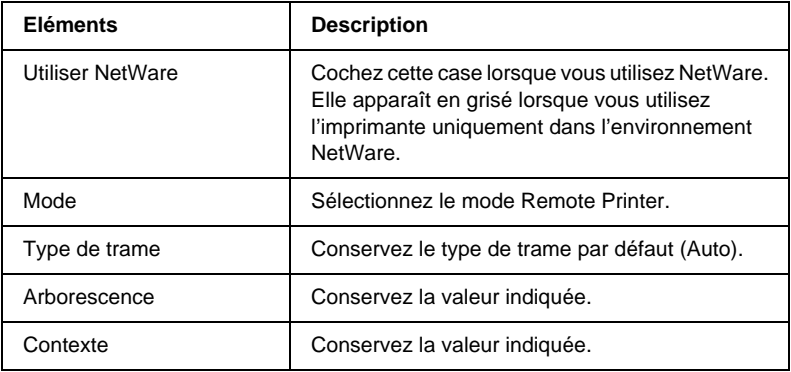

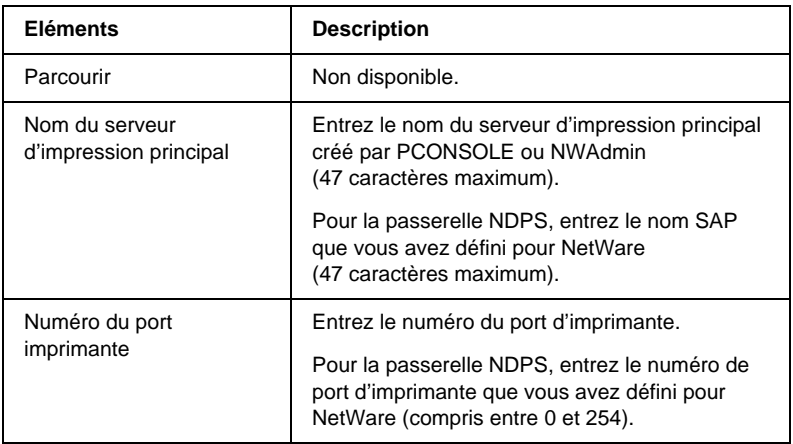

## *NetBEUI*

Cet écran vous permet de configurer le serveur d'impression interne afin d'utiliser l'imprimante dans l'environnement NetBEUI.

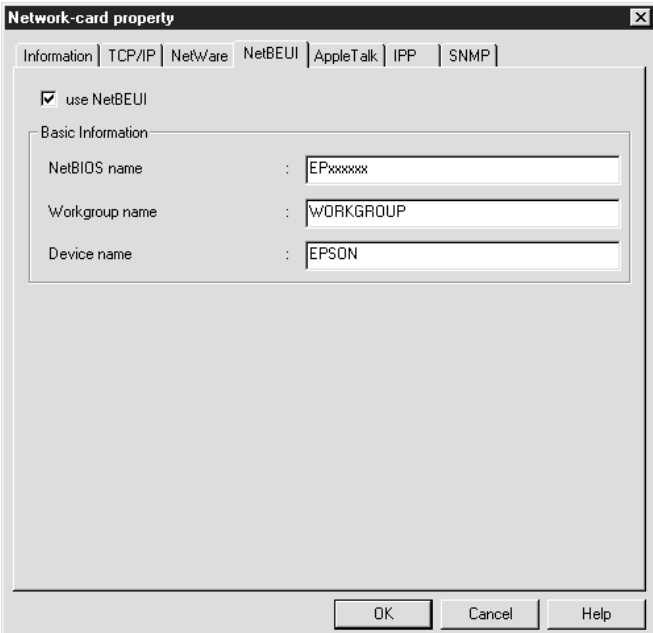

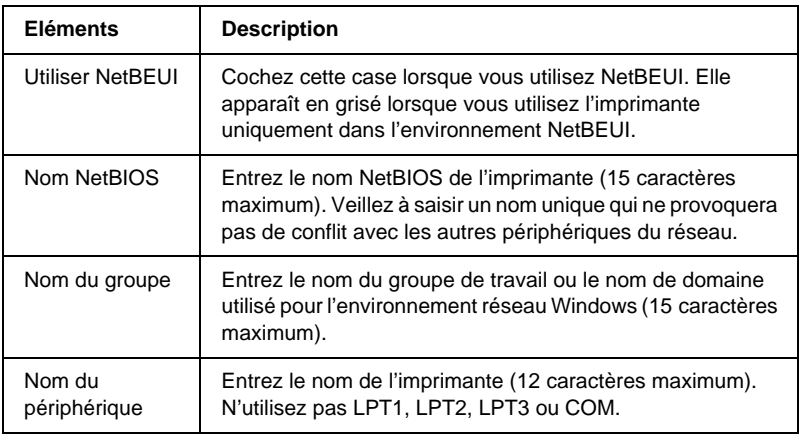

# *AppleTalk*

Cet écran vous permet de configurer le serveur d'impression interne afin d'utiliser l'imprimante dans l'environnement AppleTalk.

### *Remarque :*

*Pour définir des paramètres AppleTalk avec EpsonNet WinAssist, respectez les critères suivants :*

- ❏ *Le serveur d'impression interne est doté d'une adresse IP valide qui est différente de l'adresse IP par défaut (192.168.192.168).*
- ❏ *Vous vous êtes connecté au serveur NetWare ou au contexte NDS avec des droits d'accès superviseur.*

## ❏ *Le service partagé est installé sur l'ordinateur.*

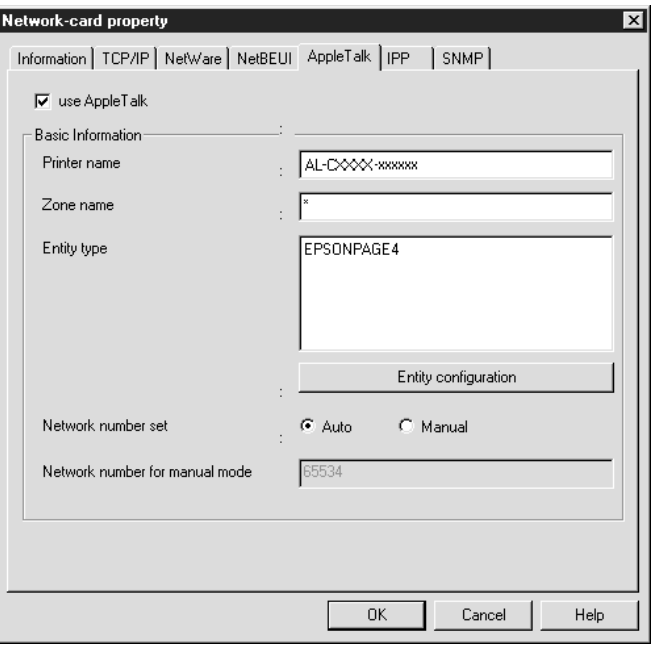

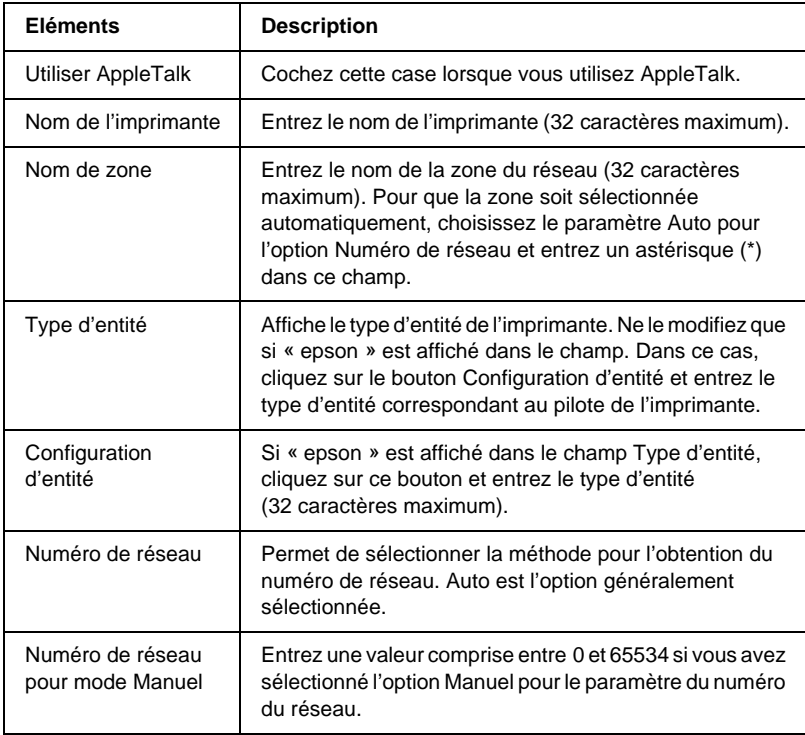
Cet écran vous permet de configurer le serveur d'impression interne afin d'utiliser l'imprimante dans l'environnement IPP.

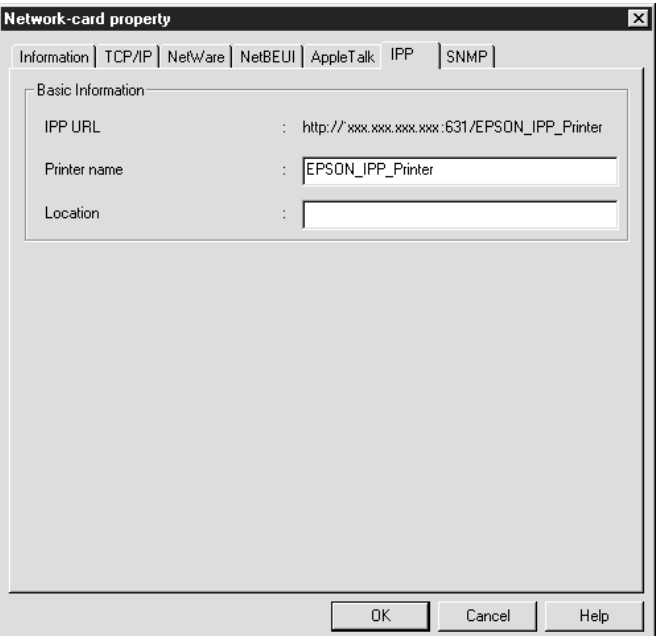

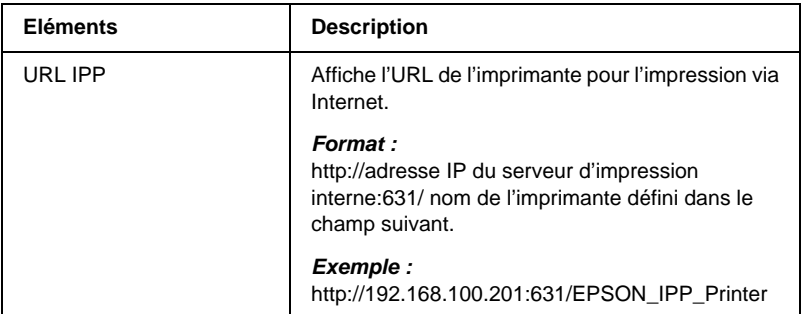

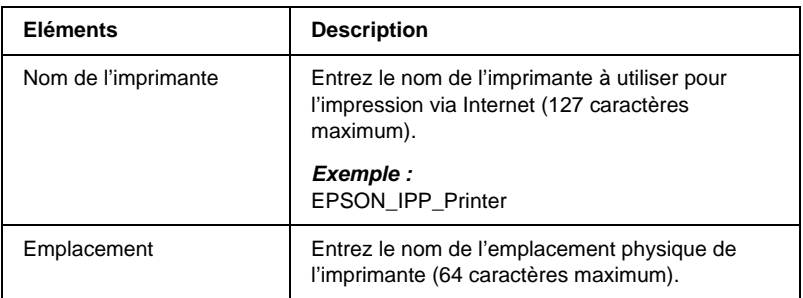

### *SNMP*

Le menu SNMP vous permet de définir les informations relatives au protocole SNMP.

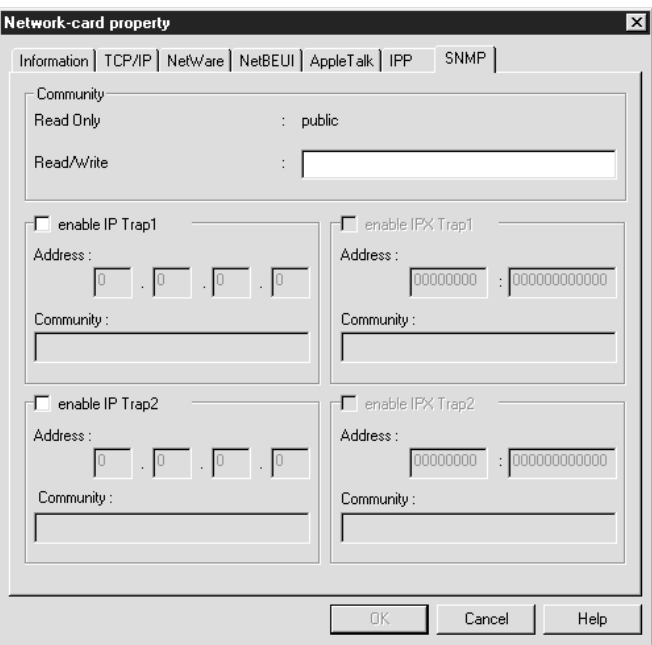

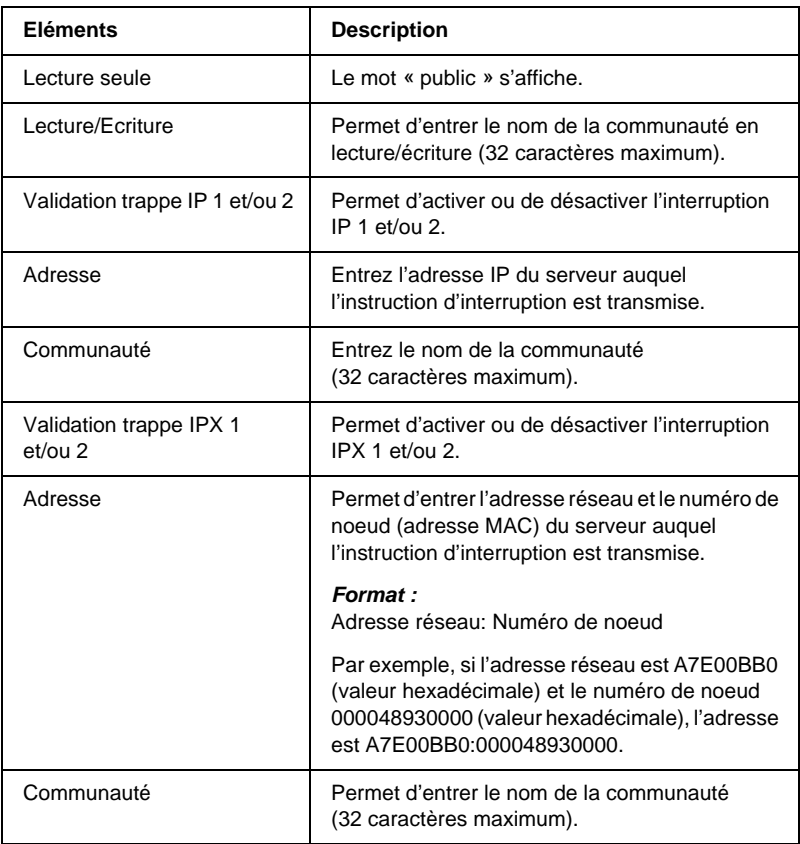

# *Barre de menus*

EpsonNet WinAssist inclut les menus et les sous-menus suivants.

*Menu Device :*

❏ Configuration

Permet de configurer le serveur d'impression interne que vous avez sélectionné.

### ❏ Launch Browser

Permet de démarrer le logiciel EpsonNet WebAssist pour configurer le serveur d'impression interne que vous avez sélectionné. EpsonNet WebAssist est un utilitaire qui s'exécute dans un navigateur.

#### ❏ Close

Permet de fermer EpsonNet WinAssist.

### *Menu Affichage :*

❏ Actualiser

Permet d'effectuer une mise à jour pour obtenir les informations les plus récentes en recherchant de nouveau les imprimantes disponibles.

### *Menu Outils :*

❏ Délai

Permet de définir la valeur du délai d'attente (comprise entre 2 et 120 secondes). Pour plus d'informations, reportez-vous à la section [« Option de délai » à la page 67.](#page-76-0)

### ❏ Options de recherche

Permet de configurer les options de recherche avec IP ou IPX. Pour plus d'informations, reportez-vous à la section [« Options de recherche » à la page 67.](#page-76-1)

### *Menu Aide :*

- ❏ Rubrique d'aide Permet d'ouvrir l'aide d'EpsonNet WinAssist.
- ❏ A propos d'EpsonNet WinAssist Affiche les informations de copyright et de version d'EpsonNet WinAssist.

# <span id="page-76-0"></span>*Option de délai*

Permet de définir un délai d'attente (entre 2 et 120 secondes). Lorsque ce délai est dépassé, une erreur de communication survient. La valeur par défaut est de 6 secondes. Si vous choisissez une valeur plus élevée, le temps de recherche des imprimantes du réseau sera plus long. Par conséquent, modifiez cette valeur uniquement si vous le jugez utile.

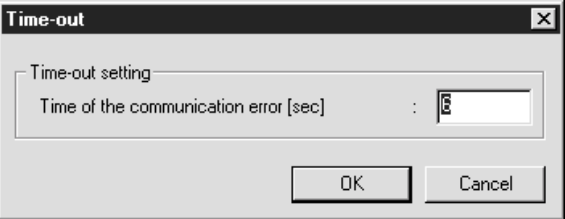

### <span id="page-76-1"></span>*Options de recherche*

### *Options de recherche-IP*

Si vous souhaitez rechercher les serveurs d'impression internes dans d'autres segments, cette option vous permet de définir le segment (adresse réseau). Cependant, les paramètres que vous définissez ici ne sont pas valides dans EpsonNet WinAssist Easy Setup.

Lorsque vous souhaitez configurer le serveur d'impression interne hors du réseau local, définissez l'adresse réseau spécifique pour rechercher le serveur d'impression interne dans le segment que vous avez indiqué. Redémarrez ensuite EpsonNet WinAssist, ou sélectionnez l'option Actualiser du menu Affichage pour que les paramètres prennent effet.

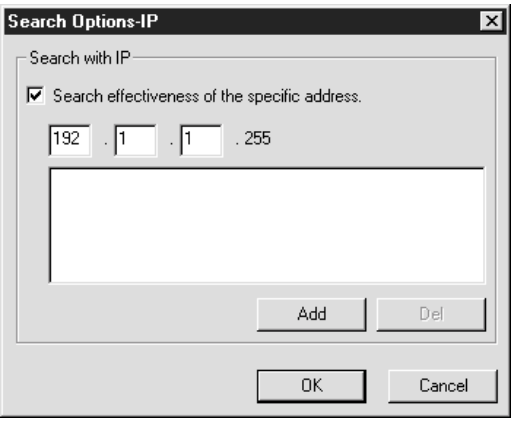

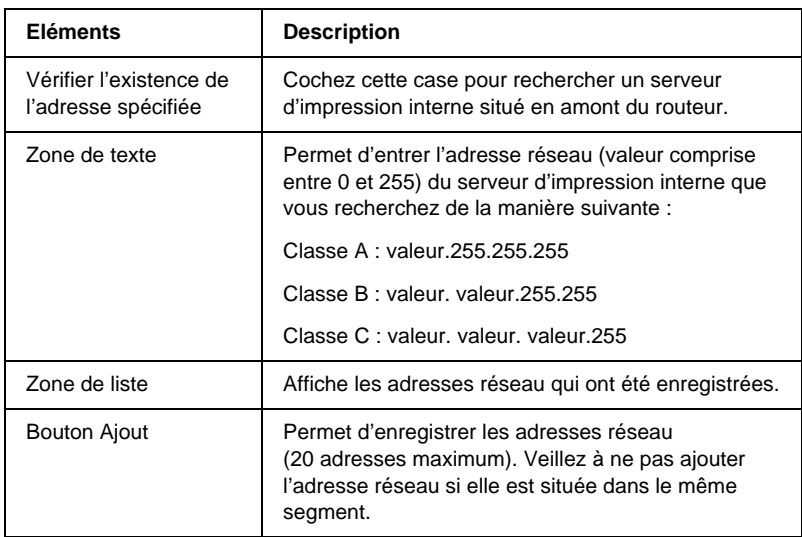

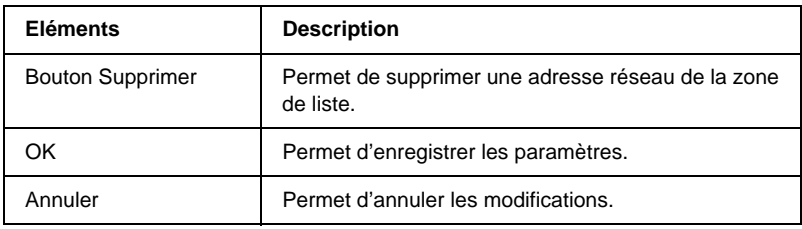

### *Options de recherche-IPX*

Lorsque vous gérez le serveur d'impression interne avec IPX (NetWare) et que vous souhaitez le configurer en dehors du réseau local, définissez son adresse réseau. Redémarrez ensuite EpsonNet WinAssist, ou sélectionnez l'option Actualiser du menu Affichage pour que les paramètres prennent effet.

### *Remarques :*

- ❏ *Vous devez vous connecter au serveur NetWare avec des droits d'accès superviseur pour être en mesure d'utiliser cette option.*
- ❏ *Lorsque vous utilisez un réseau commuté, retirez toutes les adresses inutiles de la liste Sélection d'adresses à rechercher pour éviter que des frais ne vous soient facturés pour les comptes supplémentaires.*

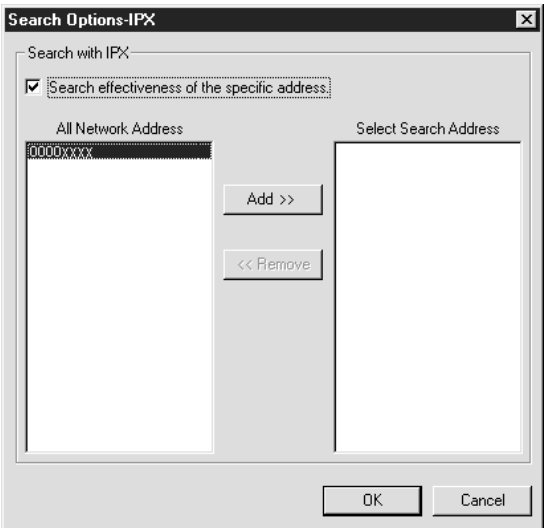

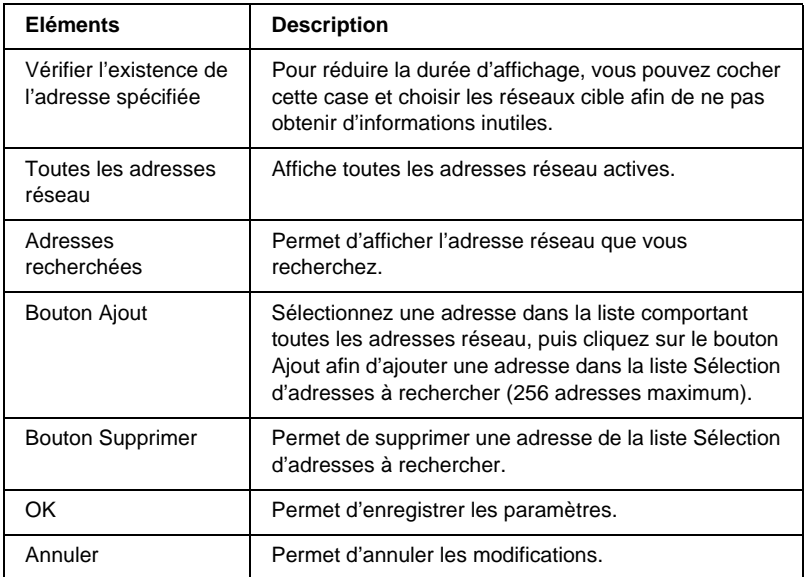

# *Chapitre 5*

# *Utilitaire de configuration EpsonNet MacAssist*

# *A propos d'EpsonNet MacAssist*

Une fois que vous avez modifié les paramètres réseau de votre ordinateur, vous devez vous servir d'EpsonNet MacAssist pour configurer le serveur d'impression interne et l'utiliser sur le réseau.

EpsonNet MacAssist est un logiciel de configuration Macintosh destiné aux administrateurs et qui permet de configurer le serveur d'impression interne pour les protocoles TCP/IP et AppleTalk.

*Remarque : Assurez-vous de bien utiliser le logiciel EpsonNet MacAssist inclus sur le CD-ROM qui accompagne l'imprimante.*

### *Configuration requise*

Le tableau suivant vous donne la configuration requise pour l'utilisation d'EpsonNet MacAssist :

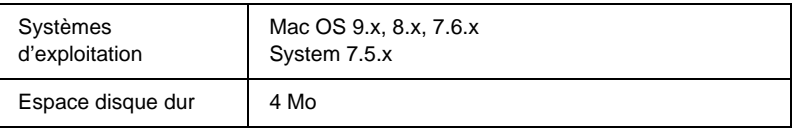

# *Installation d'EpsonNet MacAssist*

Pour installer EpsonNet MacAssist, procédez comme suit :

- 1. Insérez le CD-ROM du logiciel dans votre lecteur de CD-ROM.
- 2. L'icône du disque s'ouvre automatiquement. Si elle ne s'ouvre pas, double-cliquez dessus. Double-cliquez ensuite sur le dossier EpsonNet MacAssist.
- 3. Faites glisser l'icône d'EpsonNet MacAssist vers votre disque dur.

Pour lancer EpsonNet MacAssist, double-cliquez sur son icône sur le disque dur.

# *Configuration de votre imprimante à l'aide d'EpsonNet MacAssist*

Utilisez EpsonNet MacAssist pour configurer le serveur d'impression interne de la manière suivante :

- 1. Mettez l'imprimante sous tension.
- 2. Double-cliquez sur l'icône EpsonNet MacAssist.

3. Sélectionnez l'imprimante à configurer dans la liste, et cliquez sur Configuration.

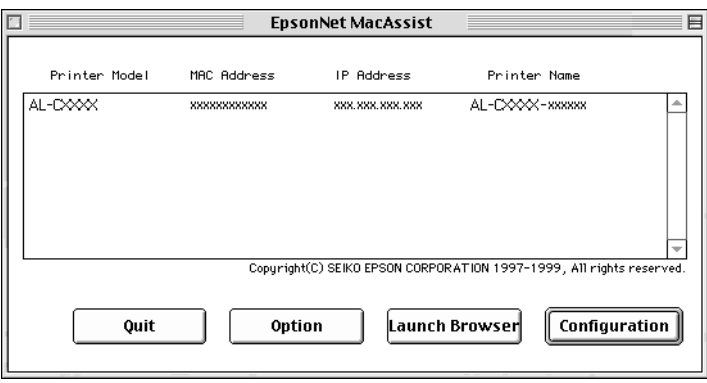

#### *Remarques :*

- ❏ *Si un même modèle d'imprimante apparaît plusieurs fois dans la liste, il est possible de distinguer ces différentes imprimantes grâce à leur adresse MAC que vous pouvez trouver sur la feuille d'état du réseau.*
- ❏ *Vous pouvez rechercher des imprimantes dans d'autres zones, comme un ordinateur, en modifiant le paramètre Zone de la boîte de dialogue Option. Pour plus d'informations, reportez-vous à la section [« Options » à la page 77](#page-86-0).*

4. La boîte de dialogue Configuration de l'adresse IP s'affiche.

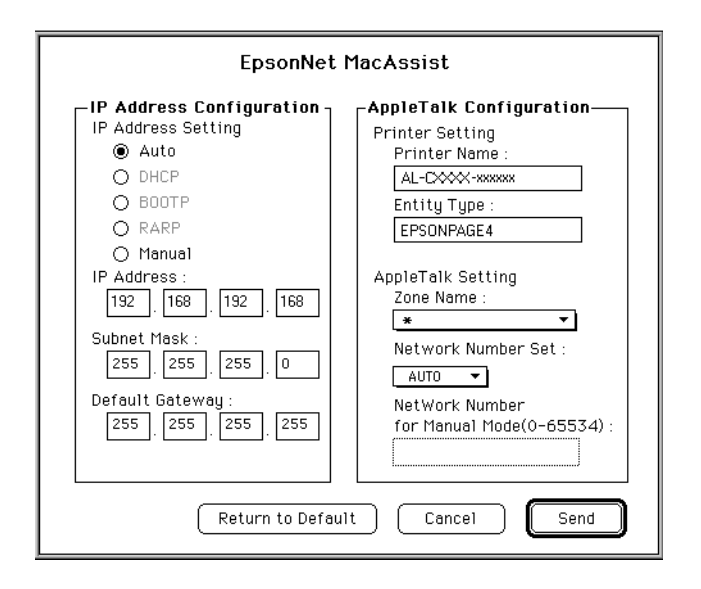

5. Dans la zone Configuration de l'adresse IP, définissez les options suivantes :

#### **Paramètre de l'adresse IP :**

Lorsque vous sélectionnez Auto, le protocole DHCP devient disponible et attribue une adresse IP automatiquement. Si vous souhaitez définir l'adresse IP vous-même, sélectionnez l'option Manuel.

#### *Remarque :*

*Chaque fois que l'imprimante est mise sous tension, vous devez modifier le paramètre de son port lorsque l'option* Obtenir une adresse P *est définie sur* Auto*. Pour une impression via TCP/IP, nous vous recommandons de sélectionner l'option* Manuel *et de définir l'adresse IP par vous-même.*

### **Adresse IP :**

Entrez une adresse IP. Veillez à utiliser une adresse IP qui n'entre pas en conflit avec un autre périphérique du réseau. La valeur par défaut est 192.168.192.168.

#### **Masque de sous-réseau :**

Entrez le masque de sous-réseau. La valeur par défaut est 255.255.255.0.

#### **Passerelle par défaut :**

Entrez l'adresse de la passerelle par défaut. Si vous avez un serveur ou un routeur qui fonctionne comme une passerelle, entrez son adresse IP. S'il n'y a pas de passerelle, laissez les valeurs par défaut. La valeur par défaut est 255.255.255.255.

6. Dans la zone Configuration AppleTalk, définissez les options suivantes :

### **Nom de l'imprimante :**

Entrez le nom de l'imprimante (32 caractères maximum). Le nom par défaut se présente comme suit : Nom de l'imprimante-xxxxxx (où xxxxxx représente les 6 derniers chiffres de l'adresse MAC)

#### **Type d'entité :**

Affiche le type d'entité de l'imprimante. Ne le modifiez que si « epson » est affiché dans le champ. Dans ce cas, vous devez entrer le type d'entité correspondant au pilote de l'imprimante.

#### **Nom de zone :**

Sélectionnez la zone du réseau dans laquelle vous souhaitez que l'imprimante apparaisse. Pour que la zone soit sélectionnée de manière automatique, entrez un astérisque (\*) dans ce champ et sélectionnez l'option Auto dans le champ Numéro de réseau.

#### **Numéro de réseau :**

Sélectionnez Auto ou Manuel. Auto est l'option généralement sélectionnée.

#### **Numéro de réseau en mode Manuel :**

Entrez une valeur comprise entre 0 et 65534 si vous avez sélectionné Manuel à l'option Numéro de réseaut.

- 7. Une fois votre paramétrage terminé, cliquez sur Envoyer. La boîte de dialogue Mot de passe s'affiche.
- 8. Entrez votre mot de passe (20 caractères maximum) et cliquez sur OK pour enregistrer les nouveaux paramètres. Si vous entrez un mot de passe pour la première fois, cliquez sur Changer et définissez-en un. Pour plus d'informations sur les mots de passe, reportez-vous à la section [« A propos des mots](#page-85-0)  [de passe » à la page 76](#page-85-0).

Une fois la configuration terminée, mettez-la à jour. Pour ce faire, fermez EpsonNet MacAssist et relancez-le.

*Attention : L'envoi des nouveaux paramètres au serveur d'impression interne prend 2 ou 3 minutes. Attendez que le message vous autorisant à éteindre votre imprimante s'affiche à l'écran.* 

### <span id="page-85-0"></span>*A propos des mots de passe*

Le mot de passe est obligatoire pour configurer le serveur d'impression interne. Si vous cliquez sur OK dans la boîte de dialogue des paramètres, ou sur Retourner aux valeurs par défaut, la boîte de dialogue Mot de passe s'affiche.

- 1. Pour définir le mot de passe ou le modifier, cliquez sur Changer.
- 2. Dans la boîte de dialogue Mot de passe de l'Administrateur, entrez un mot de passe (20 caractères maximum), et cliquez sur OK. Veillez à respecter les majuscules et minuscules lors de la saisie des mots de passe.

#### *Remarques :*

- ❏ *Ce mot de passe sert à EpsonNet WinAssist, MacAssist et WebAssist.*
- ❏ *Le nouveau mot de passe ne prenant effet qu'une fois les données envoyées au serveur d'impression interne, entrez l'ancien mot de passe juste après l'avoir modifié.*
- ❏ *Si vous avez oublié votre mot de passe, il vous faut initialiser le serveur d'impression interne. Pour cela, suivez les instructions de la section [« Initialisation de l'imprimante » à la page 14.](#page-23-0)*

# <span id="page-86-0"></span>*Options*

### *Délai d'attente*

Dans la boîte de dialogue EpsonNet MacAssist, cliquez sur le bouton Options pour afficher la boîte de dialogue des paramètres de délai d'attente. Définissez un délai d'attente (entre 3 et 99 secondes). Lorsque ce délai est dépassé, une erreur de communication survient. La valeur par défaut est de 5 secondes. Si vous choisissez une valeur supérieure, le temps de recherche des imprimantes du réseau sera plus long. Modifiez par conséquent cette valeur uniquement lorsque cela est nécessaire. Redémarrez EpsonNet MacAssist afin que les paramètres prennent effet.

# *Zone*

Il est possible d'ajouter une zone dans laquelle rechercher des serveurs d'impression internes en cliquant sur le bouton Sélectionner zone de la boîte de dialogue Option. Les serveurs d'impression internes appartenant à la zone sélectionnée s'affichent dans la zone de liste, vous permettant de modifier leurs paramètres. Les zones de l'environnement réseau s'affichent dans la liste Zone. Les zones dans lesquelles vous pouvez effectuer des recherches s'affichent dans la liste Recherche. Les listes Zone et Recherche peuvent contenir jusqu'à 2 000 zones. Redémarrez EpsonNet MacAssist pour que les paramètres prennent effet.

# *Chapitre 6 Installation du pilote d'impression*

# *A propos de l'installation du pilote d'impression*

Pour pouvoir utiliser l'imprimante au sein d'un réseau, vous devez installer le pilote correspondant sur votre ordinateur. Reportez-vous à la section de ce chapitre correspondant à votre système d'exploitation.

### *Windows Me/98/95*

Pour Windows Me/98/95, la procédure d'installation du pilote varie selon la méthode d'impression privilégiée.

## *Impression LPR*

Etant donné que l'impression LPR n'est pas prise en charge sous Windows Me/98/95, l'impression TCP/IP standard ne peut pas être utilisée. Vous pouvez toutefois imprimer via TCP/IP à l'aide de l'utilitaire EpsonNet Direct Print, qui est inclus sur le CD-ROM du logiciel. Vous devez avant tout installer EpsonNet Direct Print, puis le pilote d'impression. Pour plus d'informations, reportez-vous à la section [« A propos d'EpsonNet Direct Print »](#page-164-0)  [à la page 155](#page-164-0).

### *Impression via Internet (Windows 98/95)*

Vous pouvez imprimer via Internet à l'aide de l'utilitaire EpsonNet Internet Print, qui est inclus sur le CD-ROM du logiciel. Vous devez avant tout installer EpsonNet Internet Print, puis le pilote d'impression. Il vous faut ensuite définir le port utilisé pour l'imprimante. Pour plus d'informations, reportez-vous à la section [« A propos d'EpsonNet Internet Print » à la page 171.](#page-180-0)

### *Impression via Internet (Windows Me)*

### *Installation du client IPP (Internet Printing Protocol)*

Le client IPP doit être installé sur votre ordinateur. S'il ne l'est pas, suivez la procédure décrite ci-après.

- 1. Insérez le CD-ROM de Windows Me dans votre lecteur.
- 2. Sélectionnez le dossier modules complémentaires, puis le dossier IPP.
- 3. Double-cliquez sur le fichier wpnpins.exe. Suivez les instructions affichées à l'écran.
- 4. Cliquez sur OK pour redémarrer votre ordinateur.

#### *Configuration de l'imprimante*

Connectez votre ordinateur à une imprimante via IPP.

- 1. Cliquez sur Démarrer, pointez sur Paramètres et sélectionnez Imprimantes.
- 2. Cliquez sur l'icône Ajout d'imprimante, puis sur le bouton Suivant.
- 3. Sélectionnez Imprimante réseau et cliquez sur le bouton Suivant.

4. Entrez l'URL permettant d'accéder à l'imprimante, puis cliquez sur Suivant.

Format : **http:**//*adresse IP du serveur d'impression interne:631/nom de l'imprimante*

5. Pour installer le pilote d'impression, reportez-vous à la section [« Installation d'un pilote d'impression » à la page 82](#page-91-0).

## *Impression partagée en réseau de Microsoft*

- 1. Cliquez sur Démarrer, pointez sur Paramètres et sélectionnez Imprimantes.
- 2. Dans la fenêtre Imprimante, double-cliquez sur Ajouter une imprimante.
- 3. Sélectionnez la case d'option Imprimante réseau, puis cliquez sur le bouton Suivant.
- 4. Cliquez sur Parcourir et sélectionnez le chemin d'accès réseau dans la liste fournie. Si vous ne pouvez pas effectuer de recherche, entrez la chaîne suivante dans la zone Chemin réseau ou nom de file d'attente.

\\nom NetBIOS du serveur d'impression interne\ nom de périphérique du serveur d'impression interne

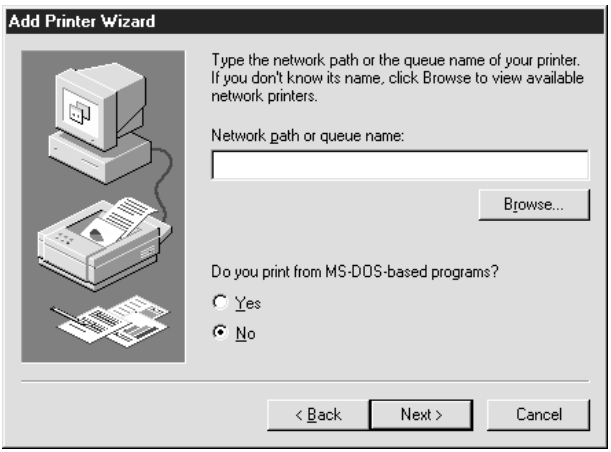

- 5. L'assistant d'ajout d'imprimante est lancé. Cliquez sur Suivant.
- 6. Pour installer le pilote d'impression, reportez-vous à la section [« Installation d'un pilote d'impression » à la page 82](#page-91-0).

### <span id="page-91-0"></span>*Installation d'un pilote d'impression*

- 1. Insérez dans votre lecteur le CD-ROM fourni avec l'imprimante.
- 2. Si l'écran du programme d'installation EPSON apparaît, cliquez sur Terminer.
- 3. Cliquez sur le bouton Disquette fournie. La boîte de dialogue Installer à partir de la disquette apparaît.
- 4. Cliquez sur Parcourir.
- 5. Dans la zone relative aux lecteurs, sélectionnez votre lecteur de CD-ROM, puis double-cliquez sur le dossier portant le nom de votre système d'exploitation. Cliquez sur OK.
- 6. Dans la boîte de dialogue Installer à partir de la disquette, cliquez de nouveau sur OK.
- 7. Sélectionnez le modèle d'imprimante approprié, puis cliquez sur Suivant.

#### *Remarque :*

*Si l'assistant d'ajout d'imprimante vous invite à choisir entre les options* Conserver le pilote existant *et* Remplacer le pilote existant*, sélectionnez la seconde case d'option.*

8. Cliquez sur Terminer et suivez les instructions affichées à l'écran pour achever l'installation.

Si vous utilisez la méthode d'impression partagée en réseau de Microsoft sous Windows 2000/NT/XP, reportez-vous à la section [« Utilisation de la commande NET USE » à la page 83](#page-92-0) pour plus d'informations.

### <span id="page-92-0"></span>*Utilisation de la commande NET USE*

Si vous travaillez sous Windows 2000/NT/XP et que vous vous connectiez à l'imprimante via NetBIOS, il vous est recommandé d'utiliser la commande NET USE, de la manière suivante :

- 1. Cliquez à l'aide du bouton droit de la souris sur l'icône Voisinage réseau ou Favoris réseau et sélectionnez Propriétés.
- 2. Vérifiez que le client pour les réseaux Microsoft figure bien dans la liste des composants. S'il n'est pas installé, cliquez sur Ajouter.
- 3. Dans la fenêtre d'invite de commande, entrez la commande ci-dessous.

**NET USE** *port de l'imprimante*: \\*nom NetBIOS du serveur d'impression interne*\*nom de périphérique du serveur d'impression interne*

### *Sélection du port*

- 1. Cliquez sur Démarrer, pointez sur Paramètres et sélectionnez Imprimantes.
- 2. Cliquez à l'aide du bouton droit de la souris sur l'icône représentant votre imprimante, puis sélectionnez Propriétés.
- 3. Cliquez sur l'onglet Détails et sélectionnez le port que vous avez défini avec la commande NET USE.

# *Windows XP*

Pour Windows XP, la procédure d'installation du pilote d'impression varie selon la méthode d'impression privilégiée.

## *Impression LPR*

### *Remarque :*

*Si vous utilisez EpsonNet Direct Print, la procédure d'installation est différente. Pour plus de détails, reportez-vous à la section [« A propos](#page-164-0)  [d'EpsonNet Direct Print » à la page 155.](#page-164-0)*

- 1. A partir du menu Démarrer, sélectionnez Panneau de configuration. Choisissez Imprimantes et autres périphériques, puis Imprimantes et télécopies.
- 2. Dans la zone Tâches d'impression, sélectionnez Ajouter une imprimante afin de lancer l'assistant d'ajout d'imprimante, puis cliquez sur Suivant.

3. Choisissez Imprimante locale connectée à cet ordinateur, décochez la case Détection automatique et installation de l'imprimante Plug-and-Play, puis cliquez sur Suivant.

#### *Remarque :*

*Vous devez décocher la case* Détection automatique et installation de l'imprimante Plug-and-Play *car l'imprimante est reliée directement au réseau et non à un poste Windows XP.*

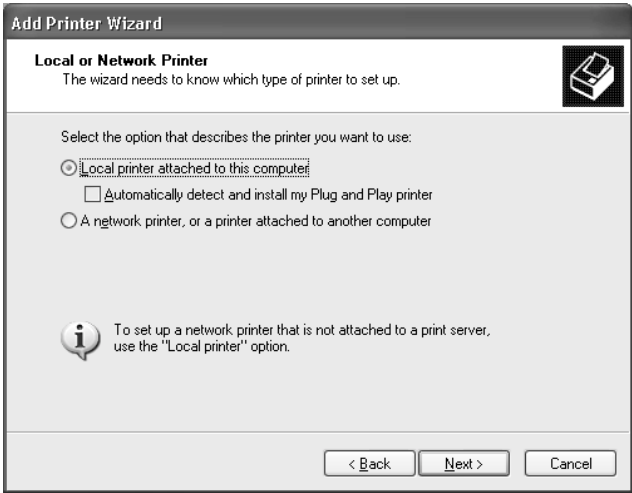

4. Sélectionnez la case d'option Créer un nouveau port, puis le port standard TCP/IP dans la liste qui apparaît. Cliquez ensuite sur Suivant.

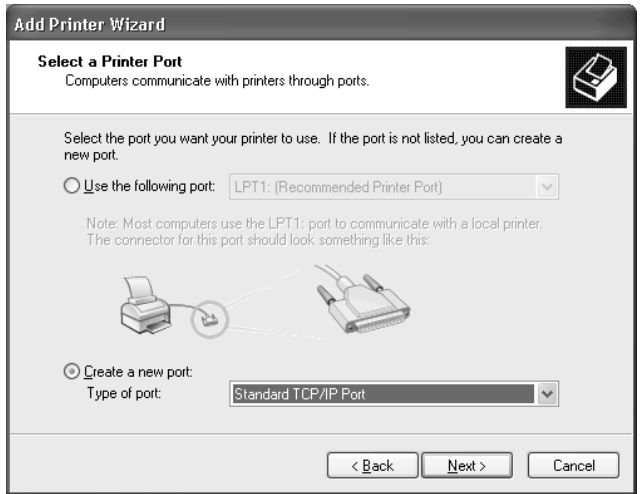

5. Indiquez l'adresse IP du serveur d'impression interne, puis cliquez sur Suivant.

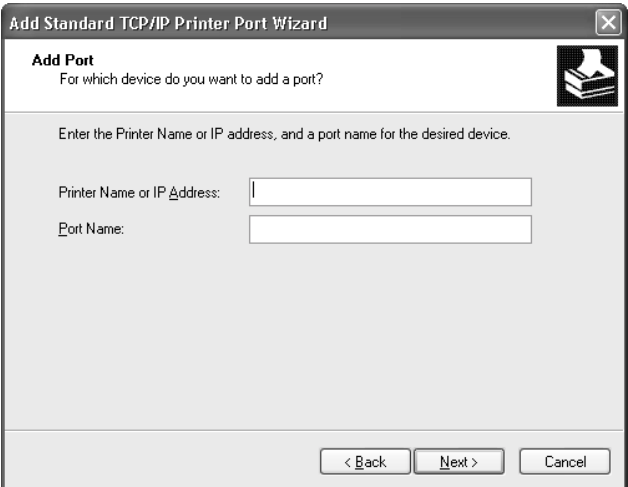

6. Si une erreur se produit, la boîte de dialogue suivante apparaît. Sélectionnez la case d'option Standard, puis Imprimante réseau EPSON. Cliquez sur Suivant.

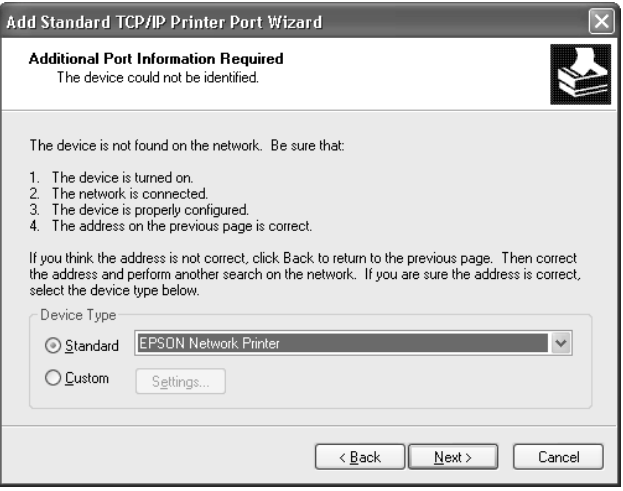

- 7. Cliquez sur Terminer.
- 8. Pour installer le pilote d'impression, reportez-vous à la section [« Installation d'un pilote d'impression » à la page 89](#page-98-0).

### *Impression via Internet*

- 1. A partir du menu Démarrer, sélectionnez Panneau de configuration. Choisissez Imprimantes et autres périphériques, puis Imprimantes et télécopies.
- 2. Dans la zone Tâches d'impression, sélectionnez Ajouter une imprimante afin de lancer l'assistant d'ajout d'imprimante, puis cliquez sur Suivant.
- 3. Sélectionnez la case d'option Une imprimante réseau ou une imprimante connectée à un autre ordinateur et cliquez sur le bouton Suivant.
- 4. Sélectionnez l'option Se connecter à une imprimante sur Internet ou sur un réseau domestique ou d'entreprise.
- 5. Entrez l'URL permettant d'accéder à l'imprimante voulue en respectant le format ci-dessous. Il doit s'agir de la même URL que celle définie dans la page de configuration IPP d'EpsonNet WinAssist/WebAssist.

**http:**//*adresse IP de l'imprimante*:**631**/*nom de l'imprimante*

*Exemple :*

**http://192.168.100.201:631/imprimante\_IPP\_EPSON**

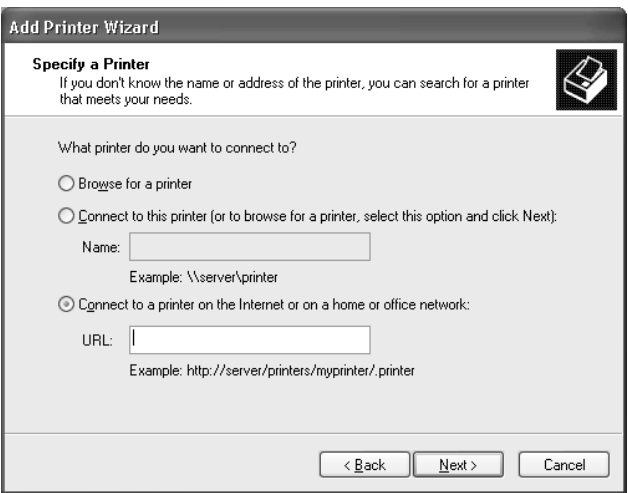

6. Conformez-vous aux instructions affichées pour installer l'imprimante. Si besoin, reportez-vous à la section [« Installation d'un pilote d'impression » à la page 89](#page-98-0).

### *Impression partagée en réseau de Microsoft*

- 1. A partir du menu Démarrer, sélectionnez Panneau de configuration. Choisissez Imprimantes et autres périphériques, puis Imprimantes et télécopies.
- 2. Dans la zone Tâches d'impression, sélectionnez Ajouter une imprimante afin de lancer l'assistant d'ajout d'imprimante, puis cliquez sur Suivant.
- 3. Sélectionnez la case d'option Une imprimante réseau ou une imprimante connectée à un autre ordinateur et cliquez sur le bouton Suivant.
- 4. Sélectionnez la case d'option Rechercher une imprimante, puis cliquez sur le bouton Suivant.
- 5. Dans la zone Imprimante, entrez les éléments suivants, ou sélectionnez l'imprimante à utiliser dans la zone de liste Imprimantes partagées. Cliquez sur Suivant.

\\*nom NetBIOS du serveur d'impression interne*\*nom de périphérique du serveur d'impression interne*

6. Conformez-vous aux instructions affichées pour installer l'imprimante. Si besoin, reportez-vous à la section [« Installation d'un pilote d'impression » à la page 89](#page-98-0).

### <span id="page-98-0"></span>*Installation d'un pilote d'impression*

- 1. Insérez dans votre lecteur le CD-ROM fourni avec l'imprimante.
- 2. Si l'écran du programme d'installation EPSON apparaît, cliquez sur Terminer.
- 3. Cliquez sur le bouton Disque fourni. La boîte de dialogue Installer à partir du disque apparaît.
- 4. Cliquez sur Parcourir.
- 5. Dans la zone relative aux lecteurs, sélectionnez votre lecteur de CD-ROM, puis double-cliquez sur le dossier WIN2000. Cliquez sur Ouvrir.
- 6. Dans la boîte de dialogue Installer à partir du disque, cliquez sur OK.
- 7. Sélectionnez le modèle d'imprimante approprié, puis cliquez sur Suivant.

#### *Remarque :*

*Si l'assistant d'ajout d'imprimante vous invite à choisir entre les options* Conserver le pilote existant *et* Remplacer le pilote existant*, sélectionnez la seconde case d'option.*

8. Cliquez sur Terminer et suivez les instructions affichées à l'écran pour achever l'installation.

Si vous utilisez la méthode d'impression partagée en réseau de Microsoft sous Windows 2000/NT/XP, reportez-vous à la section [« Utilisation de la commande NET USE » à la page 90](#page-99-0) pour plus d'informations.

### <span id="page-99-0"></span>*Utilisation de la commande NET USE*

Si vous travaillez sous Windows 2000/NT/XP et que vous vous connectiez à l'imprimante via NetBIOS, il vous est recommandé d'utiliser la commande NET USE, de la manière suivante :

1. A partir du menu Démarrer, sélectionnez Panneau de configuration. Choisissez Connexions réseau et Internet, puis Connexions réseau.

- 2. Dans la zone Réseau local ou Internet à haute vitesse, cliquez sur l'icône Connexion au réseau local.
- 3. Dans la zone Gestion du réseau, sélectionnez Change settings of this connection.
- 4. Vérifiez que le client pour les réseaux Microsoft est installé. Si tel n'est pas le cas, cliquez sur Installer.
- 5. Dans la fenêtre d'invite de commande, entrez la commande ci-dessous.

**NET USE** *port de l'imprimante*: \\*nom NetBIOS du serveur d'impression interne*\*nom de périphérique du serveur d'impression interne*

### *Sélection du port*

- 1. A partir du menu Démarrer, sélectionnez Panneau de configuration. Choisissez Imprimantes et autres périphériques, puis Imprimantes et télécopies.
- 2. Cliquez à l'aide du bouton droit de la souris sur l'icône représentant votre imprimante, puis sélectionnez Propriétés.
- 3. Cliquez sur l'onglet Ports et sélectionnez le port que vous avez défini avec la commande NET USE.

## *Windows 2000*

Pour Windows 2000, la procédure d'installation du pilote d'impression varie selon la méthode d'impression privilégiée.

### *Impression LPR*

#### *Remarque :*

*Si vous utilisez EpsonNet Direct Print, la procédure d'installation est différente. Pour plus de détails, reportez-vous à la section [« A propos](#page-164-0)  [d'EpsonNet Direct Print » à la page 155.](#page-164-0)*

- 1. Cliquez sur Démarrer, pointez sur Paramètres et sélectionnez Imprimantes.
- 2. Double-cliquez sur Ajout d'imprimante afin de lancer l'assistant d'ajout d'imprimante, puis cliquez sur Suivant.
- 3. Choisissez Imprimante locale, désélectionnez l'option Détection automatique et installation de l'imprimante Plug-and-Play, puis cliquez sur le bouton Suivant.

#### *Remarque :*

*Vous devez désélectionner l'option* Détection automatique et installation de l'imprimante Plug-and-Play *car l'imprimante est reliée directement au réseau et non à un poste Windows 2000.*

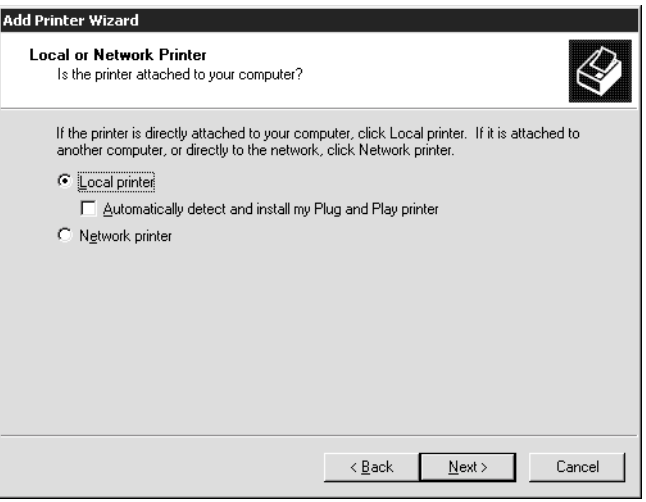

4. Sélectionnez la case d'option Créer un nouveau port, puis le port standard TCP/IP dans la liste qui apparaît. Cliquez ensuite sur Suivant.

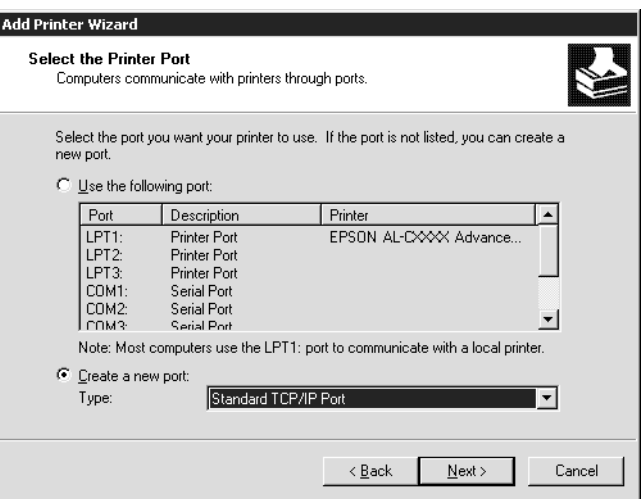

5. Indiquez l'adresse IP du serveur d'impression interne, puis cliquez sur Suivant.

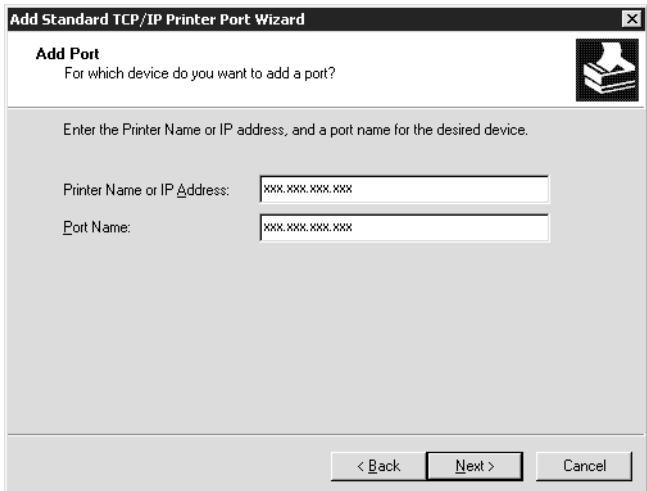

6. Si une erreur se produit, la boîte de dialogue suivante apparaît. Sélectionnez la case d'option Standard, puis Imprimante réseau EPSON. Cliquez sur Suivant.

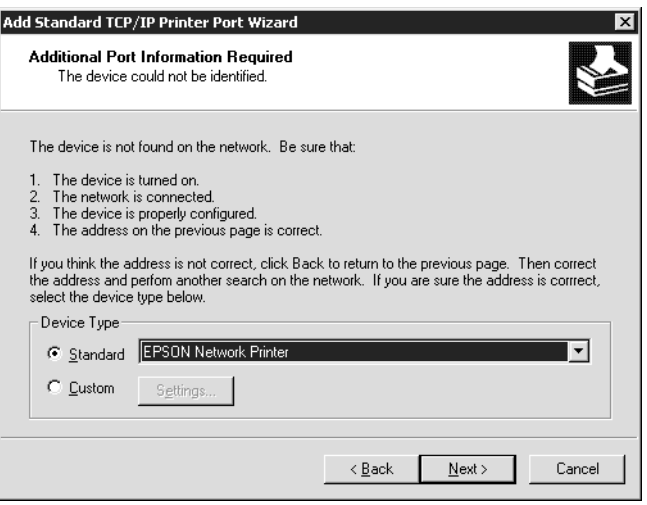

- 7. Cliquez sur Terminer.
- 8. Pour installer le pilote d'impression, reportez-vous à la section [« Installation d'un pilote d'impression » à la page 96](#page-105-0).

### *Impression via Internet*

- 1. Cliquez sur Démarrer, pointez sur Paramètres et sélectionnez Imprimantes.
- 2. Double-cliquez sur Ajout d'imprimante afin de lancer l'assistant d'ajout d'imprimante, puis cliquez sur Suivant.
- 3. Cochez la case d'option Imprimante réseau, puis cliquez sur le bouton Suivant.
- 4. Sélectionnez l'option Vous connecter à une imprimante sur Internet ou sur votre réseau intranet.
- 5. Entrez l'URL permettant d'accéder à l'imprimante voulue en respectant le format ci-dessous. Il doit s'agir de la même URL que celle définie dans la page de configuration IPP d'EpsonNet WinAssist/WebAssist.

**http:**//*adresse IP de l'imprimante*:**631**/*nom de l'imprimante*

*Exemple :* **http://192.168.100.201:631/imprimante\_IPP\_EPSON**

6. Conformez-vous aux instructions affichées pour installer l'imprimante. Si besoin, reportez-vous à la section [« Installation d'un pilote d'impression » à la page 96](#page-105-0).

# *Impression partagée en réseau de Microsoft*

- 1. Cliquez sur Démarrer, pointez sur Paramètres et sélectionnez Imprimantes.
- 2. Double-cliquez sur Ajout d'imprimante afin de lancer l'assistant d'ajout d'imprimante, puis cliquez sur Suivant.
- 3. Cochez la case d'option Imprimante réseau, puis cliquez sur le bouton Suivant.
- 4. Cochez la case d'option Entrer le nom de l'imprimante, ou cliquer sur Suivant pour rechercher une imprimante.
- 5. Entrez le chemin d'accès suivant dans la zone Nom ou cliquez sur Suivant pour rechercher une imprimante.

\\*nom NetBIOS du serveur d'impression interne*\*nom de périphérique du serveur d'impression interne*

6. Conformez-vous aux instructions affichées pour installer l'imprimante. Si besoin, reportez-vous à la section [« Installation d'un pilote d'impression » à la page 96](#page-105-0).

### <span id="page-105-0"></span>*Installation d'un pilote d'impression*

- 1. Insérez dans votre lecteur le CD-ROM fourni avec l'imprimante.
- 2. Si l'écran du programme d'installation EPSON apparaît, cliquez sur Terminer.
- 3. Cliquez sur le bouton Disque fourni. La boîte de dialogue Installer à partir du disque apparaît.
- 4. Cliquez sur Parcourir.
- 5. Dans la zone relative aux lecteurs, sélectionnez votre lecteur de CD-ROM, puis double-cliquez sur le dossier WIN2000. Cliquez sur Ouvrir.
- 6. Dans la boîte de dialogue Installer à partir du disque, cliquez sur OK.
- 7. Sélectionnez le modèle d'imprimante approprié, puis cliquez sur Suivant.

### *Remarque :*

*Si l'assistant d'ajout d'imprimante vous invite à choisir entre les options* Conserver le pilote existant *et* Remplacer le pilote existant*, sélectionnez la seconde case d'option.*

8. Cliquez sur Terminer et suivez les instructions affichées à l'écran pour achever l'installation.

Si vous utilisez la méthode d'impression partagée en réseau de Microsoft sous Windows 2000/NT/XP, reportez-vous à la section [« Utilisation de la commande NET USE » à la page 97](#page-106-0) pour plus d'informations.

# <span id="page-106-0"></span>*Utilisation de la commande NET USE*

Si vous travaillez sous Windows 2000/NT/XP et que vous vous connectiez à l'imprimante via NetBIOS, il vous est recommandé d'utiliser la commande NET USE, de la manière suivante :

- 1. Cliquez à l'aide du bouton droit de la souris sur l'icône Favoris réseau, puis sélectionnez Propriétés.
- 2. Cliquez avec le bouton droit de la souris sur l'icône Connexion au réseau local et choisissez Propriétés.
- 3. Vérifiez que le client pour les réseaux Microsoft figure bien dans la liste des composants. Si tel n'est pas le cas, cliquez sur Installer.
- 4. Dans la fenêtre d'invite de commande, entrez la commande ci-dessous.

**NET USE** *port de l'imprimante*: \\*nom NetBIOS du serveur d'impression interne*\*nom de périphérique du serveur d'impression interne*

### *Sélection du port*

- 1. Cliquez sur Démarrer, pointez sur Paramètres et sélectionnez Imprimantes.
- 2. Cliquez à l'aide du bouton droit de la souris sur l'icône représentant votre imprimante, puis sélectionnez Propriétés.
- 3. Cliquez sur l'onglet Ports et sélectionnez le port que vous avez défini avec la commande NET USE.

# *Windows NT 4.0*

Pour Windows NT 4.0, la procédure d'installation du pilote d'impression varie selon la méthode d'impression privilégiée.

### *Impression LPR*

#### *Remarque :*

*Si vous utilisez EpsonNet Direct Print, la procédure d'installation est différente. Pour plus de détails, reportez-vous à la section [« A propos](#page-164-0)  [d'EpsonNet Direct Print » à la page 155.](#page-164-0)*

- 1. Cliquez sur Démarrer, pointez sur Paramètres et sélectionnez Imprimantes.
- 2. Double-cliquez sur l'icône Ajout d'imprimante.
- 3. Sélectionnez la case d'option Poste de travail, puis cliquez sur le bouton Suivant.
- 4. Dans la boîte de dialogue de l'assistant d'ajout d'imprimante, cliquez sur Ajouter un port.
- 5. Sélectionnez Port LPR dans la liste des ports disponibles pour l'imprimante, puis cliquez sur Nouveau port.

#### *Remarque :*

*Vous ne pouvez pas utiliser le* port réseau TCP/IP pour imprimante Lexmark *avec ce serveur d'impression interne.*
6. Indiquez l'adresse IP du serveur d'impression interne dans la première zone de texte et le nom de l'imprimante dans la seconde. Cliquez sur OK.

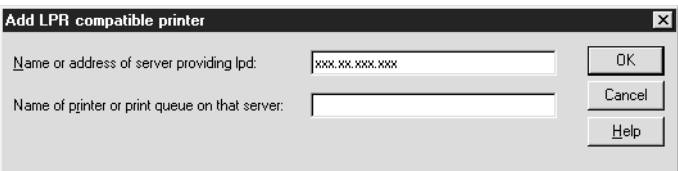

- 7. Dans la boîte de dialogue Ports d'imprimante, cliquez sur Fermer.
- 8. Dans la boîte de dialogue Assistant Ajout d'imprimante, cliquez sur Suivant.
- 9. Pour installer le pilote d'impression, reportez-vous à la section [« Installation d'un pilote d'impression » à la page 100.](#page-109-0)

### *Impression via Internet*

Vous pouvez imprimer via Internet à l'aide de l'utilitaire EpsonNet Internet Print, qui est inclus sur le CD-ROM du logiciel. Vous devez avant tout installer EpsonNet Internet Print, puis le pilote d'impression. Il vous faut ensuite définir le port utilisé pour l'imprimante. Pour plus d'informations, reportez-vous à la section [« A propos d'EpsonNet Internet Print » à la page 171.](#page-180-0)

### *Impression partagée en réseau de Microsoft*

- 1. Cliquez sur Démarrer, pointez sur Paramètres et sélectionnez Imprimantes.
- 2. Double-cliquez sur l'icône Ajout d'imprimante.
- 3. Sélectionnez la case d'option Serveur d'imprimante réseau, puis cliquez sur le bouton Suivant. La boîte de dialogue Connexion à une imprimante apparaît.
- 4. Dans la liste Imprimantes partagées, sélectionnez l'imprimante que vous souhaitez configurer. Si vous ne pouvez pas le faire, entrez l'élément suivant dans la zone Imprimante :

\\*nom NetBIOS du serveur d'impression interne*\*nom de périphérique du serveur d'impression interne*

- 5. Cliquez sur OK.
- 6. Conformez-vous aux instructions affichées pour installer l'imprimante. Si besoin, reportez-vous à la section [« Installation d'un pilote d'impression » à la page 100.](#page-109-0)

## <span id="page-109-0"></span>*Installation d'un pilote d'impression*

- 1. Insérez dans votre lecteur le CD-ROM fourni avec l'imprimante.
- 2. Si l'écran du programme d'installation EPSON apparaît, cliquez sur Terminer.
- 3. Cliquez sur le bouton Disquette fournie. La boîte de dialogue Installer à partir du disque apparaît.
- 4. Cliquez sur Parcourir.
- 5. Dans la zone relative aux lecteurs, sélectionnez votre lecteur de CD-ROM, puis double-cliquez sur le dossier WINNT40. Cliquez sur Ouvrir.
- 6. Dans la boîte de dialogue Installer à partir du disque, cliquez sur OK.

7. Sélectionnez le modèle d'imprimante approprié, puis cliquez sur Suivant.

### *Remarque :*

- ❏ *Communiquez le nom de partage à vos clients pour qu'ils soient en mesure d'utiliser l'imprimante concernée.*
- ❏ *Si l'assistant d'ajout d'imprimante vous invite à choisir entre les options* Garder le pilote existant *et* Remplacer le pilote existant*, sélectionnez la seconde case d'option.*
- 8. Cliquez sur Terminer et suivez les instructions affichées à l'écran pour achever l'installation.

Si vous utilisez la méthode d'impression partagée en réseau de Microsoft sous Windows 2000/NT/XP, reportez-vous à la section [« Utilisation de la commande NET USE » à la page 101](#page-110-0)  pour plus d'informations.

## <span id="page-110-0"></span>*Utilisation de la commande NET USE*

Si vous travaillez sous Windows 2000/NT/XP et que vous vous connectiez au serveur d'impression interne via NetBIOS, il vous est recommandé d'utiliser la commande NET USE, de la manière suivante :

- 1. Assurez-vous que les services suivants sont installés. Cliquez à l'aide du bouton droit de la souris sur l'icône Voisinage réseau de votre bureau, puis sélectionnez Propriétés. Cliquez sur l'onglet Services et vérifiez que le serveur ou le poste de travail y figure.
- 2. S'il n'est pas installé, cliquez sur Ajouter.
- 3. Dans la fenêtre d'invite de commande, entrez la commande ci-dessous.

**NET USE** *port de l'imprimante*: \\*nom NetBIOS du serveur d'impression interne*\*nom de périphérique du serveur d'impression interne*

### *Sélection du port*

- 1. Cliquez sur Démarrer, pointez sur Paramètres et sélectionnez Imprimantes.
- 2. Cliquez à l'aide du bouton droit de la souris sur l'icône représentant votre imprimante, puis sélectionnez Propriétés.
- 3. Cliquez sur l'onglet Ports et sélectionnez le port que vous avez défini avec la commande NET USE.

## *Macintosh*

### *Impression AppleTalk*

Pour sélectionner une imprimante en vue de procéder à une impression AppleTalk, suivez les instructions ci-dessous.

### *Remarque :*

*Assurez-vous que le pilote d'impression est installé sur votre poste Macintosh avant d'effectuer les opérations indiquées ci-après. Pour plus d'informations sur la procédure d'installation du pilote d'impression, reportez-vous au Guide de référence.*

- 1. A partir du menu Pomme, ouvrez le Sélecteur.
- 2. Cliquez sur l'icône représentant l'imprimante.
- 3. Sélectionnez ensuite la zone dans laquelle se trouve l'imprimante.
- 4. Dans la liste fournie, sélectionnez le nom de l'imprimante.
- 5. Assurez-vous qu'AppleTalk est actif.
- 6. Fermez le Sélecteur.

## *OS/2*

Cette section présente le mode de configuration et d'utilisation du serveur d'impression interne sous un système IBM OS/2, qui inclut OS/2 Warp3 et 4 (OS/2 Warp Connect et OS/2 Warp Server).

## *Impression LPR*

1. Double-cliquez sur votre dossier système OS/2, puis sur le dossier Configuration du système et enfin sur l'icône Configuration TCP/IP.

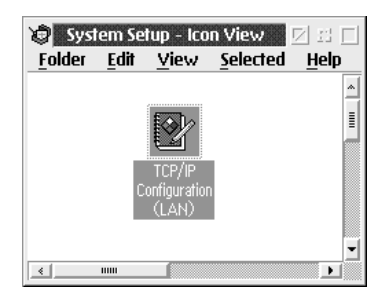

2. Cliquez sur l'onglet Impression.

3. Indiquez l'adresse IP du serveur d'impression interne dans la zone Serveur d'impression à distance et le nom de l'imprimante connectée à ce serveur dans la seconde zone. Entrez la valeur 1 ou un nombre plus élevé dans la zone Nombre maximum de ports LPD.

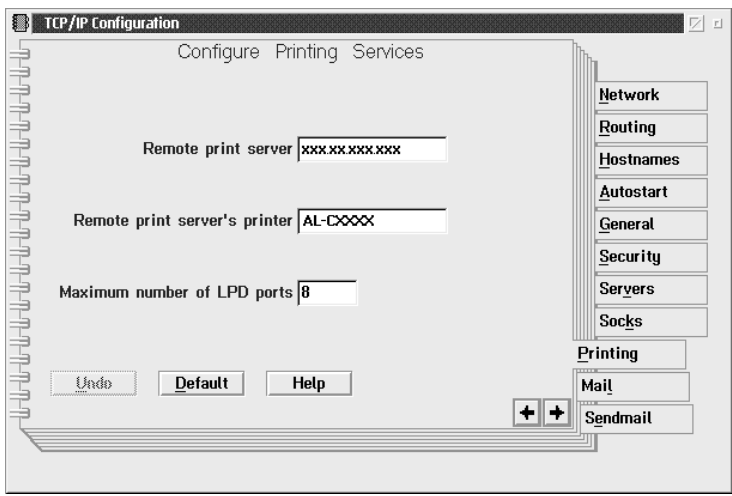

4. Cliquez sur l'onglet Autostart (Auto-démarrage).

5. Dans la liste des services à démarrage automatique, sélectionnez lprportd. Cochez la case Autostart service, puis sélectionnez la case d'option Detached (Séparé).

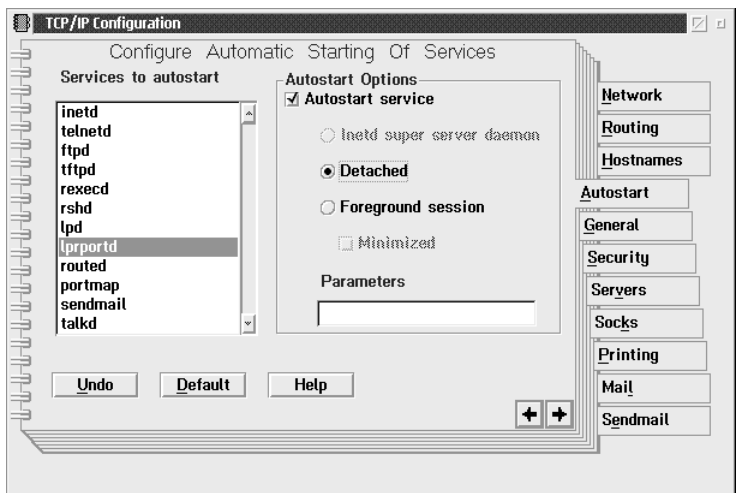

6. Enregistrez les paramètres que vous avez définis dans la boîte de dialogue Configuration TCP/IP et redémarrez votre ordinateur.

### *Configuration de votre imprimante*

- 1. Dans le dossier système OS/2, double-cliquez sur Modèle.
- 2. Faites glisser l'icône d'imprimante sur votre bureau pour ajouter une imprimante.
- 3. Double-cliquez sur l'icône.

4. Dans le menu système, sélectionnez Propriétés et cliquez sur l'onglet Port de sortie.

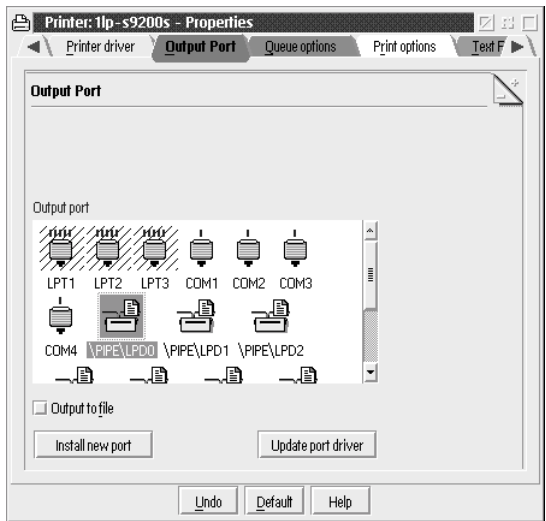

5. Dans la zone de liste du même nom, sélectionnez l'un des ports compris entre \PIPE\LPD0 et \PIPE\LPDn (n représentant le nombre maximal de ports LPD). La boîte de dialogue Paramètres \PIPE\LPD apparaît.

6. Indiquez l'adresse IP du serveur d'impression interne dans la zone réservée au serveur LPD. Dans celle réservée à l'imprimante LPD, saisissez le nom d'imprimante que vous avez choisi à l'étape 2.

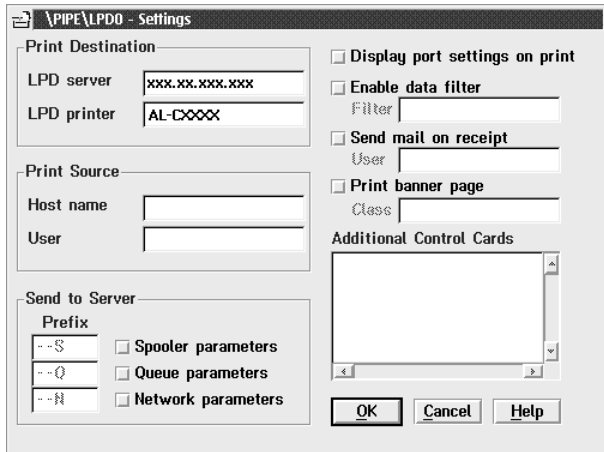

7. Fermez la fenêtre à laquelle vous avez accédé via l'icône Imprimante une fois la configuration de l'imprimante terminée.

### *Impression NetBEUI*

- 1. Assurez-vous qu'IBM OS/2 NetBIOS est installé sur votre ordinateur.
- 2. Pour ajouter une imprimante, double-cliquez sur l'icône de l'imprimante voulue ; la boîte de dialogue des propriétés de cette imprimante apparaît. Cliquez sur l'onglet Port de sortie.
- 3. Sélectionnez le port.

4. Etablissez la connexion de l'imprimante via la ligne de commande.

Exemple : connectez l'imprimante au port LPT1.

**net use LPT1:** *\\nom NetBIOS du serveur d'impression interne\nom de périphérique du serveur d'impression interne*

#### *Remarque :*

*Si vous voulez modifier le nom NetBIOS et le nom de périphérique, utilisez EpsonNet WinAssist ou WebAssist sous Windows Me/98/95/2000/NT.*

# *Chapitre 7 Paramètres du serveur NetWare*

### *Présentation des paramètres NetWare*

Ce chapitre décrit la configuration du serveur d'impression interne de NetWare. Vous devez d'abord configurer l'imprimante dans un environnement NetWare, puis configurer le serveur d'impression interne à l'aide d'EpsonNet WinAssist.

### *Systèmes pris en charge*

❏ Environnement serveur

NetWare 3.1/3.11/3.12/3.2 (Bindery) NetWare 4.1/4.11/4.2 (NDS, émulation de Bindery) IntranetWare (NDS, émulation de Bindery) NetWare 5.0/5.1 (NDS, NDPS) NetWare 6.0 (NDS, NDPS)

❏ Environnement client

L'environnement client doit être pris en charge sous NetWare. Les ordinateurs clients peuvent utiliser le pilote d'impression installé sur le serveur d'impression interne.

### *A propos des modes*

Vous avez le choix entre les modes Print Server (serveur d'impression), Remote Printer (imprimante distante) ou Standby (veille). L'usage du mode Print Server est fortement conseillé sauf si le nombre d'utilisateurs dépasse le seuil autorisé.

Les caractéristiques de ces divers modes sont présentées ci-dessous.

### **Mode Print Server (NDS/Bindery Print Server) :**

- ❏ impression rapide et directe ;
- ❏ utilisation du compte utilisateur NetWare ;
- ❏ possibilité de se connecter simultanément à 8 serveurs de fichiers maximum ;
- ❏ possibilité d'enregistrer jusqu'à 32 files d'attente d'impression.

### **Mode Remote Printer :**

- ❏ compte utilisateur NetWare non obligatoire ;
- ❏ utilisation obligatoire d'un serveur d'impression pour le contrôle de l'imprimante distante ;
- ❏ possibilité d'ajouter jusqu'à 16 imprimantes pour NetWare 3.x et 255 pour NetWare 4.x ou ultérieure.

### *Remarque :*

*En mode Remote Printer, lorsque vous mettez l'imprimante sous tension, il est possible d'accéder provisoirement au compte utilisateur. Si l'espace disponible dans le compte utilisateur est insuffisant, mettez l'imprimante sous tension avant de connecter l'ordinateur client au réseau.*

### **Mode Standby (mode usine par défaut) :**

Il s'agit du mode par défaut. Il interrompt toutes les fonctionnalités propres à NetWare. Choisissez-le si vous n'utilisez pas le serveur d'impression interne dans un environnement NetWare.

## *Instructions relatives à l'utilisation de NetWare*

### **Impression d'un fichier texte**

Lorsque vous imprimez un fichier texte à l'aide de la commande NPRINT de NetWare ou DOS, une redirection, une conversion erronée ou un écart des caractères risque de se produire selon l'environnement client utilisé.

### **Protocole de routage « NLSP » (NetWare Link Services Protocol) pour IPX**

Ce protocole peut être défini pour NetWare 4.x ou ultérieure ; en revanche, le serveur d'impression interne ne prend pas en charge le protocole NLSP. Les protocoles RIP et SAP sont chargés du contrôle de la communication.

Pour choisir votre protocole de routage, vous pouvez opter pour un a) protocole NLSP compatible RIP/SAP, ou b) uniquement un protocole RIP/SAP. Dans le cadre du protocole NLSP compatible RIP/SAP, si vous supprimez la liaison RIP ou SAP, le serveur d'impression interne ne peut plus communiquer avec le serveur de fichiers et NDS. (Voir « Protocoles » et « Liaisons » de l'utilitaire INETCFG de NetWare.)

### **Bindery et NDS**

- ❏ Vous pouvez utiliser la commande SET BINDERY CONTEXT pour vérifier le chemin d'accès au contexte de Bindery à partir de la console du serveur.
- ❏ Si ce chemin n'a pas été défini ou si vous souhaitez utiliser l'environnement d'impression d'un autre contexte à partir d'un client non NDS, vous devez spécifier le contenu du contexte de Bindery. Utilisez la commande SET BINDERY CONTEXT pour définir le contexte dans le fichier AUTOEXEC.NCF.

❏ Vous ne pouvez pas utiliser le serveur d'impression en mode Bindery avec EpsonNet WinAssist si vous travaillez avec la version 3.00 du client Novell pour Windows 95/98 ou sa version 4.50 pour Windows NT. Pour configurer le serveur d'impression interne en mode Bindery, utilisez le Client Novell IntranetWare ou EpsonNet WebAssist.

Pour obtenir plus d'informations, consultez votre documentation NetWare.

#### **Temps nécessaire à la reconnaissance du serveur d'impression interne**

Deux minutes, c'est le temps maximal nécessaire au serveur NetWare pour reconnaître le serveur d'impression interne après mise sous tension de l'imprimante. Durant cette phase de démarrage, la feuille d'état n'affiche pas les informations correctes.

### **Type de trame**

Sur un même réseau, vous devez utiliser le même type de trame pour le serveur NetWare et le routeur IPX. Si plus d'un type de trame est utilisé sur le même réseau, reliez tous les types de trames aux serveurs NetWare et aux routeurs IPX.

#### **Pour NetWare 5.x**

Le protocole IPX doit être installé (lié) sur le serveur NetWare 5.x.

### **A propos des modes**

Si le mode choisi lors de la connexion est différent du mode défini pour le serveur d'impression interne, un message apparaît lorsque vous tentez de configurer le serveur d'impression interne pour NetWare. Si vous ne souhaitez pas modifier les paramètres actuels, cliquez sur Annuler, puis reconnectez-vous au système en mode défini pour le serveur d'impression interne.

## *Utilisation en mode d'impression de Bindery (NetWare 3.x/4.x)*

Cette section fournit des instructions relatives à l'utilisation du serveur d'impression interne en mode Serveur d'impression sous NetWare 3.x/4.x/IntranetWare avec émulation de Bindery.

#### *Remarque :*

*Lorsque vous travaillez avec le serveur d'impression interne en mode Print Server sous NetWare 3.x, vous ne pouvez pas utiliser la commande permettant d'afficher l'état du serveur d'impression à l'aide de l'utilitaire PCONSOLE.*

- 1. Mettez l'imprimante sous tension.
- 2. A partir de n'importe quel client NetWare, connectez-vous au serveur NetWare recherché avec des droits d'accès superviseur. La connexion doit s'effectuer en mode Bindery.
- 3. Configurez le serveur d'impression interne à l'aide d'EpsonNet WinAssist. Pour obtenir plus d'informations, reportez-vous à la section [« Configuration de votre](#page-52-0)  [imprimante à l'aide d'EpsonNet WinAssist » à la page 43](#page-52-0).

Si les objets NetWare ont déjà été créés, vous pouvez également utiliser EpsonNet WebAssist. Pour obtenir plus d'informations, reportez-vous à la section [« NetWare » à la](#page-216-0)  [page 207.](#page-216-0)

## *Utilisation en mode d'impression NDS (NetWare 4.x/5.x/6.0)*

Cette section fournit des instructions relatives à l'utilisation du serveur d'impression interne en mode Print Server sous NetWare 4.x, IntranetWare, NetWare 5.x ou NetWare 6.0 en mode NDS.

- 1. Mettez l'imprimante sous tension.
- 2. A partir de n'importe quel client NetWare, connectez-vous au contexte recherché dans l'arborescence NDS en tant qu'administrateur (ADMIN).
- 3. Configurez le serveur d'impression interne à l'aide d'EpsonNet WinAssist. Pour obtenir plus d'informations, reportez-vous à la section [« Configuration de votre](#page-52-0)  [imprimante à l'aide d'EpsonNet WinAssist » à la page 43](#page-52-0).

Si les objets NetWare ont déjà été créés, vous pouvez également utiliser EpsonNet WebAssist. Pour obtenir plus d'informations, reportez-vous à la section [« NetWare » à la](#page-216-0)  [page 207.](#page-216-0)

## *Utilisation en mode imprimante distante (NetWare 3.x)*

Pour les utilisateurs NetWare 3.x : suivez les étapes décrites ci-après pour constituer l'environnement d'impression à l'aide de l'utilitaire PCONSOLE.

*Création de files d'attente d'impression sur un serveur de fichiers*

1. A partir de n'importe quel client NetWare, connectez-vous au réseau avec des droits d'accès superviseur.

2. Démarrez PCONSOLE. Dans la fenêtre Available Options, sélectionnez Print Queue Information, puis appuyez sur la touche Entrée.

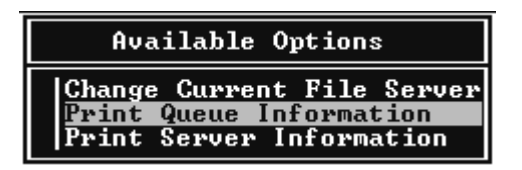

3. Appuyez sur la touche Inser de votre clavier, puis tapez le nom de la file d'attente d'impression. Appuyez sur la touche Entrée.

### *Remarque :*

*Les utilisateurs auront besoin du nom de la file d'attente que vous venez de définir lors de l'utilisation de l'imprimante. Il est donc judicieux de leur communiquer ce nom.*

4. A partir de la liste des files d'attente d'impression, sélectionnez le nom de la file que vous venez de saisir, puis appuyez sur la touche Entrée. Dans la liste des informations relatives à la file d'attente d'impression, sélectionnez Queue Users, puis appuyez sur la touche Entrée. Enfin, sélectionnez EVERYONE dans la liste. Si cette option n'est pas disponible, appuyez sur la touche Inser, puis sélectionnez l'option EVERYONE dans la liste des utilisateurs de la file d'attente d'impression.

### *Création d'un serveur d'impression*

1. Dans la fenêtre Available Options, sélectionnez Print Server Information, puis appuyez sur la touche Entrée.

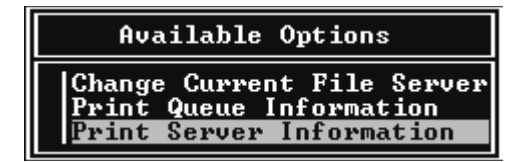

- 2. Appuyez sur la touche Inser de votre clavier, puis tapez le nom du serveur d'impression. Appuyez sur la touche Entrée. Il est recommandé de noter sur un papier le nom du serveur d'impression. Il pourrait vous servir plus tard.
- 3. A partir de la liste des serveurs d'impression, sélectionnez le nom du serveur d'impression que vous venez de saisir, puis appuyez sur la touche Entrée.

Dans la liste des informations relatives au serveur d'impression, sélectionnez Print Server Configuration, puis appuyez sur la touche Entrée.

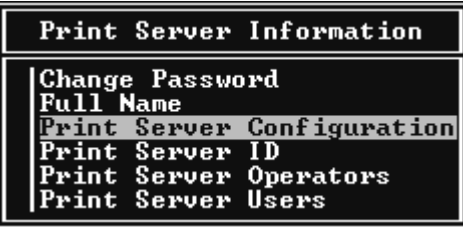

4. Sélectionnez l'option Printer Configuration à partir du menu Print Server Configuration, puis appuyez sur la touche Entrée.

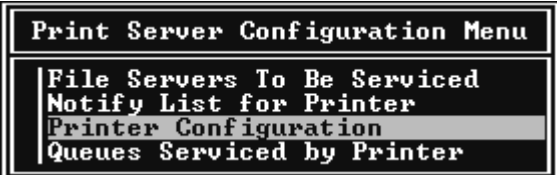

5. Dans la liste des imprimantes configurées, sélectionnez l'option Not Installed (numéro de port = 0), puis appuyez sur la touche Entrée.

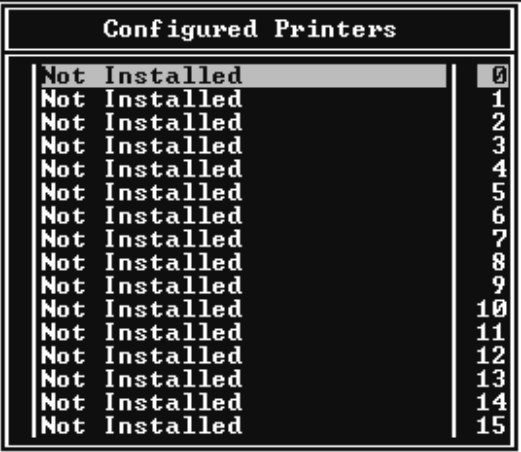

6. Dans l'écran de configuration de l'imprimante, tapez le nom de l'imprimante. Mettez en surbrillance l'option Type, puis appuyez sur la touche Entrée. Sélectionnez Remote Parallel, LPT1 pour le mode Remote Printer.

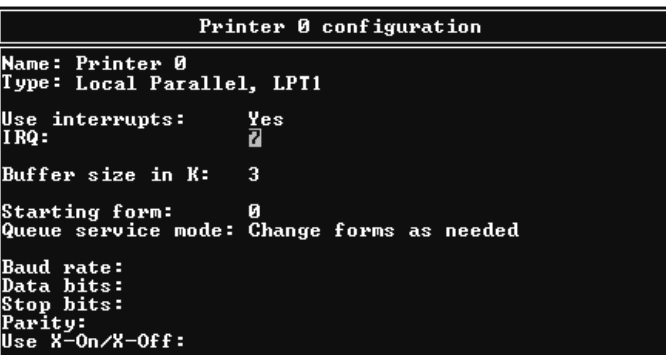

#### *Remarque :*

*Assurez-vous que vous avez bien sélectionné cette option pour le mode Remote Printer.*

- 7. Appuyez sur la touche Echap, puis sur la touche Entrée pour enregistrer vos modifications.
- 8. Appuyez à nouveau sur la touche Echap.
- 9. Sélectionnez Queues Serviced by Printer dans le menu Print Server Configuration, puis appuyez sur la touche Entrée.

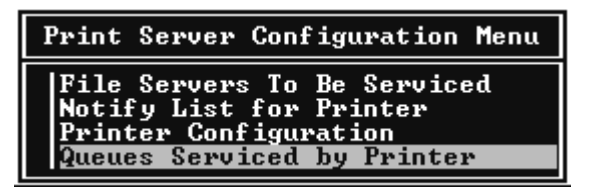

- 10. Choisissez l'imprimante à utiliser dans la liste Defined Printers, puis appuyez sur la touche Entrée.
- 11. Appuyez sur la touche Inser, puis assignez la file au port du serveur d'impression à partir de la liste Available Queues.
- 12. Spécifiez un niveau de priorité compris entre 1 et 10, 1 correspondant à la priorité la plus haute.
- 13. Appuyez sur la touche Echap pour quitter PCONSOLE.

### *Configuration du serveur d'impression interne avec EpsonNet WinAssist*

- 1. Mettez l'imprimante sous tension.
- 2. Chargez le serveur d'impression à partir de la console système du serveur de fichiers dans laquelle le volume des files d'attente d'impression est défini. >Chargez (commande LOAD PSERVER) le nom du serveur d'impression que vous avez défini à l'aide de l'utilitaire PCONSOLE.

3. Configurez le serveur d'impression interne à l'aide d'EpsonNet WinAssist. Pour obtenir plus d'informations, reportez-vous à la section [« Configuration de votre](#page-52-0)  [imprimante à l'aide d'EpsonNet WinAssist » à la page 43](#page-52-0).

Si les objets NetWare ont déjà été créés, vous pouvez également utiliser EpsonNet WebAssist. Pour obtenir plus d'informations, reportez-vous à la section [« NetWare » à la page 207.](#page-216-0)

## *Utilisation en mode imprimante distante de Bindery (NetWare 4.x)*

Suivez les étapes décrites ci-dessous pour constituer l'environnement d'impression sous NetWare 4.x et IntranetWare en mode d'émulation de Bindery.

#### *Remarques :*

- ❏ *Si nécessaire, assignez des droits aux utilisateurs.*
- ❏ *Veillez à utiliser PCONSOLE pour définir la file d'attente et le serveur d'impression plutôt que l'outil d'administration NWAdmin.*

#### *Création d'objets*

1. A partir de n'importe quel client NetWare, connectez-vous au serveur en tant qu'administrateur (ADMIN). Assurez-vous que la connexion s'effectue en mode Bindery.

#### *Remarque :*

*Si vous vous êtes connecté à l'ordinateur client en mode NDS, appuyez sur la touche F4 lors du démarrage de PCONSOLE pour passer en mode Bindery.*

2. Démarrez PCONSOLE. Dans la fenêtre Available Options, sélectionnez Print Queues, puis appuyez sur la touche Entrée. Appuyez sur la touche Inser, puis tapez le nom de la file d'attente. Appuyez sur la touche Entrée.

### *Remarque :*

*Les utilisateurs auront besoin du nom de la file d'attente que vous venez de définir lors de l'utilisation de l'imprimante. Il est donc judicieux de leur communiquer ce nom.*

- 3. A partir de la liste des files d'attente d'impression, sélectionnez le nom de la file que vous venez de saisir, puis appuyez sur la touche Entrée. Dans la liste des informations relatives à la file d'attente d'impression, sélectionnez Queue Users, puis appuyez sur la touche Entrée. Enfin, sélectionnez EVERYONE dans la liste. Si cette option n'est pas disponible, appuyez sur la touche Inser, puis sélectionnez l'option EVERYONE dans la liste des utilisateurs de la file d'attente d'impression.
- 4. Dans la fenêtre Available Options, sélectionnez Print Servers, puis appuyez sur la touche Entrée. Appuyez sur la touche Inser, puis tapez le nom du serveur d'impression. Appuyez sur la touche Entrée.
- 5. Appuyez sur la touche Echap pour quitter PCONSOLE et vous déconnecter du serveur.
- 6. Connectez-vous au serveur en tant qu'administrateur (ADMIN). Assurez-vous que la connexion s'effectue en mode NDS.
- 7. Démarrez NWAdmin.
- 8. Pour créer l'objet Imprimante, cliquez sur le conteneur défini en tant que contexte de Bindery, puis, à partir du menu Object, sélectionnez Create, puis Printer. Tapez le nom de l'imprimante, puis cliquez sur Create.
- 9. Pour assigner la file d'attente, double-cliquez sur l'icône de l'objet Imprimante (définie à l'étape 8). La boîte de dialogue Imprimante s'affiche.
- 10. Cliquez sur Assignments, puis sur Add. Dans la liste des files d'attente d'impression, sélectionnez la file (créée à l'étape 2), puis cliquez sur OK.
- 11. Cliquez sur Configuration dans la boîte de dialogue Imprimante et sélectionnez Parallel dans le menu déroulant des types d'imprimante.
- 12. Cliquez sur Communication. La boîte de dialogue Parallel Communication s'affiche.
- 13. Sélectionnez le port LPT1, cochez la case Polled pour les interruptions, la case Manual load (Remote from Print Server) pour le type de connexion, puis cliquez sur OK.
- 14. Cliquez sur OK dans la boîte de dialogue Imprimante.
- 15. Pour assigner l'imprimante, double-cliquez sur l'icône de l'objet Serveur d'impression (définie à l'étape 4). La boîte de dialogue Print Server s'affiche.
- 16. Cliquez sur Assignments, puis sur Add. Dans la liste des objets Imprimante, sélectionnez l'objet Imprimante (créé à l'étape 8) et cliquez sur OK.
- 17. Dans la boîte de dialogue Print Server, sélectionnez l'imprimante assignée à partir de la liste des objets Imprimante, cliquez sur le bouton Printer Number pour définir le numéro de l'imprimante compris entre 0 et 15, puis cliquez sur OK.
- 18. Pour confirmer les objets assignés, double-cliquez sur l'icône de l'objet Serveur d'impression. Cliquez sur Print Layout, puis assurez-vous que le serveur d'impression, l'imprimante et la file d'attente d'impression sont connectés.

*Configuration du serveur d'impression interne avec EpsonNet WinAssist.*

- 1. Mettez l'imprimante sous tension.
- 2. Chargez le serveur d'impression à partir de la console système du serveur de fichiers dans laquelle le volume des files d'attente d'impression est défini. >Chargez (commande LOAD PSERVER) le nom du serveur d'impression que vous avez défini à l'aide de l'utilitaire PCONSOLE.
- 3. Configurez le serveur d'impression interne à l'aide d'EpsonNet WinAssist. Pour obtenir plus d'informations, reportez-vous à la section [« Configuration de votre](#page-52-0)  [imprimante à l'aide d'EpsonNet WinAssist » à la page 43](#page-52-0).

Si les objets NetWare ont déjà été créés, vous pouvez également utiliser EpsonNet WebAssist. Pour obtenir plus d'informations, reportez-vous à la section [« NetWare » à la](#page-216-0)  [page 207.](#page-216-0)

## *Utilisation en mode imprimante distante NDS (NetWare 4.x/5.x/6.0)*

Suivez les étapes décrites ci-dessous pour constituer en mode NDS, à l'aide de NWAdmin, l'environnement d'impression sous NetWare 4.x, IntranetWare, NetWare 5.x ou NetWare 6.0.

### *Création d'objets*

- 1. A partir de n'importe quel client NetWare, connectez-vous au contexte recherché dans l'arborescence NDS en tant qu'administrateur (ADMIN).
- 2. Démarrez l'outil d'administration (NWAdmin).

3. Créez une imprimante :

Cliquez sur l'icône du contexte recherché dans le répertoire, sélectionnez Create dans le menu Object, puis Printer. Tapez le nom de l'imprimante, puis cliquez sur Create.

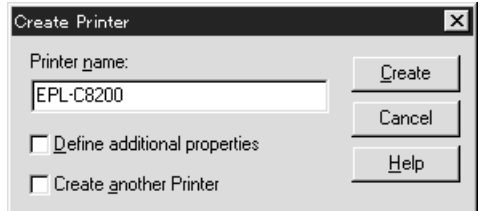

4. Créez un serveur d'impression :

Cliquez sur l'icône du contexte recherché dans le répertoire, sélectionnez Create dans le menu Object, puis Print Server. Tapez le nom du serveur d'impression, puis cliquez sur Create.

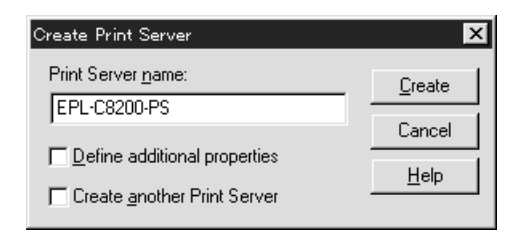

5. Créez une file d'attente d'impression :

Cliquez sur l'icône du contexte recherché dans le répertoire, sélectionnez Create dans le menu Object, puis Print Queue. Tapez le nom de la file d'attente d'impression, sélectionnez le volume, puis cliquez sur Create. Double-cliquez sur l'objet File d'attente d'impression, puis procédez à l'enregistrement de l'utilisateur.

#### *Remarque :*

*Les utilisateurs auront besoin du nom de la file d'attente que vous venez de définir lors de l'utilisation de l'imprimante. Il est donc judicieux de leur communiquer ce nom.*

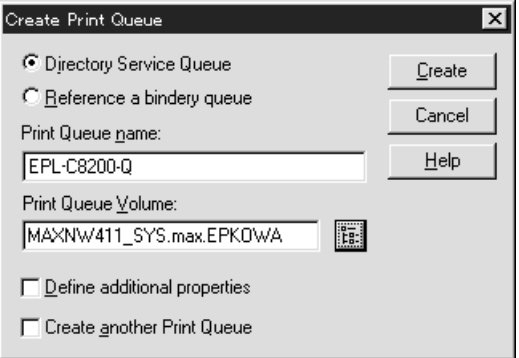

6. Double-cliquez sur l'icône de l'objet Imprimante dans l'écran de l'Administrateur NetWare.

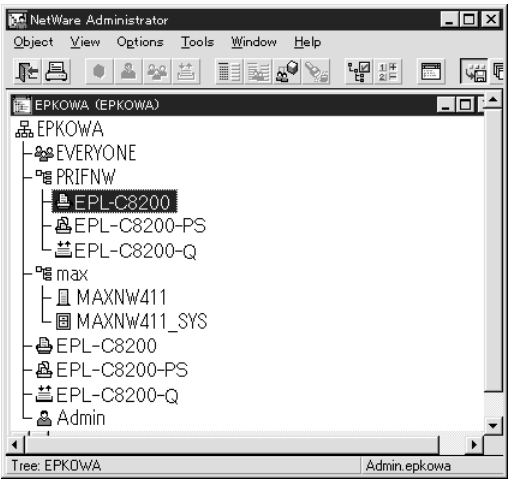

7. Lorsque la boîte de dialogue Printer apparaît, cliquez sur Assignments, puis sur Add.

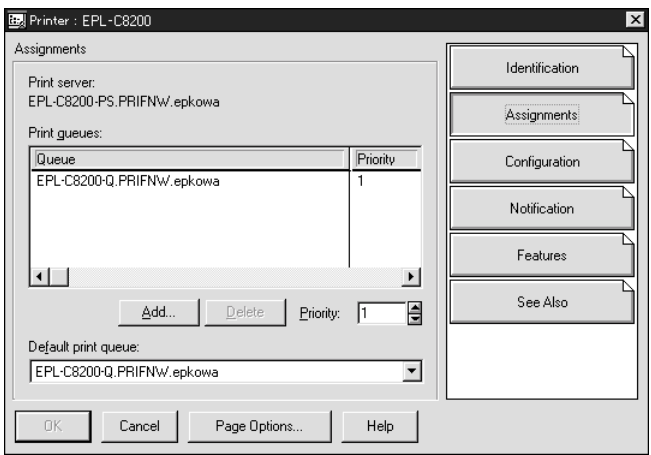

- 8. Dans la liste des files d'attente d'impression, sélectionnez la file créée à l'étape 5 et cliquez sur OK.
- 9. Cliquez sur Configuration, sélectionnez Other/Unknown dans la liste des types d'imprimante, puis cliquez sur OK.

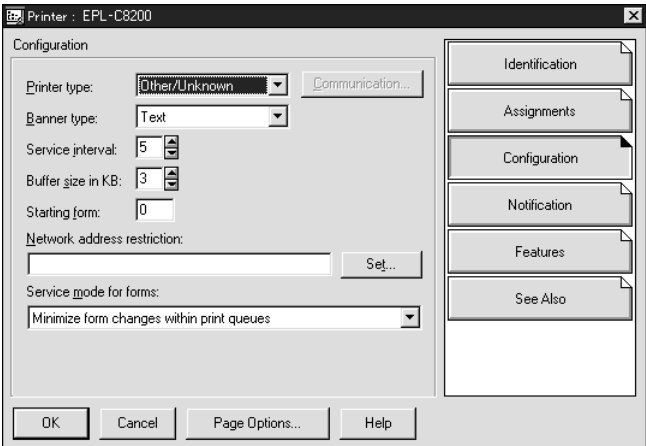

10. Double-cliquez sur l'icône de l'objet Serveur d'impression dans l'écran de l'Administrateur NetWare.

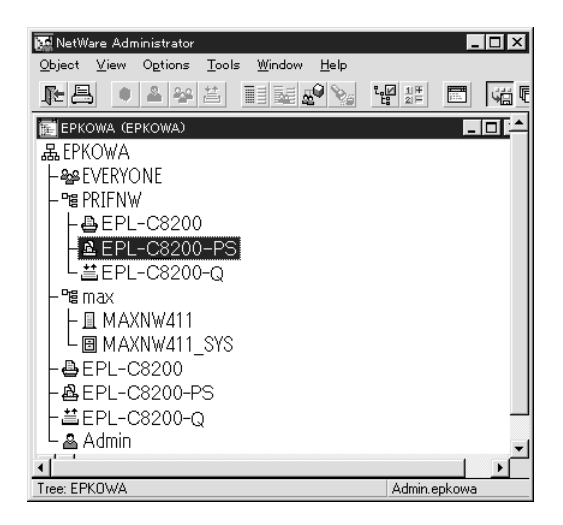

11. Lorsque la boîte de dialogue Print Server apparaît, cliquez sur Assignments, puis sur Add.

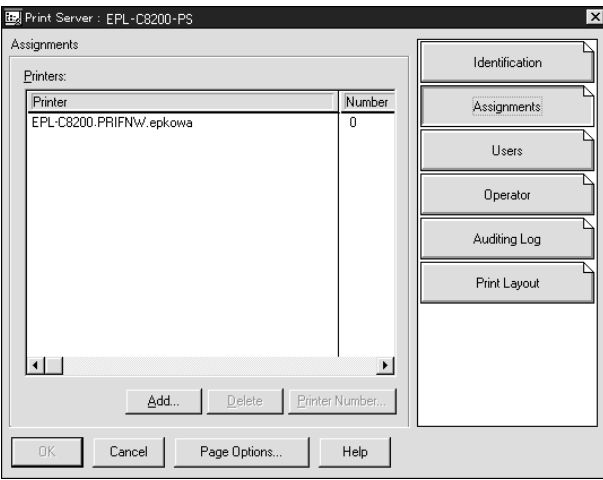

- 12. Dans la liste des objets Imprimante, sélectionnez l'objet Imprimante que vous souhaitez assigner, puis cliquez sur OK.
- 13. Revenez à l'écran de l'étape 11, puis cliquez sur le bouton Printer Number pour définir le numéro de l'imprimante entre 0 et 254.

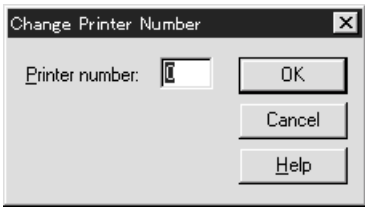

14. Pour confirmer les objets assignés, double-cliquez sur l'icône de l'objet Serveur d'impression. Cliquez sur Print Layout, puis assurez-vous que le serveur d'impression, l'imprimante et la file d'attente d'impression sont connectés.

### *Configuration du serveur d'impression interne avec EpsonNet WinAssist.*

- 1. Mettez l'imprimante sous tension.
- 2. Chargez le serveur d'impression à partir de la console système du serveur de fichiers dans laquelle le volume des files d'attente d'impression est défini. >Chargez (commande LOAD PSERVER) le nom du serveur d'impression que vous avez défini à l'aide de l'outil d'administration NWAdmin.
- 3. Configurez le serveur d'impression interne à l'aide d'EpsonNet WinAssist. Pour obtenir plus d'informations, reportez-vous à la section [« Configuration de votre](#page-52-0)  [imprimante à l'aide d'EpsonNet WinAssist » à la page 43](#page-52-0).

Si vous utilisez les objets NetWare déjà créés, vous pouvez également utiliser EpsonNet WebAssist. Pour obtenir plus d'informations, reportez-vous à la section [« NetWare » à la](#page-216-0)  [page 207.](#page-216-0)

## *Utilisation de la passerelle EpsonNet NDPS*

Cette section fournit des instructions relatives à l'utilisation de la passerelle NDPS® (Novell Distributed Print Services®) pour tous travaux d'impression avec Novell<sup>®</sup> NetWare<sup>®</sup> 5.x/6.0. Le système NDPS incarne la nouvelle génération des services d'impression NetWare.

#### *Remarques :*

- ❏ *Le système NDPS ne permet pas l'impression de bannières.*
- ❏ *Il ne permet pas l'utilisation de l'utilitaire Status Monitor 3.*
- ❏ *Reliez le protocole IP ou les protocoles IP et IPX à la fois au serveur NetWare chargé de l'exécution des fichiers NDPSM.NLM et EPSONGW.NLM.*

Vérifiez les points suivants avant de commencer.

- ❏ Installez le logiciel client approprié, tel que le Client Novell pour Windows 95/98/Me (version 3.3) ou pour Windows NT/2000 (version 4.8), sur des postes de travail client. Assurez-vous qu'ils autorisent l'installation de NDPS.
- ❏ Lorsque vous utilisez le serveur d'impression interne en mode Bindery (soit en mode Print Server, soit en mode Remote Printer), vous devez lancer le programme exécutable PCONSOLE.EXE pour créer des objets Bindery (par exemple, des objets Serveur d'impression ou File d'attente d'impression). Ce programme n'étant pas livré avec NetWare 5.x/6.0, vous devez vous le procurer directement auprès de Novell.

## *Disposition des paramètres*

Les étapes décrites ci-dessous présentent des notions élémentaires sur l'utilisation conjointe du serveur d'impression interne et du système d'impression NDPS. Des procédures détaillées sont fournies dans les sections qui suivent.

- 1. Installez la passerelle EpsonNet NDPS.
- 2. Téléchargez les fichiers des pilotes d'impression sur le serveur NDPS RMS.
- 3. Créez un objet Gestionnaire NDPS à partir de l'Administrateur NetWare.
- 4. Créez un agent d'impression à partir de l'Administrateur NetWare.
- 5. Configurez le serveur d'impression interne à l'aide d'EpsonNet WinAssist.
- 6. Définissez l'imprimante sur les postes de travail clients.

L'environnement que vous adoptez, les paramètres que vous définissez et les outils que vous utilisez varient selon le type d'imprimante et le type de connexion sélectionnés. Vous pouvez créer un gestionnaire NDPS et un agent d'impression entièrement depuis l'Administrateur NetWare ou partiellement à l'aide de la console du serveur. Pour obtenir plus d'informations, reportez-vous à la documentation en ligne de Novell.

### *Installation de la passerelle EpsonNet NDPS sur votre serveur NetWare*

Vous pouvez installer la passerelle EpsonNet NDPS à partir du CD-ROM du logiciel.

#### *Remarque :*

*Si une version plus ancienne de la passerelle EpsonNet NDPS est déjà installée sur votre système, veillez à décharger le Gestionnaire NDPS avant d'installer une nouvelle version de la passerelle.*

- 1. Ouvrez le dossier NETUTIL.
- 2. Ouvrez le dossier ENGW.
- 3. Double-cliquez sur edps22\*\*.exe.

*Remarque : Les deux derniers caractères du nom du fichier, représentés par des astérisques, varient selon le lieu d'achat.*

Pour plus d'informations sur la passerelle EpsonNet NDPS, reportez-vous au guide en ligne disponible sur le CD-ROM du logiciel.

Pour consulter ce guide en ligne, suivez les étapes décrites ci-dessous.

- 1. Ouvrez le dossier NETUTIL.
- 2. Ouvrez le dossier ENGW.
- 3. Double-cliquez sur index.htm.

## *Téléchargement des fichiers des pilotes d'impression dans RMS*

Une fois la passerelle EpsonNet NDPS installée, vous devez télécharger le pilote d'impression dans RMS (Resource Management Service, Service de gestion de ressources).

- 1. Démarrez l'Administrateur NetWare (NWADMN32.EXE) sur l'ordinateur client. La fenêtre de navigation principale s'affiche.
- 2. A partir de la fenêtre, sélectionnez l'option EpsonNet NDPS DriverSetup du menu Outils. La boîte de dialogue EpsonNet NDPS DriverSetup apparaît.
- 3. Recherchez le courtier NDPS cible si l'arborescence à laquelle vous êtes connecté présente deux ou plusieurs courtiers. Le bouton Parcourir n'est pas disponible si l'arborescence ne contient qu'un seul courtier.
- 4. Recherchez l'emplacement du pilote où se trouve le fichier INF. Les pilotes d'impression recherchés sont répertoriés dans le champ Printers to be added.
- 5. Cliquez sur le bouton Add All pour télécharger vers RMS les fichiers de pilotes correspondant aux imprimantes répertoriées dans la liste. Les fichiers sont téléchargés dans RMS pour chaque système d'exploitation.
- 6. Répétez les étapes 4 et 5 jusqu'à ce que tous les fichiers de chaque système d'exploitation Windows (Windows Me/98/95/2000/NT 4.0) soient téléchargés.

## *Création d'un gestionnaire NDPS*

- 1. Démarrez l'Administrateur NetWare (NWADMN32.EXE) sur l'ordinateur client. La fenêtre de navigation principale s'affiche.
- 2. Pour créer un gestionnaire NDPS, cliquez sur l'icône du contexte recherché dans le répertoire, puis sélectionnez Create dans le menu Object.
- 3. Sélectionnez NDPS Manager dans la liste.
- 4. Entrez le nom du gestionnaire NDPS dans le champ NDPS Manager Name.
- 5. Parcourez le serveur résident et choisissez où vous souhaitez assigner le gestionnaire NDPS.
- 6. Parcourez le volume de données et choisissez où vous souhaitez assigner la base de données du Gestionnaire NDPS.
- 7. Cliquez sur Créer. L'icône du gestionnaire NDPS apparaît dans la fenêtre de navigation principale.
- 8. Tapez LOAD NDPSM sur la console du serveur, puis sélectionnez le gestionnaire NDPS que vous venez de créer.

## *Création d'un agent d'impression*

Après avoir créé un gestionnaire NDPS, vous pouvez créer des agents d'impression, c'est-à-dire, soit des imprimantes publiques, soit des imprimantes à accès contrôlé. Les caractéristiques des imprimantes publiques et des imprimantes à accès contrôlé sont présentées ci-dessous.

❏ Imprimantes publiques :

Ce terme désigne les imprimantes NDPS disponibles aux utilisateurs du réseau et non associées à un objet NDS. Les utilisateurs peuvent sélectionner et imprimer à partir de n'importe quelle imprimante publique visible depuis leur poste de travail. En revanche, ces imprimantes ne permettent pas de bénéficier pleinement de certaines fonctions, telles que les fonctions de sécurité et de notification des tâches d'impression.

❏ Imprimantes à accès contrôlé :

Ce terme désigne les imprimantes NDPS ajoutées à l'arborescence NDS dans l'Administrateur NetWare. Seuls les utilisateurs des postes de travail peuvent y avoir accès via la liste des objets NDS. Ces imprimantes permettent de bénéficier pleinement des fonctions de sécurité et de gestion qu'offre la technologie NDS.

### *Remarque sur l'utilisation du kit Adobe PostScript 3 :*

*Si vous souhaitez utiliser une imprimante en tant qu'imprimante PostScript et ESC/Page et installer automatiquement le pilote d'impression sur l'ordinateur client, vous devez créer deux agents d'impression : un pour le pilote d'impression PostScript, l'autre pour le pilote d'impression ESC/Page. Si vous créez un agent en mode Distant (rprinter sur IPX), créez l'autre également en mode Distant (LPR sur IP). Vous pouvez créer deux agents d'impression à l'aide du protocole LPR (appelé « agent d'impression LPR ») pour une imprimante mais ne pouvez pas créer deux agents d'impression avec le protocole IPX (ou agent d'impression IPX) pour une même imprimante.*

### *Création automatique d'un agent d'impression*

Vous pouvez créer automatiquement un agent d'impression. Seules les imprimantes publiques peuvent être créées de cette manière. Pour plus d'informations, reportez-vous à la section « Creating Public Access Printers Automatically » du **Gateway manual EpsonNet**.

### *Remarque sur l'utilisation du kit Adobe PostScript 3 :*

- ❏ *Si le serveur NetWare est relié à la fois par des protocoles IP et IPX, deux agents d'impression (un agent LPR et un agent IPX) sont créés automatiquement. Si vous sélectionnez l'un des agents d'impression pour le pilote PostScript, sélectionnez l'autre pour le pilote ESC/Page. Le nom de l'agent d'impression ne peut être modifié. Notez bien quel agent d'impression correspond au pilote PostScript ou au pilote ESC/Page pour vous en souvenir plus tard.*
- ❏ *Si le serveur NetWare est uniquement relié par un protocole IP, seul un agent d'impression LPR est créé. Vous devez créer un autre agent LPR manuellement. Pensez à sélectionner le mode Remote (LPR sur IP) pour le type de gestionnaire de port et à définir un nom d'agent d'impression unique qui vous permettra de discerner quel agent d'impression correspond au pilote PostScript ou au pilote ESC/Page.*
- ❏ *Si le serveur NetWare est uniquement relié par un protocole IPX seul un agent d'impression IPX est créé. Dans ce cas, il vous est impossible de créer manuellement un autre agent IPX. Pour l'éviter, assurez-vous d'abord que les protocoles IP et IPX sont tous les deux reliés au serveur NetWare.*

### *Création manuelle d'un agent d'impression*

Vous pouvez créer des agents d'impression (soit des imprimantes publiques, soit des imprimantes à accès contrôlé). La méthode de création d'un agent d'impression varie selon le type d'imprimante choisi.

*Remarque sur l'utilisation du kit Adobe PostScript 3 : Si vous souhaitez utiliser une imprimante en tant qu'imprimante PostScript et ESC/Page et installer automatiquement le pilote d'impression sur l'ordinateur client, vous devez créer deux agents d'impression : un pour le pilote d'impression PostScript, l'autre pour le pilote d'impression ESC/Page. Si vous créez un agent en mode Distant (rprinter sur IPX), créez l'autre également en mode Distant (LPR sur IP). Vous pouvez créer deux agents d'impression LPR mais pas deux agents d'impression IPX pour la même imprimante.*
- 1. Sélectionnez un type d'imprimante (publique ou à accès contrôlé).
- 2. Créez une imprimante publique. Pour créer une imprimante à accès contrôlé, passez à l'étape 3.

Dans l'Administrateur NetWare, double-cliquez sur le gestionnaire NDPS que vous avez créé. Cliquez sur Printer Agent List, puis sur New. Tapez le nom de l'agent d'impression, puis sélectionnez EpsonNet NDPS Gateway Configuration pour déterminer le type de passerelle. Cliquez sur OK, puis passez à l'étape 4.

*Remarque sur l'utilisation du kit Adobe PostScript 3 : Lorsque vous créez deux agents d'impression pour une même imprimante, veillez à utiliser les noms propres à chaque type de pilote d'impression. Cette précaution vous aidera à identifier plus facilement quel agent d'impression correspond à quel pilote PostScript ou pilote ESC/Page.*

3. Créez une imprimante à accès contrôlé.

Dans l'Administrateur NetWare, sélectionnez l'icône du contexte recherché dans le répertoire. Sélectionnez Create dans le menu Object, puis NDPS Printer. Tapez le nom de l'agent d'impression, sélectionnez Create a new Printer Agent, puis cliquez sur Create. Sélectionnez le gestionnaire NDPS que vous avez créé, puis l'option EpsonNet NDPS Gateway Configuration pour définir le type de passerelle. Cliquez sur OK.

*Remarque sur l'utilisation du kit Adobe PostScript 3 : Lorsque vous créez deux agents d'impression pour une même imprimante, veillez à utiliser les noms propres à chaque type de pilote d'impression. Cette précaution vous aidera à identifier plus facilement quel agent d'impression correspond à quel pilote PostScript ou pilote ESC/Page.*

4. Sélectionnez un des types de gestionnaire de port suivants. Sélectionnez Remote (LPR sur IP) si vous souhaitez utiliser l'imprimante sur un réseau IP. Sélectionnez Remote (rprinter sur IPX) si vous souhaitez utiliser l'imprimante sur un réseau IPX. Sélectionnez Queue Based si vous souhaitez conserver la configuration de serveur d'impression NDS de NetWare pour le serveur d'impression interne. Cliquez ensuite sur Next.

*Remarque sur l'utilisation du kit Adobe PostScript 3 : Si vous avez sélectionné le mode Remote (rprinter sur IPX) pour le premier agent d'impression, pensez à sélectionner le mode Remote (LPR sur IP) pour le deuxième.*

- 5. Suivez la procédure décrite ci-après pour le configurer. Il peut être utile d'imprimer une feuille d'état réseau du serveur d'impression interne et de configurer les éléments correspondants.
	- ❏ Pour une connexion en mode Remote (rprinter sur IPX) : Vous devez utiliser la même configuration en mode NetWare Remote Printer que celle déjà définie lors de l'utilisation d'EpsonNet WinAssist*.*

**IPX Network Number :** entrez le numéro du réseau IPX du serveur d'impression interne.

**IPX Node Number :** tapez le numéro de nœud IPX du serveur d'impression interne.

**SAP Name :** entrez le nom du serveur d'impression principal. Evitez les caractères suivants :  $\sim$ ! @ # \$ % ^ & \*  $( ) +^{\sim} = \{ \} [ ] \mid \cdot \cdot ; \cdot \cdot / \langle , >, ? \rangle \$ 

**Printer Number :** entrez le numéro de port de l'imprimante (de 0 à 254).

❏ Pour une connexion en mode Remote (LPR sur IP) : **IP Address :** entrez l'adresse IP du serveur d'impression interne. Vous pouvez vérifier l'adresse IP sur la feuille d'état du réseau.

❏ Pour une connexion Queue Based : **NDS Context :** entrez le contexte NDS. **Printer Server Name :** nom du serveur d'impression déjà défini en mode NDS ou Bindery. Si l'imprimante est en mode Remote Printer, entrez le nom du serveur d'impression utilisé lors du chargement du fichier PSERVER.NLM. **Printer Name :** nom de l'imprimante déjà défini en mode NDS ou Bindery. **NDS Volume for Print Queue :** le format est le suivant :  *Format : volume NDS et contexte Exemple : NDPS\_SERVER\_SYS.EPSON* **File Server for Print Queue :** entrez le nom du serveur de fichiers de la file d'attente d'impression. **IPX Network Number :** tapez le numéro du réseau IPX du serveur d'impression interne. **IPX Node Number :** tapez le numéro de nœud IPX du serveur d'impression interne.

- 6. Une fois tous les champs remplis, appuyez sur Finish. Suivez les instructions qui s'affichent.
- 7. La boîte de dialogue Select Printer Drivers s'affiche. Sélectionnez un pilote d'impression approprié pour Windows Me/98/95 et Windows 2000/NT 4.0. Assurez-vous que les menus utilisés pour sélectionner un pilote d'impression adapté à votre imprimante sont corrects. Windows 3.1 n'est pas pris en charge.
- 8. Cliquez sur Continue.
- 9. Validez l'agent d'impression que vous venez de créer.

Dans l'Administrateur NetWare, double-cliquez sur l'objet Gestionnaire NDPS, puis cliquez sur Printer Agent List. Vérifiez que l'état de l'agent d'impression que vous venez de créer est « Idle ».

### *Configuration NetWare à l'aide d'EpsonNet WinAssist*

Suivez les étapes décrites ci-après pour utiliser l'imprimante sur un réseau IPX.

#### *Remarque :*

*Assurez-vous que l'un des clients suivants est installé sur votre ordinateur : Client Novell 32 bits, Client Novell IntranetWare ou Client Novell.*

- 1. Mettez l'imprimante sous tension.
- 2. A partir de n'importe quel client NetWare, connectez-vous au serveur NetWare cible en tant qu'administrateur (ADMIN).
- 3. Lancez EpsonNet WinAssist à partir du menu Démarrer. Pour obtenir plus d'informations, reportez-vous à la section [« Configuration de votre imprimante à l'aide](#page-52-0)  [d'EpsonNet WinAssist » à la page 43.](#page-52-0)

Si l'adresse IP de l'imprimante est déjà attribuée, vous pouvez également utiliser EpsonNet WebAssist. Pour obtenir plus d'informations, reportez-vous à la section [« NetWare » à la](#page-216-0)  [page 207.](#page-216-0)

### *Configuration de l'imprimante sur des postes de travail clients*

Une fois le serveur d'impression configuré, vous pouvez configurer l'imprimante sur des postes de travail clients.

### *Installation automatique des imprimantes*

- 1. Démarrez l'application Novell Printer Manager (Gestionnaire d'imprimantes Novell) à partir de Windows. Si vous utilisez Windows Me/98/95/2000/NT, lancez le fichier exécutable suivant : \PUBLIC\WIN32\NWPMW32.EXE
- 2. Dans la boîte de dialogue Novell Printer Manager, sélectionnez New dans le menu Printer.
- 3. Cliquez sur Add. Une liste des imprimantes disponibles s'affiche.
- 4. Sélectionnez l'imprimante de votre choix, puis cliquez sur Install.

La boîte de dialogue Novell Printers---Install apparaît. Vous pouvez modifier le nom de l'imprimante qui s'affiche et choisir une configuration prédéfinie.

- 5. Cliquez sur OK. Le pilote d'impression du modèle d'imprimante s'installe automatiquement à partir de RMS (Service de gestion de ressources).
- 6. Cliquez sur Close. L'imprimante apparaît dans la fenêtre principale du gestionnaire d'imprimantes et reste disponible pour des travaux d'impression.

### *Installation manuelle des imprimantes*

- 1. Installez le pilote d'impression.
- 2. Modifiez les Ports dans la boîte de dialogue des propriétés de l'imprimante. Spécifiez les objets suivants pour le port.
	- ❏ **Pour des imprimantes publiques :** Agent d'impression créé dans « Imprimantes publiques NDPS » (icône Tout le réseau).
	- ❏ **Pour des imprimantes à accès contrôlé :** Agent d'impression créé dans l'arborescence NDS.

Pour obtenir plus d'informations, reportez-vous à la documentation en ligne de Novell.

# *Instructions relatives à l'utilisation d'un réseau commuté*

Cette section décrit l'utilisation d'un réseau commuté.

#### *Remarque :*

*Le serveur principal décrit dans ce manuel désigne un serveur horaire principal chargé de la répartition du temps attribué aux postes de travail du réseau.*

### *Utilisation d'un réseau commuté pour chaque mode*

#### **Mode Print Server**

Vous devez utiliser une ligne commutée dédiée. L'interrogation s'effectuant sur le serveur de fichiers en mode Print Server, aucune remise indirecte du routeur n'est possible. La connexion par accès commuté n'est donc pas possible dans ce cas.

#### **Mode Remote Printer**

En mode Remote Printer, l'usage d'un routeur doté d'une fonctionnalité de remise indirecte permet l'installation du serveur principal sur l'hôte récepteur de la ligne commutée. En revanche, en cas de panne du serveur, un compte supplémentaire risque d'être généré. Pour l'éviter, il est conseillé de se connecter via une ligne commutée dédiée.

Suivez les instructions relatives à l'utilisation d'une ligne commutée.

### *Lorsque le serveur principal réside sur l'équipement récepteur de la ligne commutée*

### *Pour les réseaux locaux avec serveurs de fichiers :*

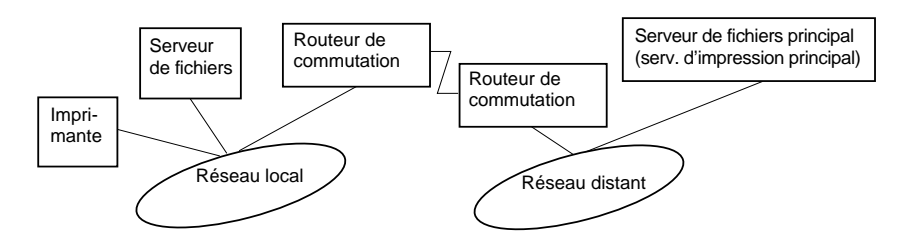

❏ Lorsque le système est sous tension

La commutation intervient car l'accès s'effectue d'abord via un serveur de fichiers local, puis un serveur principal. Elle n'intervient qu'au moment du démarrage et ne pose donc aucun problème.

❏ Lorsque le serveur d'impression interne n'est pas correctement défini

La commutation intervient car l'accès s'effectue d'abord via un serveur de fichiers local, puis un serveur principal. Elle est répétée à des intervalles d'environ 5 minutes. Pour éviter ce problème, définissez correctement les paramètres du serveur d'impression interne.

❏ Lors d'un fonctionnement normal (veille)

Un « chien de garde SPX » est envoyé conformément aux règles du protocole NetWare. Utilisez un routeur doté d'une fonctionnalité de remise indirecte pour éviter une commutation.

❏ Lors d'un fonctionnement normal (impression)

Une commutation se produit lors du transfert des données d'impression. Ce type de commutation est spécifique au réseau commuté et ne pose donc aucun problème.

❏ Lorsque le serveur principal ne fonctionne plus

Une commutation se produit à cause des tentatives périodiques de connexion au serveur principal. Ce problème étant lié à la fonction de reconnexion automatique, il vous suffit de mettre une fois l'imprimante hors tension.

❏ Lorsque le serveur de fichiers sur le réseau local est en panne

Lorsqu'aucun serveur de fichiers ne se trouve sur le réseau local, vous ne pouvez pas utiliser NetWare sur le réseau local. Dans ce cas, le protocole NetWare du serveur d'impression interne n'est pas disponible lui non plus. Aucune commutation ne se produit dans ces conditions. Lorsque le serveur de fichiers est restauré sur le réseau local, le serveur d'impression interne est également automatiquement restauré.

### *Pour les réseaux locaux sans serveur de fichiers :*

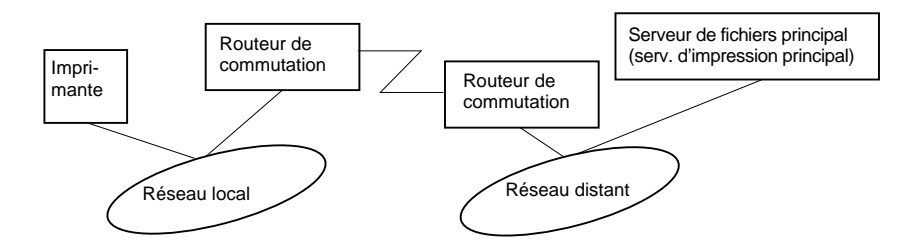

Selon les paramètres du routeur, l'utilisation du protocole NetWare peut s'effectuer sans serveur de fichiers sur un réseau local. Cette configuration suit le même modèle que le modèle décrit précédemment.

# *Lorsque le réseau local dispose d'un serveur principal*

Même si un serveur principal est installé sur le réseau local, une commutation inutile peut se produire selon la configuration adoptée.

Les problèmes suivants sont communs aux modes Print Server et Remote Printer.

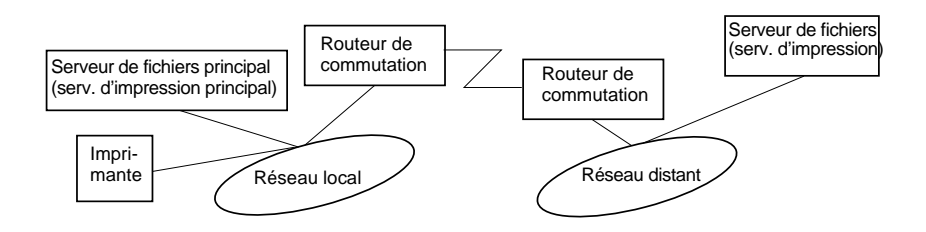

❏ Lorsque le système est sous tension

L'accès étant restreint au serveur principal, aucune commutation ne se produit.

❏ Lorsque le serveur d'impression interne n'est pas correctement défini

L'accès étant restreint au serveur principal, aucune commutation ne se produit. Cependant, si le serveur de fichiers/serveur d'impression du réseau distant est défini par erreur en tant que serveur principal, une commutation inutile risque de se produire. Corrigez les paramètres pour éviter ce problème.

❏ Lors d'un fonctionnement normal (veille/impression)

L'accès étant restreint au serveur principal, aucune commutation ne se produit.

### ❏ Lorsque le serveur principal ne fonctionne plus

Le système tente régulièrement de se connecter automatiquement au serveur principal mais aucune commutation ne se produit. Cependant, si le routeur a été défini pour acheminer les paquets SAP (recherche du serveur le plus proche), une commutation inutile risque de se produire. Pour l'éviter, mettez une fois l'imprimante hors tension ou modifiez le routeur afin qu'il n'achemine plus les paquets SAP (recherche du serveur le plus proche).

# *Chapitre 8 Paramètres UNIX*

### *Présentation des paramètres UNIX*

Ce chapitre explique comment configurer l'imprimante pour différents systèmes UNIX à l'aide de la commande lpr.

Votre imprimante accepte un grand nombre de commandes UNIX standard et peut être configurée depuis un ordinateur hôte sans utilitaire d'installation spécifique.

Votre imprimante peut fonctionner en tant qu'imprimante distante sur des systèmes utilisant le transfert Ethernet TCP/IP avec le protocole d'impression à distance lpr, ou le protocole ftp (file transfer protocol) standard.

#### *Remarque :*

*Etant donné que cette imprimante ne convertit pas les données en langage de commande d'imprimante, un pilote d'impression et un filtre sont nécessaires pour chaque système.*

# *Filtres lpr*

Les filtres utilisés pour lpr sont déterminés par le nom attribué à l'imprimante distante. Lors de la définition d'une entrée d'imprimante lpr, un nom est entré pour :

- ❏ le nom de l'imprimante locale à partir de laquelle l'impression est réacheminée ;
- ❏ le nom d'hôte de la station vers laquelle est acheminée l'impression ;

❏ le nom de l'imprimante distante (nom du port d'imprimante de la station distante).

C'est d'après ce dernier nom que l'imprimante détermine les filtres à utiliser.

Plusieurs noms d'imprimantes distantes différents peuvent être définis et dirigés vers le même hôte distant Ethernet, et chacun de ces noms peut être associé à un nom d'imprimante locale différent à partir de laquelle l'impression est réacheminée. Différents types de travaux d'impression peuvent être envoyés vers différents noms d'imprimantes, qui s'imprimeront alors tous sur la même imprimante, via la même interface Ethernet, mais à l'aide de différents filtres.

Les options de nom d'imprimante utilisées pour appeler les différents filtres sont les suivantes :

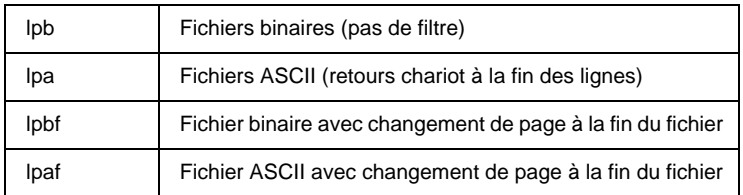

Toutes les autres options de nom d'imprimante distante sont traitées comme lpb.

L'exemple suivant illustre l'envoi d'un fichier texte « fichiertxt », via lpr avec ajout d'un changement de page :

% lpr -plpaf fichiertxt

# *Configuration de différents systèmes UNIX à l'aide de la commande lpr*

Les systèmes UNIX suivants peuvent imprimer à l'aide de la commande lpr standard.

SunSoft Solaris 2.4\* : SunOS 4.1.4\* IBM AIX 3.2.5\* et 4.1.3\* HP/UX 9.05\* SCO UNIX 4.2\*

### *Configuration pour SunSoft Solaris 2.4\**

Dans les instructions suivantes, remplacez HOSTNAME par le nom sous lequel votre imprimante sera reconnue et Rprinter par le nom sous lequel vous voulez que votre imprimante soit reconnue.

1. Ajoutez l'adresse IP et le nom d'hôte de l'imprimante dans le fichier \etc\hosts.

*Par exemple :* 22.33.44.55 HOSTNAME

2. Définissez le nom d'hôte comme un serveur d'impression.

*Par exemple :* lpsystem -t bsd HOSTNAME

3. Créez l'imprimante.

*Par exemple :* lpadmin -p Rprinter -s HOSTNAME\aux-T unknown-1 any

4. Activez l'imprimante à utiliser.

*Par exemple :* accept Rprinter enable Rprinter

5. Pour imprimer, utilisez la commande lp.

*Par exemple :* lp -d RPrinter Print-File-Name

# *Configuration pour SunOS 4.1.4\**

Dans les instructions suivantes, remplacez HOSTNAME par le nom sous lequel votre imprimante sera reconnue et Rprinter par le nom sous lequel vous voulez que votre imprimante soit reconnue.

1. Ajoutez l'adresse IP et le nom d'hôte de l'imprimante dans le fichier \etc\hosts.

*Par exemple :* 22.33.44.55 HOSTNAME

2. Créez un répertoire spoule.

*Par exemple :* mkdir\var\spool\lpd\PRIFx

3. Ajoutez l'entrée de l'imprimante dans le fichier \etc\printcap.

```
Par exemple :
Rprinter | 
ALC4000:lp=:rm=HOSTNAME:rp=aux:sd=/var/spool/lpd/PRI
Fx
```
4. Pour imprimer, utilisez la commande lpr.

*Par exemple :* lpt -s -PRPrinter Print-File-Name

*Attention : Les fichiers de taille supérieure à 1 Mo risquent de ne pas être imprimés si l'option -s n'est pas utilisée.*

### *Configuration pour IBM AIX 3.2.5\* et 4.1.3\**

Dans les instructions suivantes, remplacez HOSTNAME par le nom sous lequel votre imprimante sera reconnue et Rprinter par le nom sous lequel vous voulez que votre imprimante soit reconnue.

1. Ajoutez l'adresse IP et le nom d'hôte de l'imprimante dans le fichier /etc/hosts.

*Par exemple :* 22.33.44.55 HOSTNAME

2. Exécutez la commande smit.

*Par exemple :* smit printer

- 3. Définissez le nom de l'imprimante (par exemple : Rprinter) dans :
	- « Manage Remote Printer »
	- « Client Services »
	- « Remote Printer Queues »
	- « NAME of queue to add ».

Définissez le nom de l'hôte (par exemple : HOSTNAME) dans :

« DESTINATION HOST for remote jobs ».

Définissez le nom du port (par exemple : aux) dans :

« Name of QUEUE on remote printer ».

4. Pour imprimer, utilisez la commande lpr.

*Par exemple :* lpr -PRPrinter Print-File-Name

# *Configuration pour HP-UX 9.05\**

Dans les instructions suivantes, remplacez HOSTNAME par le nom sous lequel votre imprimante sera reconnue et Rprinter par le nom sous lequel vous voulez que votre imprimante soit reconnue.

1. Ajoutez l'adresse IP et le nom d'hôte dans le fichier /etc/hosts.

*Par exemple :* 22.33.44.55 HOSTNAME

2. Mettez fin au service d'impression.

*Par exemple :* lpshut

3. Créez une imprimante.

*Par exemple :* lpadmin -pRPrinter -v/dev/null -mrmodel -ormHOSTNAME -orpaux

4. Redémarrez le service d'impression.

*Par exemple :* lpshed

5. Activez l'imprimante à utiliser.

*Par exemple :* accept Rprinter enable Rprinter

6. Pour imprimer, utilisez la commande lp.

*Par exemple :* lp -DRPrinter Print-File-Name

# *Configuration pour SCO UNIX 4.2\* (Open Server)*

Dans les instructions suivantes, remplacez HOSTNAME par le nom sous lequel votre imprimante sera reconnue et Rprinter par le nom sous lequel vous voulez que votre imprimante soit reconnue.

1. Ajoutez l'adresse IP et le nom d'hôte dans le fichier /etc/hosts.

*Par exemple :* 22.33.44.55 HOSTNAME

2. Exécutez rlpconf pour enregistrer l'imprimante.

*Par exemple :* rlpconf

3. Entrez le nom de l'imprimante.

*Par exemple :* Please enter the printer name (q to quit):RPrinter 4. Spécifiez l'imprimante distante comme type d'imprimante.

*Par exemple :* Is Rprinter a remote printer or a local printer (r/l)? r

5. Entrez le nom de l'hôte de l'imprimante distante.

*Par exemple :* Please enter the name of the remote host that **Rprinter** is attached to: HOSTNAME Printer RPrinter is connected to host HOSTNAME

6. Confirmez que ces entrées sont correctes.

*Par exemple :* Is this correct?(y/n)y

7. Précisez que la fonction étendue RLP (possible lorsque le serveur d'impression est SCO-UNIX) ne sera pas utilisée.

*Par exemple :*

If HOSTNAME currently runs SCO OpenServer Release 5 or above, it can support the extended remote line printer protocol. Do you want to turn on the "extended RLP protocol" support flag? If you are not sure, answer "n"? (y/n)[n]n

8. Indiquez si l'imprimante créée doit devenir l'imprimante par défaut.

*Par exemple :* Would you like this to be the system default printer?  $(y/n)y$ 

9. Pour imprimer, utilisez la commande lpr.

*Par exemple :* lpr -d RPrinter Print-File-Name

# *Utilisation de la commande ftp*

Les commandes ftp sont communes à tous les systèmes UNIX.

Les programmes ftp utilisent des interfaces communes à tous les systèmes Unix.

Un exemple d'impression à l'aide de la commande ftp (les opérations d'entrée sont soulignées) est proposé ci-dessous.

ftp> open 22.33.44.55

Connected to 22.33.44.55

220 PR-Ifx(22.33.44.55) ftp server ready.

Name:

331 Password Required for (No Name).

Password:

230 User logged in.

200 Type set to I.

ftp> put binary file

200 PORT command successful.

150 Opening data connection for binary\_file

226 Transfer complete

ftp> bye

### *A propos d'EpsonNet Direct Print*

EpsonNet Direct Print est un utilitaire qui prend en charge l'impression via TCP/IP (LPR) pour Windows Me/98/95/XP/2000/NT 4.0.

EpsonNet Direct Print vous permet de rechercher à la fois une imprimante située dans le même segment et une imprimante installée au-delà d'un routeur. Vous avez le choix entre l'impression standard LPR, l'impression étendue LPR et l'impression rapide.

*Remarque : Windows XP/2000/NT prenant en charge l'impression LPR standard, l'installation d'EpsonNet Direct n'est pas requise sur ces systèmes d'exploitation. Nous vous recommandons d'utiliser le système d'impression LPR fourni par le système d'exploitation au lieu d'EpsonNet Direct Print.*

# *Configuration requise*

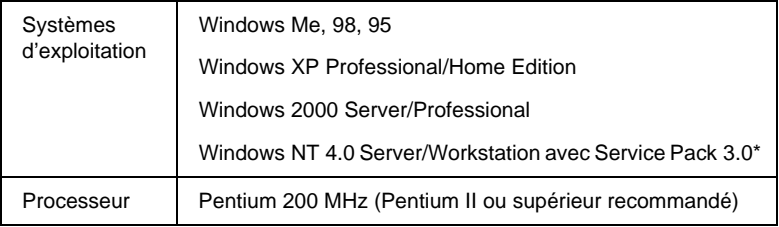

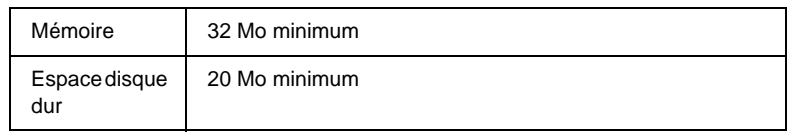

# *Installation de EpsonNet Direct Print*

Pour installer EpsonNet Direct Print, effectuez la procédure décrite ci-après. Assurez-vous que l'ordinateur sur lequel vous installez EpsonNet Direct Print est connecté au réseau.

#### *Remarque :*

*Si EpsonNet Direct Print version 1 est installé sur votre ordinateur, vous devez le désinstaller avant d'installer EpsonNet Direct Print version 2.x (le programme d'installation vous guide pas à pas dans la procédure de désinstallation de l'ancienne version).*

- 1. Insérez le CD-ROM du logiciel fourni avec l'imprimante dans votre lecteur de CD-ROM.
- 2. L'écran du programme d'installation EPSON s'ouvre automatiquement.

Si le programme d'installation EPSON ne démarre pas automatiquement, cliquez sur Démarrer, puis sur Exécuter. Tapez D:\EPSETUP.EXE et cliquez sur OK. (Remplacez si nécessaire la lettre D par la lettre de votre lecteur de CD-ROM.)

- 3. Double-cliquez sur Installation EpsonNet Direct Print ou sélectionnez Installation EpsonNet Direct Print, puis cliquez sur la flèche située dans le coin supérieur droit.
- 4. Suivez les instructions affichées à l'écran pour achever l'installation.
- 5. Redémarrez l'ordinateur une fois l'installation terminée.

Votre ordinateur est maintenant configuré pour imprimer avec LPR via EpsonNet Direct Print. Pour configurer votre imprimante, reportez-vous à la section suivante.

# *Configuration de l'imprimante à l'aide d'EpsonNet Direct Print*

Lorsque vous configurez une imprimante pour l'impression avec LPR, vous pouvez ajouter à la fois une imprimante située dans le même segment et une imprimante située au-delà d'un routeur.

#### *Remarques :*

- ❏ *Assurez-vous que l'ordinateur est connecté au réseau et que TCP/IP est correctement défini.*
- ❏ *Une adresse IP correcte différente de l'adresse par défaut « 192.168.192.168 » doit être définie, sinon, l'imprimante n'apparaît pas sous l'icône de groupe Epson\_lpr.*
- ❏ *L'utilitaire EPSON Status Monitor 2 livré avec les modèles de carte d'interface C82362*✽*/C82363*✽*/C82364*✽ *avec la version 1.x du logiciel et les imprimantes EPL-N2700/N4000 permet l'utilisation des imprimantes EPSON TCP/IP. Ces imprimantes EPSON TCP/IP peuvent fonctionner avec des imprimantes LPR ajoutées à l'aide d'EpsonNet Direct Print.*
- ❏ *Vous pouvez accéder aux fonctions de contrôle des travaux telles que* Annuler l'impression *et* Purger les documents d'impression *en double-cliquant sur l'icône de l'imprimante cible dans le dossier Imprimantes. Toutefois, si l'imprimante a déjà commencé à imprimer un document, le travail d'impression ne peut pas être complètement annulé.*

### *Ajout d'une imprimante située dans le même segment*

Pour ajouter une imprimante située dans le même segment, effectuez la procédure ci-après.

1. **Windows Me :** Double-cliquez sur l'icône Favoris réseau.

**Windows 95/98/NT 4.0 :** Double-cliquez sur l'icône Voisinage réseau.

**Windows XP :** Cliquez sur Démarrer, puis sur Favoris réseau. Sous Gestion du réseau, cliquez sur l'option de visualisation des ordinateurs Workgroup. Sous Autres emplacements, cliquez sur Réseau Microsoft Windows, puis sur Tout le réseau. Double-cliquez ensuite sur l'icône Périphérique réseau Epson.

**Windows 2000 :** Double-cliquez sur l'icône Favoris réseau, puis sur l'icône Tout le réseau. Cliquez sur Tout le réseau, puis double-cliquez sur l'icône EpsonPeripheralNetwork (RéseauPériphériquesEpson).

- 2. Cliquez à l'aide du bouton droit de la souris sur l'icône Epson\_lpr, puis sélectionnez Propriétés. La boîte de dialogue Propriétés Epson\_lpr apparaît.
- 3. Cochez la case Segment local et cliquez sur OK.

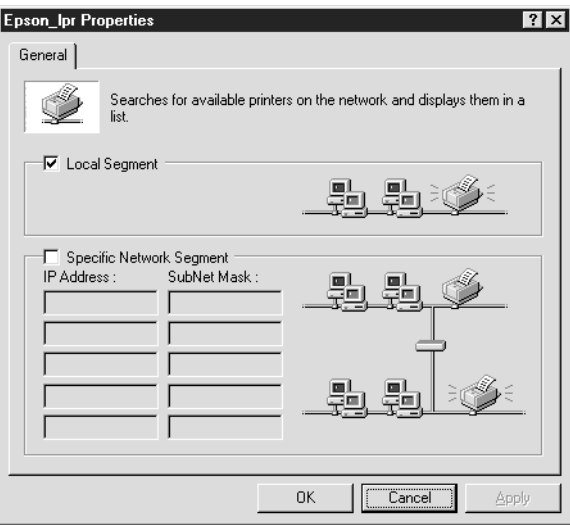

4. Double-cliquez sur l'icône Epson\_lpr pour afficher à l'écran les imprimantes disponibles situées dans le même segment que votre ordinateur.

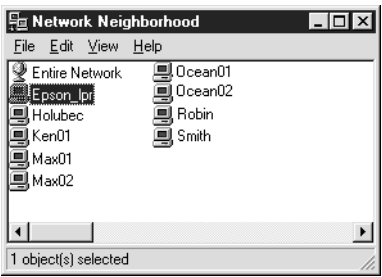

5. Double-cliquez sur l'imprimante cible.

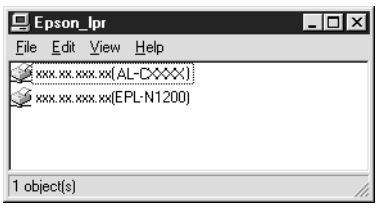

6. Suivez les instructions fournies par l'Assistant Ajout d'imprimante. Si vous êtes invité à installer le pilote d'impression, reportez-vous à la section [« Installation](#page-173-0)  [du pilote d'impression » à la page 164](#page-173-0).

### *Ajout d'une imprimante située au-delà d'un routeur*

Pour ajouter une imprimante située au-delà d'un routeur, effectuez la procédure ci-après.

1. **Windows Me :** Double-cliquez sur l'icône Favoris réseau.

**Windows 95/98/NT 4.0 :** Double-cliquez sur l'icône Voisinage réseau.

**Windows XP :** Cliquez sur Démarrer, puis sur Favoris réseau. Sous Gestion du réseau, cliquez sur l'option de visualisation des ordinateurs Workgroup. Sous Autres emplacements, cliquez sur Réseau Microsoft Windows, puis sur Tout le réseau. Double-cliquez ensuite sur l'icône Périphérique réseau Epson.

**Windows 2000 :** Double-cliquez sur l'icône Favoris réseau, puis sur l'icône Tout le réseau. Cliquez sur Tout le réseau, puis double-cliquez sur l'icône EpsonPeripheralNetwork (RéseauPériphériquesEpson).

- 2. Cliquez à l'aide du bouton droit de la souris sur l'icône Epson\_lpr, puis sélectionnez Propriétés. La boîte de dialogue Propriétés Epson\_lpr apparaît.
- 3. Cochez la case Segment réseau spécifique et entrez l'adresse IP et le masque de sous-réseau de l'imprimante recherchée. Cliquez sur OK.

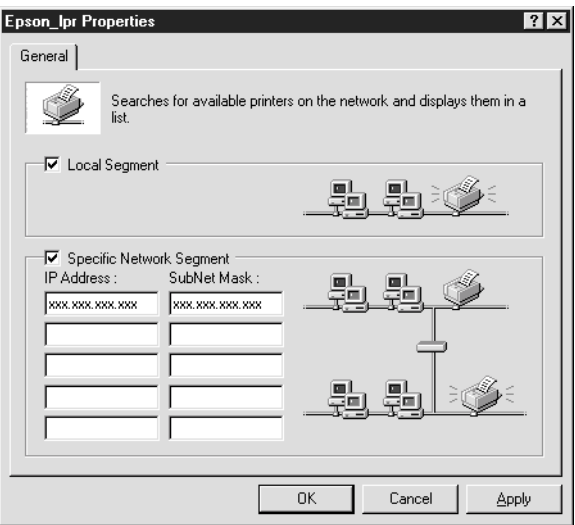

4. Double-cliquez sur l'icône Epson\_lpr pour afficher les imprimantes disponibles.

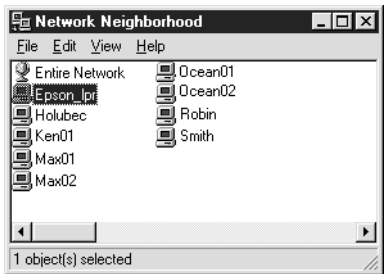

5. Double-cliquez sur l'imprimante cible.

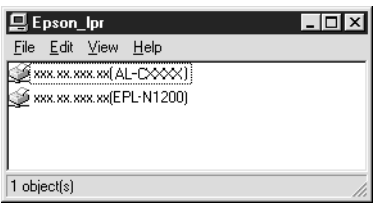

6. Suivez les instructions fournies par l'Assistant Ajout d'imprimante. Si vous êtes invité à installer le pilote d'impression, reportez-vous à la section [« Installation](#page-173-0)  [du pilote d'impression » à la page 164](#page-173-0).

### *Ajout d'une imprimante à partir du dossier Imprimantes*

Pour ajouter une imprimante à partir du dossier Imprimantes, effectuez la procédure ci-après.

1. **Windows Me :** Double-cliquez sur l'icône Favoris réseau.

**Windows 95/98/NT 4.0 :** Double-cliquez sur l'icône Voisinage réseau.

**Windows XP :** Cliquez sur Démarrer, puis sur Favoris réseau. Sous Gestion du réseau, cliquez sur l'option de visualisation des ordinateurs Workgroup. Sous Autres emplacements, cliquez sur Réseau Microsoft Windows, puis sur Tout le réseau. Double-cliquez ensuite sur l'icône Périphérique réseau Epson.

**Windows 2000 :** Double-cliquez sur l'icône Favoris réseau, puis sur l'icône Tout le réseau. Cliquez sur Tout le contenu, puis double-cliquez sur l'icône EpsonPeripheralNetwork (RéseauPériphériquesEpson).

- 2. Cliquez à l'aide du bouton droit de la souris sur l'icône Epson\_lpr, puis sélectionnez Propriétés. La boîte de dialogue Propriétés Epson\_lpr apparaît.
- 3. Sélectionnez Segment local pour rechercher une imprimante dans le même segment, ou sélectionnez Segment réseau spécifique puis entrez l'adresse IP et le masque de sous-réseau de l'imprimante pour rechercher une imprimante située au-delà d'un routeur. Cliquez sur OK.
- 4. **Windows Me/98/95/2000/NT 4.0 :** Cliquez sur Démarrer, pointez sur Paramètres et sélectionnez Imprimantes. Double-cliquez sur Ajout d'imprimante dans le dossier Imprimantes pour démarrer l'Assistant Ajout d'imprimante.

**Windows XP :** Cliquez sur Démarrer, puis sur Imprimantes et télécopies. Sous Tâches d'impression, cliquez sur Ajouter une imprimante pour démarrer l'Assistant Ajout d'imprimante.

- 5. Sélectionnez Imprimante réseau (Windows Me/98/95/2000), Une imprimante réseau ou une imprimante connectée à un autre ordinateur (Windows XP) ou Serveur d'imprimante réseau (Windows NT 4.0). Cliquez ensuite sur Suivant.
- 6. **Windows Me/98/95 :** Cliquez sur Parcourir, puis double-cliquez sur Epson\_lpr.

**Windows XP :** Cliquez sur Rechercher une imprimante. Dans la liste Imprimantes partagées, double-cliquez sur Périphérique réseau Epson.

**Windows 2000 :** Sélectionnez la case d'option Entrer le nom de l'imprimante, ou cliquez sur Suivant pour rechercher une imprimante, puis sur Suivant. Double-cliquez sur Périphérique réseau Epson.

**Windows NT 4.0 :** Dans la liste Imprimantes partagées, double-cliquez sur Périphérique réseau Epson.

7. Sélectionnez l'imprimante cible affichée sous Epson\_lpr ou Périphérique réseau Epson et cliquez sur OK.

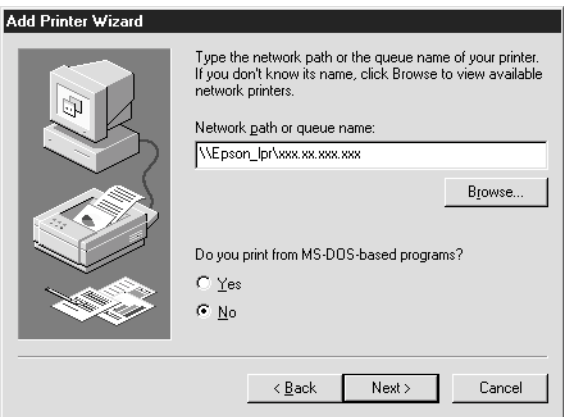

8. Cliquez sur Suivant. Pour installer le pilote d'impression, suivez les instructions affichées à l'écran. Si vous êtes invité à installer le pilote d'impression, reportez-vous à la section [« Installation du pilote d'impression » à la page 164](#page-173-0).

### <span id="page-173-0"></span>*Installation du pilote d'impression*

Installez le pilote d'impression fourni avec votre imprimante.

- 1. Insérez dans votre lecteur le CD-ROM fourni avec l'imprimante.
- 2. Si l'écran du programme d'installation EPSON apparaît, cliquez sur Terminer.
- 3. Cliquez sur le bouton Disquette fournie. La boîte de dialogue Installer à partir du disque apparaît.
- 4. Cliquez sur Parcourir.
- 5. Dans la zone Lecteurs, sélectionnez votre lecteur de CD-ROM, puis double-cliquez sur le dossier correspondant à votre système d'exploitation. Cliquez sur OK.
- 6. Dans la boîte de dialogue Installer à partir du disque, cliquez sur OK.
- 7. Sélectionnez le modèle d'imprimante et cliquez sur Suivant.

#### *Remarque :*

*Si l'Assistant Ajout d'imprimante vous invite à choisir entre les options* Conserver le pilote existant *ou* Remplacer le pilote existant*, sélectionnez la case d'option* Remplacer le pilote existant*.*

8. Cliquez sur Terminer et suivez les instructions affichées à l'écran pour achever l'installation.

# *Configuration du port d'imprimante*

Pour configurer le port d'imprimante, suivez la procédure fournie dans la section appropriée ci-après. La vitesse de l'impression varie selon les choix que vous effectuez.

### *Windows Me/98/95/NT 4.0*

Pour configurer le port d'imprimante, suivez la procédure décrite ci-après.

- 1. Cliquez sur Démarrer, pointez sur Paramètres et sélectionnez Imprimantes.
- 2. Cliquez à l'aide du bouton droit de la souris sur l'imprimante cible, puis sélectionnez Propriétés.
- 3. **Windows Me/98/95 :** Cliquez sur l'onglet Détails, puis sur Paramètres du port. La boîte de dialogue Port EPSON LPR apparaît.

#### *Remarque :*

*Si le message « Il n'y a rien à configurer pour ce port » apparaît lorsque vous cliquez sur* Paramètres du port*, cliquez sur* OK*.*

**Windows NT 4.0 :** Cliquez sur l'onglet Ports, puis sur Configuration du port. La boîte de dialogue Port EPSON LPR apparaît.

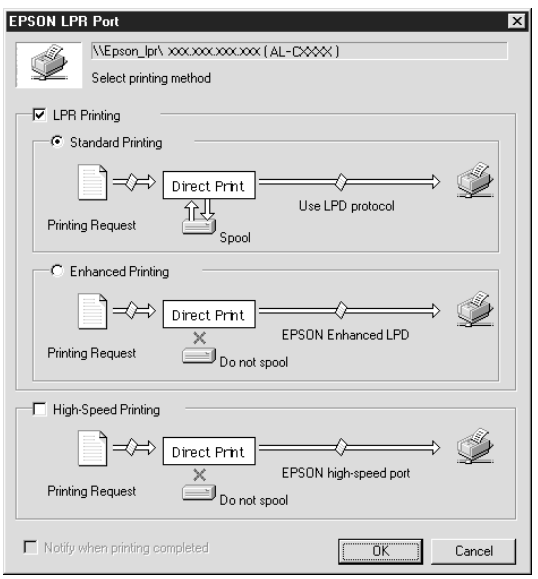

4. Définissez le paramétrage approprié pour le port souhaité.

#### **Impression standard LPR :**

Cochez la case Impression LPR, puis sélectionnez la case d'option Impression standard. L'ordinateur spoule les données à imprimer avant de transmettre le travail d'impression à l'imprimante réseau cible.

#### **Impression étendue LPR :**

Cochez la case Impression LPR, puis sélectionnez la case d'option Impression étendue. L'impression étendue LPR transmet le travail d'impression à l'imprimante réseau cible sans spoulage de la totalité des données à imprimer. L'impression étendue LPR est plus rapide que l'imprimante standard LPR.

### **Impression rapide :**

Sélectionnez la case d'option Impression à haute vitesse. L'impression rapide transmet le travail d'impression à l'imprimante réseau cible sans spoulage de la totalité des données à imprimer. L'impression rapide est plus rapide que les deux autres méthodes d'impression. Si l'imprimante ne gère pas cette fonction, cette case à cocher est inaccessible.

- 5. Cochez la case Message de fin d'impression si vous souhaitez qu'un message de notification s'affiche à l'écran lorsque l'impression est terminée.
- 6. Cliquez sur OK.

### *Windows XP/2000*

Pour configurer le port d'imprimante, suivez la procédure décrite ci-après.

1. **Windows XP :** Cliquez sur Démarrer, puis sur Favoris réseau. Sous Gestion du réseau, cliquez sur l'option de visualisation des ordinateurs Workgroup. Sous Autres emplacements, cliquez sur Réseau Microsoft Windows, puis sur Tout le réseau. Double-cliquez ensuite sur l'icône Périphérique réseau Epson.

**Windows 2000 :** Double-cliquez sur l'icône Favoris réseau. Double-cliquez sur l'icône Tout le réseau, cliquez sur Tout le réseau, puis double-cliquez sur l'icône Périphérique réseau Epson.

2. Double-cliquez sur l'icône Epson\_lpr.

3. Cliquez avec le bouton droit de la souris sur l'imprimante cible, puis cliquez sur Propriétés. La boîte de dialogue Port EPSON LPR apparaît.

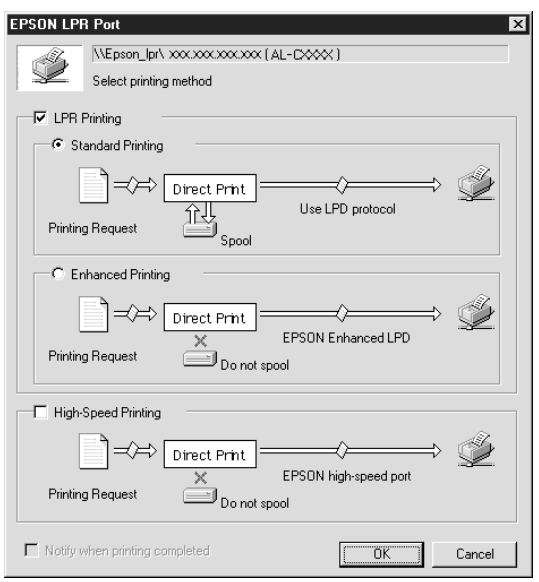

4. Définissez le paramétrage approprié pour le port souhaité.

#### **Impression standard LPR :**

Cochez la case Impression LPR, puis sélectionnez la case d'option Impression standard. L'ordinateur spoule les données à imprimer avant de transmettre le travail d'impression à l'imprimante réseau cible.

#### **Impression étendue LPR :**

Cochez la case Impression LPR, puis sélectionnez la case d'option Impression étendue. L'impression étendue LPR transmet le travail d'impression à l'imprimante réseau cible sans spoulage de la totalité des données à imprimer. L'impression étendue LPR est plus rapide que l'impression standard LPR.

#### **Impression rapide :**

Sélectionnez la case d'option Impression haute vitesse. L'impression rapide transmet le travail d'impression à l'imprimante réseau cible sans spoulage de la totalité des données à imprimer. L'impression rapide est plus rapide que les deux autres méthodes d'impression. Si l'imprimante ne gère pas cette fonction, cette case à cocher est inaccessible.

- 5. Cochez la case Message de fin d'impression si vous souhaitez qu'un message de notification s'affiche à l'écran lorsque l'impression est terminée.
- 6. Cliquez sur OK.
# *A propos d'EpsonNet Internet Print*

EpsonNet Internet Print est un utilitaire qui prend en charge l'impression via Internet à l'aide du protocole IPP (Internet Printing Protocol). Le serveur d'impression interne prenant en charge le protocole IPP, l'impression via Internet est possible avec cet utilitaire. Vous pouvez imprimer ou définir des paramètres d'impression à partir des systèmes Windows 98/95/NT 4.0 ayant un accès à Internet. Vous pouvez aussi vous servir de cet utilitaire pour imprimer via un serveur proxy.

Avant d'utiliser l'utilitaire EpsonNet Internet Print, prenez connaissance du fichier LISEZMOI qui se trouve dans le dossier EpsonNet Internet Print. Ce document contient les dernières informations en date concernant EpsonNet Internet Print.

#### *Remarque :*

*EPSON Status Monitor 3 est un utilitaire qui contrôle votre imprimante et vous fournit des informations sur son état. Etant donné qu'il ne prend pas en charge le protocole IPP, il est impossible de contrôler avec EPSON Status Monitor 3 les imprimantes connectées à Internet. Si vous utilisez EpsonNet Internet Print sur un ordinateur équipé d'EPSON Status Monitor 3, un message d'erreur risque d'apparaître lorsque vous afficherez les propriétés de l'imprimante. Pour éviter ce message, cliquez sur l'onglet* Options *dans la boîte de dialogue des propriétés de l'imprimante cible, puis cliquez sur* Mettre à jour manuellement les options d'imprimante*.*

# *Configuration requise*

#### *Systèmes d'exploitation*

- ❏ Windows 98, Windows 95 ou Windows NT 4.0 Server/Workstation
- ❏ Processeur Intel série x86 ou processeur compatible

#### *Produits pris en charge*

❏ Serveurs d'impression EPSON prenant en charge le protocole IPP (EpsonNet Internet Print est fourni avec des cartes d'interface, d'imprimante et d'interface réseau qui le prennent en charge)

# *Installation de EpsonNet Internet Print*

Pour installer EpsonNet Internet Print, procédez comme suit :

- 1. Insérez le CD-ROM du logiciel fourni avec l'imprimante dans votre lecteur de CD-ROM.
- 2. L'écran du programme d'installation EPSON s'ouvre automatiquement.

Si le programme d'installation EPSON ne démarre pas automatiquement, cliquez sur Démarrer, puis sur Exécuter. Tapez D:\EPSETUP, puis cliquez sur OK. (Remplacez si nécessaire la lettre D par la lettre de votre lecteur de CD-ROM.)

3. Double-cliquez sur Installation EpsonNet Internet Print. Vous pouvez aussi sélectionner Installation EpsonNet Internet Print, puis cliquer sur la flèche située en haut à droite.

- 4. Suivez les instructions affichées à l'écran pour achever l'installation.
- 5. Redémarrez l'ordinateur une fois l'installation terminée.

# *Configuration de l'imprimante à l'aide d'EpsonNet Internet Print*

EpsonNet Internet Print prend en charge l'impression via Internet à l'aide du protocole IPP (Internet Printing Protocol). Suivez la procédure décrite ci-après pour configurer l'imprimante.

### *Remarque :*

*Avant de procéder à la configuration, vous devez effectuer les paramétrages IPP adéquats dans EpsonNet WinAssist/WebAssist. Reportez-vous à la section [« IPP » à la page 63](#page-72-0) ou [« IPP » à la page 211](#page-220-0) pour plus d'informations sur la configuration IPP. Dans cette procédure, vous devez fournir l'URL d'IPP définie dans l'écran des paramètres IPP d'EpsonNet WinAssist/WebAssist.*

# *Windows 98/95*

- 1. Assurez-vous que le protocole TCP/IP est installé et correctement configuré sur l'ordinateur. Une adresse IP correcte doit également être définie pour l'ordinateur et l'imprimante.
- 2. Assurez-vous que les paramètres IPP d'EpsonNet WinAssist ou EpsonNet WebAssist sont corrects. Reportez-vous à la section [« IPP » à la page 63](#page-72-0) ou [« IPP » à la page 211](#page-220-0) pour plus d'informations sur la configuration IPP.
- 3. Pour lancer EpsonNet Internet Print, cliquez sur Démarrer, Programmes, puis sur EpsonNet Internet Print. Cliquez ensuite sur Ajouter le port EpsonNet Internet Print.

4. L'écran suivant apparaît. L'adresse que vous définissez ici devient le port d'impression via Internet. Effectuez les paramétrages décrits ci-dessous.

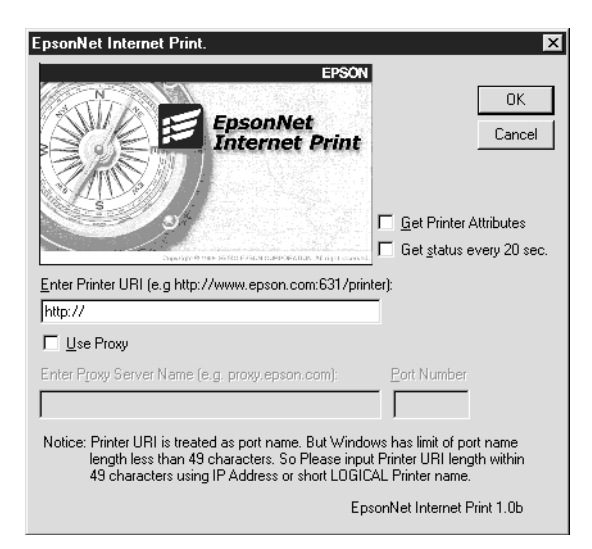

### **Entrer l'URI de l'imprimante :**

Entrez l'URI de l'imprimante cible, jusqu'à 49 caractères. L'URI définie ici doit être identique à l'URL d'IPP définie dans l'écran des paramètres IPP d'EpsonNet

WinAssist/WebAssist. N'utilisez pas les caractères ; | \ [ ] {  $\}$  < > #"

*Format :* **http:**//adresse IP de l'imprimante**:631**/nom de l'imprimante

*Exemple :*

**http:**//192.168.100.201**:631**/Imprimante\_IPP\_EPSON

### **Utiliser Proxy :**

Lorsque vous utilisez un serveur proxy, cochez cette case et entrez le nom du serveur proxy ainsi que le numéro du port. Toutes les communications sont établies via le serveur proxy.

### **Entrer le nom du serveur Proxy :**

Entrez le nom du serveur proxy ou son adresse IP. Vous pouvez entrer jusqu'à 256 caractères, mais seuls 127 caractères sont valides. N'utilisez pas les caractères ;  $| \setminus$  $[ | | \{ \} < > \#$ "

#### **Numéro de port :**

Entrez le numéro de port du serveur proxy (compris entre 0 et 65535).

#### **Acquérir les caractéristiques de l'imprimante :**

Lorsque vous cochez cette case et cliquez sur OK, EpsonNet Internet Print communique avec l'imprimante et récupère des informations. Cela peut prendre quelques minutes avant qu'un message apparaisse. Cette option est disponible uniquement lorsque vous créez un port.

#### **Obtenir le statut de l'imprimante toutes les 20 secondes :**

Cochez cette case pour recevoir des mises à jour de l'état de l'imprimante à intervalles réguliers (toutes les 5 secondes en cours d'impression, toutes les 20 secondes en veille). Lorsque cette case est cochée, un message apparaît si une erreur d'impression se produit. Vous pouvez également vérifier l'état de l'imprimante en double-cliquant sur son icône.

Bouton **OK :** Permet d'enregistrer les paramètres.

#### Bouton **Annuler :**

Permet d'annuler les modifications éventuelles.

#### *Remarques :*

❏ *Vous pouvez modifier les paramètres définis ci-avant à partir du pilote d'impression. Dans la boîte de dialogue des propriétés de l'imprimante, cliquez sur l'onglet* Détails*, puis sur le bouton*  Paramètres du port *pour modifier les paramètres.*

- ❏ *Lorsque vous vous connectez à Internet à l'aide d'un routeur de commutation et que vous cochez la case* Obtenir le statut de l'imprimante toutes les 20 secondes*, cela risque de vous coûter une connexion supplémentaire.*
- ❏ *Lorsque vous cochez la case* Acquérir les caractéristiques de l'imprimante *et cliquez sur* OK*, un message d'erreur peut apparaître. Assurez-vous que l'imprimante est sous tension et qu'elle est bien connectée au réseau.*
- ❏ *Si l'imprimante est hors tension ou qu'il y ait un problème sur le réseau, la case* Obtenir le statut de l'imprimante toutes les 20 secondes *est automatiquement décochée. Dans ce cas, vérifiez que l'imprimante est sous tension et qu'elle est correctement connectée au réseau, puis cochez à nouveau la case*  Obtenir le statut de l'imprimante toutes les 20 secondes*.*
- 5. Cliquez sur OK pour enregistrer les paramètres.
- 6. Lorsque le message confirmant que les paramètres sont correctement configurés apparaît, cliquez sur OK pour lancer l'Assistant Ajout d'imprimante. Cliquez sur Suivant.

#### *Remarque :*

*Si vous cliquez sur* Annuler*, vous pourrez toujours ajouter une imprimante ultérieurement en lançant l'Assistant Ajout d'imprimante et en suivant les étapes décrites ci-après.*

- 7. Sélectionnez la case d'option Imprimante locale, puis cliquez sur Suivant.
- 8. Sélectionnez l'imprimante cible et cliquez sur Suivant.

Si la boîte de dialogue suivante apparaît, sélectionnez la case d'option Remplacer le pilote existant, puis cliquez sur Suivant.

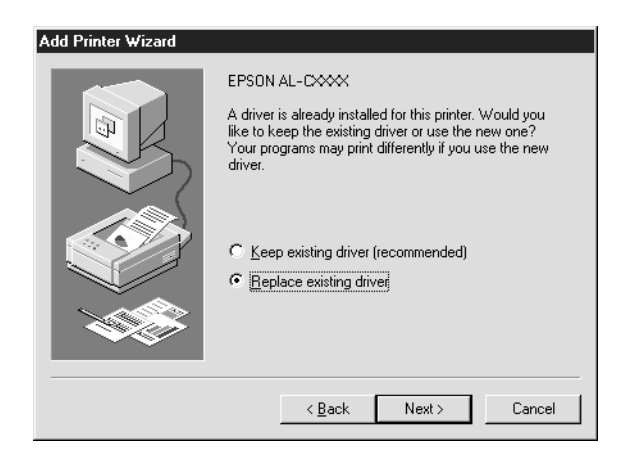

9. Sélectionnez le port ajouté par EpsonNet Internet Print dans la section précédente. Cliquez sur Suivant.

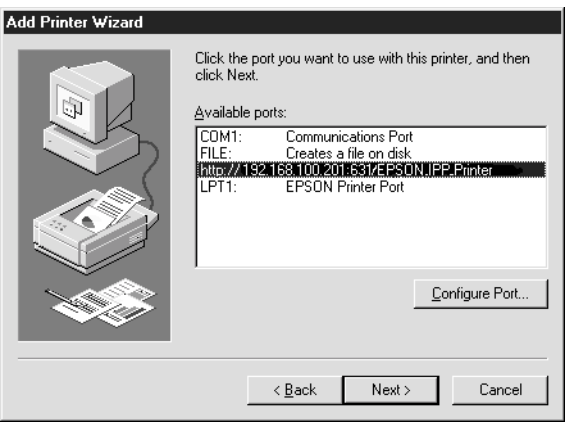

10. Pour installer le pilote d'impression, suivez les instructions affichées à l'écran.

#### *Remarques :*

- ❏ *Si vous supprimez le port défini ci-avant de l'onglet* Détails *des propriétés de l'imprimante, vous ne pourrez le réutiliser comme nouveau nom de port (URI de l'imprimante) qu'une fois l'ordinateur redémarré.*
- ❏ *Si vous utilisez EPSON Status Monitor 3 et que vous imprimiez à l'aide d'EpsonNet Internet Print, le message « Une erreur de communication est survenue » apparaît. Vous pouvez effacer ce message en décochant la case* Contrôle de l'état de l'imprimante *du menu Utilitaire des propriétés de l'imprimante.*

# *Windows NT 4.0*

- 1. Assurez-vous que le protocole TCP/IP est installé et correctement configuré sur l'ordinateur. Une adresse IP correcte doit également être définie pour l'ordinateur et l'imprimante.
- 2. Assurez-vous que les paramètres IPP d'EpsonNet WinAssist ou EpsonNet WebAssist sont corrects. Reportez-vous à la section [« IPP » à la page 63](#page-72-0) ou [« IPP » à la page 211](#page-220-0) pour plus d'informations sur la configuration IPP.
- 3. Cliquez sur Démarrer, pointez sur Paramètres et sélectionnez Imprimantes.
- 4. Double-cliquez sur l'icône Ajout d'imprimante, puis cliquez sur Suivant.
- 5. Sélectionnez la case d'option Poste de travail, puis cliquez sur Suivant.

6. Cliquez sur le bouton Ajouter un port, puis sélectionnez Port EPSON IPP dans la liste. Cliquez sur le bouton Nouveau port.

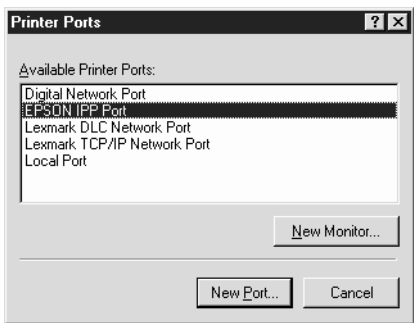

7. L'écran suivant apparaît. L'adresse que vous définissez ici devient le port d'impression via Internet. Effectuez les paramétrages décrits ci-dessous.

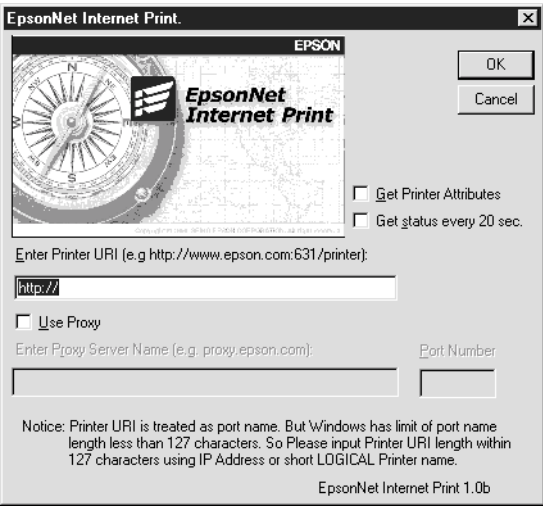

### **Entrer l'URI de l'imprimante :**

Entrez l'URI de l'imprimante cible, jusqu'à 127 caractères. L'URI définie ici doit être identique à l'URL d'IPP définie pour la configuration IPP d'EpsonNet WinAssist/WebAssist. N'utilisez pas les caractères ;  $|\ \ | \ | \ | \ <$  > # " `

*Format :* **http:**//adresse IP de l'imprimante**:631**/nom de l'imprimante *Exemple :* **http:**//192.168.100.201**:631**/Imprimante\_IPP\_EPSON

### **Utiliser Proxy :**

Lorsque vous utilisez un serveur proxy, cochez cette case et entrez le nom du serveur proxy ainsi que le numéro du port. Toutes les communications sont établies via le serveur proxy.

### **Entrer le nom du serveur Proxy :**

Entrez le nom du serveur proxy ou son adresse IP (jusqu'à 256 caractères). N'utilisez pas les caractères ;  $|\setminus|$  {  $|$  < > # "  $\ge$ 

#### **Numéro de port :**

Entrez le numéro de port du serveur proxy (compris entre 0 et 65535).

### **Acquérir les caractéristiques de l'imprimante :**

Lorsque vous cochez cette case et cliquez sur OK, EpsonNet Internet Print communique avec l'imprimante et récupère des informations. Cela peut prendre quelques minutes avant qu'un message apparaisse. Cette option est disponible uniquement lorsque vous créez un port.

### **Obtenir le statut de l'imprimante toutes les 20 secondes :**

Cochez cette case pour recevoir des mises à jour de l'état de l'imprimante à intervalles réguliers (toutes les 5 secondes en cours d'impression, toutes les 20 secondes en veille). Lorsque cette case est cochée, un message apparaît si une erreur d'impression se produit. Vous pouvez également vérifier l'état de l'imprimante en double-cliquant sur son icône.

Bouton **OK :** Permet d'enregistrer les paramètres.

#### Bouton **Annuler :**

Permet d'annuler les modifications éventuelles.

#### *Remarques :*

- ❏ *Vous pouvez modifier les paramètres après avoir configuré l'imprimante. Dans la boîte de dialogue Propriétés de l'imprimante, cliquez sur l'onglet* Ports*, puis sur le bouton*  Configurer le port *pour modifier les paramètres.*
- ❏ *Lorsque vous vous connectez à Internet à l'aide d'un routeur de commutation et que vous cochez la case* Obtenir le statut de l'imprimante toutes les 20 secondes*, cela risque de vous coûter une connexion supplémentaire.*
- ❏ *Lorsque vous cochez la case* Acquérir les caractéristiques de l'imprimante *et cliquez sur* OK*, un message d'erreur peut apparaître. Assurez-vous que l'imprimante est sous tension et qu'elle est bien connectée au réseau.*
- ❏ *Si l'imprimante est hors tension ou qu'il y ait un problème sur le réseau, la case* Obtenir le statut de l'imprimante toutes les 20 secondes *est automatiquement décochée. Dans ce cas, vérifiez que l'imprimante est sous tension et qu'elle est correctement connectée au réseau, puis cochez à nouveau la case*  Obtenir le statut de l'imprimante toutes les 20 secondes*.*
- 8. Cliquez sur OK pour enregistrer les paramètres.
- 9. Sélectionnez le pilote d'impression et suivez les instructions affichées à l'écran pour l'installer.

#### *Remarque :*

*Lorsque vous utilisez EPSON Status Monitor 3 et que vous imprimez à l'aide d'EpsonNet Internet Print, le message « Une erreur de communication est survenue » apparaît. Pour effacer ce message, cliquez avec le bouton droit sur l'icône de l'imprimante, sélectionnez* Valeurs par défaut du document*, puis sélectionnez l'onglet* Utilitaire*. Cochez ensuite la case* Contrôle de l'état de l'imprimante*.*

# *Fenêtre d'alerte d'état*

L'utilitaire EpsonNet Internet Print met à jour l'état de l'imprimante IPP si vous avez coché la case Obtenir le statut de l'imprimante toutes les 20 secondes dans la boîte de dialogue EpsonNet Internet Print.

La fenêtre d'alerte d'état apparaît lorsque l'imprimante est à court de papier, de toner ou d'encre, lorsque du papier est coincé et lorsque le couvercle est ouvert. Elle apparaît également lorsque l'imprimante est hors ligne.

L'utilitaire EpsonNet Internet Print vérifie l'état de l'imprimante toutes les 5 secondes en cours d'impression et toutes les 20 secondes en veille. Si vous ne souhaitez pas vérifier l'état de l'imprimante, décochez la case Obtenir le statut de l'imprimante toutes les 20 secondes dans la boîte de dialogue EpsonNet Internet Print.

# *Chapitre 11 EpsonNet WebAssist*

# *A propos d'EpsonNet WebAssist*

EpsonNet WebAssist est un logiciel basé sur le Web permettant de configurer une imprimante de manière à l'utiliser sur un réseau.

Vous pouvez lancer EpsonNet WebAssist en entrant l'adresse IP du serveur d'impression interne comme URL dans votre navigateur. EpsonNet WebAssist vous permet de configurer le serveur d'impression pour les protocoles TCP/IP, NetWare, NetBEUI, AppleTalk, IPP, SNMP, ainsi que les paramètres d'impression tels que l'entrée, l'émulation, l'interface, etc.

### *Navigateurs Web pris en charge*

- ❏ Microsoft Internet Explorer, version 4.01 ou ultérieure
- ❏ Netscape Navigator, version 4.05 ou ultérieure

*Note destinée aux utilisateurs de Windows NT 4.0 : Si vous n'avez pas encore effectué de mise à niveau avec Windows NT Service Pack 3, installez ce dernier avant Microsoft Internet Explorer.*

# *Paramétrage du navigateur Web*

Lorsque vous exécutez EpsonNet WebAssist, assurez-vous de ne pas utiliser un serveur proxy pour votre connexion à Internet. Si la case Access the Internet using a proxy server (accéder à Internet via un serveur proxy) est cochée, vous ne pouvez pas vous servir d'EpsonNet WebAssist.

- 1. Cliquez avec le bouton droit de la souris sur l'icône d'Internet Explorer de votre bureau et sélectionnez Propriétés.
- 2. Cliquez sur l'onglet Connexions.
- 3. Décochez l'option Access the Internet using a proxy server (accéder à Internet via un serveur proxy).

# *Configuration de votre imprimante à l'aide d'EpsonNet WebAssist*

Une fois que vous avez attribué une adresse IP au serveur d'impression interne à l'aide d'EpsonNet WinAssist, MacAssist ou des commandes arp/ping, il vous est possible de modifier cette adresse ou tout autre paramètre avec EpsonNet WebAssist.

#### *Remarques :*

- ❏ *Vous devez obligatoirement posséder un navigateur Web sur votre ordinateur.*
- ❏ *La configuration du protocole TCP/IP de l'ordinateur et du serveur d'impression interne doit être correcte.*
- ❏ *N'exécutez pas en même temps EpsonNet WinAssist/MacAssist et EpsonNet WebAssist pour l'imprimante.*
- ❏ *Il se peut que votre navigateur n'autorise pas l'utilisation de certains caractères. Pour plus d'informations, reportez-vous à la documentation de votre système d'exploitation ou de votre navigateur.*
- ❏ *Si vous utilisez un environnement à accès commuté et non NetWare, sélectionnez* Disable *dans l'écran NetWare. Si l'option*  Enable *est sélectionnée, il se peut que le compte supplémentaire soit facturé lorsque vous utilisez le routeur de commutation.*

Pour modifier l'adresse IP à l'aide d'EpsonNet WebAssist, procédez comme suit :

- 1. Mettez l'imprimante sous tension.
- 2. Lancez EpsonNet WebAssist de l'une des deux manières suivantes :
	- ❏ Lancez EpsonNet WinAssist ou EpsonNet MacAssist. Sélectionnez l'imprimante à configurer dans la liste et cliquez sur Launch Browser.
	- ❏ Ouvrez votre navigateur et saisissez directement l'adresse IP du serveur d'impression interne. Ne lancez ni EpsonNet WinAssist ni MacAssist.

**http:**//*adresse IP du serveur d'impression interne*/

*Exemple :* **http://192.168.100.201/**

#### *Note concernant le paramétrage de NetWare :*

- ❏ *Quel que soit le client NetWare à partir duquel vous travaillez, connectez-vous au serveur NetWare cible ou au contexte DNS avec les droits de l'administrateur.*
- ❏ *Il est impossible de créer un serveur d'impression, une file d'attente ou une imprimante avec EpsonNet WebAssist. Ces objets doivent avoir été créés avant l'utilisation d'EpsonNet WebAssist.*

3. Cliquez sur TCP/IP sous Réseau dans le menu Configuration pour afficher l'écran des paramètres TCP/IP.

#### *Remarque :*

*Si vous souhaitez configurer un protocole autre que TCP/IP, reportez-vous à la section [« Configuration - Ecrans concernant](#page-216-0)  [le réseau » à la page 207](#page-216-0).*

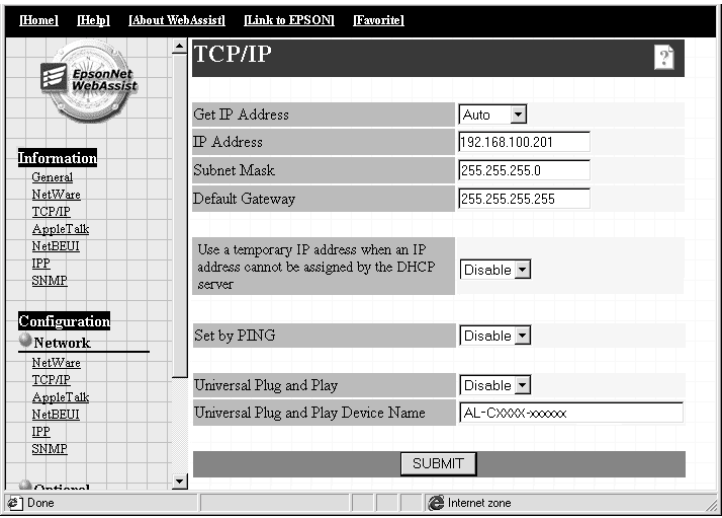

4. Sélectionnez la méthode « Obtenir une adresse IP ». Lorsque vous sélectionnez Auto, le protocole DHCP devient disponible et attribue une adresse IP automatiquement. Si vous souhaitez définir l'adresse IP vous-même, sélectionnez l'option Manuel.

#### *Remarques :*

❏ *L'administrateur réseau doit obligatoirement confirmer toute modification des paramètres de l'adresse IP.*

- ❏ *L'option par défaut est* Auto*. Lorsque l'option* Auto *est sélectionnée, le protocole DHCP devient disponible. Pour pouvoir utiliser le serveur DHCP, vous devez l'installer sur votre ordinateur et le configurer correctement. Pour plus d'informations, reportez-vous à l'aide en ligne de votre système d'exploitation.*
- ❏ *S'il n'existe pas de serveur DHCP dans votre système ou votre réseau, le serveur d'impression interne se sert de l'adresse « 192.168.192.168 » comme adresse IP par défaut.*
- ❏ *S'il n'existe pas de serveur DHCP dans votre système ou réseau et que l'option* Lorsque le serveur DHCP ne peut pas attribuer une adresse IP, utilisez une adresse privée *soit activée, le serveur d'impression interne se voit attribuer automatiquement une adresse IP.*
- ❏ *Chaque fois que l'imprimante est mise sous tension, vous devez modifier le paramètre de son port lorsque l'option* Obtenir une adresse IP *est définie sur* Auto*. Pour une impression via TCP/IP, nous vous recommandons de sélectionner l'option*  Manuel *et de définir l'adresse IP par vous-même.*
- 5. Pour attribuer l'adresse IP manuellement, entrez l'adresse IP, le masque de sous-réseau et la passerelle par défaut. Veillez à utiliser une adresse IP qui n'entre pas en conflit avec un autre périphérique du réseau.

#### *Remarques :*

- ❏ *Le masque de sous-réseau par défaut est 255.255.255.0 et la passerelle par défaut 255.255.255.255.*
- ❏ *Si vous avez un serveur ou un routeur qui fonctionne comme une passerelle, entrez son adresse IP comme adresse de passerelle. S'il n'y a pas de passerelle, laissez les valeurs par défaut.*
- 6. Pour obtenir automatiquement une adresse privée comprise entre 169.254.1.1 et 169.254.254.254 lorsque le serveur DHCP ne peut pas fournir d'adresse IP, sélectionnez Enable pour l'option Lorsque le serveur DHCP ne peut pas attribuer une adresse IP, utilisez une adresse privée.
- 7. Lorsque vous souhaitez vous servir de la commande ping pour définir l'adresse IP, sélectionnez Manuel et Enable pour l'option Définir par PING. L'adresse IP peut ainsi être définie avec les commandes arp/ping. Sélectionnez Disable lorsque vous définissez l'adresse IP en utilisant EpsonNet WinAssist/MacAssist/WebAssist ; cela évite toute modification inattendue de l'adresse.

#### *Remarque :*

*Assurez-vous de bien sélectionner* Disable *lorsque vous n'utilisez pas la commande ping ; cela évite toute modification inattendue de l'adresse IP par EpsonNet WebManager.*

- 8. Choisissez Enable ou Disable pour l'option Universal Plug and Play. Sélectionnez Enable si vous souhaitez utiliser la fonction Universal Plug and Play sous Windows Me ou tout autre futur système d'exploitation.
- 9. Si besoin, modifiez le nom du périphérique Universal Plug and Play par défaut. Ce nom est utilisé par le système Windows qui prend en charge la fonction Universal Plug and Play.
- 10. Cliquez sur ENVOYER et entrez le mot de passe pour mettre à jour les paramètres. Ce même mot de passe sert également à EpsonNet WinAssist, MacAssist et WebAssist. Pour plus d'informations sur la définition d'un mot de passe, reportez-vous à la section [« Mot de passe » à la page 214.](#page-223-0)

11. Si le message « Configuration terminée ! » s'affiche sur votre écran, la mise à jour est terminée. Ne fermez votre navigateur Web et n'envoyez un travail à votre imprimante qu'une fois ce message affiché à l'écran. Conformez-vous aux instructions affichées pour réinitialiser l'imprimante.

#### *Remarque :*

*La nouvelle adresse IP devenant disponible après la réinitialisation de l'imprimante, vous devez redémarrer EpsonNet Web Assist en la saisissant.*

# *Ecran d'ouverture*

Vous pouvez avoir accès à l'écran suivant en entrant l'adresse IP du serveur d'impression interne comme URL dans votre navigateur.

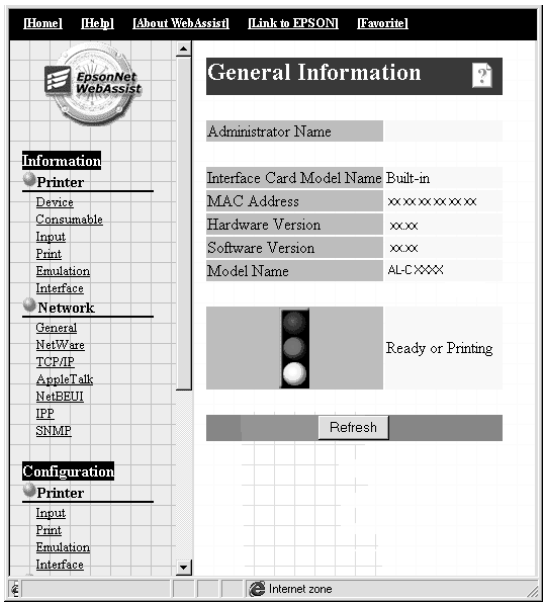

# *Index*

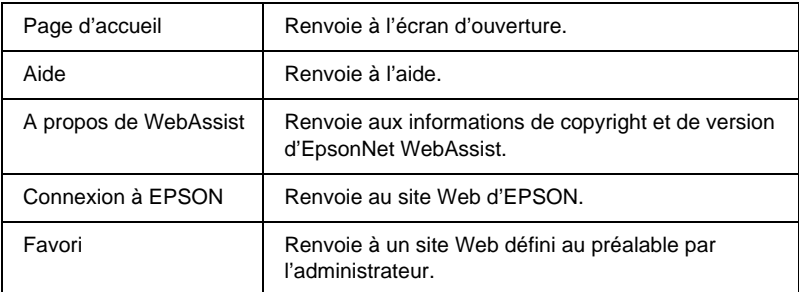

### *Menu*

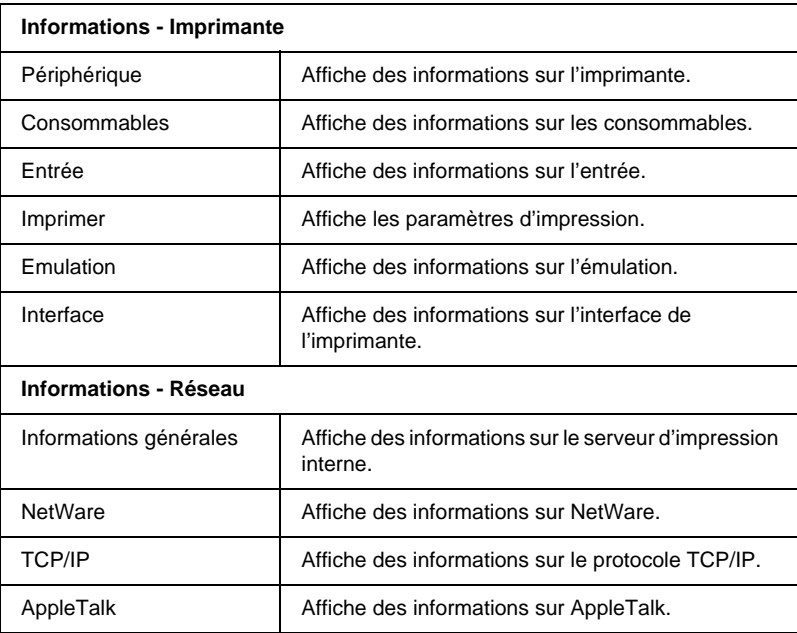

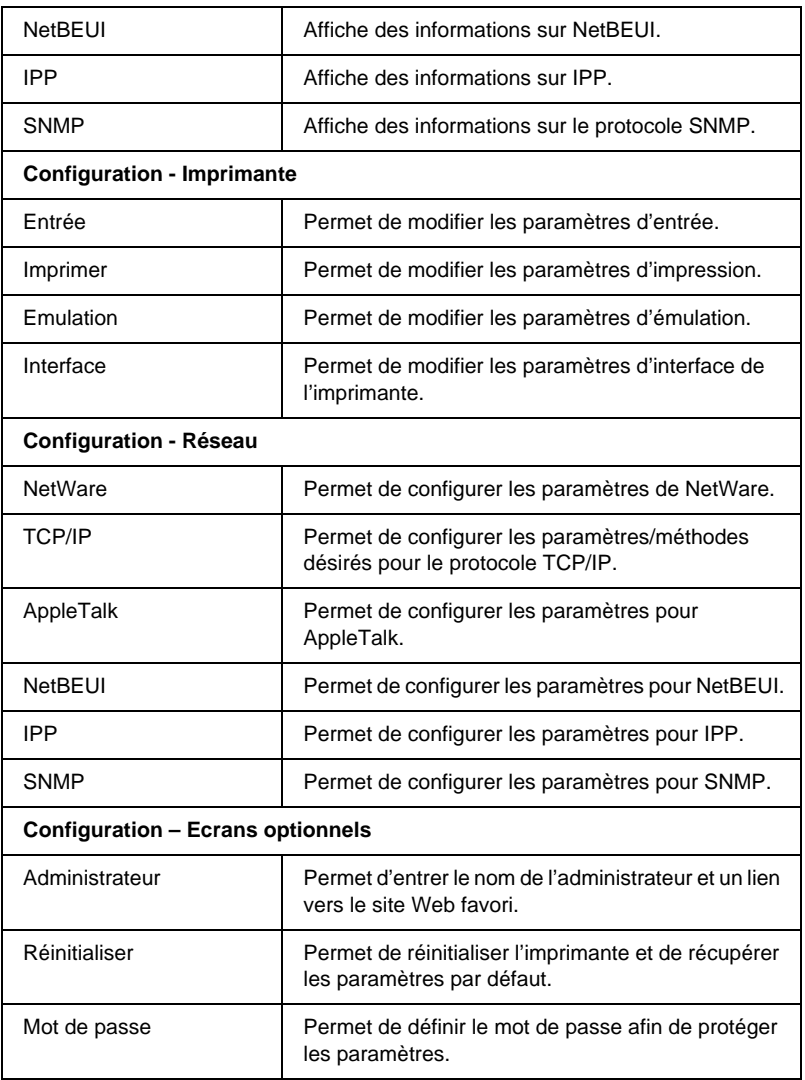

# *Informations - Ecrans concernant l'imprimante*

Vous trouverez dans cette section une description des écrans d'information sur le périphérique et les consommables. Reportez-vous à la section [« Configuration - Ecrans concernant](#page-203-0)  [l'imprimante » à la page 194](#page-203-0) pour les informations sur l'entrée, l'impression, l'émulation et l'interface.

# *Informations relatives au périphérique*

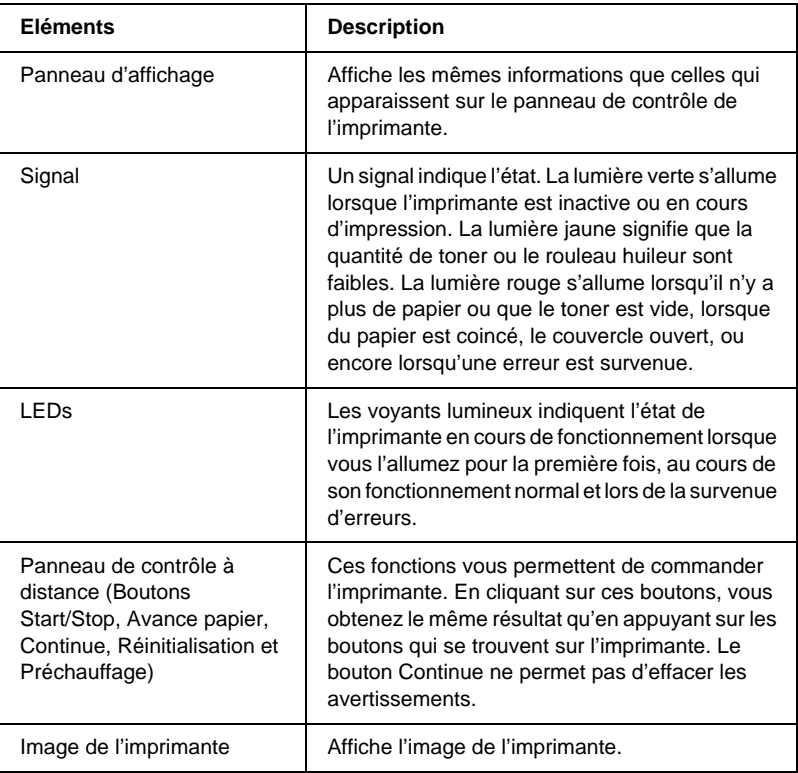

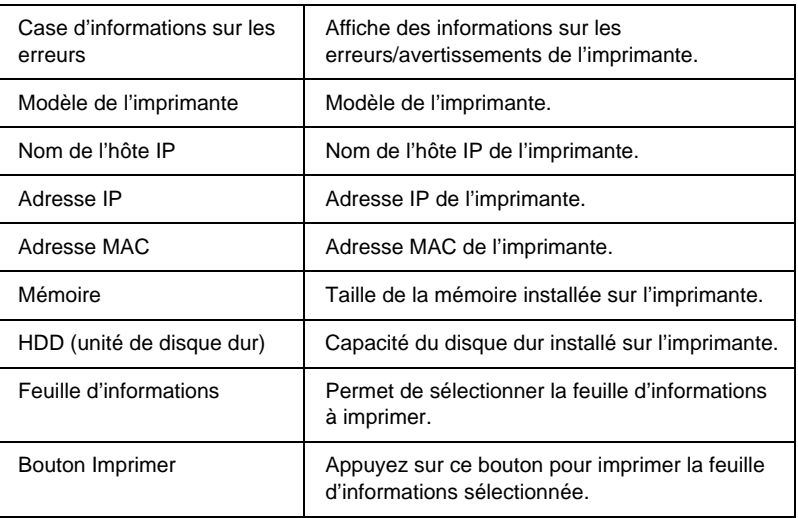

# *Informations relatives aux consommables*

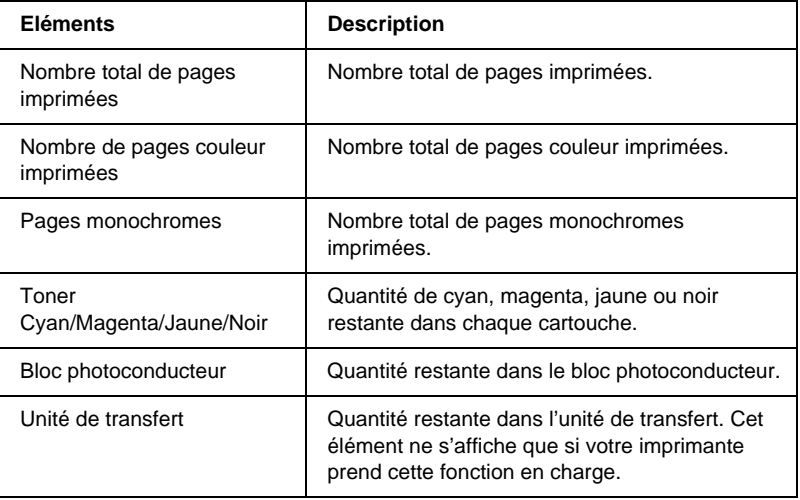

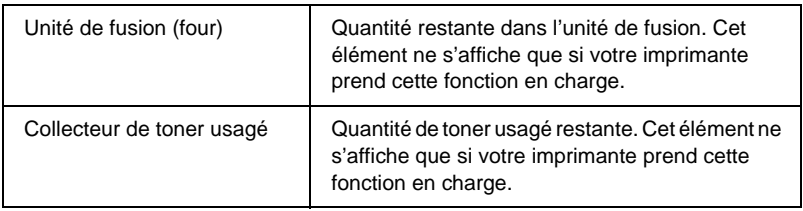

# <span id="page-203-0"></span>*Configuration - Ecrans concernant l'imprimante*

Vous trouverez dans cette section une description des informations concernant l'imprimante. EpsonNet WebAssist vous permet de définir les mêmes paramètres d'impression qu'avec le panneau de contrôle de l'imprimante. Pour plus d'informations sur chacun des éléments, reportez-vous au *Guide de référence*.

#### *Remarque :*

*Vous avez besoin d'un mot de passe lorsque vous sélectionnez les éléments de la section Imprimante du menu Configuration.*

# *Informations relatives aux entrées*

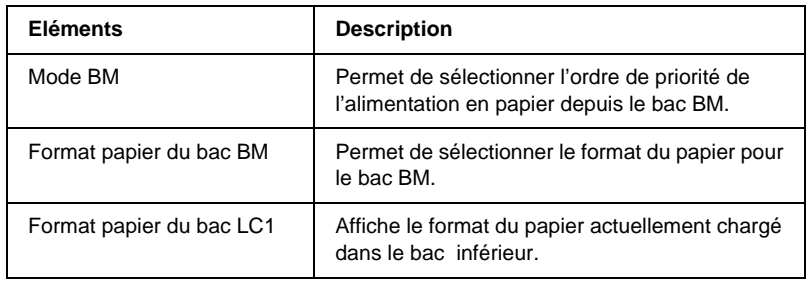

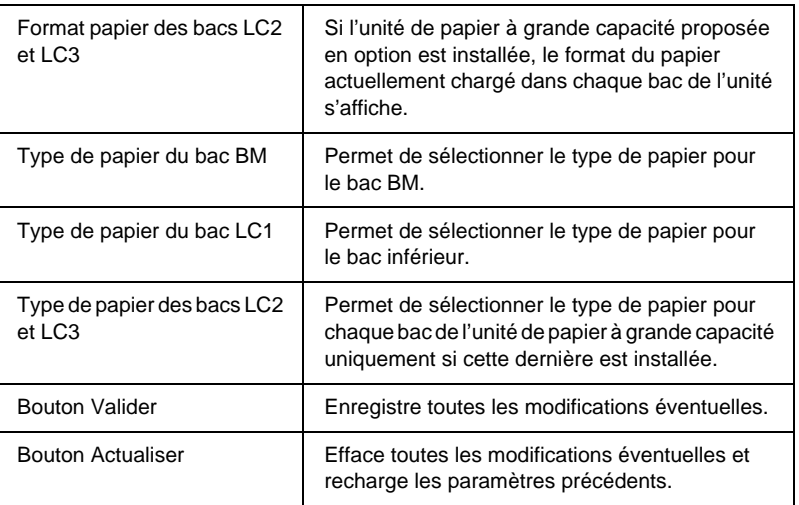

# *Informations relatives à l'impression*

### **Menu Imprimante**

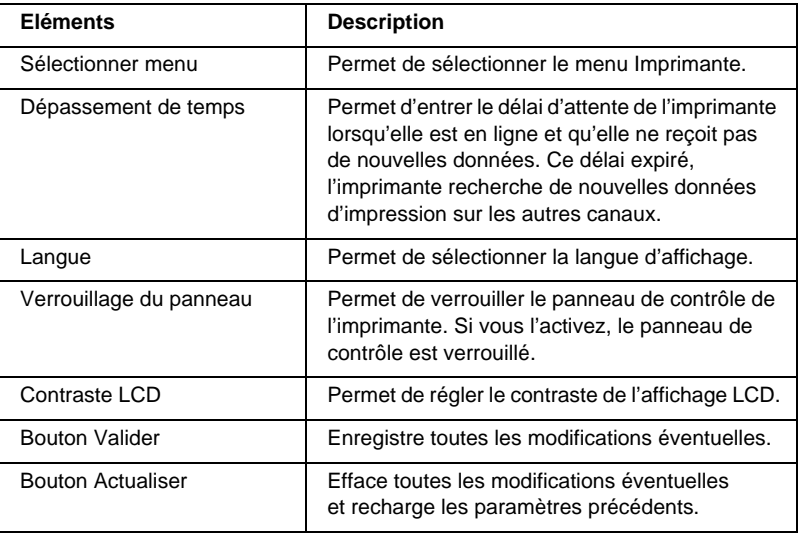

### **Menu Impression**

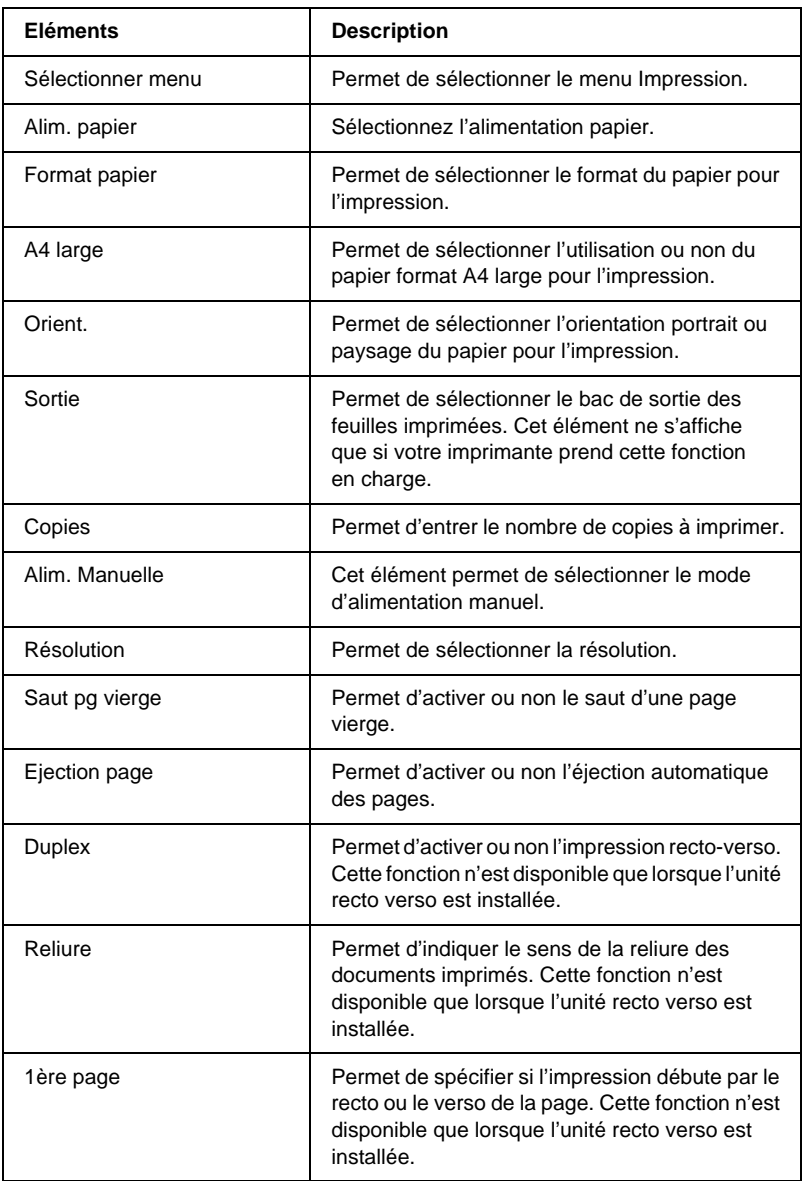

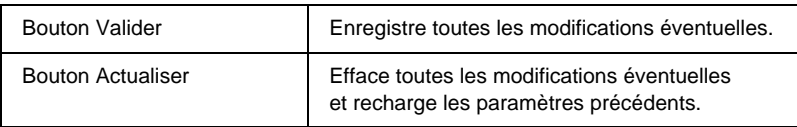

### **Menu Configuration**

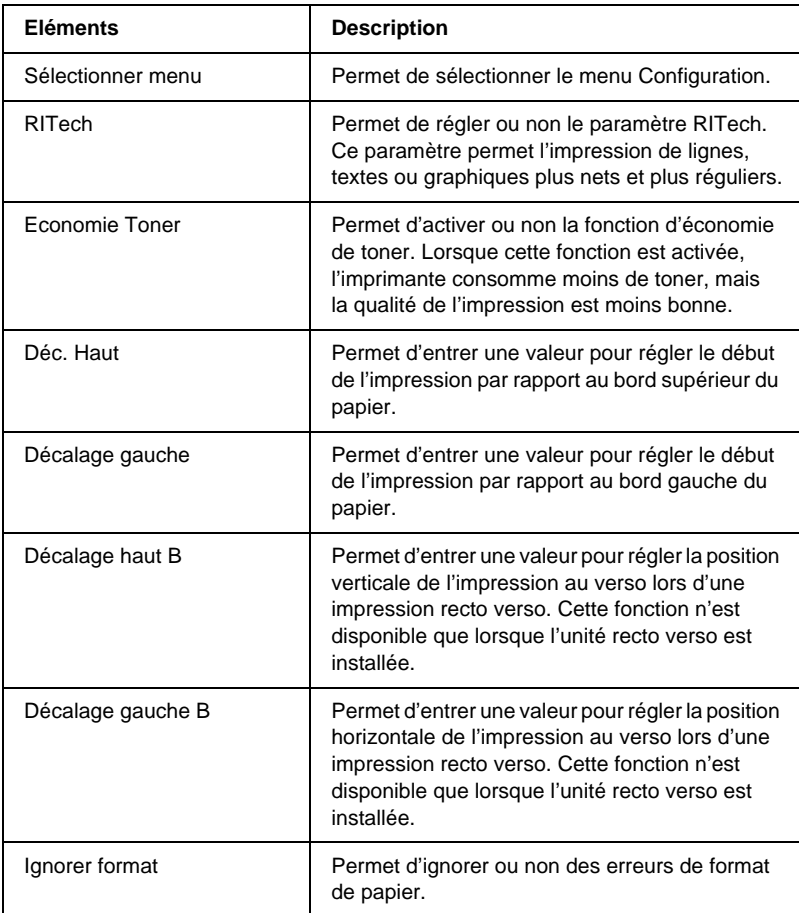

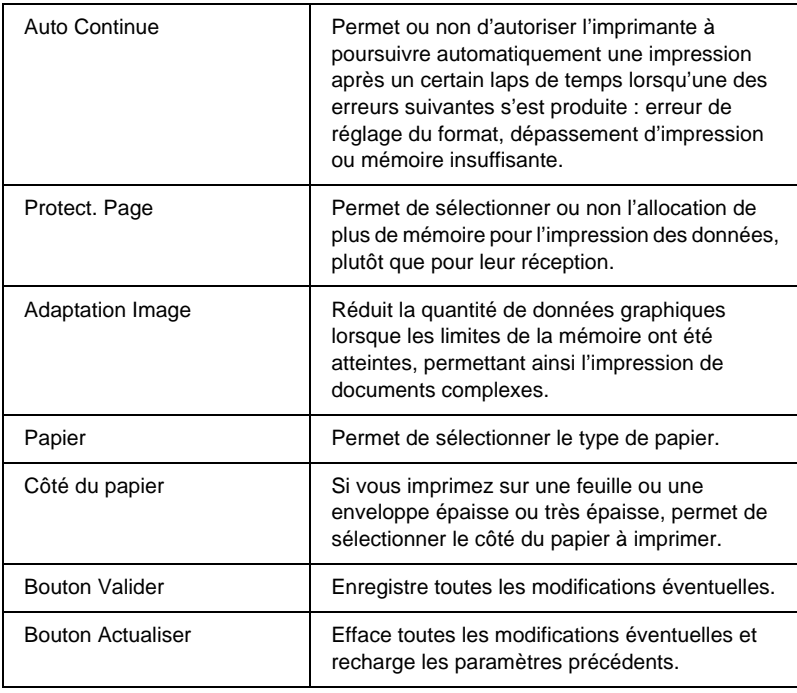

### **Menu Avancé**

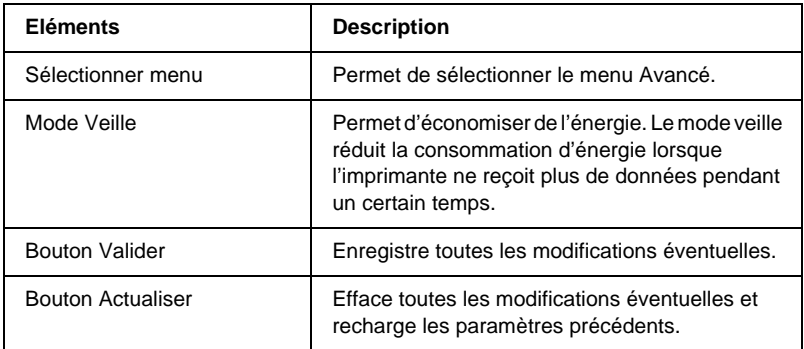

### **Menu Impression job**

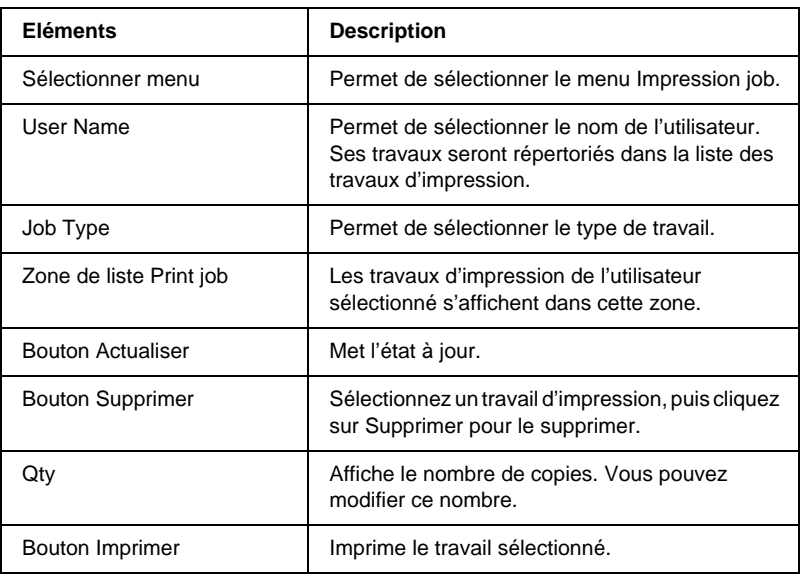

### **Menu Color Registration**

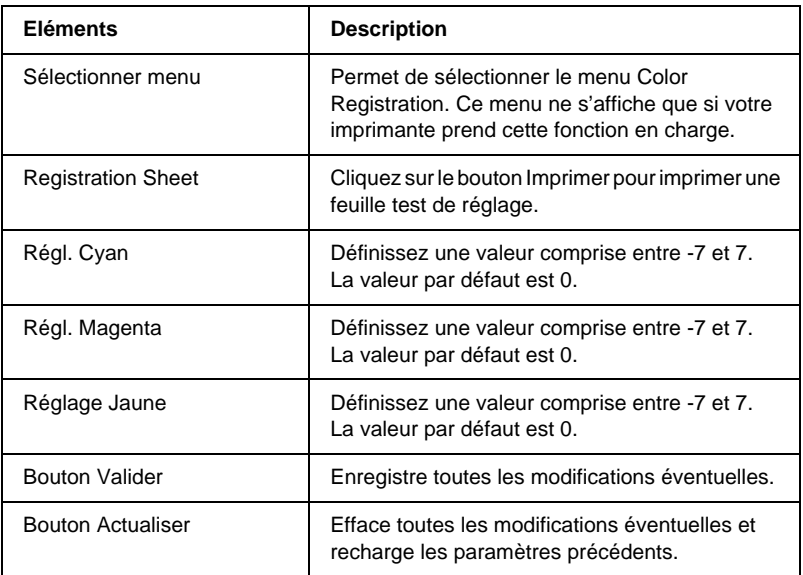

# *Informations relatives à l'émulation*

### **Emulation PS3**

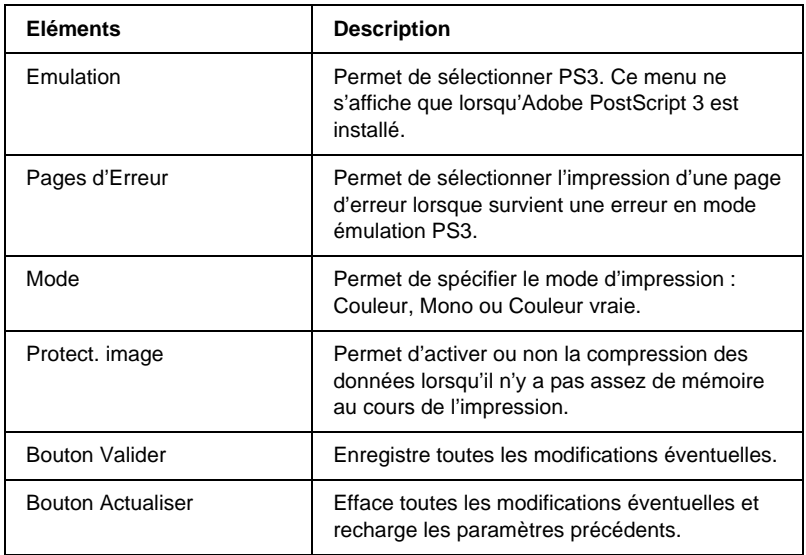

### **Emulation LJ4**

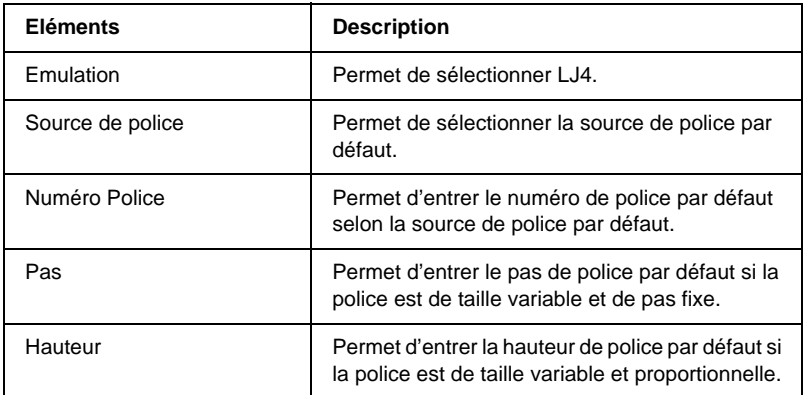

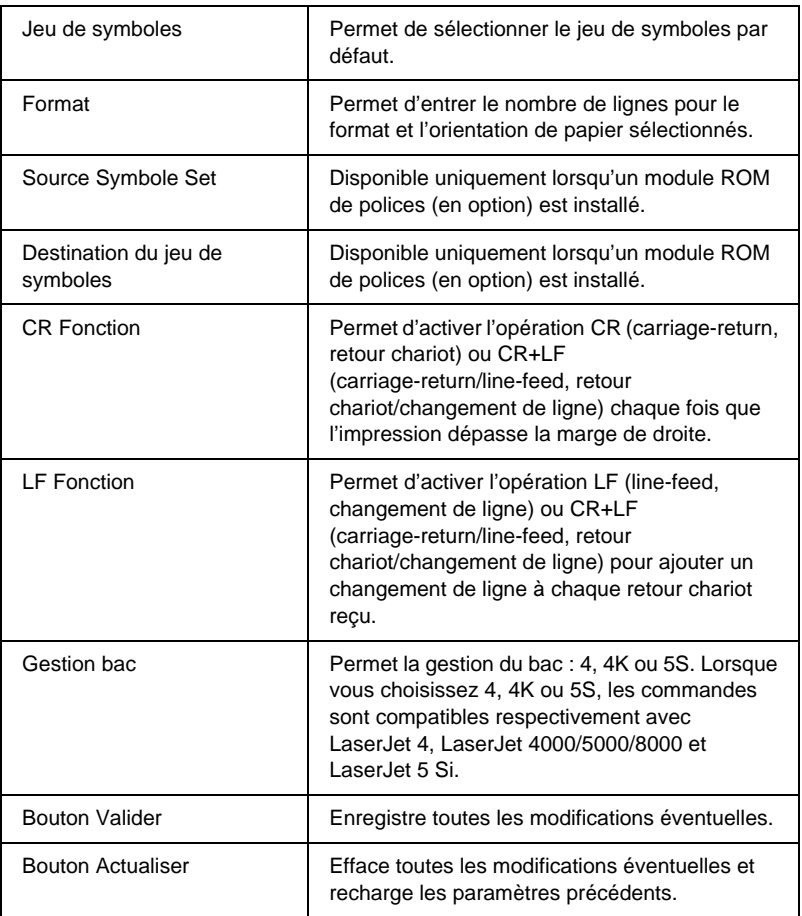

### **Emulation GL2**

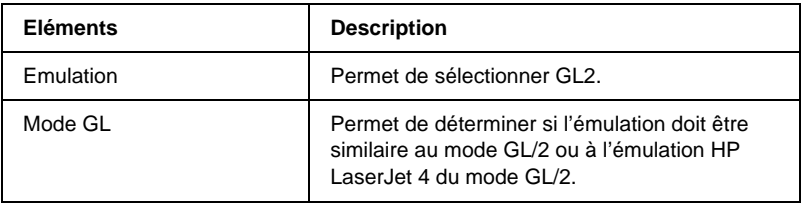

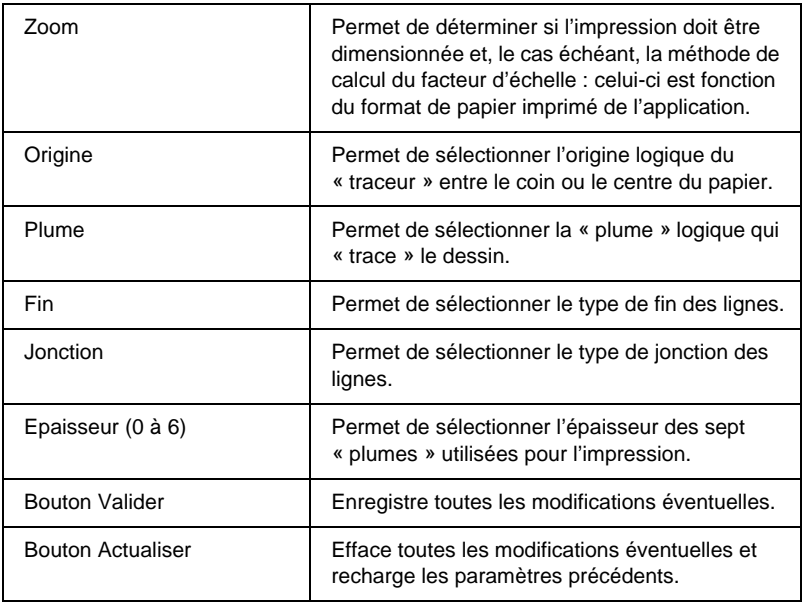

### **Emulation ESCP2 et FX**

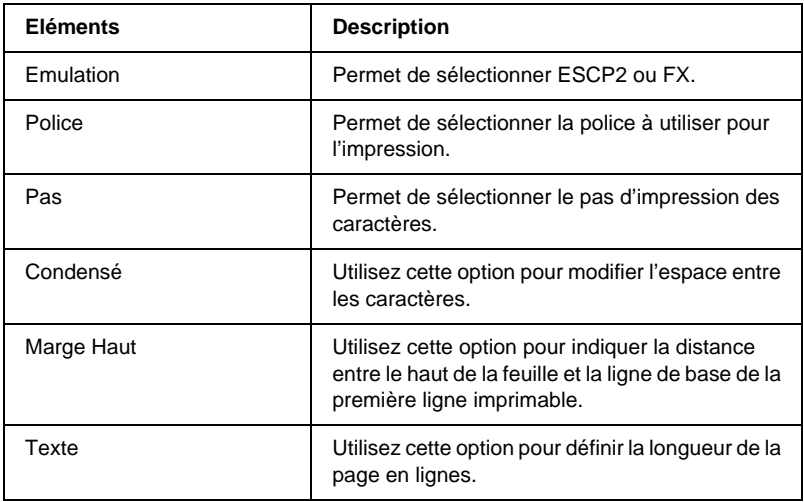

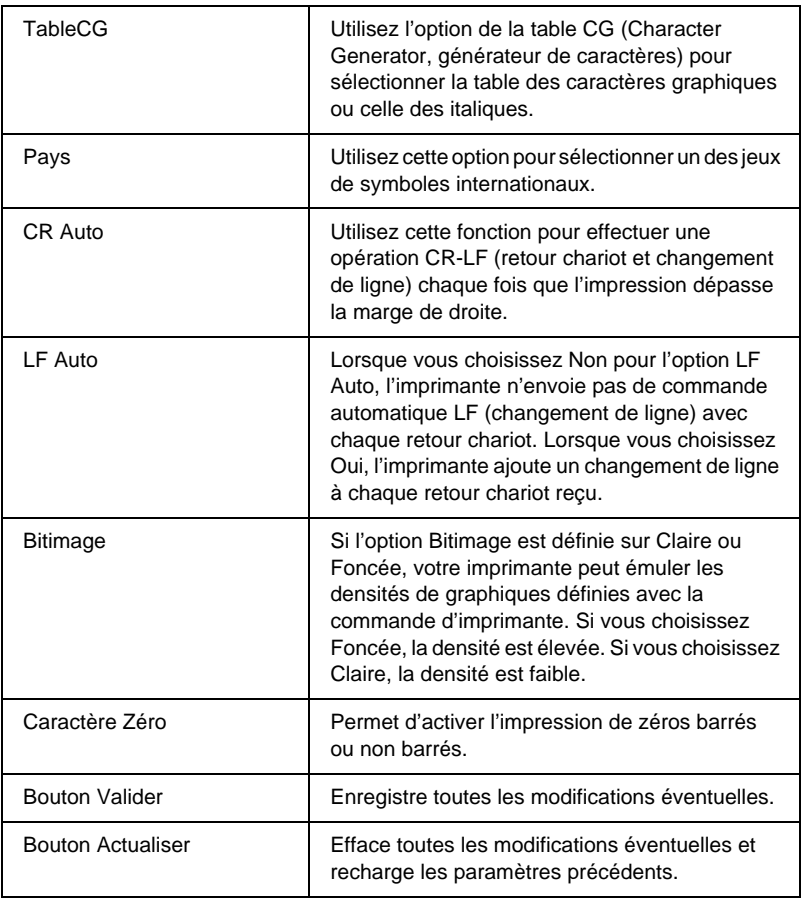

### **Emulation 1239X**

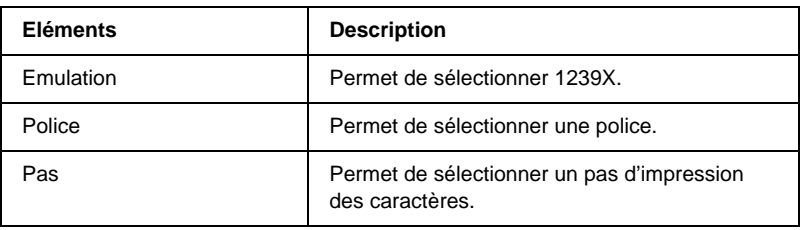

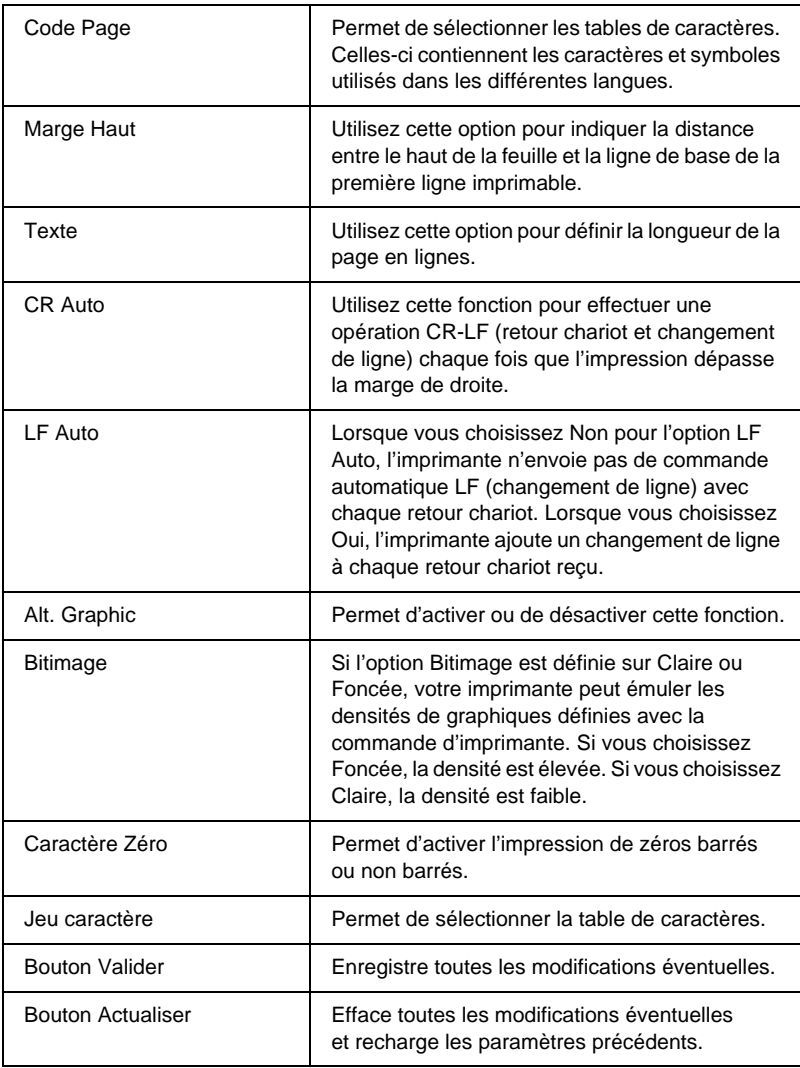

# *Informations relatives à l'interface*

#### **Interface parallèle**

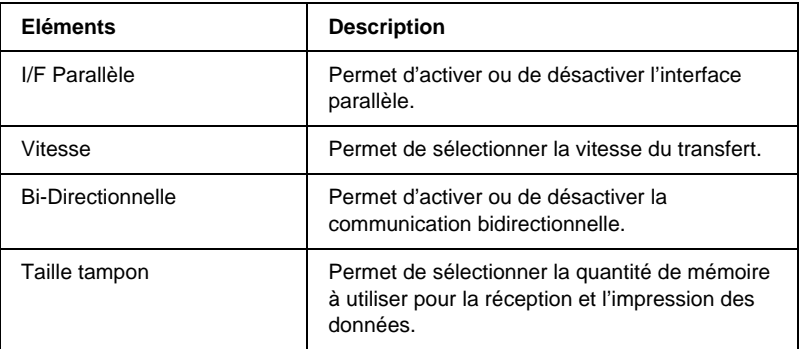

### **Interface réseau**

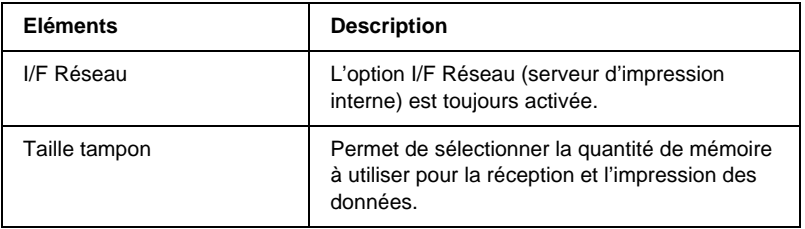

### **Interface AUX**

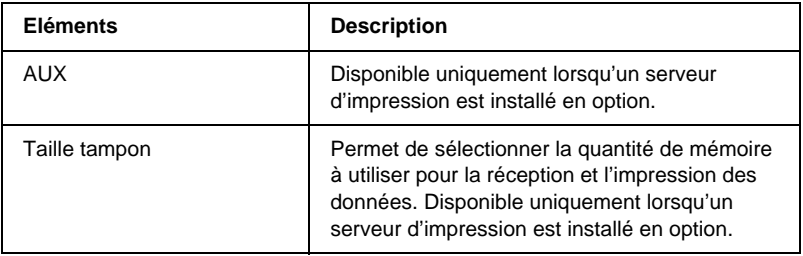

#### **Interface USB**

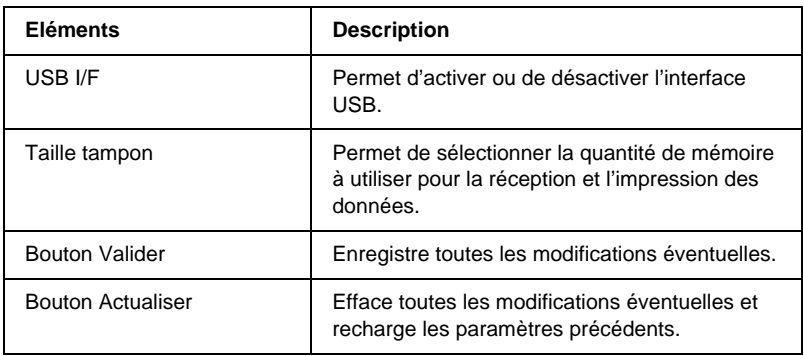

# *Informations - Ecrans concernant le réseau*

# *Information générale*

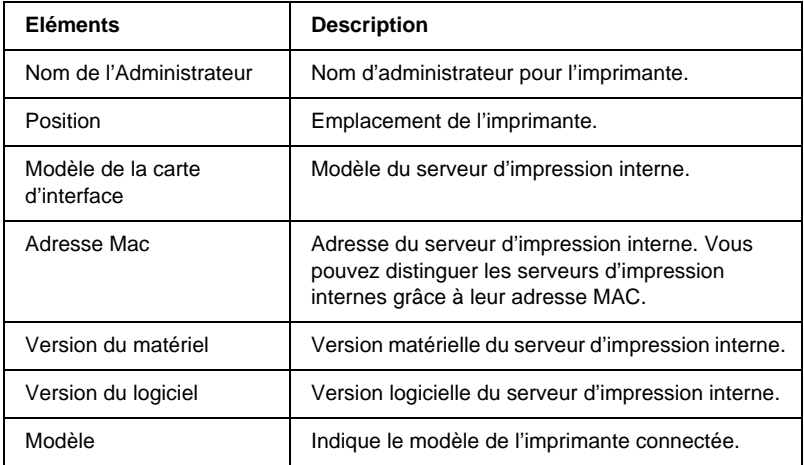
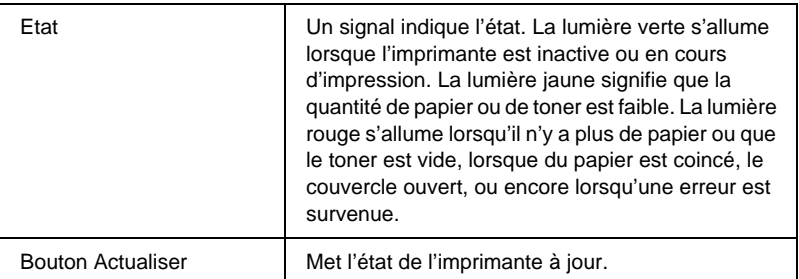

#### *Remarques :*

- ❏ *La mise à jour de l'état de l'imprimante n'est pas automatique. Appuyez sur* Actualiser *pour afficher les dernières informations en date sur l'imprimante.*
- ❏ *Reportez-vous à la section [« Configuration Ecrans concernant](#page-216-0)  [le réseau » à la page 207](#page-216-0) pour obtenir des renseignements sur les écrans d'informations de NetWare, TCP/IP, AppleTalk, NetBEUI, IPP et SNMP.*

# <span id="page-216-0"></span>*Configuration - Ecrans concernant le réseau*

### *NetWare*

#### **Configuration de base NetWare**

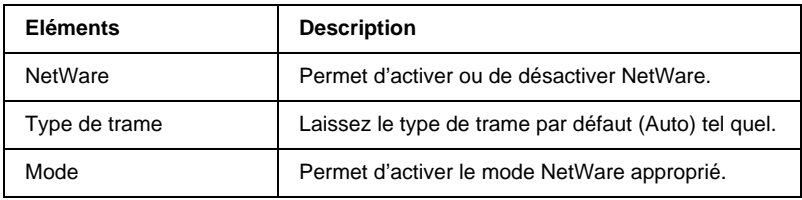

#### **Mode Serveur d'impression/NDS/Bindery**

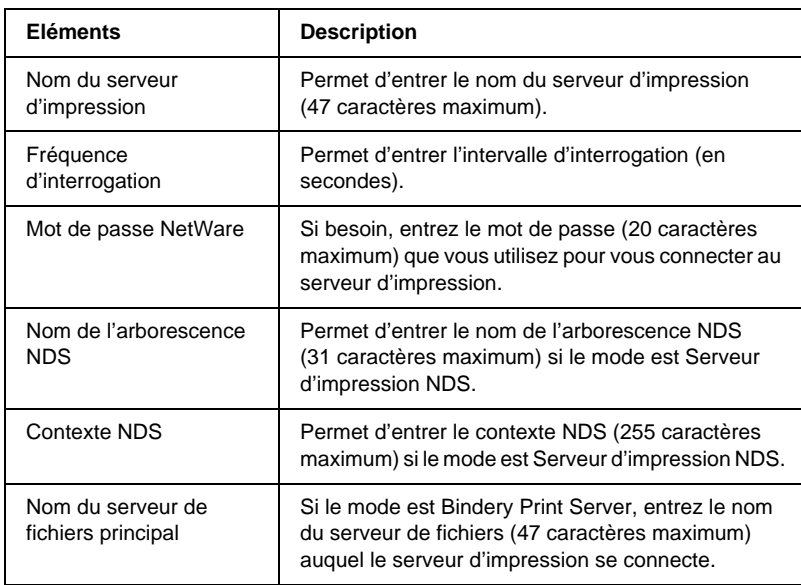

#### **Mode Imprimante distante**

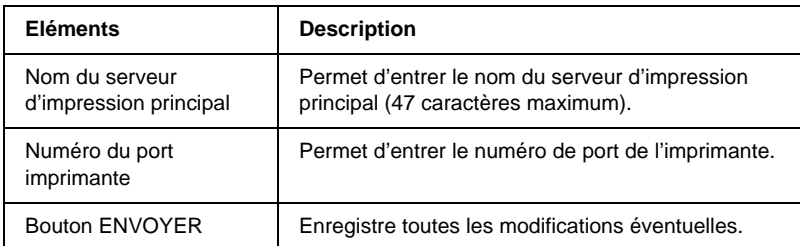

## *TCP/IP*

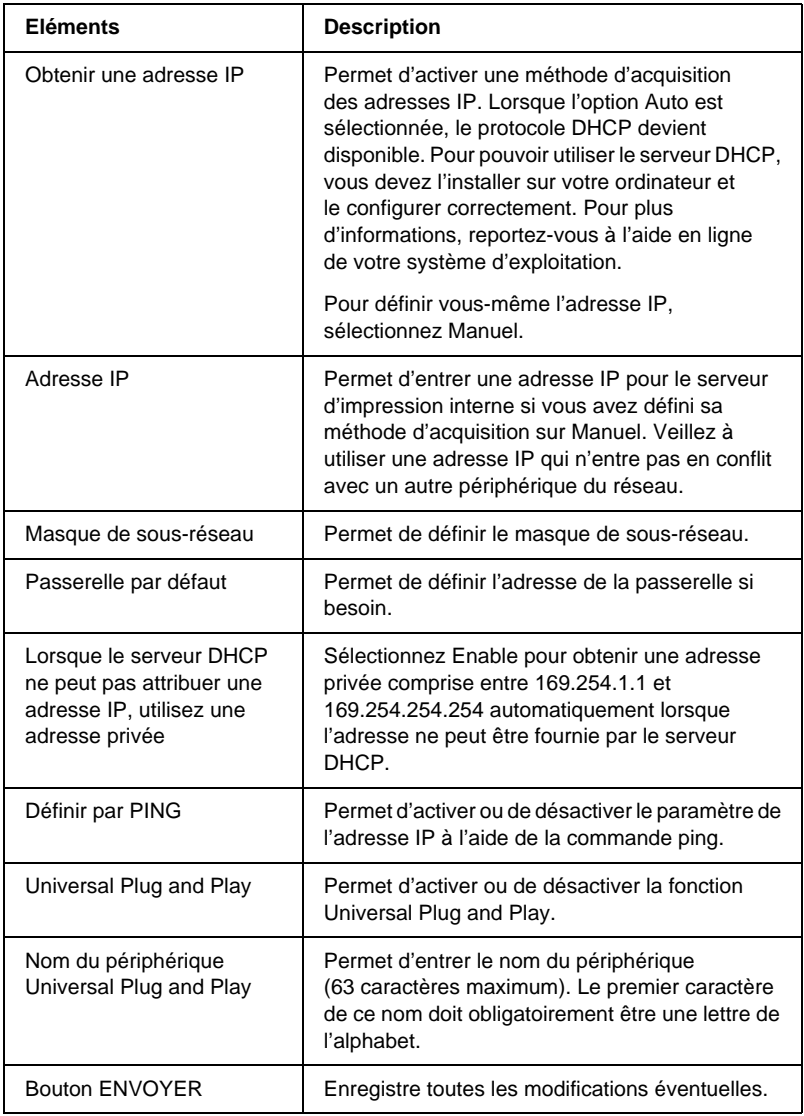

# *AppleTalk*

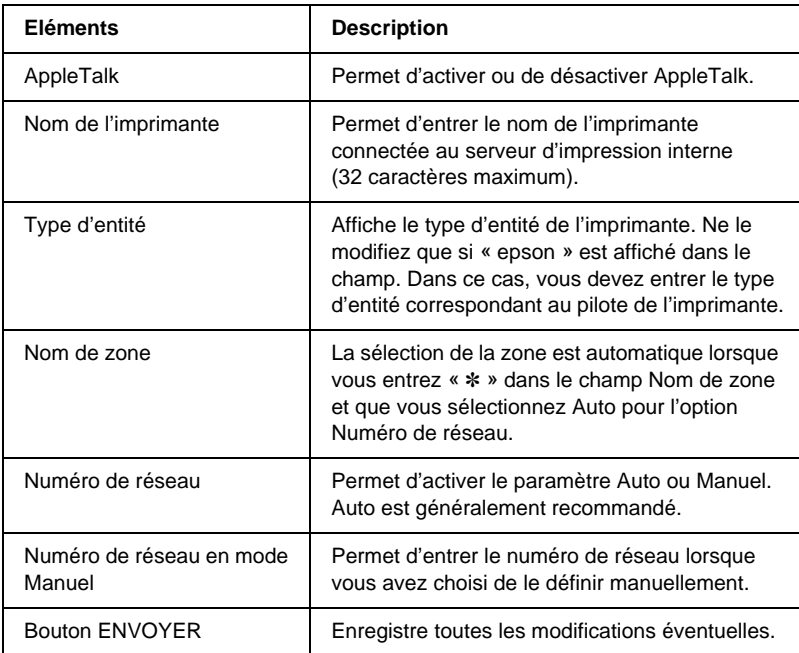

## *NetBEUI*

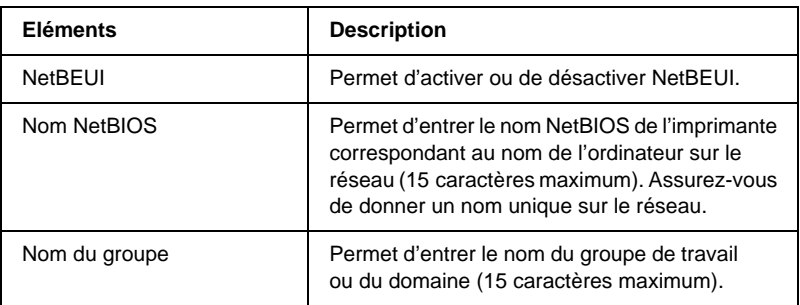

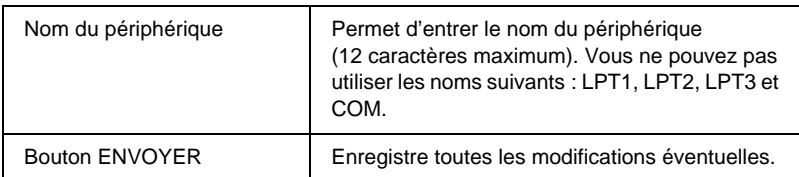

### *IPP*

Vous devez effectuer le paramétrage suivant avant de configurer l'imprimante pour le protocole IPP sous Windows Me/2000 ou d'utiliser EpsonNet Internet Print sous Windows 98/95/NT 4.0. Pour plus d'informations, reportez-vous à la section [« A propos](#page-180-0)  [d'EpsonNet Internet Print » à la page 171](#page-180-0).

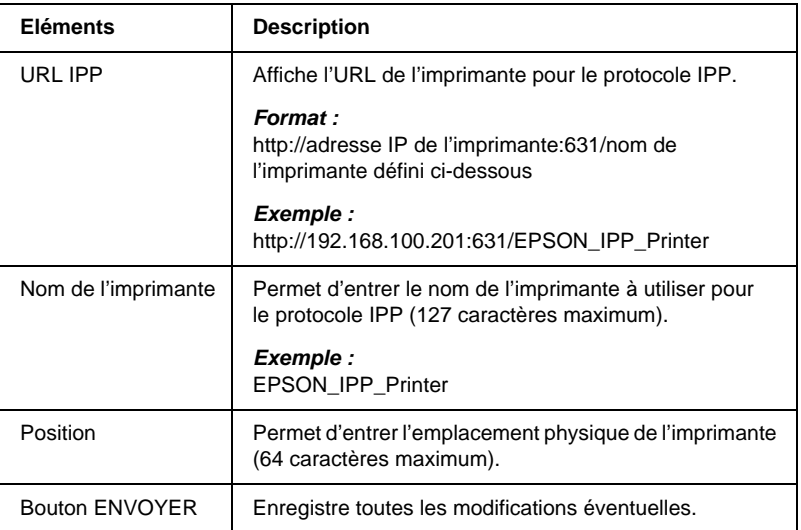

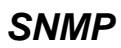

#### **Communauté**

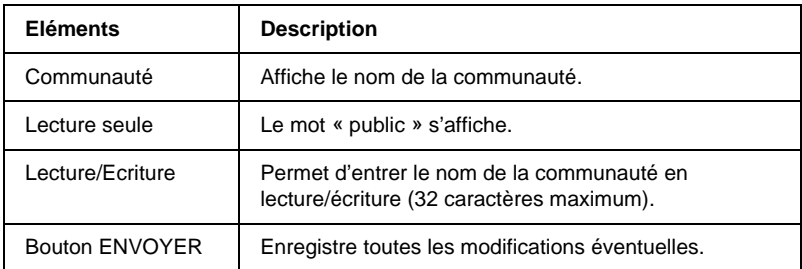

#### **Interruption IP**

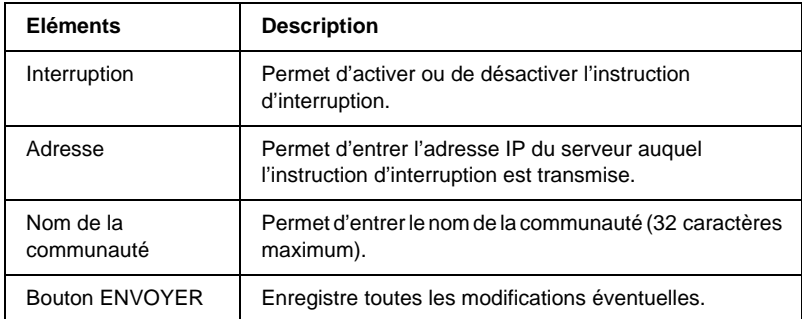

#### **Interruption IPX**

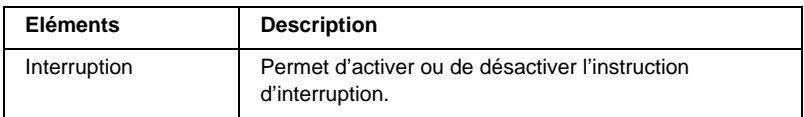

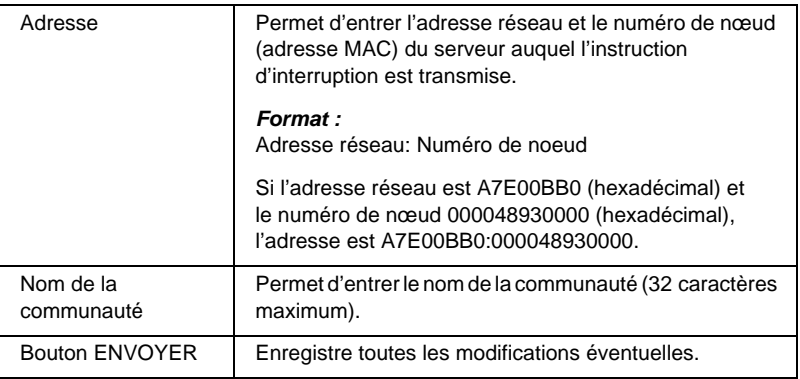

### *Ecrans en option*

### *Administrateur*

Pour vous rendre sur le site Web spécifié dans cet écran, cliquez sur Favori (ce nom peut être différent) dans l'index.

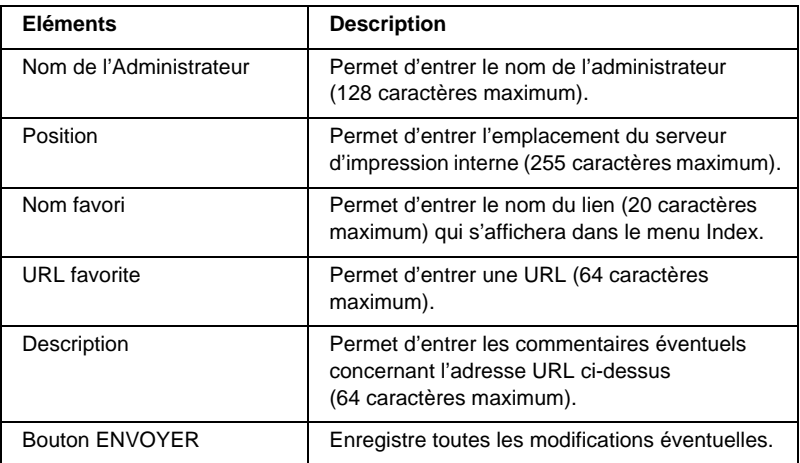

#### *Remarque : Les liens vers les sites FTP ne sont pas pris en charge.*

## *Réinitialisation*

Vous pouvez réinitialiser le serveur d'impression interne ou rétablir les paramètres par défaut.

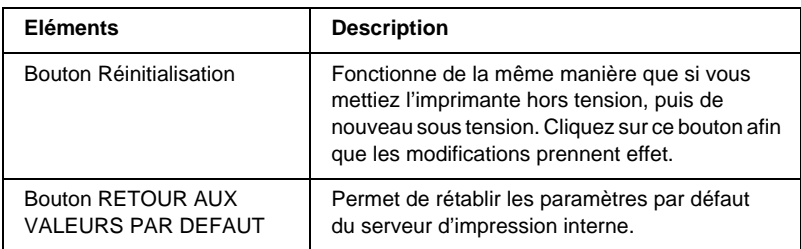

### *Mot de passe*

Le mot de passe défini ici permet de protéger les paramètres. Il vous sera demandé chaque fois que vous mettrez à jour ou modifierez les paramètres de chacun des écrans. Veillez à respecter les majuscules et minuscules lors de la saisie des mots de passe. Aucun mot de passe n'est défini par défaut.

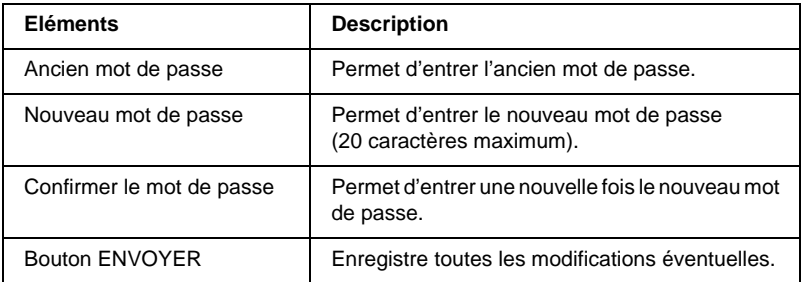

#### *Remarques :*

- ❏ *Ce même mot de passe sert également à EpsonNet WinAssist, MacAssist et WebAssist.*
- ❏ *Si vous avez oublié votre mot de passe, il vous faut initialiser le serveur d'impression interne. Pour cela, suivez les instructions de la section [« Initialisation de l'imprimante » à la page 14](#page-23-0).*

## *A propos d'EpsonNet WebManager*

EpsonNet WebManager est une application conçue pour la gestion de périphériques réseau. Elle permet aux administrateurs réseau de contrôler facilement les périphériques réseau tels que les imprimantes, les cartes d'interface et les cartes réseau associées à une imprimante. EpsonNet WebManager dispose des fonctionnalités suivantes :

❏ Il prend en charge les plates-formes Windows, Macintosh et UNIX, rendant ainsi la gestion des périphériques réseau plus souple.

*Remarque : EpsonNet WebManager ne peut être utilisé que sous Windows Me,98,XP,2000 et NT 4.0.*

- ❏ Il vous permet de rechercher, de contrôler et de configurer les périphériques réseau.
- ❏ Il propose une fonction conçue pour vous aider à gérer les périphériques sous forme de groupe.
- ❏ Il fournit des fonctions de gestion des pilotes d'impression telles que leur stockage sur le serveur EpsonNet WebManager ou leur installation aisée sur les postes clients.
- ❏ Il vous permet d'afficher plus rapidement les pages en mode texte.

❏ Il permet de gérer aussi bien des imprimantes EPSON que celles d'autres marques à condition qu'elles soient compatibles avec Printer MIB.

#### *Remarques :*

- ❏ *Avant d'installer et d'utiliser EpsonNet WebManager, lisez attentivement le fichier LISEZMOI. Il contient les informations les plus récentes sur EpsonNet WebManager.*
- ❏ *Le terme « périphérique » utilisé dans ce manuel fait référence à une imprimante, une carte d'interface ou une carte réseau.*

# *Configuration requise*

#### *Remarques :*

- ❏ *Avant d'utiliser EpsonNet WebManager, vérifiez que l'ordinateur, ainsi que les périphériques, tels que les imprimantes, les cartes d'interface ou les cartes réseau, sont correctement connectés au réseau. Reportez-vous aux manuels concernant l'interface réseau pour savoir comment configurer le réseau.*
- ❏ *Etant donné qu'EpsonNet WebManager est exécuté sur un navigateur Web, vous devez en premier lieu activer le protocole TCP/IP et installer un navigateur.*

#### *Systèmes d'exploitation pour le serveur EpsonNet WebManager*

Le serveur EpsonNet WebManager est l'ordinateur sur lequel vous avez installé EpsonNet WebManager.

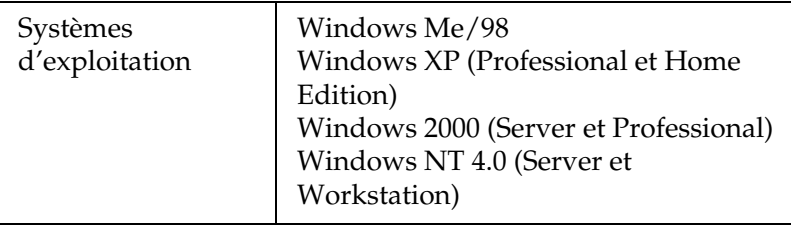

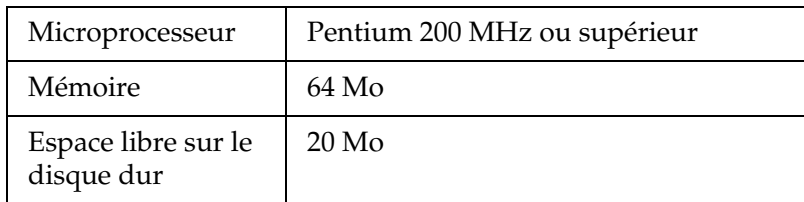

#### *Systèmes d'exploitation pour le client EpsonNet WebManager*

Via un navigateur Web, vous pouvez accéder au serveur EpsonNet WebManager à partir des systèmes d'exploitation ci-après. Pour connaître les navigateurs pris en charge, reportez-vous au fichier LISEZMOI.

- ❏ Windows Me, 98, XP, 2000 et NT 4.0
- ❏ Macintosh
- ❏ UNIX (consultez le fichier LISEZMOI pour connaître les systèmes UNIX pris en charge)
- ❏ Ecran : écran VGA résolution 1024 x 768 ou supérieure avec prise en charge de l'affichage 256 couleurs ou plus

#### *Imprimantes*

❏ Imprimantes EPSON

#### **Imprimantes par page :**

EPL-5700/5800/5900/N1200/N1600/N1610/N2000/ N2010/N2050/N2050+/N2120/N2700/N2750/N4000/ N4000+/C8000/C8200/ AL-C1000/C2000/C4000/C8500/C8600

#### **Imprimantes à jet d'encre :**

Stylus 1500 Stylus COLOR 760/800/850/860/880/900/900N/980/1160/ 1520/3000 Stylus Pro 5000/5500/7000/7500/9000/9500/10000/10000CF Stylus Photo 750/890/1200/1270/1280/1290

#### **Imprimantes SIDM :**

FX-880/1180/2180 LQ-680/680Pro/1150  $LX-300+$ DFX-8500 DLQ-3000/3000+/3500

#### *Remarque :*

*Toutes les futures imprimantes dotées d'une interface de type B seront prises en charge, sauf les imprimantes PostScript.*

❏ Imprimantes d'autres marques, compatibles avec Printer MIB

#### *Serveurs d'impression*

- ❏ C82362✽ EpsonNet 10 Base 2/T Int. Print Server
- ❏ C82363✽ et C82364✽ EpsonNet 10/100 Base Tx Int. Print Server
- ❏ C82378✽ EpsonNet 10/100 Base Tx Ext. Print Server
- ❏ C82384✽ EpsonNet 10/100 Base Tx Int. Print Server
- ❏ C12C82391✽ EpsonNet 10/100 Base Tx Int. Print Server 2

## *Fonctions d'EpsonNet WebManager*

EpsonNet WebManager propose les fonctions suivantes :

- ❏ Fonction Liste des périphériques Permet de rechercher des périphériques, tels que des imprimantes, des cartes réseau ou des cartes d'interface, sur le réseau et d'afficher une liste de périphériques, accompagnés de leur état actuel.
- ❏ Fonction Informations détaillées sur le périphérique Permet de définir ou de modifier les paramètres de l'imprimante via EpsonNet WebManager. Les paramètres accessibles via cette fonction varient suivant l'imprimante.
- ❏ Fonction Configuration réseau Permet de définir ou de modifier les paramètres de l'interface réseau via EpsonNet WebManager.
- ❏ Fonction Administration du groupe Le fait de regrouper les périphériques réseau permet une gestion plus efficace.
- ❏ Administration du pilote d'impression Permet de télécharger et de mettre à jour automatiquement le pilote d'impression via Internet et d'installer facilement ce pilote sur les postes clients.

#### *Remarques :*

- ❏ *En fonction des périphériques présents sur le réseau, il se peut que certaines fonctions d'EpsonNet WebManager ne soient pas disponibles. Pour de plus amples informations, reportez-vous à la section Introduction du manuel en ligne d'EpsonNet WebManager.*
- ❏ *Lorsque vous utilisez EpsonNet WebManager avec Internet Explorer sous Mac OS, il se peut que la vue Map et les fenêtres Notice et Device Detailed ne soient pas disponibles.*

# *Mode de fonctionnement d'EpsonNet WebManager*

Vous devez installer EpsonNet WebManager sur l'ordinateur faisant office de serveur de réseau. Pour utiliser EpsonNet WebManager, sélectionnez une des deux méthodes décrites ci-dessous.

#### *EpsonNet WebManager et le navigateur Web sont exécutés sur le même ordinateur*

Aucun serveur particulier n'est requis ; il suffit d'installer EpsonNet WebManager et le navigateur sur la machine qui sert de serveur. Toutes les fonctions d'administration sont accessibles depuis l'ordinateur Windows Me, 98, XP, 2000 ou NT 4.0 de l'administrateur réseau.

Serveur EpsonNet WebManager

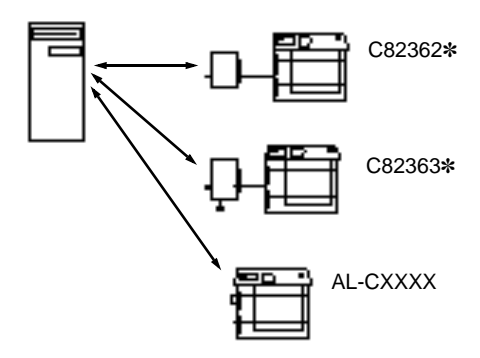

#### *EpsonNet WebManager et le navigateur Web sont exécutés sur des ordinateurs différents*

Installez EpsonNet WebManager sur le serveur et le navigateur sur les postes clients. Lancez le navigateur sur un des ordinateurs clients afin d'accéder à EpsonNet WebManager. Le navigateur permet d'administrer le réseau à partir de plusieurs plates-formes, c'est-à-dire, Windows, Macintosh et UNIX.

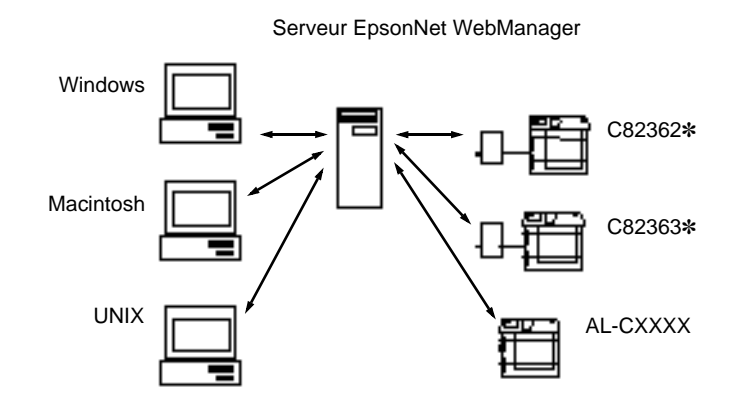

## *Installation d'EpsonNet WebManager*

Pour installer EpsonNet WebManager, procédez comme suit :

- 1. Insérez le CD-ROM du logiciel fourni avec l'imprimante dans votre lecteur de CD-ROM.
- 2. L'écran du programme d'installation EPSON s'ouvre automatiquement.

Si le programme d'installation EPSON ne démarre pas automatiquement, cliquez sur Démarrer, puis sur Exécuter. Tapez D:\EPSETUP.EXE et cliquez sur OK (si nécessaire, modifiez la lettre du lecteur).

- 3. Double-cliquez sur Install EpsonNet WebManager ou sélectionnez Install EpsonNet WebManager et cliquez sur la flèche située dans le coin supérieur droit.
- 4. Pour effectuer l'installation, suivez les instructions affichées à l'écran.

#### *Remarques :*

- ❏ *Il n'est pas nécessaire que vous installiez EpsonNet WebManager sur l'ordinateur client. Il suffit d'indiquer l'adresse IP ou le nom d'hôte du serveur aux utilisateurs susceptibles de se servir d'EpsonNet WebManager à partir d'un ordinateur client.*
- ❏ *Pour utiliser les fonctions de gestion du pilote d'impression, de notification par courrier électronique et de collecte des informations d'impression, vous devez choisir Personnalisé, puis sélectionner ces composants lors de l'installation.*

## *Démarrage d'EpsonNet WebManager*

Vérifiez que le protocole TCP/IP est installé et que l'adresse IP ou le nom d'hôte est défini pour l'ordinateur. (Enregistrez le nom d'hôte dans le fichier Hosts situé sous le dossier Windows.)

#### *A partir du serveur*

Pour lancer EpsonNet WebManager, cliquez sur Démarrer, pointez sur Programmes ou Tous les programmes (Windows XP), EpsonNet WebManager, puis cliquez sur EpsonNet WebManager.

#### *A partir d'un poste client*

Lancez le navigateur Web, puis entrez l'adresse IP (ou le nom d'hôte) du serveur, ainsi que le numéro de port par défaut.

- ❏ Format : http://adresse IP ou nom d'hôte du serveur:8090/
- ❏ Exemple : http://192.168.100.201:8090/

# *Accès au guide en ligne*

Une fois EpsonNet WebManager lancé, lisez le guide en ligne concernant cette application. Il contient des informations importantes et des instructions relatives à l'utilisation d'EpsonNet WebManager.

Vous pouvez accéder à l'aide en ligne en cliquant sur Aide dans le menu principal. Sélectionnez ensuite Manuel en ligne.

Si vous cliquez sur le point d'interrogation de l'écran affiché, une fenêtre d'aide apparaît, contenant une description des fonctions de la page courante.

# *Dépannage*

## *Problèmes d'ordre général*

**Impossible de configurer le serveur d'impression interne ou d'imprimer à partir du réseau**

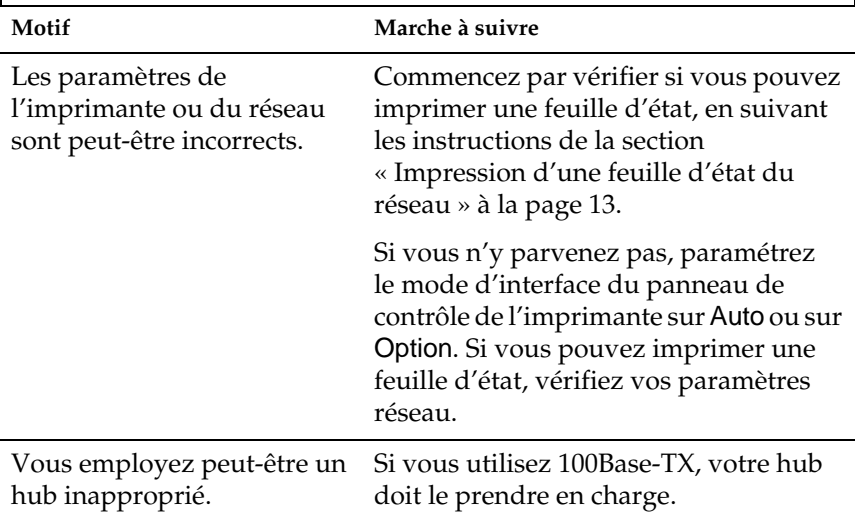

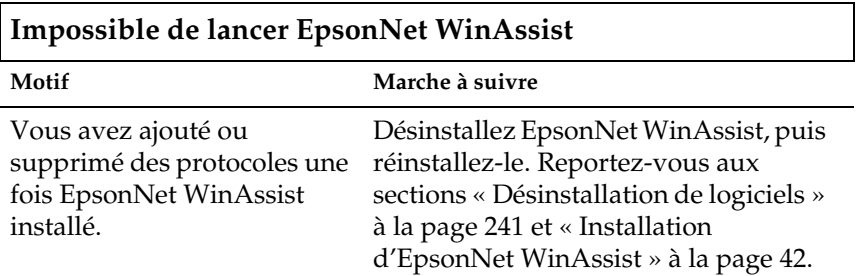

**Le message « EpsonNet WinAssist cannot be used because no network is installed. » apparaît lorsque vous démarrez EpsonNet WinAssist.**

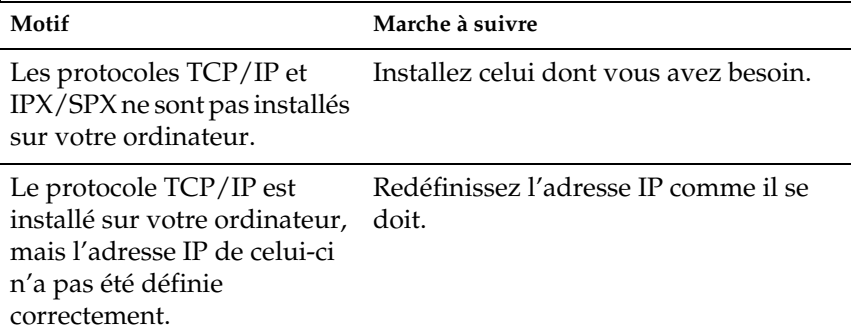

**Le message « Could not complete communicating configuration data » apparaît lors de la transmission des paramètres au serveur d'impression interne.**

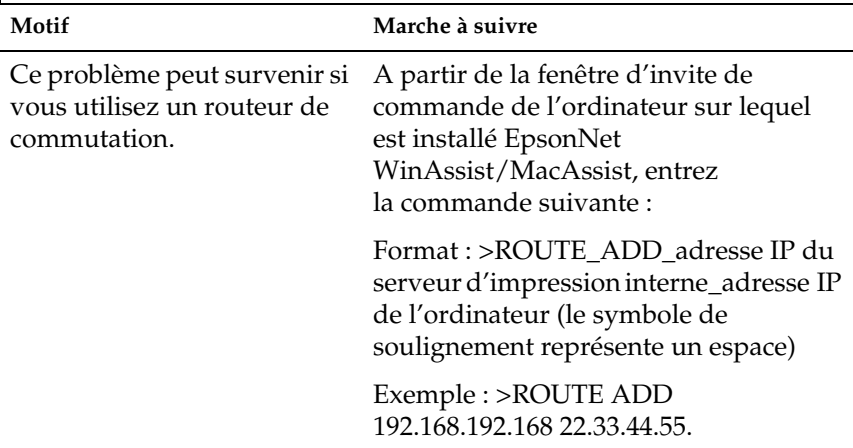

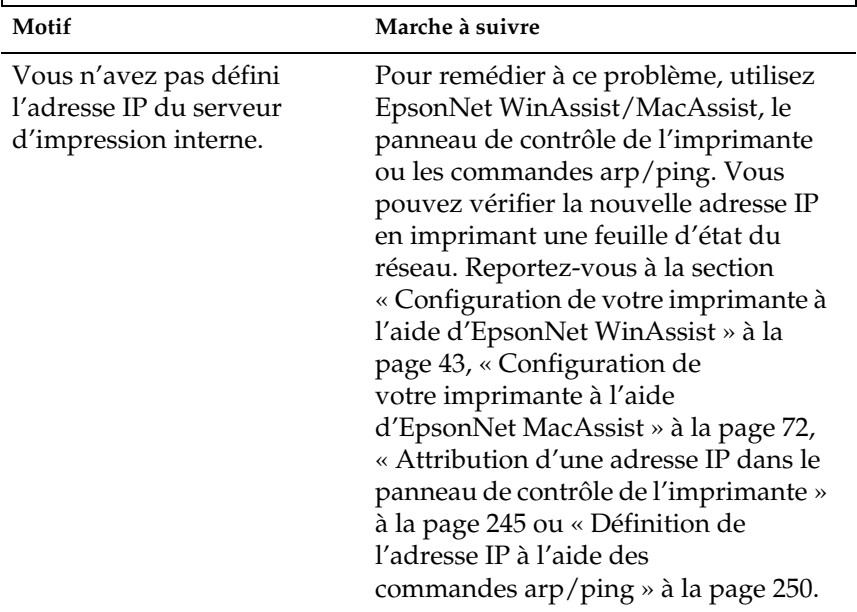

### **Impossible de lancer EpsonNet WebAssist**

### **Impossible de définir l'adresse IP à l'aide des commandes arp/ping**

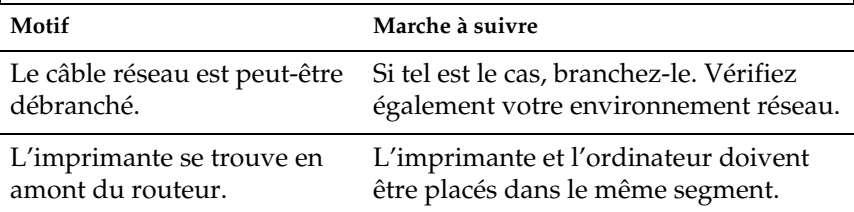

**Le modèle d'imprimante et l'adresse IP ne sont pas indiqués dans la boîte de dialogue EpsonNet WinAssist.**

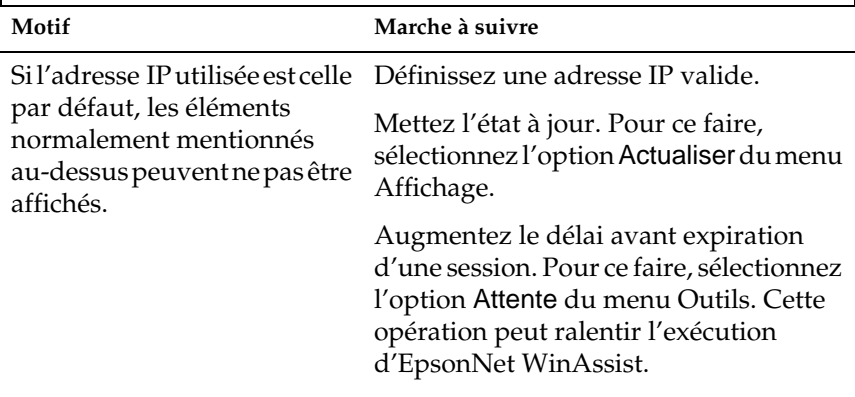

**Un compte supplémentaire est généré lorsque vous utilisez le réseau commuté.** 

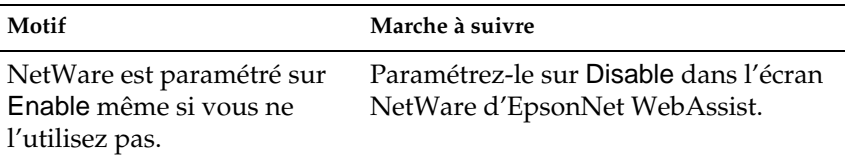

#### **Comment obtenir une adresse IP ?**

Pour obtenir votre adresse IP, vous devez vous enregistrer auprès du centre d'informations réseau (NIC - Network Information Center) de votre pays.

# *Problèmes propres à votre environnement réseau*

### *Windows Me/98/95*

#### **La boîte de dialogue de connexion par ligne commutée apparaît lorsque vous utilisez EpsonNet Direct Print pour imprimer via TCP/IP.**

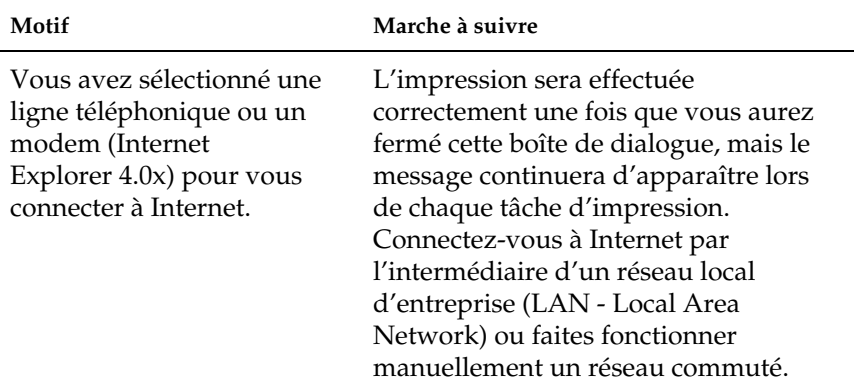

**Un message signalant une erreur de communication apparaît lorsque vous commencez l'impression ou lorsque vous ouvrez la boîte de dialogue des propriétés de l'imprimante.**

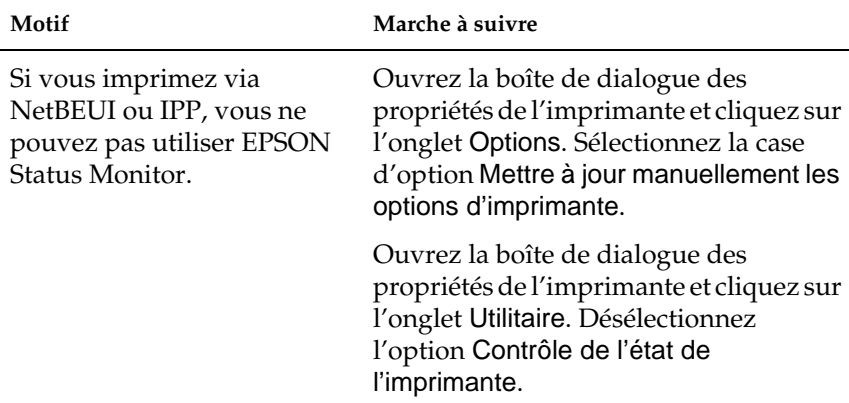

### *Windows NT*

**La boîte de dialogue de connexion par ligne commutée apparaît lorsque vous utilisez EpsonNet Direct Print pour imprimer via TCP/IP.**

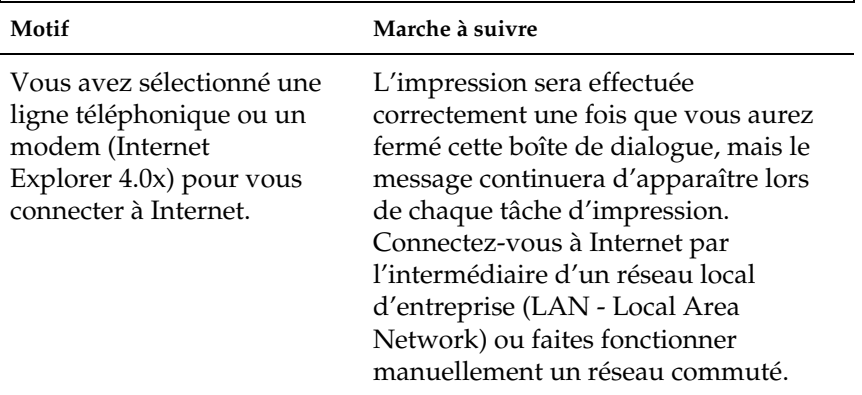

#### **Un message signalant une erreur de communication apparaît lorsque vous commencez l'impression ou lorsque vous ouvrez la boîte de dialogue des propriétés de l'imprimante.**

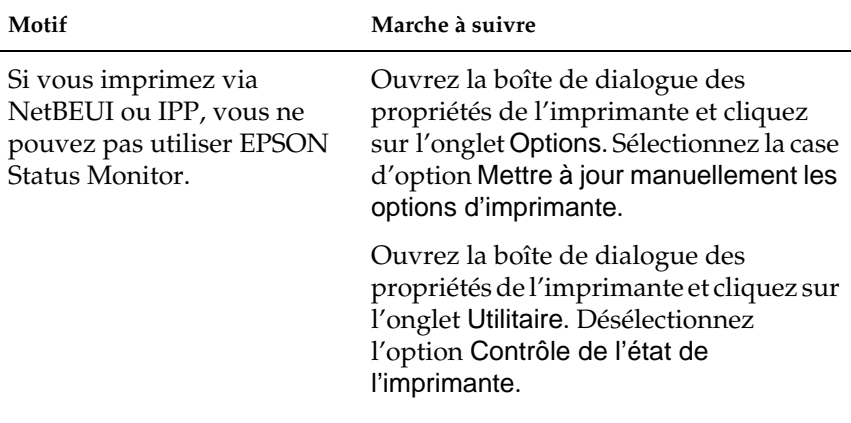

**Seul l'administrateur est autorisé à imprimer sous Windows NT Server 4.0/3.51.**

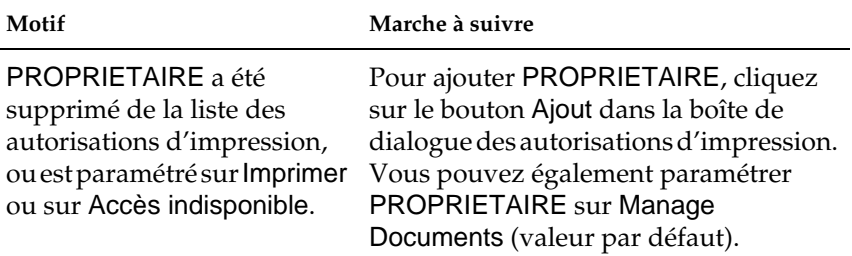

## *Macintosh*

 $\mathbf{r}$ 

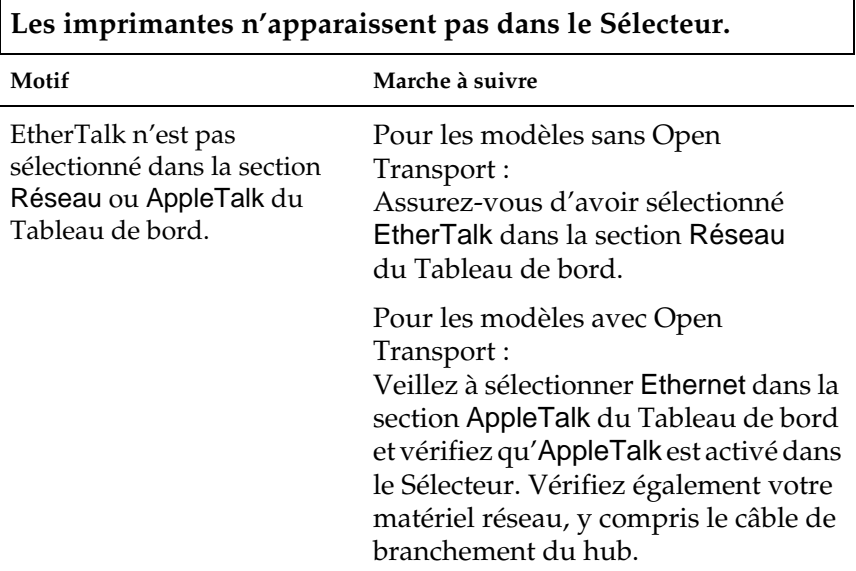

h

### *NetWare*

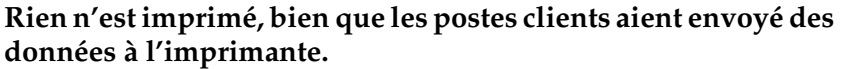

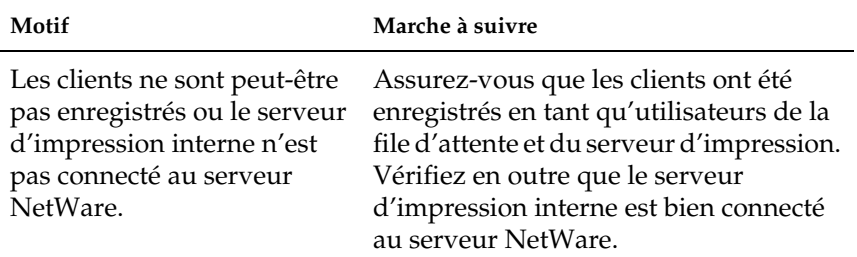

#### **EpsonNet WinAssist/WebAssist ne démarre pas correctement.**

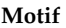

**Motif Marche à suivre**

Les services d'annuaire NetWare de Microsoft sont installés sur votre ordinateur.

Si vous les utilisez, vous devez installer le client Novell NetWare.

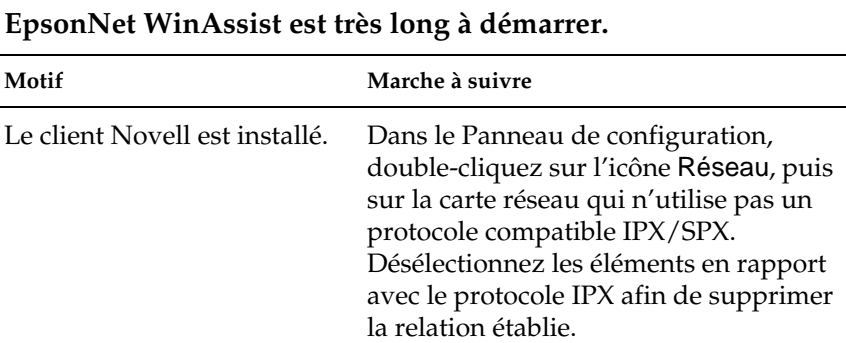

**Les imprimantes ne sont pas indiquées dans la section IPX de la boîte de dialogue EpsonNet WinAssist.**

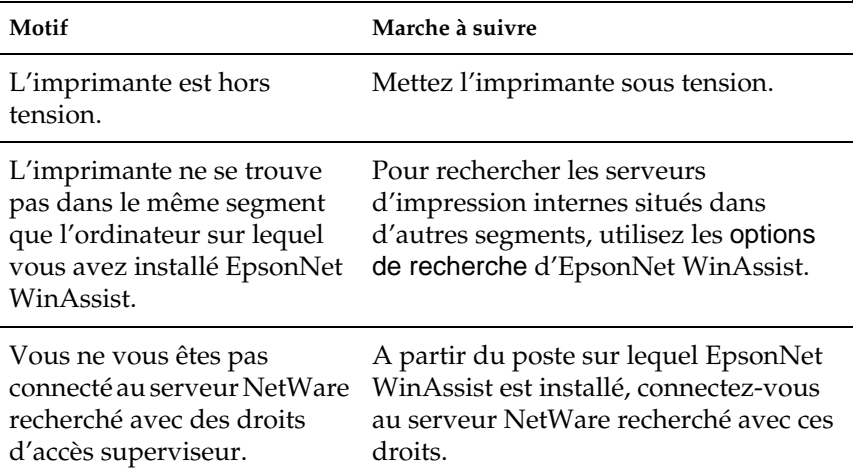

## *Reformatage du disque dur*

Pour reformater le disque dur, suivez les instructions ci-dessous.

- 1. Assurez-vous que l'imprimante est hors tension.
- 2. Mettez-la sous tension tout en maintenant le bouton Bas enfoncé.
- 3. Lorsque le message Mode Support apparaît sur le<br>manneau LCD sélectionnez Eormat. HDD dans le m panneau LCD, sélectionnez Format HDD dans le menu<br>Avancé Avancé.

#### *Remarques :*

- ❏ *Une fois le disque dur reformaté, l'imprimante redémarre automatiquement.*
- ❏ *Si vous souhaitez effacer uniquement les polices installées à partir d'Adobe PostScript 3 (PS3), fourni en option, effectuez les opérations 1 à 3 indiquées ci-dessus. Si vous avez installé ce logiciel, sélectionnez* HDD Init. zone PS3*.*
- ❏ *Si vous installez un disque dur provenant d'une autre imprimante, vous devez le reformater de sorte à inclure cette fonction.*

## *Désactivation du mode veille*

Si l'imprimante ne reçoit pas de données pendant 1 minute(s), elle passe en mode veille. Dans ce mode, l'imprimante commence à préchauffer dès que vous lui envoyez un travail d'impression ; après ce préchauffage, il vous suffit d'attendre environ une minute avant que le travail ne soit imprimé à tension nominale.

Pour désactiver le mode veille, suivez les instructions ci dessous.

- 1. Assurez-vous que l'imprimante est hors tension.
- 2. Mettez-la sous tension tout en maintenant le bouton Bas enfoncé.
- 3. Lorsque le message Mode Surror t apparaît sur le<br>Danneau LCD sélectionnez llai LLe dans le menu panneau LCD, sélectionnez  $\cup$ e $i$  l le dans le menu Avancé.
- 4. Cliquez sur le bouton Haut ou Bas pour sélectionner Mode Veille=Non.
- 5. Appuyez sur la touche Entrée.
- 6. Pour quitter le mode SelecType, appuyez sur la touche Start/Stop.

### *Annexe A*

# *Conseils destinés aux administrateurs*

## *Instructions relatives à l'utilisation d'un routeur de commutation*

Cette section contient les instructions d'utilisation d'un routeur de commutation.

Si le protocole DHCP est utilisé pour l'attribution d'une adresse IP à l'imprimante, vous devez modifier le paramétrage du port de l'imprimante à chaque fois que vous mettez celle-ci sous tension. Nous vous conseillons donc de définir une adresse IP valide pour le serveur d'impression interne en utilisant une des méthodes suivantes :

- ❏ Définissez l'adresse IP du serveur d'impression interne manuellement. Pour cela, utilisez EpsonNet WinAssist ou MacAssist. Reportez-vous à la section [« Configuration de](#page-52-0)  [votre imprimante à l'aide d'EpsonNet WinAssist » à la](#page-52-0)  [page 43](#page-52-0) ou [« Configuration de votre imprimante à l'aide](#page-81-0)  [d'EpsonNet MacAssist » à la page 72.](#page-81-0)
- ❏ Définissez le serveur d'impression interne en utilisant la liaison de la fonction DHCP.
- ❏ Définissez l'adresse exclusive de la fonction DHCP.

#### *Remarques :*

- ❏ *Si vous ne souhaitez pas suivre ces procédures, utilisez le protocole NetBEUI pour vos impressions.*
- ❏ *Pour de plus amples informations concernant le domaine d'application, la liaison et l'adresse exclusive de la fonction DHCP, reportez-vous au manuel du routeur de commutation.*

## *Utilisation du logiciel de l'imprimante sous Windows*

### *Enregistrement de fonds de page sur un disque dur en option*

Cette procédure ne peut être effectuée que par un administrateur réseau sous Windows XP, 2000 ou NT 4.0. Pour enregistrer un fond de page, procédez comme suit :

- 1. Créez le fond de page sur le disque dur local.
- 2. Connectez-vous à Windows XP, Windows 2000 ou Windows NT 4.0 en tant qu'administrateur.
- 3. Pour accéder au pilote d'impression à partir de Windows, cliquez sur Démarrer et pointez sur Paramètres, puis sélectionnez Imprimantes. Cliquez ensuite sur l'icône EPSON AL-CXXXX Advanced à l'aide du bouton droit de la souris, puis sélectionnez Propriétés.
- 4. Cliquez sur l'onglet Options.
- 5. Cliquez sur Enregistrer. La boîte de dialogue Enregistrer sur disque dur apparaît.
- 6. Dans la liste Form Names, sélectionnez le fond de page désiré, puis cliquez sur Enregistrer.

#### *Remarque :*

*Seuls les noms des fonds de page pouvant être enregistrés apparaissent dans la liste. Les noms contenant des caractères autres que des lettres ou des nombres ne sont pas affichés. Les fonds de page monochromes effectués sur une imprimante monochrome ou en mode noir ne sont pas affichés.*

- 7. Si vous souhaitez fournir une liste imprimée des fonds de page aux utilisateurs des postes clients, cliquez sur le bouton Imprimer la liste pour lancer l'impression de la liste.
- 8. Cliquez sur OK pour fermer la fenêtre.

## *Suppression d'un fond de page du disque dur*

Cette procédure ne peut être effectuée que par un administrateur réseau sous Windows XP, 2000 ou NT 4.0. Pour supprimer un fond de page, procédez comme suit :

- 1. Connectez-vous à Windows XP, Windows 2000 ou Windows NT 4.0 en tant qu'administrateur.
- 2. Pour accéder au pilote d'impression à partir de Windows, cliquez sur Démarrer et pointez sur Paramètres, puis sélectionnez Imprimantes. Cliquez ensuite sur l'icône EPSON AL-CXXXX Advanced à l'aide du bouton droit de la souris, puis sélectionnez Propriétés.
- 3. Cliquez sur l'onglet Options.
- 4. Cliquez sur le bouton Supprimer.
- 5. Pour supprimer tous les fonds de page, sélectionnez la case d'option Tout supprimer, puis cliquez sur le bouton Supprimer. Pour supprimer un ou plusieurs fonds de page, entrez le ou les ID correspondants dans la zone de texte Form Name, puis cliquez sur le bouton Supprimer. Pour vérifier les fonds de page enregistrés, cliquez sur le bouton Imprimer la liste qui lance l'impression des fonds de page enregistrés.
- 6. Cliquez sur le bouton Précédent.
- 7. Cliquez sur OK pour fermer la fenêtre.

# *Mise à disposition automatique du pilote d'impression*

La fonction de mise à disposition automatique du pilote d'impression facilite l'accès à ce dernier par les postes clients du réseau.

L'administrateur réseau stocke le pilote d'impression sur une machine accessible aux postes clients et à partir de laquelle ils peuvent installer le pilote automatiquement. La procédure d'installation en est ainsi facilitée. Pour l'installation, suivez une des méthodes ci-dessous.

## *EpsonNet WebManager*

Tout d'abord, stockez le pilote d'impression sur l'ordinateur sur lequel est installé EpsonNet WebManager. Fournissez ensuite l'adresse URL de la machine aux postes clients. Dès que ces derniers accèdent à l'adresse URL, le pilote d'impression est automatiquement installé sur leur ordinateur.

### *EpsonNet NDPS Gateway*

EpsonNet NDPS Gateway est un logiciel de passerelle permettant d'imprimer et de contrôler l'état de l'imprimante EPSON dans l'environnement NDPS (Novell Distributed Print Services) de NetWare.

Utilisez l'outil d'installation d'EpsonNet NDPS Gateway pour télécharger le pilote d'impression vers le Service de gestion des ressources (RMS). Une fois le pilote d'imprimante installé dans le service RMS, il est installé automatiquement sur les postes de travail. Cette fonction peut être utilisée sous Windows Me, 98, 95, 2000 et NT 4.0.

# *Universal Plug and Play*

Lorsque vous connectez une imprimante au réseau, une adresse IP lui est automatiquement attribuée et l'icône de l'imprimante apparaît dans le dossier Favoris réseau. Double-cliquez sur l'icône de l'imprimante pour accéder à EpsonNet WebAssist et ainsi obtenir des informations de base concernant l'imprimante telles que le fabricant, le modèle, l'emplacement et le nom de l'administrateur.

Cliquez à l'aide du bouton droit de la souris sur l'icône de l'imprimante dans le dossier Favoris réseau et sélectionnez Propriétés. Vous pouvez lire les informations générales concernant le serveur d'impression interne.

Pour utiliser cette fonction, Universal Plug and Play doit être installé sur Windows Me. Pour de plus amples informations sur l'installation de Universal Plug and Play, reportez-vous à l'aide en ligne de Windows Me.

#### *Remarque :*

*Avant d'utiliser la fonction Universal Plug and Play, vous devez paramétrer Universal Plug and Play sur OUI dans EpsonNet WinAssist ou WebAssist. Reportez-vous à la section [« Configuration](#page-52-0)  [de votre imprimante à l'aide d'EpsonNet WinAssist » à la page 43](#page-52-0)  ou [« Configuration de votre imprimante à l'aide](#page-193-0)  [d'EpsonNet WebAssist » à la page 184](#page-193-0).*

## <span id="page-250-0"></span>*Désinstallation de logiciels*

Suivez la procédure ci-dessous pour désinstaller des utilitaires tels qu'EpsonNet WinAssist/MacAssist, EpsonNet Direct Print, EpsonNet Internet Print ou EpsonNet WebManager.

### *Sous Windows Me, 98, 95, 2000 et NT 4.0*

- 1. Cliquez sur Démarrer, pointez sur Paramètres, puis sélectionnez Panneau de configuration.
- 2. Double-cliquez sur l'icône Ajout/Suppression de programmes.
- 3. Sélectionnez l'utilitaire à désinstaller, puis cliquez sur le bouton Ajouter/Supprimer (sous Windows Me, 98, 95 et NT 4.0) ou Modifier/Supprimer (sous Windows 2000).
- 4. Lorsque le message « Are you sure you want to completely remove 'xxxxxxx' and all of its components? » apparaît, cliquez sur Oui.

### *Sous Windows XP*

- 1. Dans le menu Démarrer, sélectionnez Panneau de configuration, puis Ajouter ou supprimer des programmes.
- 2. Cliquez sur l'icône Modifier ou supprimer des programmes.
- 3. Sélectionnez l'utilitaire à désinstaller, puis cliquez sur le bouton Modifier/Supprimer.
- 4. Lorsque le message « Are you sure you want to completely remove 'xxxxxxx' and all of its components? » apparaît, cliquez sur Oui.
## *Sous Windows NT 3.51*

- 1. Double-cliquez sur l'icône de désinstallation dans la fenêtre des utilitaires.
- 2. Lorsque le message « Are you sure you want to completely remove the selected application and all of its components? » apparaît, cliquez sur Oui.
- 3. Le message « Uninstall successfully completed » apparaît. Cliquez sur OK.

### *Sous Macintosh*

Faites glisser le dossier ou l'icône d'EpsonNet MacAssist vers la Corbeille.

# *Annexe B Attribution d'une adresse IP à l'imprimante*

# *Attribution d'une adresse IP dans le panneau de contrôle de l'imprimante*

<span id="page-254-0"></span>Une fois l'imprimante connectée au réseau, vous devez définir l'adresse IP pour le serveur d'impression interne.

Pour définir l'adresse IP, le masque de sous-réseau et la passerelle par défaut à partir du panneau de contrôle, suivez les instructions ci-dessous.

- 1. Mettez l'imprimante sous tension.
- 2. Appuyez une fois sur la touche Entrée, Haut, Bas ou Retour située sur le panneau de contrôle de l'imprimante pour sélectionner le mode SelecType. Le menu Informations<br>s'affiche sur le nanneau d'affichage s'affiche sur le panneau d'affichage.
- 3. Appuyez sur la touche Haut ou Bas jusqu'à ce que Menu مۂ<br>hré Réseau apparaisse. Appuyez ensuite sur la touche <mark>Entrée.</mark>
- $4.$  Vérifiez si  $1$ ⁄F Réseau = 0ui apparaît.

Si IZE Réseau = Non s'affiche, appuyez sur la touche <mark>Entrée,</mark><br>puis sur la touche Haut ou Bas pour faire apparaître IZE puis sur la touche Haut ou Bas pour faire apparaître IZF<br>Péseau = flui - Appuyez ensuite sur la touche Entrée Réseau = 0ui. Appuyez ensuite sur la touche <mark>Entrée.</mark>

5. Appuyez sur la touche Haut ou Bas jusqu'à ce que Confis. - Entrée, puis sur Haut ou Bas pour faire apparaître  Réseau = Non apparaisse. Appuyez une fois sur la touche Réseau = 0ui. Appuyez sur la touche <mark>Entrée.</mark><br>'

- 6. Appuyez sur la touche Haut ou Bas jusqu'à ce que  $A$ dresse IF = Auto apparaisse. Appuyez une fois sur la touche Entrée,<br>puis sur Haut ou Bas pour faire apparaître Adresse. IP = puis sur Haut ou Bas pour faire apparaître  $A$ dresse IP = u. Appuyez ensuite sur la touche Entrée. Vous pouvez<br>les méthodes suivantes pour obtenir une adresse IP ! - utiliser les méthodes suivantes pour obtenir une adresse IP.
	- **□** Sélectionnez Panneau lorsque vous définissez<br>l'adresse IP le masque de sous-réseau et la pas - l'adresse IP, le masque de sous-réseau et la passerelle par défaut à l'aide du panneau de contrôle de l'imprimante.
	- □ Sélectionnez  $\alpha$ uto si vous obtenez l'adresse IP à partir du serveur DHCP. Vous pouvez obtenir automatiquement l'adresse IP à partir du serveur DHCP chaque fois que l'imprimante est réinitialisée ou mise sous tension.
	- ❏ Sélectionnez !" pour définir l'adresse IP à l'aide des commandes arp/ping. Le serveur d'impression interne utilise l'adresse IP définie à l'aide des commandes arp/ping. Les paramètres peuvent être sélectionnés si l'imprimante est réinitialisée, ou mise hors tension puis à nouveau sous tension.

#### *Remarques :*

- ❏ *Pour pouvoir utiliser la fonction* Auto*, vous devez installer un serveur DHCP sur votre ordinateur et le configurer correctement. Pour plus d'informations, reportez-vous à l'aide en ligne de votre système d'exploitation.*
- ❏ *Sélectionnez* PING *uniquement pour définir l'adresse IP à l'aide des commandes arp/ping.*
- 7. Appuyez sur la touche Haut ou Bas jusqu'à ce que IP octet 1\* apparaisse. Appuyez sur la touche <mark>Entrée.</mark>
- 8. Appuyez sur la touche Haut ou Bas jusqu'à ce que la valeur souhaitée apparaisse. Appuyez ensuite sur la touche Entrée. pour valider votre choix.

### *Remarque :*

*Répétez les étapes 7 et 8 pour définir l'adresse IP, le masque de sous-réseau et la passerelle par défaut.*

9. Mettez l'imprimante hors tension, puis à nouveau sous tension. Attendez que l'initialisation se termine.

Imprimez une feuille d'état de réseau pour confirmer la nouvelle adresse IP.

#### *Remarques :*

- ❏ *L'adresse IP doit avoir été créée avant toute utilisation d'EpsonNet WebAssist.*
- ❏ *Pour plus d'informations sur les paramètres du panneau de contrôle de l'imprimante, reportez-vous au Guide de référence.*

## *Menu Réseau*

Les éléments de ce menu permettent de définir les paramètres du réseau à partir du panneau de contrôle de l'imprimante.

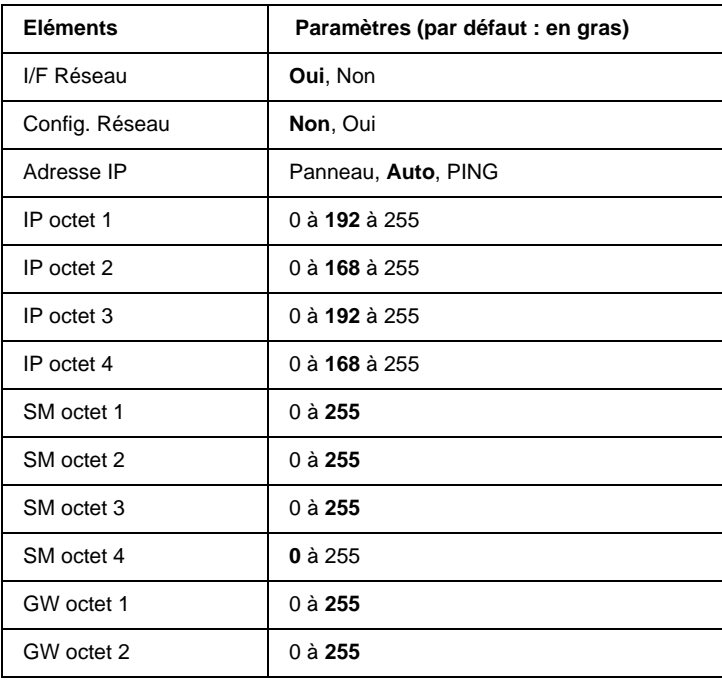

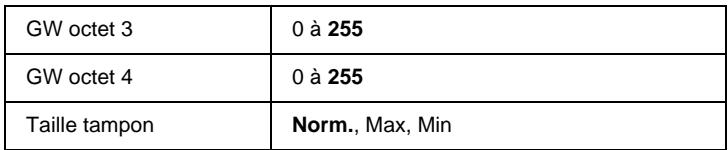

#### *Remarques :*

- ❏ *Pour activer les paramètres du menu Réseau, vous devez d'abord mettre l'imprimante hors tension pendant au moins cinq secondes puis la remettre sous tension. Vous pouvez également utiliser la fonction Tout réinitialiser. Pour cela, reportez-vous au « Menu Réinitialiser » dans le Guide de référence.*
- ❏ *Lorsque vous réinitialisez l'imprimante, tous les travaux d'impression sont supprimés. Assurez-vous que le voyant Prêt ne clignote pas lorsque vous réinitialisez l'imprimante.*

## *Menu Option*

Ce menu vous permet de contrôler les paramètres facultatifs de l'interface à partir du panneau de contrôle de l'imprimante.

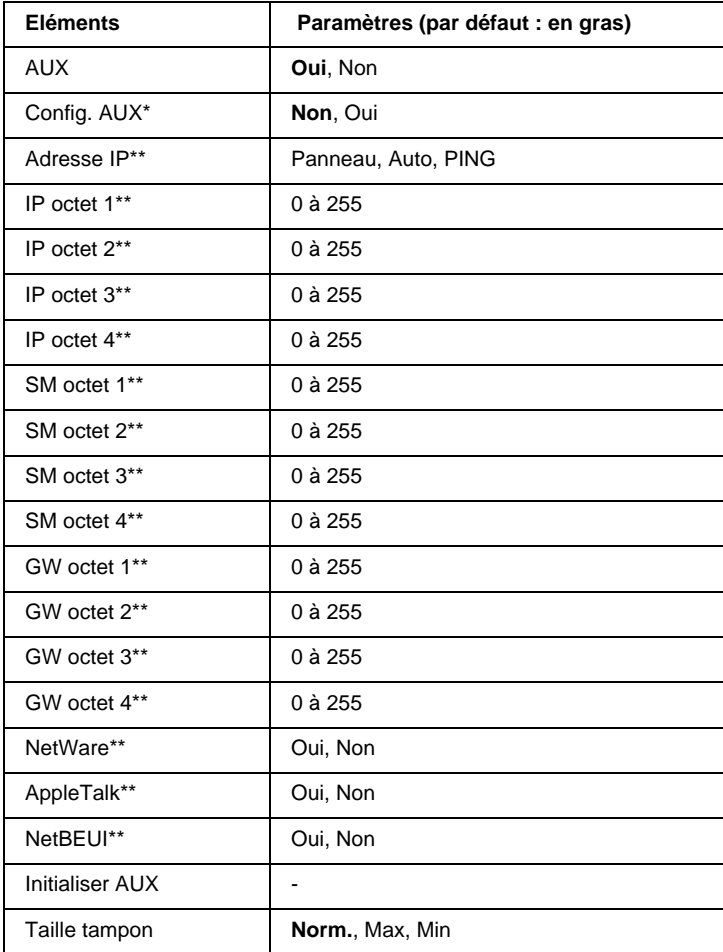

\* Disponible uniquement si une carte d'interface en option ayant un paramètre Config. Réseau configurable est installée. Cet élément n'apparaît pas pour une carte d'interface parallèle de Type B.

\*\* Disponible uniquement si Dui est sélectionné comme paramètre Config. AUX.

### *AUX*

Permet d'activer ou de désactiver l'interface Option si une carte d'interface en option a été installée.

### *Taille tampon*

Détermine la quantité de mémoire à utiliser pour recevoir et imprimer des données. Si & a été sélectionné, la quantité de mémoire attribuée à la réception des données est plus importante. Si Min a été sélectionné, la quantité de mémoire attribuée à l'impression des données est plus importante.

### *Remarques :*

- ❏ *Pour activer les paramètres de l'option Taille tampon, vous devez d'abord mettre l'imprimante hors tension pendant au moins cinq secondes puis la remettre sous tension. Vous pouvez également utiliser la fonction Tout réinitialiser. Pour cela, reportez-vous au « Menu Réinitialiser » dans le Guide de référence.*
- ❏ *Lorsque vous réinitialisez l'imprimante, tous les travaux d'impression sont supprimés. Assurez-vous que le voyant Prêt ne clignote pas lorsque vous réinitialisez l'imprimante.*

# *Définition de l'adresse IP à l'aide des commandes arp/ping*

<span id="page-259-1"></span><span id="page-259-0"></span>Sous UNIX ou OS/2, vous devez utiliser la commande arp pour définir l'adresse IP du serveur d'impression interne, et la commande ping pour vérifier que cette adresse a été correctement définie. Vous pouvez également utiliser ces commandes avec Windows Me, 98, 95, XP, 2000, NT si le protocole TCP/IP a été correctement installé sur ces systèmes.

#### *Remarque :*

*Assurez-vous que la fonction* Définir par PING *est activée dans le menu TCP/IP d'EpsonNet WinAssist ou de EpsonNet WebAssist. Si cette fonction est désactivée, vous ne pouvez pas définir l'adresse IP à l'aide des commandes arp/ping.*

Avant de commencer, vous avez besoin des informations suivantes :

- ❏ Une adresse IP valide pour le serveur d'impression interne. Demandez à votre administrateur système une adresse IP qui n'entre pas en conflit avec d'autres périphériques du réseau. Si vous êtes l'administrateur système, choisissez une adresse, au sein de votre sous-réseau, qui n'entre pas en conflit avec d'autres périphériques.
- ❏ L'adresse MAC (matériel Ethernet) du serveur d'impression interne. Vous pouvez vérifier l'adresse MAC en imprimant une feuille d'état du réseau.

# *Vérification du LAN*

Tout d'abord, vous devez vous assurer que l'hôte peut accéder au serveur d'impression interne, en procédant comme suit :

1. Définissez la passerelle par défaut vers l'hôte sur lequel vous configurez le serveur d'impression interne.

Si un serveur ou un routeur fonctionne comme une passerelle, entrez son adresse IP. S'il n'y a pas de passerelle, saisissez l'adresse IP de votre ordinateur en tant qu'adresse de la passerelle.

<span id="page-260-0"></span>2. L'adresse IP par défaut du serveur d'impression interne est « 192.168.192.168 ». Assurez-vous que ce serveur est accessible en le testant à l'aide de la ligne de commande : ping 192.168.192.168

- 3. Si le serveur est accessible, les résultats suivants s'affichent (le contenu exact du message varie selon votre système d'exploitation, et la durée est également variable) : 64 bytes from 192:168:192:168:icmp\_seq=0. Time=34.ms
- 4. Si le serveur n'est pas accessible, un autre message apparaît, comme par exemple : PING 192:168:192:168:56 data bytes

<span id="page-261-0"></span>Si vous appuyez sur Ctrl-C, vous voyez apparaître un message tel que : 192:168:192:168 PING Statistics 3 packets transmitted, 0 packets received, 100% packet loss

Encore une fois, le contenu des messages peut varier, selon le système d'exploitation utilisé. Si vous ne pouvez pas tester le serveur d'impression interne à l'aide d'une commande ping, vérifiez :

- ❏ que l'adresse de la commande ping est exacte ;
- ❏ que la connexion Ethernet au serveur d'impression interne et à l'hôte a été effectuée correctement et que tous les hubs, routeurs, etc. sont en position de marche ;
- ❏ que le serveur d'impression interne fonctionne normalement (lumière rouge éteinte, lumière verte ou orange allumée).

### *Définition et vérification de la nouvelle adresse IP*

<span id="page-262-0"></span>Pour définir la nouvelle adresse IP qui vous a été attribuée par votre administrateur système, utilisez la commande arp avec le drapeau -s (créez une entrée ARP).

#### *Remarque :*

*Dans la procédure suivante, il est supposé que l'adresse MAC de votre serveur d'impression interne est 00:00:48:93:00:00 (hexadécimale) et que l'adresse IP qui vous sera attribuée est 192.168.100.201 (décimale). Remplacez ces valeurs par les valeurs réelles des adresses lorsque vous saisissez les commandes.*

- 1. A partir de la ligne de commande, saisissez : Exemple : arp -s 192.168.100.201 00-00-48-93-00-00
- 2. Vous pouvez maintenant vérifier la nouvelle adresse IP en la testant à l'aide d'une commande ping : Exemple : ping 192.168.100.201
- 3. Le serveur d'impression interne doit alors répondre à la commande ping. Si ce n'est pas le cas, vous avez peut-être saisi de façon incorrecte l'adresse MAC ou l'adresse IP dans la commande arp -s. Procédez à une nouvelle vérification et réessayez. Si aucune de ces actions n'obtient de réponse, réinitialisez le serveur d'impression interne puis réessayez.
- 4. Imprimez une feuille d'état du réseau pour vérifier si la nouvelle adresse IP a été attribuée au serveur d'impression interne.

#### *Remarque :*

*Lorsque vous définissez l'adresse IP du serveur d'impression interne de cette façon, vous ne pouvez pas modifier les paramètres de masque de sous-réseau ni de la passerelle de ce serveur. Vous devez utiliser EpsonNet WinAssist avec Windows (Me, 98, 95, 2000 ou NT), EpsonNet MacAssist avec Macintosh ou EpsonNet WebAssist pour pouvoir modifier ces paramètres.*

# *Annexe C Caractéristiques*

# *Logiciel réseau*

NetWare 3.x, 4.x, 5.x ou 6.0 EtherTalk (AppleTalk) TCP/IP NetBEUI IPP

### *Connecteurs réseau*

Câble IEEE 802.3 10BaseT/100BaseTX STP (paire torsadée blindée) via un connecteur RJ-45

*Remarque : Le connecteur RJ-45 ne peut pas être branché à une connexion de ligne téléphonique.*

# *Index*

[100Base-TX, 3](#page-12-0) [10Base-T, 3](#page-12-1)

### *A*

[Adresse IP, 47,](#page-56-0) [185,](#page-194-0) [228,](#page-237-0) [245](#page-254-0) [Adresse MAC, 51](#page-60-0) [Adresse Mac, 206,](#page-215-0) [207](#page-216-0) [Agent d'impression NDPS, 132,](#page-141-0)  [133,](#page-142-0) [134](#page-143-0) [AppleTalk, 60,](#page-69-0) [74,](#page-83-0) [210](#page-219-0) [Arp, 250,](#page-259-0) [253](#page-262-0)

### *C*

[Communauté, 65,](#page-74-0) [212](#page-221-0) [Configuration Easy Setup, 19](#page-28-0) [Connecteur RJ-45, 12](#page-21-0)

### *D*

[Définition d'une adresse IP, 245,](#page-254-0) [250](#page-259-1) [DEL, 12](#page-21-1) [Délai, Option, 67](#page-76-0) [Délai d'attente, 77](#page-86-0) [Désinstallation, 241](#page-250-0)

### *E*

[Émulation de Bindery, 111,](#page-120-0) [113](#page-122-0) [Environnement, 3](#page-12-2) [Epson\\_lpr, 159,](#page-168-0) [161](#page-170-0) EpsonNet [Direct Print, 155](#page-164-0) [Internet Print, 171](#page-180-0) [MacAssist, 71,](#page-80-0) [72](#page-81-0) [WebAssist, 183,](#page-192-0) [184](#page-193-0) [WebManager, 220,](#page-229-0) [222](#page-231-0) [WinAssist, 41,](#page-50-0) [43,](#page-52-0) [50](#page-59-0)

### *F*

[Feuille d'état du réseau, 13](#page-22-0) [Filtre LPR, 145](#page-154-0) [Ftp, 153](#page-162-0)

#### *G*

[Gestionnaire NDPS, 132](#page-141-1)

### *I*

[Impression via Internet, 173,](#page-182-0) [178](#page-187-0) [Imprimante à accès contrôlé, 133,](#page-142-1) [139](#page-148-0) [Imprimante distante, Mode, 208](#page-217-0) [Imprimante publique, 133,](#page-142-2) [139](#page-148-1) [Initialisation de l'imprimante, 14](#page-23-0) Installation [EpsonNet Direct Print, 156](#page-165-0) [EpsonNet Internet Print, 172](#page-181-0) [EpsonNet MacAssist, 72](#page-81-1) [EpsonNet WebManager, 221](#page-230-0) [EpsonNet WinAssist, 42](#page-51-0) [Passerelle EpsonNet NDPS, 130](#page-139-0) [Interruption IP, 65,](#page-74-0) [212](#page-221-1) [Interruption IPX, 65,](#page-74-0) [212](#page-221-2) [IntranetWare, 113,](#page-122-1) [114](#page-123-0) [IPP, 63,](#page-72-0) [211](#page-220-0)

#### *M*

[Masque de sous-réseau, 47,](#page-56-1) [187](#page-196-0) [Modèle de l'imprimante, 51](#page-60-1) Mot de passe [EpsonNet MacAssist, 76](#page-85-0) [EpsonNet WebAssist, 214](#page-223-0) [EpsonNet WinAssist, 48](#page-57-0)

### *N*

[NDPS, 128](#page-137-0) [NDS \(NetWare Directory Service\), 111](#page-120-1) [NetBEUI, 59,](#page-68-0) [210](#page-219-1) [NET USE, Commande, 83,](#page-92-0) [90,](#page-99-0) [97,](#page-106-0) [101](#page-110-0) [NetWare, 53,](#page-62-0) [207](#page-216-1) [3.x, 113,](#page-122-2) [114](#page-123-1) [4.x, 113,](#page-122-3) [114,](#page-123-2) [119,](#page-128-0) [122](#page-131-0) [5.x, 114,](#page-123-3) [122,](#page-131-0) [128](#page-137-1) [6.0, 114,](#page-123-4) [122,](#page-131-0) [128](#page-137-1) [Nom SAP, 136](#page-145-0) [Numéro de réseau, 75](#page-84-0)

### *O*

[Options de recherche, 67,](#page-76-1) [69](#page-78-0)

### *P*

[Passerelle par défaut, 47,](#page-56-2) [187](#page-196-1) [PCONSOLE, 114,](#page-123-5) [128](#page-137-2) [Ping, 251 à](#page-260-0) [252](#page-261-0) [Print Server, Mode, 54](#page-63-0) [Print Server, mode, 110,](#page-119-0) [113,](#page-122-4) [114,](#page-123-6) [140](#page-149-0) [Protocole, 3](#page-12-2) [Protocole IPP \(Internet Printing](#page-180-1)  Protocol), 171

### *R*

[Réinitialisation, 191,](#page-200-0) [214](#page-223-1) [Remote Printer, Mode, 58,](#page-67-0) [110,](#page-119-1) [114,](#page-123-1)  [119,](#page-128-0) [122,](#page-131-0) [140](#page-149-1) [Réseau commuté, 140](#page-149-2) [Retour aux valeurs par défaut, Bouton,](#page-60-2)  [51,](#page-60-2) [214](#page-223-2) [Routeur, 47,](#page-56-3) [75,](#page-84-1) [187](#page-196-2) [Routeur de commutation, 237](#page-246-0)

### *S*

[Serveur d'impression, Mode, 208](#page-217-1) [SNMP, 3,](#page-12-3) [64,](#page-73-0) [212](#page-221-0)

### *T*

[TCP/IP, 45,](#page-54-0) [52,](#page-61-0) [186,](#page-195-0) [209](#page-218-0) [Type d'entité, 75](#page-84-2) Type de câble de connexion [100Base-TX, 3](#page-12-0) [10Base-T, 3](#page-12-1)

#### *U*

[UNIX, Configuration pour](#page-156-0)  différents SE, 147 Utilisation de l'imprimante [Macintosh, 102](#page-111-0) [NetWare, 109](#page-118-0) [OS/2, 103](#page-112-0) [UNIX, 145](#page-154-1) [Windows 2000, 91](#page-100-0) [Windows Me/98/95, 79](#page-88-0) [Windows NT 4.0, 98](#page-107-0) [Windows XP, 84](#page-93-0)

#### *V*

[Voyant 10Base/100Base, 12](#page-21-1) [Voyant de transmission](#page-21-1)  de données, 12

#### *Z*

[Zone, 62,](#page-71-0) [75](#page-84-3)